# МИНИСТЕРСТВО ОБРАЗОВАНИЯ И НАУКИ РОССИЙСКОЙ ФЕДЕРАЦИИ

## ФЕДЕРАЛЬНОЕ АГЕНТСТВО ПО ОБРАЗОВАНИЮ \_\_\_\_\_\_\_\_\_\_\_\_\_\_\_\_\_\_\_\_\_\_\_\_\_

НАЦИОНАЛЬНЫЙ ИССЛЕДОВАТЕЛЬСКИЙ УНИВЕРСИТЕТ МОСКОВСКИЙ ЭНЕРГЕТИЧЕСКИЙ ИНСТИТУТ

А.В.Андрюшин, В.П.Зверьков, Т.В.Лукьянова

# **ИНФОРМАЦИОННЫЕ ТЕХНОЛОГИИ ДЛЯ КВАЛИФИЦИРОВАННЫХ ПОЛЬЗОВАТЕЛЕЙ**

Учебное пособие по курсам

"Информатика", "Информационные технологии", "Вычислительные машины, сети и системы" для студентов НИУ МЭИ, обучающихся по всем направлениям подготовки

Москва Издательский дом МЭИ 2013

# МИНИСТЕРСТВО ОБРАЗОВАНИЯ И НАУКИ РОССИЙСКОЙ ФЕДЕРАЦИИ

## ФЕДЕРАЛЬНОЕ АГЕНТСТВО ПО ОБРАЗОВАНИЮ \_\_\_\_\_\_\_\_\_\_\_\_\_\_\_\_\_\_\_\_\_\_\_\_\_

НАЦИОНАЛЬНЫЙ ИССЛЕДОВАТЕЛЬСКИЙ УНИВЕРСИТЕТ МОСКОВСКИЙ ЭНЕРГЕТИЧЕСКИЙ ИНСТИТУТ

А.В.Андрюшин, В.П.Зверьков, Т.В.Лукьянова

# **ИНФОРМАЦИОННЫЕ ТЕХНОЛОГИИ ДЛЯ КВАЛИФИЦИРОВАННЫХ ПОЛЬЗОВАТЕЛЕЙ**

Учебное пособие по курсам

"Информатика", "Информационные технологии", "Вычислительные машины, сети и системы" для студентов НИУ МЭИ, обучающихся по всем направлениям подготовки

Москва Издательский дом МЭИ 2013

УДК 621.398 А 665

*Утверждено учебным управлением НИУ МЭИ в качестве учебного пособия для студентов*

Подготовлено на кафедре автоматизированных систем управления тепловыми процессами совместно с кафедрой прикладной математики.

Рецензенты: докт. техн. наук, профессор Г.П. Плетнев, главный специалист ГВЦ ОАО "Мосэнерго" Басов В.Н.

#### **Андрюшин А.В.**

А 665 Информационные технологии для квалифицированных пользователей: учеб. пособие / А.В. Андрюшин, В.П. Зверьков, Т.В. Лукьянова — М.: Издательский дом МЭИ, 2013. — 300 с.

ISBN 978-5-383-00277-3

Учебное пособие предназначено для совершенствования знаний и приобретения дополнительных навыков при использовании средств вычислительной техники во всех сферах учебной деятельности студентов. В краткой форме излагаются вопросы работы с большими документами в MS Word, выборка информации из таблиц и решение часто встречающихся задач с помощью MS Excel, планирование и отслеживание выполнение проектов в MS Project, а также совместная работа группы пользователей на базе корпоративной вычислительной сети под управлением MS Windows SharePoint. Во второе издание дополнительно включены разделы по управлению рабочим временем пользователя и организации решения задач поиска, сортировки и обработки данных на базе MS Outlook и по основам программирования на алгоритмическом языке Visual Basic for Application, который представляет собой оптимальное сочетание простоты программирования с современными представлениями о получении высокоэффективного кода решения многих практических задач. Изложение материала сопровождается заданиями для закрепления навыков на практических занятиях.

Учебное пособие предназначено для изучения дисциплин "Информатика", "Информационные технологии", "Вычислительные машины, сети и системы" для студентов всех специальностей МЭИ и может быть использовано для повышения квалификации и профессиональной переподготовки специалистов энергетических отраслей промышленности.

© А.В. Андрюшин, В.П. Зверьков, Т.В. Лукьянова © Национальный исследовательский университет<br>**1981-1983-1983-00277-3** Московский энергетический институт 2013 **ISBN 978-5-383-00277-3** Московский энергетический институт, 2013

# 1. MICROSOFT WORD

Microsoft Office Word является популярнейшей прикладной программой для создания и обработки текстовых документов, которая обладает множеством возможностей настольной издательской системы по работе с текстами различной структуры и сложности.

Microsoft Word 2010 — это вторая по счету (после Word 2007) версия приложения Word с момента выхода Word 2003. В этих не так давно вышедших версиях приложения было добавлено множество полезных функций. Кроме того, в пользовательский интерфейс были внесены важные изменения, предназначенные для упрощения доступа ко всему широкому спектру возможностей Word.

## 1.1. Настройка пользовательского интерфейса **MS Word 2010**

#### 1.1.1. Обзор пользовательского интерфейса MS Word 2010

Новый пользовательский интерфейс Word 2007/2010 существенно отличается от интерфейса Word 2003. Для тех, кто только начинает работать с Word, этот интерфейс будет интуитивно понятным, но для пользователей, основательно изучивших предыдущие версии и привыкших к прежнему интерфейсу этого продукта, работа с новой версией Word (как и с Microsoft Office в целом) требует некоторого переобучения. Новый пользовательский интерфейс упрощает работу с приложениями Microsoft Office и делает ее более эффективной, позволяя получать лучшие результаты за меньшее время.

Когда планировался выпуск системы 2007 Microsoft Office, разработчиками была поставлена задача сделать основные приложения Міcrosoft Office удобнее в работе. В результате был создан пользовательский интерфейс Microsoft Office Fluent, который упрощает для пользователей работу с приложениями и дает возможность быстрее получать лучшие результаты.

В предыдущих выпусках приложений Microsoft Office пользователям предоставлялась система меню, панелей инструментов, диалоговых окон. Такой интерфейс работал хорошо, пока в приложениях было ограниченное число команд. Теперь, когда программы выполняют намного больше функций, пользователям становится нелегко работать со старой системой: слишком много программных возможностей, и их трудно найти.

В Office Fluent дизайн пользовательского интерфейса был переработан, чтобы упростить процедуры поиска и использования всего диапазона возможностей, предоставляемых этими приложениями. Кроме того, предполагалось предотвратить загромождение рабочей области — ради того, чтобы пользователи меньше отвлекались на поиск и могли больше времени и энергии тратить на свою работу.

Концепция Fluent получила свое дальнейшее развитие в релизе 2010 года.

На рис. 1.1 представлен внешний вид окна Word 2010, ниже приведены названия и назначение отдельных элементов интерфейса.

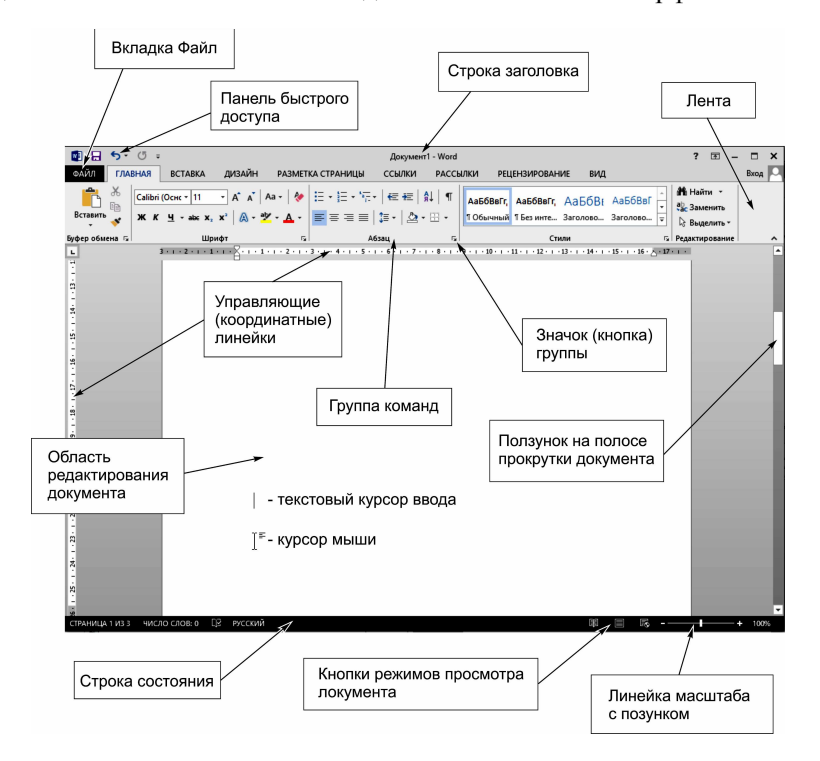

**Строка заголовка**: показывает имя файла для редактируемого документа и имя используемого программного обеспечения. Кроме того, в этой строке расположены стандартные кнопки свертывания, восстановления и закрытия окна.

**Панель быстрого доступа**: здесь расположены часто используемые команды, например **Сохранить**, **Отменить** и **Вернуть**. В конце панели быстрого доступа расположено раскрывающееся меню, которое позволяет добавить другие полезные команды.

Вкладка **Файл** заменяет кнопку Microsoft **Office** и меню **Файл**, которые использовались в более ранних версиях Microsoft Office. Она содержит команды, позволяющие выполнять действия с самим документом, а не с его содержимым, например **Создать**, **Открыть**, **Сохранить как**, **Печать** и **Закрыть**.

**Лента**: здесь расположены необходимые для работы команды. Внешний вид ленты зависит от размера или размеров окна приложения. При небольших размерах монитора или окна **MS Word** лента будет сжата за счет изменения расположения элементов управления.

**Область редактирования**: показывает содержимое редактируемого документа.

**Полоса прокрутки**: позволяет изменить отображаемую часть редактируемого документа.

**Строка состояния**: показывает сведения о редактируемом документе.

**Кнопки режимов просмотра документа**: позволяют выбрать для редактируемого документа нужный режим просмотра.

**Линейка масштаба**: позволяет изменить параметры масштабирования редактируемого документа.

Новый пользовательский интерфейс, ориентированный на результат, предоставляет понятные и четко организованные инструменты именно тогда, когда они требуются.

#### **1.1.2. Лента**

*Лента* — один из главных элементов окна Word 2010, который заменил панели инструментов и строку меню, существовавшие в предыдущих версиях.

Главное отличие ленты от старых панелей инструментов в том, что команды в ней сгруппированы по тематическим *вкладкам*, благодаря чему можно легко найти то, что требуется в данный момент. Каждая вкладка предназначена для выполнения определенных задач. Кнопки команд на каждой вкладке ленты *сгруппированы*, что позволяет разбить задачу на более простые действия. Группы на ленте разделены вертикальными линиями. Кнопки команд в каждой группе позволяют выполнить команду или открыть меню команд.

Это упрощает поиск и использование нужных функций при создании или редактировании документа. Вкладка Файл обеспечивает централизованный быстрый (всего несколькими щелчками мыши) доступ ко всем действиям с файлами (таким как сохранение, предоставление общего доступа, печать и публикация файлов). На вкладке Главная, которая по умолчанию активизируется после запуска Word, имеется пять групп — Буфер обмена, Шрифт, Абзац, Стили и Редактирование. На каждой собраны команды, которые могут понадобиться на начальном этапе работы, когда необходимо набрать, отредактировать и отформатировать текст.

Переключение между наборами команд может происходить как автоматически, в ответ на действия пользователя (контекстные вкладки), так и вручную. Для перехода к другому набору команд вручную достаточно щелкнуть по названию вкладки мышкой. Контекстные вкладки появляются только в ходе работы над определенными задачами, такими как добавление рисунка или форматирование таблицы. Эти вкладки позволяют быстро (всего несколькими щелчками мыши) получить доступ к богатым возможностям форматирования.

Если необходимо получить доступ к дополнительным инструментам, которые раньше вызывались через пункты меню, нужно щелкнуть по небольшому значку в виде стрелки, который расположен в правой нижней части практически каждой группы. Так, при щелчке по таким значкам групп Шрифт и Абзац на экране появляются привычные для пользователей предыдущих версий Word окна настройки шрифта и параметров форматирования абзаца соответственно, а значки в нижней части групп Буфер обмена и Стили открывают панели, похожие на область задач в Word 2003.

Разобраться, какое именно окно откроется при щелчке по значку в нижней части группы, совсем несложно благодаря информативным всплывающим подсказкам. Многие из них помимо текстовых пояснений содержат также графические элементы, например, эскизы окон или панелей. Но даже если эскиза нет, разобраться, что означает та или иная команда, значительно проще, чем в предыдущей версии, ведь всплывающие подсказки в Word 2010 содержат подробные текстовые описания.

#### 1.1.3. Панель быстрого доступа

Панель быстрого доступа располагается в верхней части окна Word справа от кнопки Office. На эту панель вынесены самые главные команды, которые могут пригодиться во время работы в любом режиме, — сохранение документа и кнопки для выполнения отмены и возврата действий (рис. 1.2).

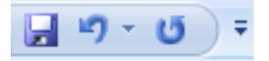

Панель быстрого доступа можно легко изменять и дополнять новыми командами. Для этого предусмотрено несколько способов.

## *1) Кнопка Настройка панели быстрого доступа*

Чтобы добавить на панель быстрого доступа другие часто используемые команды нажмите кнопку **Настройка панели быстрого доступа**, которая находится в ее правой части и представлена в виде стрелки, направленной вниз.

Используя меню, которое появляется при нажатии этой кнопки, можно добавлять на панель быстрого доступа такие команды как создание, открытие документа, предварительный просмотр перед печатью, быстрая печать, проверка правописания, создание таблицы, доступ к электронной почте.

Кроме этого, при помощи этого меню можно переместить панель быстрого доступа под ленту, свернуть ленту или же открыть список других команд, которые можно добавить на эту панель.

#### *2) Быстрое добавление команд из ленты*

Добавить команды на панель быстрого доступа можно непосредственно из ленты. Для этого щелкните по любой команде правой кнопкой мыши и выберите пункт **Добавить на панель быстрого доступа** в контекстном меню.

В этом же меню доступны команды для переноса панели быстрого доступа под ленту, для сворачивания ленты и вызова окна со списком команд, которые можно поместить на панель быстрого доступа.

## *3) Окно Настройка панели быстрого доступа и сочетаний клавиш*

Наиболее гибким средством для пополнения панели быстрого доступа является специальное окно **Настройка панели быстрого доступа**. Для его вызова выполните одно из следующих действий:

- Нажмите кнопку Настройка панели быстрого доступа и выберите пункт Другие команды... в меню.
- Щелкните по ленте правой кнопкой мыши и выберите команду

**Настройка панели быстрого доступа...** в контекстном меню.

 На вкладке **Файл** выберите пункт **Параметры** и в открывшемся окне **Параметры Word** выберите раздел **Панель быстрого доступа**.

Окно **Настройка панели быстрого доступа** имеет две основные области. В левой размещены команды, доступные в Word, а в правой — команды, добавленные на панель быстрого доступа. Для того чтобы добавить команду на панель, выберите ее в области слева и нажмите кнопку **Добавить**. Чтобы удалить команду с панели быстрого доступа, выберите ее в области справа и нажмите кнопку **Удалить**.

Для удобства выбора в области слева могут отображаться не все команды, доступные в Word, а лишь некоторые. По умолчанию отображаются наиболее часто используемые команды. Если раскрыть список **Выбрать команды из**, можно отобразить команды меню Office, команды, размещенные на каждой из вкладок, которые доступны на ленте, команды, которых нет на ленте, макросы. Кроме этого, можно выбрать отображение всех команд, которые имеются в Word.

Настроить панель быстрого доступа можно как для всех документов, так и для текущего. По умолчанию панель настраивается для всех документов. Чтобы изменения применялись только к текущему документу, выберите в списке **Настройка панели быстрого доступа** пункт **Для вашего документа** (в нем отобразится название файла).

#### **1.1.4. Мини-панель инструментов**

**Мини-панель** в редакторе Word 2010 — это небольшая полупрозрачная панель инструментов, которая автоматически проявляется, когда пользователь что-то выделяет в документе. На мини-панели размещены наиболее часто используемые команды для работы с выделенным текстом.

При наведении курсора мыши на панель, она полностью становится видимой, и пользователь может выбрать любую команду.

Стандартно эта панель включена. Однако ее можно легко отключить. Для этого откройте диалоговое окно **Параметры Word** и на вкладке **Основные** снимите флажок с параметра **Показывать минипанель инструментов при выделении**.

Закройте диалоговое окно и при следующем выделении текста эта панель появляться не будет.

## **1.1.5. Оптимизация рабочего пространства Word 2010**

Лента — удобный элемент интерфейса новой версии Word, однако

она занимает достаточно много места на экране, уменьшая рабочую область. Это создает некоторые неудобства в случае, если разрешение монитора не очень велико. Можно оптимизировать рабочее пространство Word, свернув ленту и увеличив таким образом рабочую область. Для этого выполните следующие действия.

- 1) Щелкните в любом месте ленты или панели быстрого доступа правой кнопкой мыши и выберите команду **Свернуть ленту**. Вы увидите, что все команды исчезли, остались только названия вкладок.
- 2) Если требуется получить доступ к одной из команд, вынесенных на ленту, щелкните по названию вкладки, а затем — по названию инструмента. После этого лента снова будет скрыта.
- 3) Чтобы постоянно не обращаться к скрытой ленте, можно вынести наиболее часто используемые команды на панель быстрого доступа, а затем переместить ее под ленту. Для этого добавьте необходимые команды на панель так, как это было описано выше. Если на панели по умолчанию находятся команды, которые вам не нужны, щелкните по соответствующей кнопке правой кнопкой мыши и выберите команду **Удалить с панели быстрого доступа**.
- 4) Для перемещения панели быстрого доступа под ленту выберите команды **Разместить панель быстрого доступа под лентой** в контекстном меню ленты или панели быстрого доступа. Еще один способ — выбор команды **Разместить под лентой** в меню кнопки **Настройка панели быстрого доступа**. Вы также можете перенести панель быстрого доступа, установив соответствующий флажок в окне **Настройка панели быстрого доступа**.

#### **1.2. Создание списков**

Часто бывает необходимо выделить какие-нибудь части текста визуально (например, при перечислении). Простое выделение абзаца не дает должного эффекта. В этом случае имеет смысл воспользоваться *маркерами* или *нумерацией*. Маркеры объединяют пункты, связанные одной темой. Нумерованные списки содержат пункты, следующие друг за другом.

В приложении Word можно автоматически создавать маркированные и нумерованные списки при вводе либо можно быстро добавить маркеры или нумерацию к существующим строкам текста.

## **1.2.1. Автоматический ввод маркированного или нумерованного списка**

При вводе текста в Word списки могут создаваться автоматически. Если абзац начинается со звездочки или числа "1." (единица с точкой), в приложении Word по умолчанию распознается создание маркированного или нумерованного списка. Для автоматического создания списка сделайте следующее.

- 1) Введите знак **\*** (звездочка), чтобы начать маркированный список, или "1." (единица с точкой), чтобы начать нумерованный список, а затем нажмите клавишу <Пробел> или <Tab>.
- 2) Введите текст.
- 3) Нажмите клавишу <Enter>, чтобы добавить следующий элемент списка. Будет автоматически вставлен следующий маркер или номер.
- 4) Чтобы завершить ввод списка, дважды нажмите клавишу <Enter>. Чтобы удалить последний маркер или номер в списке, нажмите клавишу <Backspace>.

#### **1.2.2. Добавление маркеров и нумерации в список**

К уже существующим строкам текста можно быстро добавить маркеры или нумерацию. Для быстрого создания списка сделайте следующее.

- 1) Выделите абзацы, к которым необходимо добавить маркеры или нумерацию.
- 2) На вкладке **Главная** в группе **Абзац** выберите команду **Мар-**

# **кированный список**  $\equiv$   $\vec{=}$  или **Нумерованный список**  $\equiv$   $\vec{=}$ .

Для каждого выделенного абзаца будет установлен маркер или номер, действующие на данный момент по умолчанию.

Форматирование нумерованного или маркированного списка распространяется на следующий абзац. Можно добавить новый элемент в список. Для этого необходимо поместить курсор в конец того элемента, после которого должен быть добавлен новый, и нажать <Enter>.

Для удаления маркера или номера в списке следует выделить элементы списка, затем щелкнуть кнопку-команду **Маркеры** или **Нумерация** на вкладке **Главная** в группе **Абзац**.

#### **1.2.3. Маркированный список**

При создании маркированных списков можно использовать раз-

личные типы маркеров. Щелкнув по стрелке, направленной вниз, которая расположена рядом с кнопкой **Маркеры**, можно в открывшемся окне **Библиотека маркеров** выбрать один из восьми наиболее часто используемых маркеров. Кроме того, можно создать собственный тип маркера. Для этого в том же окне выберите команду **Определить новый маркер**. Диалоговое окно **Определение нового маркера**, которое откроется после выполнения этого действия, позволяет задать параметры маркера:

- **Шрифт** оформление маркера в виде текстового символа;
- **Символ** оформление маркера в виде знака таблицы символов;
- **Рисунок** оформление маркера в виде любого рисунка, имеющегося в **Коллекции картинок**;
- **Выравнивание** определение положения маркера.

В области **Образец** вы сможете увидеть, как будет выглядеть список с заданными параметрами.

## **1.2.4. Нумерованный список**

При создании нумерованных списков можно использовать различные типы нумерации. Щелкнув по стрелке, направленной вниз, которая расположена рядом с кнопкой **Нумерация**, можно в открывшемся окне **Библиотека нумерации** выбрать один из восьми наиболее часто используемых типов нумерации. Кроме того, можно создать собственный тип нумерации. Для этого в том же окне выберите команду **Определить новый формат номера**. Диалоговое окно **Определение нового формата номера**, которое откроется после выполнения этого действия, позволяет задать параметры номера:

- **Нумерация** здесь можно выбрать один из предложенных типов нумерации (римские цифры, буквы латинского или русского алфавита и др.);
- **Шрифт** шрифтовое оформление символа номера;
- **Формат номера** позволяет определить текст, который будет располагаться перед номером и (или) после номера;
- **Выравнивание** определение положения номера.

В области **Образец** вы сможете увидеть, как будет выглядеть список с заданными параметрами.

## **1.2.5. Многоуровневый список**

Microsoft Word позволяет также создавать многоуровневые списки, содержащие до 10 уровней различных списков. При этом каждый уровень может иметь собственный маркер или номер. Щелкнув по стрелке, направленной вниз, которая расположена рядом с кнопкой Многоуровневый список, можно в открывшемся окне выбрать один из семи наиболее часто используемых типов многоуровневых спи-CKOB.

Кроме того, можно создать собственный тип такого списка. Для этого выберите команду Определить новый многоуровневый список. После нажатия этой кнопки открывается диалоговое окно Определение нового многоуровневого списка. Представленные в окне параметры аналогичны настройкам, которые содержатся в окне Изменение нумерованного списка, однако в данном случае можно выбрать настройки нумерации отдельно для каждого уровня.

## 1.3. Сортировка абзацев

Сортировка - это переупорядочивание списка абзацев или содержимого таблицы. Иногда необходимо отсортировать абзацы, например, когда вы создали список литературы и его надо отсортировать по алфавиту. Другой пример — когда вы формируете выборку новостей, и вам необходимо выбрать статьи и комментарии по дате. Чтобы произвести сортировку абзацев, сделайте следующее:

- Перейдите на вкладку Главная и выделите нужные абзацы.  $1)$
- В группе Абзац щелкните по кнопке Сортировка и в окне  $(2)$ Сортировка текста в графе Сначала по выберите значение Абзацам.
- В графе Тип выбираем значение Текст, Число или Дата, в за- $3)$ висимости от того, с чего начинается абзац (с числа, даты или текста).
- Задайте направление сортировки По возрастанию (для чи-4) словых данных — от меньшего к большему, для текстовых — от А до Я), или По убыванию (для числовых данных - от большего к меньшему, для текстовых — от Я до А).

Шелкните ОК.  $5)$ 

Аналогичным образом производится сортировка данных, находящихся в ячейках таблицы. При сортировке ячеек таблицы дополнительно можно выбрать очередность сортировки столбцов. Word позволяет сортировать содержимое таблиц по одному, двум или трем столбцам (полям).

Для сортировки содержимого таблицы выполните следующие действия:

- Установите курсор мыши внутри таблицы.  $\left( \right)$
- На вкладке Главная в группе Абзац шелкните по кнопке Сор- $(2)$ тировка.
- В открывшемся окне задайте параметры сортировки после- $3)$ довательность (уровни) сортировки в случае многоуровневой сортировки содержимого таблицы, тип сортируемых данных (текст, число, дата), порядок сортировки - по возрастанию (от меньшего к большему, от А до Я) или по убыванию (от большего к меньшему, от Я до А).

Бывают ситуации, когда приходится работать с большими списками (например, библиографическими, списками литературы и т.п.). которые были набраны в произвольном порядке. В то же время необходимо их отсортировать, например, по дате документа. Сложность состоит в том, что дата находится не в отдельном столбце таблицы (в этом случае сортировку провести нетрудно), а внутри списка.

Для сортировки такой текст придется преобразовать в таблицу. Предварительно в месте разделения на столбцы потребуется вставить подходящий разделитель (например, символ табуляции). После этого выделите список, на вкладке Вставка воспользуйтесь командой Таблица, в открывшемся меню выберите команду Преобразовать в таблицу... После этого останется лишь провести сортировку по нужному столбцу описанным выше способом, и обратно преобразовать таблицу в текст. Для такого преобразования следует выделить таблицу, затем на вкладке Работа с таблицами (Макет) в группе Данные выбрать команду Преобразовать в текст. В итоге данные окажутся отсортированными.

## 1.3.1. Сортировка списка по алфавиту

Одноуровневый нумерованный или маркированный список можно быстро и легко отсортировать в алфавитном порядке.

- Выделите текст нумерованного или маркированного списка.  $\left( \right)$
- На вкладке Главная в группе Абзац выберите команду Сорти- $(2)$ ровка.
- В диалоговом окне Сортировка текста в группе Сначала по  $3)$ выберите пункт абзацам и Текст, а затем установите переключатель в положение по возрастанию или по убыванию.

# **1.4. Разбивка документа на страницы и разделы. Нумерация страниц**

В Word существует механизм фоновой разбивки на страницы. При этом в конец каждой страницы Word вставляет так называемый "*мягкий разрыв страницы*".

Можно завершить страницу в произвольном месте, если вставить "*жесткий разрыв страницы*". Текст, который следует за жестким разрывом страницы, в любом случае будет начинаться на следующей странице.

Чтобы вставить жесткий разрыв страницы нужно:

1) поместить курсор в ту точку документа, где должна начаться новая страница;

2) на вкладке **Вставка** выбрать команду **Разрыв страницы.**

Для автоматической вставки номеров страниц в документе используется команда **Номер страницы** на вкладке **Вставка**. Можно задать местоположение номера страницы и включить/выключить отображение номера на первой странице, а также, выбрав пункт **Формат номеров страниц**, изменить формат номера, а именно: тип нумерации, включение номера главы, значение, с которого начинается нумерация страниц — если вы хотите иметь продолжающуюся нумерацию страниц для документов, находящихся в разных файлах.

Одним из важнейших структурных элементов документа является раздел. *Разделы —* это части документа, которые могут быть отформатированы независимо друг от друга*.* Каждый раздел может иметь, например, отличающиеся от других разделов размеры страницы и ее ориентацию. Изначально каждый документ состоит из одного раздела. Но если необходимо отдельным частям документа назначать разные характеристики, следует в документе создать несколько разделов.

Делается это следующим образом:

- 1) поместить курсор в ту точку документа, откуда должен начаться новый раздел;
- 2) на вкладке **Разметка страницы** выбрать команду **Разрывы**;
- 3) в группе **Разрывы разделов** выбрать нужный вариант.

#### **1.5. Создание нескольких колонок текста**

Кроме обычного расположения текста на странице, Word дает возможность оформлять текст в виде колонок. При таком расположении текст читается сверху вниз, а затем переходя на следующую колонку. Подобный способ отображения текста широко используется в газетных и журнальных статьях и др.

Для формирования колонок сделайте следующее.

- 1) Выделите весь документ или ту его часть, которую требуется преобразовать в колонки.
- 2) Перейдите на вкладку **Разметка страницы** на ленте.
- 3) Нажмите кнопку **Колонки** в группе **Параметры страницы** и выберите в меню нужный вариант. Выбор варианта **Другие колонки** позволяет задать произвольное количество колонок, их ширину и интервал между ними, а также включить разделитель (линию) между колонками. Для формирования колонок разной ширины следует сбросить флажок **Колонки одинаковой ширины**.

Впоследствии при необходимости можно изменить ширину колонок при помощи маркеров на горизонтальной линейке.

Word автоматически не выравнивает длины колонок и последняя колонка может оказаться короче остальных. Чтобы сбалансировать длину колонок, необходимо:

- 1) поместить курсор в конец текста последней колонки;
- 2) на вкладке **Разметка страницы** выбрать команду **Разрывы**;
- 3) в группе **Разрывы разделов** выбрать вариант **Текущая страница**.

# **1.6. Колонтитулы**

Каждая страница документа помимо полей и области текста имеет две области, называемые *колонтитулами*. Колонтитулы расположены на верхнем и нижнем поле и называются, соответственно, верхним и нижним колонтитулом.

Изначально при создании документа области колонтитулов являются пустыми. Если ввести в колонтитул на одной странице какуюлибо информацию, то данная информация будет повторяться на каждой странице.

Если документ разбит на разделы, то каждый раздел может содержать информацию в колонтитулах, отличающуюся от информации в колонтитулах других разделов.

В колонтитулы обычно вставляют такие данные, как номер страницы, дату печати документа, логотип организации, фамилию автора документа и т.п. При этом вставляемая информация может быть как переменной (например, дата), так и постоянной (например, логотип организации). Постоянные данные набираются прямо в теле колонтитула, здесь же можно внедрить и рисунок с логотипом компании, а для отображения переменной информации используются специальные поля, такие как *дата создания*, *имя файла, номер страницы*, *текущая дата* и *текущее время, автор* и ряд других. Все эти объекты являются специальными полями и обрабатываются Word автоматически: на каждой странице Word проставит текущий номер, при открытии или печати документа обновит значение даты и времени.

Нельзя вводить номер страницы в колонтитул в виде числа с клавиатуры. Число будет рассматриваться не как поле **Номер страницы**, а как обычный символ и повторится на каждой странице без изменений.

Для вставки переменных полей следует:

- 1) открыть вкладку **Конструктор (Работа с колонтитулами)** двойным щелчком в области верхнего или нижнего колонтитула (вверху или внизу страницы);
- 2) далее в зависимости от того, какую информацию нужно включить в колонтитул, выбрать какой-либо из следующих вариантов:
	- − для ввода номера страницы команду **Номер страницы** в группе **Колонтитулы**;
	- − для ввода даты/времени команду **Дата и время** в группе **Вставка**;
	- − для ввода других полей команду **Экспресс-блоки**, где пункт **Поле** позволяет выбрать и вставить в колонтитул разнообразные переменные поля, выбрав их в соответствующей категории и нужном формате.

В пределах одного раздела можно формировать разные колонтитулы для *первой* страницы, для *четных* и *нечетных* страниц. Для создания особых колонтитулов первой/четных/нечетных страниц в процессе создания колонтитула на вкладке **Конструктор (Работа с колонтитулами)** в группе элементов **Параметры** следует установить необходимые флажки:

- − Особый колонтитул для первой страницы;
- − Разные колонтитулы для четных и нечетных страниц.

Затем поочередно сформировать верхние и/или нижние колонтитулы для первой страницы документа, одной из нечетных и одной из четных документа (в пределах текущего раздела).

Текст и графика вводятся в колонтитул точно так же, как и в область текста: с клавиатуры или копированием через буфер обмена.

Колонтитулы размещаются по умолчанию на расстоянии 1,25 см

от края бумаги. Чтобы изменить это расстояние, следует в процессе формирования колонтитула на вкладке **Конструктор (Работа с колонтитулами)** в группе **Положение** задать необходимое расстояние.

По умолчанию Word формирует одинаковые колонтитулы для всех разделов документа, т.е. при формировании какого-либо колонтитула он будет копироваться на все остальные разделы. Для того чтобы отключить связь между колонтитулами разделов и получить возможность сформировать для текущего раздела индивидуальный колонтитул, следует отключить режим **Как в предыдущем разделе** в группе **Переходы** на вкладке **Конструктор (Работа с колонтитулами)**.

Если необходимо сформировать колонтитулы для нескольких разделов, можно воспользоваться кнопками **Перейти к предыдущему**, **Перейти к следующему** для переключения на колонтитулы соседних разделов.

Для редактирования существующего колонтитула следует войти в режим **Конструктор (Работа с колонтитулами)** двойным щелчком в области колонтитула в режиме **Разметка страницы**.

# **1.7. Использование стилей и тем в оформлении документов**

*Стиль* — это набор параметров форматирования (таких как гарнитура, начертание, размер и цвет шрифта, выравнивание абзаца, интервал между абзацами и др.), который сохраняется под своим именем и может многократно использоваться.

К выделенному фрагменту текста все атрибуты форматирования стиля применяются одновременно. В этом заключается первое удобство использования стилей. Второе состоит в том, что стили позволяют, задав один раз необходимые параметры, пользоваться ими все время, даже в разных документах, что существенно ускоряет процесс оформления документов и дает возможность создавать документы определенных стандартов.

Word содержит большое число стандартных стилей оформления, кроме того, пользователь может создать свои собственные стили.

## **1.7.1. Использование стандартных стилей**

Для применения стилей используется группа **Стили** на вкладке **Главная** на ленте.

В Word есть несколько типов стилей. Различают стили *абзаца*, *символа*, *таблицы* и *списка*. Это означает, что тот или иной стиль может быть применен к абзацу, к произвольному участку текста, списку или таблице соответственно. Рядом с названием стиля находится соответствующий значок.

Стили **знаков** и **абзацев** определяют вид большей части текста в документе. Некоторые стили применяются к типам и знака и абзаца, такие стили называются *связанными* стилями.

Стили **списков** определяют вид списков, включая такие параметры, как стиль маркеров или схема нумерации, отступ и любой текст подписи.

Стили **таблиц** определяют вид таблиц, включая такие параметры, как формат текста строки заголовков, сетка и цвета выделения строк и столбцов.

Чтобы применить стиль, раскройте коллекцию экспресс-стилей (кнопка **Дополнительные параметры** в группе **Стили** на вкладке **Главная** на ленте) и выберите подходящий. Чтобы посмотреть, как выбранный стиль будет смотреться по отношению к тексту, не обязательно его применять. Достаточно выделить текст или просто установить курсор в нужном месте, после чего раскрыть палитру экспрессстилей. Перемещайте курсор по стилям, а в окне документа будет отображаться их воздействие на ваш текст.

Если в коллекции экспресс-стилей нет стиля, который вам нужен, вы можете использовать область задач **Стили** или же окно **Применить стили**.

Окно **Применить стили** удобно в том случае, если вы знаете название стиля. Отрыв его из меню экспресс-стилей или же при помощи сочетания клавиш Ctrl+Shift+S, вы можете ввести первые буквы названия стиля. Программа на ходу произведет поиск и подберет подходящий вариант. После этого останется только нажать кнопку **Применить**.

Область задач **Стили** дает возможность просмотреть все стили, которые используются в текущем документе. Для ее отображения шелкните кнопку в виде стрелки, направленной вправо-вниз  $\Box$ , расположенной в нижней части группы **Стили** на вкладке **Главная**.

По умолчанию на панели **Стили** отображаются все те же стили, что и в палитре экспресс-стилей. Чтобы увидеть все остальные доступные стили, щелкните по ссылке **Параметры** и в окне **Параметры области стилей** выберите вариант **Все** в списке **Отображаемые стили**. В этом окне также можно определить порядок отображения стилей.

Чтобы иметь возможность наблюдать, как выглядят стили, установите на панели Стили флажок Предварительный просмотр. Теперь вы можете посмотреть все доступные стили и выбрать подходящий.

Если не принимать во внимание стиль Обычный, то можно сказать, что чаще всего в Word используются стили заголовков. Особенность их в том, что если абзацу присвоен один из стилей заголовков, то следующему автоматически будет присвоен стиль Обычный.

Таким образом, используя эти стили, можно структурировать текст и вылелять заголовки по степени их значимости.

#### 1.7.2. Копирование формата с помощью команды Формат по образцу

В Word существует возможность копирования формата по образцу. Команда Формат по образцу позволяет отформатировать один объект по образцу другого. Для того чтобы скопировать форматирование объекта (абзаца или фрагмента текста), необходимо:

- 1) Вылелить объект (абзац или фрагмент текста) с нужным форматированием.
- 2) На панели Буфер обмена вкладки Главная нажать кнопку Формат по образцу , чтобы скопировать форматирование объекта. При этом указатель мыши примет вид кисточки.
- 3) Выделить объект (абзац или фрагмент текста), к которому требуется применить выбранное форматирование (если это одно слово или один абзац, то просто щелкнуть по нему).

Указанный способ форматирования применяется только к одному целевому фрагменту. Однако достаточно часто возникают ситуации, когда довольно много элементов в документе нужно отформатировать определенным образом. Чтобы перенести выделенное форматирование последовательно на несколько фрагментов, выполните следующие действия.

- 1) Дважды щелкните по кнопке Формат по образцу она зафиксируется в нажатом положении, что характеризует активацию режима копирования формата. Указатель мыши примет вид кисточки
- 2) Прокручивая документ, щелкайте мышью на тех объектах, к которым хотите применить выбранное форматирование.
- 3) Для выхода из этого режима повторно нажмите кнопку Формат по образцу (либо нажмите клавишу Еsc на клавиатуре).

## 1.7.3. Созлание пользовательских стилей

Несмотря на то, что в каждой версии Word количество заготовленных стилей увеличивается, весьма вероятно, что вы не найлете срели них именно то, что нужно вам в данный момент. Поэтому в Microsoft Word предусмотрена возможность создания пользовательских стилей несколькими способами:

- используя отформатированный текст;
- преобразуя имеющиеся стили;
- устанавливая все настройки форматирования вручную.

Если у вас есть текст, оформление которого является образцом, то можно созлать стиль на основе его. Созланный стиль вы сможете применять в любом месте документа, с которым работаете, а также в лругих файлах.

#### Создание стиля на основе отформатированного текста

Лля созлания стиля на основе отформатированного текста слелайте следующее.

- $\overline{1}$ Выделите текст, который служит образцом.
- $(2)$ Вызовите меню экспресс-стилей, щелкнув на кнопке Дополнительные параметры  $\overline{\overline{z}}$  в группе Стили на ленте.
- Выберите команду Создать стиль. 3<sup>)</sup>
- $4)$ В окне Создание стиля в поле Имя введите название стиля..
- $5)$ Если вы хотите задать дополнительные параметры стиля, нажмите кнопку Изменить.
- В диалоговом окне Создание стиля вы увидите все параметры 6) нового стиля. В случае необходимости можете изменить некоторые из них.
- $7)$ Если вы хотите использовать созданный стиль не только в активном, но и во всех документах, то установите переключатель в положение В новых документах, использующих этот шаблон. Чтобы добавить стиль в коллекцию экспресс-стилей, установите флажок Добавить в список экспресс-стилей.
- Нажмите кнопку ОК, чтобы подтвердить создание нового сти-8) ля. Вы увидите, что он занял свое место в списке экспресс-стилей.

#### Создание стиля "с нуля"

Для создания стиля "с нуля" выполните следующие действия.

Откройте панель задач Стили (щелкните кнопку в виде стрел- $\left( \frac{1}{2} \right)$ ки, направленной вниз, в нижней части группы Стили).

- Шелкните кнопку Создать стиль  $\left|\frac{H_1}{H_2}\right|$  (внизу слева).  $(2)$
- В открывшемся окне Создание стиля задайте имя вновь созда- $3)$ ваемого стиля (оно не должно совпадать с именами имеющихся стипей)
- Выберите тип стиля (абзаца, знака).  $4)$
- В поле Основан на стиле установите Обычный.  $5)$
- Нажмите кнопку Формат; выберите из списка параметров  $6)$ формата нужный и задайте необходимые характеристики; повторяйте данную операцию, пока не будут введены все параметры формата.
- Щелкните ОК и закройте окно.  $7)$

#### Преобразование имеющегося стиля

В случае необходимости в пользовательский или встроенный стиль можно внести изменения. Для преобразования имеющегося стиля сделайте следующее.

- В окне Экспресс-стилей или на панели залач Стили шелкните  $\overline{1}$ правой кнопкой мыши по имени стиля.
- В открывшемся контекстном меню выберите команду Изме-2) **НИТЬ...**
- Установите (измените) нужные параметры, как при создании  $3)$ стипя

#### Удаление стиля

Для удаления стиля можно также воспользоваться контекстным меню: щелкнуть правой кнопкой мыши на имени стиля и выбрать команду Удалить. Если какая-то часть документа была оформлена данным стилем, то после его удаления эта часть переоформляется стилем **Обычный** 

## 1.7.4. Наборы экспресс-стилей

После применения стилей можно быстро изменить вид документа в соответствии со своими потребностями, выбрав понравившийся набор экспресс-стилей.

Наборы экспресс-стилей расширяют возможности стилей. Предыдущие версии приложения Word включали набор встроенных стилей, которые хорошо сочетались друг с другом. Но это был только один набор. Если было нужно расположить заголовки в одних документах по центру, а в других — сместить к левому полю, необходимо было использовать отдельные шаблоны либо создавать отдельные стили для каждого вида форматирования.

В Word 2010 можно использовать тот же шаблон документа и те же стили для различных видов документов. Для документа с выравниванием заголовков по центру можно использовать набор экспрессстилей «**Официальный**», а для документа с выравниванием заголовков по левому краю — другой набор экспресс-стилей, например «**Word 2007**». Переключение наборов экспресс-стилей автоматически обновляет форматирование всех стилей в документе.

Можно проверить эффект применения набора экспресс-стилей, наводя указатель мыши на различные наборы перед выбором одного из них. На вкладке **Главная** в группе **Стили** щелкните **Изменить стили**, наведите указатель на пункт **Набор стилей**, а затем на имена различных экспресс-стилей.

# **1.7.5. Темы оформления документов**

В MS Word 2007/10 представлена еще одна новая функция — *темы оформления*, которые можно применять к текстовым документам. Темы документов — это наборы цветов, шрифтов и других параметров форматирования, которые вместе придают документам профессиональное стильное оформление. Темы предоставляют цветовые и шрифтовые схемы для наборов экспресс-стилей.

Применение темы предусматривает одновременное применение схемы шрифтов, цветовой схемы и набора графических эффектов. Схема шрифтов и цветовая схема из темы переносятся в наборы экспресс-стилей.

При нажатии кнопки **Темы** (на вкладке **Разметка страницы** в группе **Темы**) открывается галерея, содержащая различные варианты цвето-шрифтового и стилевого оформления документа. Чтобы применить тему, выберите одну из многочисленных тем Office в галерее встроенных тем.

"Работа" темы становится видна в том случае, если в документе есть элементы (текст или графические объекты), оформленные стилями. На вкладке **Главная** откройте галерею **Стили**, обратите внимание на цвета и шрифт представленных стилей, теперь поменяйте тему и опять откройте галерею **Стили** — цвета и шрифты стилей поменялись. Таким образом, если в документе были применены стили, то при смене темы внешний вид элементов, оформленных с помощью стилей, изменится.

Например, если к документу применена тема **Сиандартная** (тема по умолчанию), во всех наборах экспресс-стилей используется шрифт

**Cambria** для заголовков, шрифт **Calibri** для основного текста и цветовая схема **Office**. При переключении на тему **Metro** все наборы экспресс-стилей — и текст в документе — переключаются на шрифт **Consolas** для заголовков, шрифт **Corbel** для основного текста и цветовую схему **Metro**.

Темы можно корректировать с помощью кнопок группы **Темы**, то есть изменять отдельные компоненты темы:

- кнопка **Цвета темы** позволяет выбрать другой набор цветов, при этом шрифты останутся теми же;
- кнопка **Шрифты темы** предоставляет выбор наборов шрифтов;
- кнопка **Эффекты** предоставляет наборы эффектов линий и заливки.

Можно сохранить скорректированную тему, для этого выберите пункт **Сохранить текущую тему**. Тема сохраняется в виде отдельного файла. После сохранения тема будет добавлена в галерею, в которой появится область **Пользовательские**.

Если необходимо вернуться к стандартному набору цветов и шрифтов, выберите команду **Восстановить тему шаблона**.

# **1.8. Создание фигурного текста**

Для создания фигурного текста служит средство WordArt. Существует возможность добавлять к такому тексту тень, наклонять его, вращать и растягивать, можно также внедрить его в одну из стандартных форм и тем самым придать ему вертикальную ориентацию, волнообразный изгиб и т.д. Чтобы создать фигурный текст, необходимо на панели инструментов **Текст** вкладки **Вставка** нажать кнопку **WordArt**, после чего появится выпадающее окно с вариантами стилей WordArt.

Сразу после выбора варианта в документ вставляется текстовая заготовка с выбранным стилем оформления. Выделенный в документе текст сразу же появляется в окне WordArt. Помимо ввода текста, в данном окне можно выполнить и простейшее форматирование, в частности, задать шрифт, размер, полужирное и/или курсивное начертание.

Одновременно с этим на ленте автоматически появляется вкладка **Формат (Работа с объектами WordArt)**, содержащая несколько панелей. Панель **Текст** позволяет редактировать текст в объекте, изменять интервал между буквами, размещать буквы вертикально (одна

над другой). Панель Стили WordArt предоставляет возможность изменить стиль объекта (кнопки Экспресс-стилей). Рядом расположены кнопки и панели, управляющие заливкой, контуром и трехмерными эффектами. Здесь можно задать для фигурного текста различные эффекты, такие как тень, зеркальное отражение, свечение, рельеф, поворот в пространстве, а также траекторию движения и способ искривления.

## 1.9. Создание, вставка и изменение формул

Существует ряд программ, которые позволяют вставлять в документ Word некоторые дополнительные объекты. Эти программы называются встроенными, или приложениями, т.к. они могут быть запущены только из Word (и некоторых программ пакета MS Office) и не работают как самостоятельные программы. Для редактирования объекта, созданного встроенной программой, нужно выполнить на объекте двойной щелчок, что приводит к запуску встроенной программы.

К приложениям относится Редактор формул MS Equation. Редактор формул позволяет осуществлять набор формул любого уровня сложности. Формулы, о которых идет речь, не предназначены для вычислений, они предназначены только для чтения. Данные формулы вставляются в документ как объект, подобно рисунку или фигурному тексту.

Для вставки формулы в документ необходимо, установив курсор в нужное место, перейти на вкладку Вставка и в группе Символы щелкнуть стрелку рядом с надписью Формула. Далее для вставки часто используемых или заранее подготовленных формул выбрать нужную формулу из предлагаемого списка, а для самостоятельного ввода формулы выбрать команду Вставить новую формулу.

Редактор формул запускается непосредственно в окне Word. При этом появляется место для ввода формулы, а меню и панели инструментов Word заменяются на меню и панель инструментов Редактора формул.

Вкладка Конструктор (Работа с формулами) редактора формул содержит две группы: Символы и Структуры. Группа Символы позволяет выбрать и ввести основные математические символы, а группа Структуры содержит шаблоны формул. Шаблон формулы —

это структура, состоящая из некоторых символов и слотов<sup>1</sup>, например, шаблон любей, шаблон раликалов, шаблон интегралов и т.л. Шелчок по такому шаблону открывает палитру шаблонов формул.

Процесс построения формулы состоит в последовательном выборе необходимых символов или структур и вставке их в слоты формулы. Некоторые элементы формул, например простые переменные, вводятся с помощью клавиатуры. Ввод всегда происходит в тот слот, в котором находится курсор. Для удаления символов можно использовать клавиши Delete и Backspace. Редактор формул сам определяет расстояние между символами и размер символов.

При наборе формул сложной структуры используются структуры. вложенные в слоты объемлющих структур.

Для того чтобы закрыть Редактор формул, нужно щелкнуть в документе вне формулы.

При желании созданную формулу можно добавить в список часто используемых. Для этого следует:

- выделить в документе формулу, которую нужно добавить в  $\left( \right)$ список:
- щелкнуть по стрелке справа от формулы;  $(2)$
- выбрать пункт Сохранить как новую формулу...;  $3)$
- в открывшемся диалоговом окне Создание нового стандарт- $4)$ ного блока ввести имя формулы и другие необходимые параметpы.

Средствами MS Word можно изменить размеры и местоположение формулы так же, как это можно сделать с любым объектом.

# 1.10. Работа с большими документами

#### 1.10.1. Структурирование документов

Word предоставляет пользователю специальные средства для работы с большими документами. Большим называется документ не столько большой по объему, сколько сложный по своей структуре. Под структурой документа обычно понимают схему, определяющую взаиморасположение и связь его составных частей. Так, например, в структуре делового отчета на самом высоком уровне иерархии находятся названия глав, далее следуют названия разделов, подразделов и т.д. На самом низшем уровне располагается текст (включая таблицы,

 $1$  Слот — небольшое пунктирное поле в формуле, в которое помещается элемент формулы. Количество и положение слотов зависит от структуры формулы.

иллюстрации, формулы и др.). Большое значение имеет грамотное структурирование документа. Число уровней иерархии документа должно быть согласовано с объемом и важностью информации, которая в нем заключена. При правильном структурировании читателю для первичного ознакомления с документом достаточно просмотреть его оглавление.

При создании большого документа пользователь может применять разные подходы. Например, если известен план будущего отчета, примерные названия глав, разделов и подразделов, то, приступая к его оформлению в Word, желательно сначала создать структуру документа, а затем уже набирать основной текст. Если же текст уже набран, то можно провести структурирование существующего документа.

Процесс структурирования документа заключается в том, что в режиме просмотра структуры документа с помощью кнопок панели инструментов Структурирование нужным абзацам присваиваются уровни (Заголовок 1, Заголовок 2 и т. д.). После этого абзац перестает быть обычным текстом, он становится заголовком, оформленным в соответствующем стиле.

Заголовки могут автоматически нумероваться, что избавляет пользователя от необходимости перенумеровывать разделы в случае добавления или удаления одного из них. На основании заголовков можно быстро создать оглавление документа. Благодаря использованию стилей при оформлении заголовков, достаточно изменить в стиле шрифт, размер начертание символов, и это автоматически отразится на всех заголовках данного уровня, использующих данный стиль.

Чтобы переключиться в режим структуры документа, следует на вкладке Вид в группе Режимы просмотра документа выбрать режим Структура.

На ленте откроется вкладка Структура, на которой расположены кнопки, позволяющие повышать/понижать уровень выделенного абзаца, перемещать выделенные абзацы вверх/вниз в структуре документа, разворачивать/сворачивать более низкий по отношению к текущему уровень структуры, отображать заголовки соответствующих уровней.

## 1.10.2. Автоматическая нумерация заголовков

Для автоматической нумерации заголовков можно применить к заголовкам документа схему нумерации с помощью шаблонов многоуровневых списков и встроенных стилей заголовков в Word (**Заголовок 1**, **Заголовок 2** и т. д.).

Например, можно присвоить заголовкам верхнего уровня (со стилем **Заголовок 1**) номера 1, 2 и 3, заголовкам второго уровня (**Заголовок 2**) — номера 1.1, 1.2, 1.3 и т. д.

Перед началом работы следует убедиться, что для заголовков применяются встроенные стили.

Для создания автоматической нумерации страниц в привычном режиме **Разметки страницы** выполните следующие действия:

- 1) Щелкните первый заголовок уровня **Заголовок 1** в документе.
- 2) На вкладке **Главная** в группе **Абзац** выберите команду **Многоуровневый список**.
- 3) В разделе **Библиотека списков** выберите один из стилей, в названии которого есть слово **Заголовок** или **Глава**, выделенное серым цветом. Например, выберите вариант

## **1 Заголовок 1,**

#### **1.1 Заголовок 2,**

**1.1.1 Заголовок 3.** 

В результате этих действий к каждому абзацу, отформатированному ранее как заголовок, будет добавлен соответствующий номер. При добавлении или удалении элементов структуры документа заголовки будут автоматически перенумеровываться.

Нумеровать заголовки можно в любом режиме просмотра, но в режиме **Структура** можно ограничить уровень заголовков, подлежащих нумерации.

Чтобы пронумеровать заголовки определенных уровней, надо:

- 1) перейти в режим **Структура** (вкладка **Вид**, группа **Режимы просмотра документа**);
- 2) оставить на экране заголовки только тех уровней, которые должны быть пронумерованы (задать соответствующее значение в поле **Показать уровень:**);
- 3) выбрать команду **Многоуровневый список** щелчком по соответствующей кнопке на вкладке **Главная** в группе **Абзац**;
- 4) выбрать один из существующих способов нумерации. Если ни один вариант не подходит, следует для внесения изменений в вид номера выбрать вариант **Определить новый многоуровневый список** (при этом можно изменить способ нумерации, формат номера и оформление текста заголовка).

Чтобы удалить нумерацию заголовков, необходимо, выделив в до-

кументе первый заголовок уровня Заголовок 1, с помощью команды Многоуровневый список выбрать в разделе Библиотека списков вариант нет.

Пользователь может самостоятельно изменить стиль нумерации заголовков, для этого используется вариант Определить новый стиль списка

#### 1.10.3. Автоматическое созлание оглавления

Оглавление - это список заголовков документа, который можно разместить в указанном месте документа. Оглавление можно использовать для просмотра всех тем, представленных в документе, а также для быстрого перехода к нужному разделу документа. Для этого необходимо оформить заголовки соответствующими стилями (см. разлел "Использование стилей в оформлении документов"). После того как оформлены заголовки, которые следует включить в оглавление. можно собрать оглавление, выбрав при этом его внешний вид из предлагаемых вариантов-шаблонов. Word найдет все заголовки, оформленные соответствующими стилями, отсортирует их по уровню заголовка, добавит соответствующие номера страниц и отобразит оглавление в документе. Оглавление будет оформлено в виде гиперссылок на соответствующие разделы.

Для создания оглавления нужно применить к тексту, который требуется в него включить, стили заголовков, такие как Заголовок 1, Заголовок 2 или Заголовок 3. Приложение Microsoft Word ищет эти заголовки и вставляет в документ оглавление.

Создав оглавление таким способом, можно автоматически обновлять его при внесении в документ каких-либо изменений.

#### Создание оглавления автоматически

Наиболее простым способом создать оглавление является использование встроенных стилей заголовков.

#### Пометка элементов оглавления с применением встроенных стилей заголовков

- Выделите текст, который требуется включить в оглавление.  $1)$
- На вкладке Главная в группе Стили выберите необходимый  $(2)$ стиль. Например, если выделен текст, к которому следует применить стиль основного заголовка, выберите в коллекции экспрессстилей стиль с именем Заголовок 1 (чтобы раскрыть меню экс-

пресс-стилей, воспользуйтесь кнопкой Дополнительные пара-

Если в коллекции экспресс-стилей требуемый стиль не отображается, выберите пункт меню Применить стили... или нажмите клавиши Ctrl+Shift+S, чтобы открыть область задач Применить стили. В поле Имя стиля выберите требуемый стиль.

После того как все элементы оглавления будут помечены, можно приступить к сборке оглавления.

#### Создание оглавления из коллекиии

Microsoft Word 2010 содержит коллекцию автоматических стилей оглавления. Для их использования достаточно пометить элементы оглавления и выбрать стиль оглавления из коллекции.

Щелкните в документе место, куда требуется вставить оглавление (обычно это начало документа). На вкладке Ссылки в группе Оглавление выберите команду Оглавление, а затем выберите необходимый стипь оглавления

#### Создание настраиваемого оглавления

Можно также создать настраиваемое оглавление с выбранными параметрами и пользовательскими стилями с помощью диалогового окна Оглавление.

- На вкладке Ссылки в группе Оглавление щелкните Оглавле- $\left( \right)$ ние, а затем выберите в списке пункт Оглавление...
- В открывшемся диалоговом окне Оглавление выполните лю- $(2)$ бое из указанных ниже действий.
	- Чтобы изменить количество уровней заголовков, отображаемых в оглавлении, введите нужное число в поле вывод уровней в разделе Общее.
	- Чтобы изменить общий вид оглавления, выберите другой формат в списке Форматы. В областях Предварительный просмотр и Образец веб-документа можно увидеть, как выглядит выбранный вариант.
	- Чтобы изменить тип линий, отображаемых между текстом записей и номерами страниц, выберите нужный вариант в списке Символ заполнения.
	- Чтобы изменить способ отображения уровней заголовков в оглавлении, нажмите кнопку Изменить. В диалоговом окне Стиль выберите уровень, который необходимо изменить, и

нажмите кнопку **Изменить**. В диалоговом окне **Изменение стиля** можно выбрать шрифт, размер и отступ.

- 3) Выберите оглавление в соответствии с типом документа, как указано ниже.
	- − **Бумажный документ**. При создании документа, который читатели получат в печатном виде, следует создавать оглавления таким образом, чтобы каждый элемент состоял из заголовка и номера страницы, на которой расположен этот заголовок. В этом случае читатели смогут обратиться к нужной странице.
	- − **Веб-документ**. В документе, который читатели получат по сети и будут читать в Word, можно форматировать элементы оглавления в виде гиперссылок, чтобы можно было перейти к нужному заголовку, щелкнув его в оглавлении.

#### *Обновление оглавления*

При редактировании документа может возникнуть необходимость обновления оглавления. Если заголовки или другие элементы оглавления были добавлены в документ или удалены из него, можно быстро обновить оглавление.

- 1) На вкладке **Ссылки** в группе **Оглавление** выберите команду **Обновить таблицу** (можно также воспользоваться командой **Обновить поле** в контекстном меню оглавления).
- 2) Установите переключатель в положение **Обновить только номера страниц** или **Обновить целиком**. В первом случае будут обновлены только номера страниц, во втором может быть изменен также состав заголовков.

#### *Удаление оглавления*

На вкладке **Ссылки** в группе **Оглавление** нажмите кнопку **Оглавление**. Выберите команду **Удалить оглавление**.

Очевидно, что использование методов структурирования документа, стандартных стилей для оформления заголовков позволяет существенно упростить и ускорить создание и редактирование большого документа, его оглавления, а также гарантирует единообразие оформления заголовков одного уровня и их последовательную нумерацию.

# **1.11. Сноски**

Непременные атрибуты большого документа — *сноски*. В общем

случае под сноской понимают дополнительный текст, помещенный внизу страницы под основным текстом и отделенный от него горизонтальной чертой. Сноски могут содержать комментарии, пояснения, переводы, ссылки на первоисточники и т.д. Word может создавать два типа сносок — *обычные* и *концевые*. Обычная сноска располагается, как правило, внизу страницы, а концевая — в конце раздела или документа. Для подробных комментариев лучше использовать обычные сноски, а для ссылок на источники — концевые.

Сноска любого вида состоит из двух неразрывно связанных между собой частей: надстрочного *указателя* или *маркера* сноски в тексте и собственно *текста сноски*, соответствующего этому указателю.

По умолчанию указатель сноски является целым числом, соответствующим порядковому номеру вводимой сноски. Такой способ обозначения сносок называется *автоматической нумерацией*. Нумерация может быть сквозной по всему документу или своей для каждого раздела. Автоматическая нумерация очень удобна, так как при любом изменении в порядке и количестве сносок (вставка, перемещение, удаление и т.д.) Word автоматически изменяет номера сносок. При автоматической нумерации можно выбирать вид номеров сносок: арабские цифры, римские и т.д. Если же в качестве маркера сноски необходимо выбрать нестандартный символ, то нужно установить другой тип нумерации — *пользовательский*. При этом в качестве маркера сноски можно использовать любой символ или совокупность символов, но за всеми изменениями в порядке следования сносок пользователь должен следить сам.

## *Вставка обычной или концевой сноски*

Команды для вставки и редактирования сносок расположены на вкладке **Ссылки** в группе **Сноски**. Для вставки сноски выполните следующие действия.

- 1) В режиме разметки щелкните место, куда нужно поместить знак сноски.
- 2) На вкладке **Ссылки** в группе **Сноски** выберите команду **Вставить обычную сноску** или **Вставить концевую сноску**. При этом будет вставлен знак сноски, а в области текста новой сновки появится курсор. Для вставки сносок можно также использовать **Клавиши быстрого доступа.** Чтобы вставить обычную сноску, нажмите сочетание клавиш Ctrl+Alt+F. Чтобы вставить концевую сноску, нажмите сочетание клавиш Ctrl+Alt+D.
- 3) Введите текст сноски.
- 4) Дважды щелкните знак сноски, чтобы вернуться к знаку сноски в документе.
- 5) Чтобы изменить расположение или формат обычной или концевой сноски, нажмите кнопку вызова диалогового окна **Сноски** (кнопка в правом нижнем углу в группе **Сноски** на вкладке **Ссылки**) и выполните одно из указанных ниже действий.
	- − Чтобы преобразовать обычную сноску в концевую или наоборот, в разделе **Положение** установите переключатель **сноски:** или **концевые сноски:** и нажмите кнопку **Заменить**. В открывшемся диалоговом окне **Преобразование сносок** нажмите кнопку **ОК**.
	- − Чтобы изменить формат нумерации, выберите нужный вариант в поле **Формат номера** и нажмите кнопку **Применить.**
	- − Чтобы заменить обычный формат номера собственным вариантом, нажмите кнопку **Символ** рядом с полем **другой** и выберите один из доступных знаков. Существующие знаки сносок при этом не изменятся: к ним будут добавлены новые.

# *Изменение формата номеров обычных и концевых сносок*

- 1) Поместите курсор в раздел, в котором требуется изменить формат концевых или обычных сносок. Если документ не разбит на разделы, установите курсор в любом месте документа.
- 2) На вкладке **Ссылки** нажмите кнопку вызова диалогового окна **Сноски**.
- 3) Установите переключатель **сноски:** или **концевые сноски:** .
- 4) В списке **Формат номера** выберите нужный вариант.
- 5) Нажмите кнопку **Применить**.

## *Изменение начального значения для обычных и концевых сносок*

В приложении Word обычные сноски нумеруются автоматически, начиная с "1", а концевые — начиная с "i". Чтобы выбрать другое начальное значение, выполните следующие действия.

- 1) На вкладке **Ссылки** в группе **Сноски** нажмите кнопку вызова диалогового окна **Сноски**.
- 2) В поле **Начать с** выберите требуемое начальное значение.
- 3) Нажмите кнопку **Применить**.

# *Изменение или удаление разделителя обычной и концевой сносок*

В приложении Word текст документа отделяется от сносок короткой горизонтальной линией, которая называется разделителем сноски. Можно настраивать разделители, добавляя текст или графические объекты.

- 1) Перейдите в режим черновика, выбрав на вкладке **Вид** пункт **Черновик**.
- 2) На вкладке **Ссылки** в группе **Сноски** выберите команду **Показать заметки**.
- 3) В области сносок выберите в списке тип разделителя, который необходимо изменить или удалить:
	- − для изменения разделителя, который отображается между текстом документа и сносками, щелкните **Разделитель сноски** или **Разделитель концевой сноски**;
	- − для изменения разделителя сносок, которые продолжаются с предыдущей страницы, щелкните **Разделитель продолжения обычной сноски** или **Разделитель продолжения концевой сноски**.
- 4) Внесите необходимые изменения:
	- − чтобы удалить разделитель, нажмите клавишу Del;
	- − чтобы изменить разделитель, вставьте изображение разделительной линии или введите текст;
	- − чтобы восстановить исходный разделитель, нажмите кнопку **Сброс**.

#### *Удаление, перемещение, копирование сносок*

Если требуется удалить, переместить, скопировать сноску, эти операции выполняются над маркером сноски как над обычным символом текста. Маркер предварительно надо выделить. При копировании знака сноски также копируется и ее текст. Если при вставке сносок был выбран автоматический тип нумерации, то после всех выполненных действий над маркером Word автоматически перенумерует сноски. При пользовательском варианте нумерации пользователь должен внести все изменения сам.

Чтобы отредактировать сноску, достаточно сделать двойной щелчок мышью в тексте сноски, и далее редактировать его как обычный текст.
# **1.12. Закладки**

*Закладка* указывает на позицию или фрагмент текста, которым присвоено уникальное имя. Это имя можно использовать для быстрого возврата к помеченным элементам в дальнейшем. Например, с помощью закладки можно обозначить текст, который необходимо проверить позже. Вместо поиска текста по всему документу можно быстро перейти к нему, используя **Закладки**.

## *Добавление закладки*

- 1) Выделите текст или элемент, с которым нужно связать закладку, или щелкните в документе место, где ее требуется вставить.
- 2) На вкладке **Вставка** в группе **Ссылки** выберите команду **Закладка**.
- 3) В поле **Имя закладки** введите или выберите нужное имя. Имя закладки должно начинаться с буквы. В нем могут использоваться цифры. В имя закладки нельзя включать пробелы. Если требуется разделить слова в имени закладки, воспользуйтесь знаком подчеркивания (например, "Первый\_заголовок").
- 4) Нажмите кнопку **Добавить**.

Этот способ может применяться для пометки любого количества мест в документе.

## *Переход к определенной закладке*

- 1) На вкладке **Вставка** в группе **Ссылки** выберите команду **Закладка**.
- 2) Для сортировки списка закладок в документе установите переключатель **имя** или **положение**.
- 3) Щелкните имя закладки, к которой необходимо перейти.
- 4) Нажмите кнопку **Перейти**.

#### *Удаление закладки*

- 1) На вкладке **Вставка** в группе **Ссылки** выберите команду **Закладка**.
- 2) Для сортировки списка закладок в документе установите переключатель **имя** или **положение**.
- 3) Щелкните имя закладки, которую нужно удалить.
- 4) Нажмите кнопку **Удалить**.

# 1.13. Предметный указатель

Предметный указатель содержит список основных понятий и терминов, которые рассматриваются в документе, с указанием номеров страниц, содержащих упоминание этих названий и терминов.

Прежде чем создавать предметный указатель, следует пометить все элементы, которые должны быть внесены в указатель.

#### Создание элемента указателя

- $\left( \frac{1}{2} \right)$ Выделите слово или сочетание слов, ссылка на которые должна быть в предметном указателе.
- На вкладке Ссылки в группе Предметный указатель выбери- $(2)$ те команду Пометить элемент.
- В окне Определение элемента указателя нажмите кнопку 3) Пометить, чтобы пометить только одно выделенное словосочетание, или Пометить все, чтобы пометить все вхождения выделенного словосочетания в документе.

## Сборка предметного указателя

- Поместите курсор в то место документа, где должен появиться  $1)$ указатель.
- На вкладке Ссылки в группе Предметный указатель выбери- $(2)$ те команду Предметный указатель.
- Выберите вид указателя (с отступом, без отступа). 3)
- $4)$ Установите число колонок для текста указателя (поле Столбпы).
- При необходимости задайте выравнивание номеров страниц по  $5)$ правому краю и выберите заполнитель. Нажмите ОК.

## Обновление предметного указателя

 $6)$ Для обновления предметного указателя при добавлении или удалении элементов следует установить курсор в области указателя, затем выбрать команду Обновить указатель в группе Предметный указатель на вкладке Ссылки (либо воспользоваться командой Обновить поле в контекстном меню).

# 1.14. Вставка названий. Составление перечней таблиц, иллюстраций, формул

Если в документе присутствует большое число таблиц, формул или рисунков, то для облегчения работы с документом в него можно

вставить перечень рисунков, таблиц и формул. Предварительно для тех объектов, которые должны быть включены в перечень, нужно создать стандартное название.

Название состоит из постоянной части, номера и произвольного текста. Постоянная часть и номер вводятся специальной командой Word. Текст в названии не является обязательным и вводится пользователем. Название может размещаться над или под иллюстрацией, таблицей, формулой. Иногда перед номером объекта через точку ставится номер главы, например "Рис. 1.2".

## 1.14.1. Добавление названий в приложении Word

Название - это нумерованная подпись, например Рисунок 1, которая добавляется к рисункам, таблицам, формулам и другим объектам

Для элементов разного типа можно использовать разные форматы подписи и номера в названии — например, Таблица II и Формула 1-А. В подпись также можно добавить поясняющий текст.

Если в дальнейшем нужно будет добавить, удалить или переместить названия, номера названий можно будет легко обновить, причем все сразу. В результате пользователь будет избавлен от необходимости постоянно следить за правильностью номеров объектов и ссылок на них по тексту. Это достигается с помощью так называемых полей подстановки (кодов полей).

Для того чтобы отличать автоматически обновляемые поля от простого текста, желательно выполнить команду меню Сервис -Параметры и в диалоговом окне Параметры на вкладке Вид выбрать Затенение полей - Всегда. На печать документа это не влияer.

#### Добавление названия

- $1)$ Выделите объект (таблицу, формулу, рисунок или другой объект), к которому нужно добавить название.
- На вкладке Ссылки в группе Заголовки выберите команду  $(2)$ Добавить название.
- В открывшемся окне в списке подпись выберите наиболее  $3)$ подходящую подпись для объекта, например "Рисунок" или "Формула". Если в списке нет подходящей подписи, нажмите кнопку Создать, введите новую подпись в поле Название и нажмите кнопку ОК.
- 4) Введите любой текст, включая знаки препинания, который должен отображаться после подписи.
- 5) Выберите остальные параметры на свое усмотрение и нажмите OK.

## *Добавление названия к перемещаемому объекту*

Чтобы для объекта и названия можно было применить обтекание текстом или перемещать их одновременно, объект и название нужно вставить в надпись.

- 1) На вкладке **Вставка** в группе **Текст** нажмите кнопку **Надпись** и выберите пункт **Нарисовать надпись**.
- 2) Путем перетаскивания указателя задайте область для объекта в документе.
- 3) Вставьте объект внутрь области надписи (можно воспользоваться буфером обмена).
- 4) Выделите объект и вставьте название, как описано выше.

#### *Добавление в названия номеров глав*

Если в документе заголовки глав оформлены встроенным стилем **Заголовок** с нумерацией, то для автоматического добавления в название объекта номера главы нужно:

- 1) в окне создания названия нажать кнопку **Нумерация**;
- 2) в диалоговом окне **Нумерация названий** установить флажок **Включить номер главы**;
- 3) в списке **начинается со стиля** выбрать стиль заголовка, который был применен к заголовку главы;
- 4) в списке **разделитель** выбрать знак препинания для разделения номера главы и номера названия.

## *Обновление номеров названий*

При вставке нового названия Word автоматически обновляет номера названий. Однако при удалении или перемещении названия номера названий нужно обновить вручную.

Для обновления одной надписи выделите ее, щелкните правой кнопкой мыши и выберите в контекстном меню пункт **Обновить поле**.

Обновление всех названий в документе можно произвести путем выделения всего текста (сочетание клавиш Ctrl-A) и нажатия клавиши F9.

## 1.14.2. Создание перечней объектов

После добавления в документ названий объектов можно создать перечни этих объектов. Кроме того, для этого можно использовать стипи

При создании перечней объектов приложение Word выполняет поиск названий, сортирует их по номерам и выводит в документе в указанном месте.

## Создание перечня с помошью названий

Перед созданием перечня добавьте названия к объектам, которые нужно включить в список. Чтобы вставить перечень в документ, выполните следующие действия.

- $\left( \right)$ Щелкните в документе место, куда нужно выставить список объектов.
- На вкладке Ссылки в группе Названия нажмите кнопку Спи- $(2)$ сок иллюстраций.
- В списке Название выберите тип элементов, которые нужно  $3)$ включить в список иллюстраций (Рисунок, Таблица, Формула или иной, созданный пользователем).
- Укажите другие нужные параметры и нажмите кнопку ОК.  $4)$

При изменении, перемещении или удалении названий объектов в документе их перечень следует обновить. Обновление перечня осуществляется так же, как обновление любых полей подстановки, с помощью контекстного меню или нажатием клавиши F9.

## Создание списка иллюстраций с помошью стилей

Если вы уже применили пользовательский стиль к названиям, можно создать на основе него список. Этот способ хорошо подходит в том случае, если список должен включать несколько типов элементов (например, рисунки и таблицы).

Не применяйте этот стиль к другим элементам документа.

- $1)$ Щелкните место, куда нужно выставить список иллюстраций.
- $(2)$ На вкладке Ссылки в группе Названия нажмите кнопку Список иллюстраций.
- Нажмите кнопку Параметры. 3)
- Установите флажок Стиль.  $4)$
- В списке Стиль выберите стиль, примененный к названиям, а  $5)$ затем нажмите кнопку ОК.
- Укажите другие нужные параметры и нажмите кнопку  $\overline{\text{OK}}$ . 6)

# **1.15. Перекрестные ссылки**

*Перекрестные ссылки* служат для быстрого перехода к нужному элементу документа. Перекрестные ссылки создаются только между элементами одного документа.

В Word 2010 можно создавать перекрестные ссылки на следующие элементы: заголовки, сноски, закладки, названия, нумерованные абзацы. Инструменты для работы с перекрестными ссылками находятся на панели **Названия** вкладки **Ссылки**.

Для создания перекрестной ссылки на один из этих элементов необходимо:

1) Ввести текст, с которого будет начинаться перекрестная ссылка.

2) Нажать кнопку **Перекрестная ссылка**.

В открывшемся окне в выпадающем списке **Тип ссылки** надо выбрать тип элемента, на который следует сослаться (заголовок, закладка, сноска и т.д.). В выпадающем списке **Вставить ссылку на** надо указать данные, которые следует добавить в документ. Для того чтобы иметь возможность перехода к элементу флажок **Вставить как гиперссылку** должен быть установлен.

Перекрестные ссылки, как и подрисуночные надписи, реализуются с помощью полей подстановки (кодов полей), поэтому не следует изменять их вручную. Вместо этого следует обновлять поля, выделяя ссылки и нажимая клавишу F9. Чтобы обновить сразу все перекрестные ссылки, следует выделить весь документ и нажать клавишу F9. Переключаться между режимами отображения кодов полей и значений полей можно при помощи сочетания клавиш Alt+F9.

# **1.16. Создание гипертекстовых ссылок**

*Гиперссылки* позволяют щелчком мыши переходить к документу, логически связанному с просматриваемым пользователем в настоящий момент, но физически находящемуся где угодно. Встроенные в документ MS Word гиперссылки могут указывать на документы в формате любого приложения MS Office и на страницы Web. Местоположение источника может быть произвольным: внутри текстового документа, в другом файле, включая сеть Интернет. Вставка в документ гиперссылок на элементы, расположенные в том же документе, дает замечательную возможность автоматизировать перемещение по документу. С помощью гиперссылок удобно организовывать ссылки на пояснения, примечания, всевозможные разъясняющие документы.

Гиперссылка — это поле, содержащее адрес источника (рисунка, фрагмента документа и др.). Свойства гиперссылки можно присвоить любому фрагменту документа.

Для создания внутренней гиперссылки следует выделить соответствующий фрагмент документа и выполнить команду **Гиперссылка** на вкладке **Вставка** (в группе **Ссылки**). В открывшемся диалоговом окне **Вставка гиперссылки** в разделе **Связать с:** выберите параметр **местом в документе**. Для создания подсказки, которая будет выводиться при установке курсора на гиперссылке, следует нажать кнопку **Подсказка** и ввести произвольный текст.

При выделенной гиперссылке с помощью команд контекстного меню можно:

- изменить гиперссылку, сослаться на другой источник;
- скопировать гиперссылку в буфер обмена для последующей многократной вставки;
- поместить гиперссылку в папку **Избранное** для сокращения времени доступа к источнику;
- удалить гиперссылку, при этом оставив на месте текст или рисунок, которым была приписана гиперссылка.

#### *Быстрое создание гиперссылки на веб-страницу*

Приложение Microsoft Word автоматически создает гиперссылку, если после ввода адреса существующей веб-страницы, например www.abc.com, нажать клавиши **Enter** или **Пробел**.

#### *Создание гиперссылки на документ, файл или веб-страницу*

- 1) Выделите текст или рисунок, который должен представлять гиперссылку.
- 2) На вкладке **Вставка** в группе **Ссылки** нажмите кнопку **Гиперссылка**. Можно также щелкнуть текст или рисунок правой кнопкой мыши и выбрать в контекстном меню пункт **Гиперссылка .**
- 3) Выполните одно из указанных ниже действий.
	- − Чтобы создать ссылку на существующий файл или вебстраницу, в разделе **Связать с:** выберите параметр **файлом**, **веб-страницей** и введите адрес, по которому требуется создать связь, в поле **Адрес**. Если адрес файла не известен, щелкните стрелку в списке папок и перейдите к нужному

файлу.

− Чтобы создать ссылку на файл, который еще не создан, в разделе **Связать с:** выберите параметр **новым документом**, введите имя нового файла в поле **Имя нового документа**, а затем в разделе **Когда вносить правку в новый документ** установите переключатель **позже** или **сейчас**.

Чтобы настроить подсказку, которая появляется при наведении указателя на гиперссылку, нажмите кнопку **Подсказка** и введите требуемый текст. Если подсказка не задана, в качестве подсказки используется путь к файлу или адрес Web-страницы.

# *Добавление ссылки на определенное место в текущем документе*

Чтобы создать гиперссылку на определенное место в том же или в другом документе, необходимо отметить место гиперссылки и добавить ссылку на него. Чтобы отметить место гиперссылки, можно вставить закладку 1.12). Если гиперссылка указывает на определенное место в том же документе, ее место также можно отметить с помощью стиля заголовка. Далее выполите следующие действия:

- 1) Выделите текст или объект, который должен представлять гиперссылку.
- 2) Щелкните его правой кнопкой мыши и выберите в контекстном меню пункт **Гиперссылка** .
- 3) В разделе **Связать с** выберите параметр **местом в документе**.
- 4) В списке выберите закладку или заголовок, на который должна указывать гиперссылка.

Чтобы настроить подсказку, которая появляется при наведении указателя на гиперссылку, нажмите кнопку **Подсказка** и введите требуемый текст. Если подсказка не задана, в качестве подсказки для ссылки на заголовок используется выражение "Текущий документ", а для ссылки на закладку — имя закладки.

# *Добавление ссылки на определенное место в другом документе*

- 1) Выделите текст или объект, который должен представлять гиперссылку.
- 2) Щелкните его правой кнопкой мыши и выберите в контекстном меню пункт **Гиперссылка** .
- 3) В разделе **Связать с** выберите параметр **файлом, вебстраницей**.
- 4) Выберите файл, на который должна указывать гиперссылка, и нажмите кнопку **Закладка**.
- 5) В списке выберите закладку, на которую должна указывать гиперссылка.

Как и в предыдущем случае, можно настроить **Подсказку** для создаваемой гиперссылки.

#### *Удаление гиперссылки*

Выполните одно из указанных ниже действий.

− Чтобы удалить гиперссылку из введенного URL-адреса (адреса адрес Web-страницы), нажмите сочетание клавиш Ctrl+Z сразу после ввода адреса.

Если нажать Ctrl+Z еще раз, введенный URL-адрес будет удален.

− Щелкните гиперссылку правой кнопкой мыши, выберите в контекстном меню пункт **Изменить гиперссылку** и в открывшемся окне нажмите кнопку **Удалить ссылку**.

## *Переход по ссылке по щелчку*

По умолчанию для того, чтобы перейти по ссылке, в Word нужно нажать клавишу Ctrl и щелкнуть гиперссылку. Это позволяет избежать внезапных переходов по ссылкам при редактировании документа.

Чтобы изменить эту настройку и переходить по ссылке по щелчку без нажатия клавиши Ctrl, выполните указанные ниже действия.

- 1) Откройте вкладку **Файл**.
- 2) Выберите пункт **Параметры**.
- 3) Выберите категорию **Дополнительно**.
- 4) В разделе **Параметры правки** снимите флажок **Ctrl+щелчок** для выбора гиперссылки.

# **1.17. Вставка рисунков в документ**

В редакторе MS Word можно иллюстрировать документы, вставляя рисунки, созданные в различных графических программах. Рисунок можно вставить в текст документа, в таблицу, в колонтитул.

Рисунки и картинки можно вставлять или копировать в документ из множества различных источников, например, загружать их с вебсайтов, копировать с веб-страниц или вставлять из содержащих их папок.

Кроме того, можно управлять тем, как рисунок или картинка располагаются относительно текста внутри документа, при помощи команд **Положение** и **Обтекание текста**.

#### *Вставка картинки*

- 1) На вкладке **Вставка** в группе **Иллюстрации** нажмите кнопку **Картинка**.
- 2) В области задач **Картинка** в текстовом поле **Искать** введите слово или фразу, описывающую нужную картинку, или введите полное или частичное имя файла картинки.
- 3) Чтобы изменить условия поиска, выполните одно или оба следующих действия.
	- − Чтобы расширить поиск и включить в него картинки, доступные в Интернете, установите флажок в поле **Включить контент сайта Office.com**.
	- − Чтобы ограничить поиск мультимедийным содержимым конкретного типа, щелкните стрелку в поле **Искать объекты** и установите флажок рядом с типом файлов **Иллюстрации**, **Фотографии**, **Видео** или **Звук**.
- 4) Нажмите кнопку **Начать**.
- 5) Чтобы вставить выбранную картинку, щелкните ее в полученном списке.
- 6) Чтобы изменить размеры вставленной в документ картинки, выделите ее. Чтобы увеличить или уменьшить размеры картинки в одном или нескольких направлениях, переместите маркер изменения размера от центра или к центру и одновременно выполните одно из следующих действий.
	- − Чтобы положение центра объекта не изменилось, при перетаскивании маркера нажмите и удерживайте клавишу Ctrl.
	- − Чтобы сохранить пропорции объекта, при перетаскивании маркера нажмите и удерживайте клавишу Shift.
	- − Чтобы сохранить и пропорции объекта, и положение его центра, при перетаскивании маркера одновременно нажмите и удерживайте клавиши Ctrl и Shift.

# *Вставка рисунка из файла*

Чтобы вставить изображение со сканера или цифровой камеры, необходимо перенести его на компьютер, используя прилагаемое к устройству программное обеспечение. Сохраните изображение, а затем вставьте его, выполнив следующие действия.

- 1) Щелкните место вставки рисунка в документе.
- 2) На вкладке **Вставка** в группе **Иллюстрации** щелкните **Рисунок**.
- 3) Найдите и дважды щелкните изображение, которое необходимо вставить.

#### *Использование коллекции картинок*

Чтобы вставить изображение из коллекции картинок, сделайте слелующее.

- 1) Щелкните место, в которое требуется вставить картинку из коллекции, чтобы установить туда курсор.
- 2) На вкладке **Вставка** щелчком по кнопке **Картинка** в разделе **Иллюстрации** откройте коллекцию картинок. В правой части экрана появится область задач **Картинка**.
- 3) Введите ключевые слова, относящиеся к нужной картинке, в поле **Искать** окна коллекции картинок и нажмите кнопку **Перейти** (например, ключевые слова "ПК" и "Компьютер"). На экране появится список иллюстраций и фотографий, связанных с введенными ключевыми словами.
- 4) Выберите нужную иллюстрацию. Иллюстрация будет вставлена в место, куда установлен курсор.
- 5) Нажмите кнопку <sup>X</sup>, чтобы закрыть область задач **Картинка**.

# **1.18. Рисование с помощью инструментов Word**

В Microsoft Word имеется множество графических объектов, таких как геометрические фигуры, диаграммы, блок-схемы, кривые и прямые линии, стрелки и др. Кроме того, в приложении Word можно легко рисовать в документе различные фигуры и связывать их с помощью соединительных линий.

Возможностей для размещения рисунка две:

- в произвольном месте документа.
- $\blacksquare$  в полотне.

Если нужно вставить одну автофигуру, например, стрелку, то это можно сделать в произвольном месте документа. Если нужно вставить группу объектов, как в блок-схеме, то это лучше делать в полотне.

#### *Использование полотна*

*Полотно* — это специальная область, которая предназначена для создания или помещения в нее рисунков. Полотно — это похожее на рамку поле, помогающее вставлять и позиционировать рисунки. Оно особенно полезно, когда рисунок состоит из нескольких фигур.

Полотно обеспечивает границу в виде рамки между рисунком и остальной частью документа. По умолчанию граница и фон полотна не отображаются, однако к полотну можно применять форматирование, как к любому графическому объекту.

Кроме того, полотно помогает удерживать части рисунка вместе, что особенно полезно, когда он состоит из нескольких фигур. Лучше всего вводить полотно, если планируется формировать изображение более чем из одной фигуры. Например, при создании блок-схемы следует начинать с полотна и только после этого размещать фигуры и линии.

#### *Вставка полотна*

- 1) Откройте вкладку **Вставка**.
- 2) Нажмите в группе **Иллюстрации** кнопку **Фигуры**.
- 3) Выберите команду **Новое полотно**.

В документ будет вставлено полотно.

## *Добавление рисунка в документ*

Для вставки в документ фигуры выполните следующие действия.

- 1) Щелкните в том месте документа, где нужно создать рисунок.
- 2) На вкладке **Вставка** в группе **Иллюстрации** щелкните **Фигуры**.
- 3) Выберите фигуру, а затем щелкните в любом месте в документе.
- 4) На вкладке **Формат**, которая отображается после вставки фигуры рисунка, можно выполнить одно из следующих действий.
	- − **Вставить фигуру.** На вкладке **Формат** в группе **Вставить фигуры** выберите фигуру, а затем щелкните в любом месте в документе.
	- − **Изменить фигуру.** Выберите фигуру, которую необходимо изменить. На вкладке **Формат** в группе **Вставить фигуры** щелкните **Изменить фигуру**, выделите пункт **Заменить форму** и выберите другую фигуру.
	- − **Добавить текст в фигуру.** Выберите фигуру, в которую необ-

ходимо добавить текст, и введите его.

- − **Сгруппировать выбранные фигуры.** Выберите несколько фигур, одновременно нажимая на клавиатуре клавишу Ctrl и выделяя каждую фигуру, которую нужно включить в группу. На вкладке **Формат** в группе **Упорядочить** нажмите кнопку **Группировать**, чтобы все выбранные фигуры считались одним объектом.
- − **Нарисовать рисунок в документе.** На вкладке **Формат** в группе **Вставка фигур** разверните список параметров, щелкнув стрелку. В разделе **Линии** щелкните **Полилиния** или **Рисованная кривая**. Прервать рисование с помощью линий типа «Полилиния» или «Рисованная кривая» можно, дважды щелкнув кнопкой мыши.
- − **Настроить размер форм.** Выберите фигуру или фигуры, размер которых нужно изменить. На вкладке **Формат** в группе **Размер** щелкните стрелки или введите размеры в полях **Высота** и **Ширина**.
- − **Применить стиль к фигуре.** Наведите указатель мыши на стиль в группе **Стили фигур**, чтобы увидеть, как будет выглядеть фигура, если применить к ней этот стиль. Щелкните стиль, чтобы применить его. Аналогичным образом выберите нужные параметры, нажав кнопку **Заливка фигуры** или **Контур фигуры**.

Если нужно использовать цвет или градиент, который недоступен в группе **Стили фигур**, подберите сначала цвет, а затем примените градиент.

- − **Добавить диаграммы с соединительными линиями.** Перед созданием диаграммы добавьте полотно, щелкнув вкладку **Вставка**, выберите пункт **Фигуры** в группе **Иллюстрации**, а затем щелкните **Новое полотно**. На вкладке **Формат** в группе **Вставить фигуры** выберите фигуру блок-схемы. В разделе **Линии** выберите соединительную линию, например **Скругленная линия со стрелкой**.
- − **Использовать тень и трехмерные (объемные) эффекты**, чтобы сделать фигуры на рисунке более эффектными. На вкладке **Формат** в группе **Стили фигур** щелкните **Эффекты фигур** и выберите эффект.
- − **Выровнять объекты на полотне.** Чтобы выровнять объекты, нажмите и удерживайте клавишу Ctrl, выделяя при этом объек-

ты, которые необходимо выровнять. В группе **Упорядочить** щелкните **Выравнивание**, чтобы получить доступ к набору команд выравнивания.

#### *Использование соединительной линии*

С помощью соединительной линии можно динамически связать одну фигуру с другой. При перемещении фигуры, соединенной с другой фигурой, форма соединительной линии гибко изменяется таким образом, чтобы фигуры оставались связанными. Соединительные линии можно рисовать только на полотне.

- − Щелкните полотно, на котором размещены фигуры.
- − Откройте раздел **Средства рисования** вкладки **Формат.**
- − В группе **Вставка фигур** выберите тип соединительной линии.
- − Щелкните в той части фигуры, где должна находиться начальная точка соединительной линии, и протяните линию до другой фигуры. Фигуры будут соединены.

Раздел **Средства рисования** отображается, если выделена фигура. Чтобы отобразить раздел **Средства рисования**, щелкните фигуру, которую нужно изменить.

# **1.19. Оформление рисунков с надписями**

Небольшие рисунки в документах должны обтекаться текстом. Как правило, под рисунком располагается *подрисуночная надпись*: слово "Рис.", номер рисунка и его название. При этом должна быть обеспечена возможность свободного перемещения рисунка вместе с подрисуночной надписью, так чтобы она не смешивалась с основным текстом.

Удобным средством расположения рисунка с подрисуночной надписью в тексте являются **Надписи**, создаваемые при помощи соответствующей кнопки на панели **Рисование** или в разделе **Вставка** Главного меню. Для создания перемещаемого рисунка с подрисуночной надписью следует, нажав на кнопку **Надпись** на панели **Рисование**, нарисовать рамку надписи от руки и вставить в нее рисунок и текст подрисуночной надписи, или, в том случае, если рисунок уже вставлен в документ, выделить рисунок и нажать на кнопку **Надпись**, а затем добавить текст подрисуночной надписи.

Для создания подрисуночных надписей целесообразно использовать авт*оматическую нумерацию рисунков*, описанную в подразделе 1.14. Однако, такие номера рисунков, созданные в надписях, недоступны для автоматического обновления нумерации и не видны для команды Вставка — Перекрестная ссылка, то есть создать автоматически обновляемую перекрестную ссылку на такой рисунок нельзя. Для решения этой проблемы следует после создания Надписи, включающей рисунок и подрисуночную подпись, преобразовать Надпись в Рамку. Для этого Надпись необходимо выделить, в контекстном меню выбрать пункт Формат надписи, и на вкладке Надпись щелкнуть кнопку Преобразовать в рамку.

Рисунки в книгах принято располагать ближе к внешним полям. Выравнивание рисунков справа или слева, в зависимости от того, четной или нечетной является страница. MS Word может поддерживать автоматически. Для этого необходимо дважды щелкнуть по границе рамки или, щелкнув правой кнопкой по границе рамки, выполнить команду контекстного меню Формат рамки и установить требуемые параметры выравнивания (Слева, Справа, От центра, Внутри, Снаружи) в появившемся диалоговом окне.

# 1.20. Автоматизация создания документов в Word путем слияния. Создание серийных документов

Создание серийных документов (типовых бланков, оформляемых в большом количестве, или писем с одинаковым содержанием, но адресованным разным лицам) основано на использовании Мастера слияния. Задача сводится к тому, что должен существовать шаблон такого документа и некоторая база данных. Требуется создать нужное количество экземпляров такого документа, вставив в каждый экземпляр данные из базы данных. Таким источником данных может служить таблица текстового документа MS Word, электронная таблица MS Excel или таблица или запрос базы данных MS Access.

Процесс слияния состоит из нескольких общих действий.

- Настройка основного документа. Основной документ содер- $1)$ жит текст и графику, которые являются общими для всех версий составного документа, например, обратный адрес или приветствие на бланке письма
- Подключение документа к источнику данных. Источником 2) данных является файл, содержащий таблицу, поля которой совпадают с тем, что необходимо вставить в содержание посылаемых сообщений, например, фамилии и адреса получателей письма.
- Уточнение списка получателей или элементов. Приложение  $3)$ Microsoft Office Word создает копию основного документа для ка-

ждого элемента или записи файла данных. Если файл данных это список рассылки, то элементами являются получатели этой рассылки. Если нужно создать копии только для определенных элементов файла данных, элементы (записи), которые требуется включить в список, можно выбрать.

- Добавление в документ текстовых заполнителей (полей  $(4)$ слияния). При слиянии поля слияния заполняются данными из файла данных.
- Предварительный просмотр и завершение слияния. Перед  $5)$ тем как печатать весь комплект копий документа, каждую из копий можно предварительно просмотреть.

Для слияния с почтой используются команды вкладки Рассылки. Слияние можно также выполнить с помощью области задач Слияние, которая позволяет шаг за шагом осуществить весь процесс. Чтобы воспользоваться областью задач, в группе Начать слияние на вкладке Рассылки выберите пункт Начать слияние, а затем пункт Пошаговый мастер слияния.

#### Настройка основного документа

- Запустите приложение Word. По умолчанию открывается пус- $1)$ той документ.
- На вкладке Рассылки в группе Начало слияния выберите ко- $(2)$ манду Начать слияние.
- Щелкните тип документа, который нужно создать. Можно соз- $3)$ дать следующие типы документов.
	- Комплект конвертов. Обратные адреса на всех конвертах одинаковы, однако адрес получателя в каждом случае является уникальным. Выберите пункт Конверты и на вкладке Параметры конверта диалогового окна Параметры конверта укажите свои предпочтения относительно размера конверта и форматирования текста.
	- Комплект наклеек с адресами. На каждой наклейке приводятся фамилия и адрес, которые являются уникальными. Выберите пункт Наклейки и в диалоговом окне Параметры наклейки укажите нужный тип наклейки.
	- Комплект документов на бланке или сообщений электронной почты. Основное содержимое всех писем или сообщений является одинаковым, но каждое из них содержит сведения, предназначенные для определенного получателя, например,

фамилию, адрес или какую-либо другую информацию. Чтобы создать документы этих типов, выберите Письма или Сообщения электронной почты.

• Каталог или папка. Для каждого элемента отображаются сведения одного и того же типа, например имя или описание, однако для каждого элемента они уникальны. Щелкните Каталог, чтобы создать документ такого типа.

## Подключение документа к источнику данных

Чтобы выполнить слияние данных в основном документе, необходимо подключить этот документ к источнику данных или файлу данных. Если файла данных еще не существует, его можно создать в процессе слияния.

## Выбор файла данных

- На вкладке Рассылка в группе Начало слияния выберите ко- $\left( \right)$ манду Выбрать получателей.
- Выполните одно из следующих действий.  $(2)$ 
	- Ввести новый список.
	- Использовать существующий.
	- Выбрать из Контактов Outlook.

#### Уточнение списка получателей или элементов

При подключении к определенному файлу данных, возможно, не требуется переносить данные всех записей файла данных в основной локумент.

Чтобы ограничить список получателей или использовать подмножество элементов файла данных, на вкладке Рассылка в группе Начало слияния выберите команду Изменить список, затем в диалоговом окне Адресаты слияния выполните одно из следующих действий

- Выделение отдельных записей. Установите флажки напротив тех получателей, которые должны быть включены в список, и снимите флажки напротив тех получателей, которые должны быть исключены из списка.
- Сортировка записей. Щелкните заголовок столбца элемента, по которому требуется выполнить сортировку. Список отсортируется в алфавитном порядке по возрастанию (от А до Я). Снова щелкните заголовок столбца, чтобы отсортировать список в алфавитном порядке по убыванию (от Я до А).

Если необходим более сложный отбор, выберите команду Фильтрация записей. Эта функция полезна, если список содержит записи, которые не требуется видеть или включать их в составной документ. После фильтрации списка можно использовать флажки лля включения и исключения записей.

Чтобы отфильтровать записи, выполните следующие действия.

- 1) В группе Уточнить список получателей выберите пункт Фильтр.
- 2) На вкладке Отбор записей диалогового окна Фильтр и сортировка выберите условия, которые нужно использовать для фильтрации.

Например, чтобы создать копии основного документа только для адресов, в которых в качестве города указано Москва, выберите пункт Город в списке Поле, условие Равно в списке Оператор и название Москва в списке Сравнение.

3) Для дальнейшего уточнения действия фильтра щелкните оператор И или Или и укажите дополнительные условия.

# Добавление в документ текстовых заполнителей (полей слияния)

- 1) После подключения основного документа к файлу данных можно вводить текст документа и добавлять текстовые заполнители, указывающие места, где в каждой копии документа должны появляться уникальные данные.
- 2) Текстовые заполнители, такие как адрес или приветствие, называются полями слияния. Поля в приложении Word соответствуют выделенным заголовкам столбцов в файле данных (рис. 1.3).

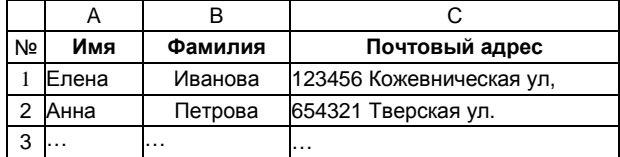

Столбцы файла данных представляют собой категории данных. Поля, добавляемые к основному документу, являются текстовыми заполнителями для этих категорий.

Строки файла данных представляют собой записи данных. При выполнении слияния приложение Word создает копию основного документа для каждой записи.

При вставке поля слияния в основной документ имя поля всегда заключается в лвойные угловые скобки (« »). В составных локументах эти скобки служат не для выделения. Они лишь позволяют отличать поля в основном документе от обычного текста.

#### Что происходит при слиянии

Слияние основного документа и источника данных представляет собой создание экземпляров серийного документа для каждого адресата. Во время слияния документов на место полей слияния подставляются их значения из источника данных.

При слиянии данные первой строки файла данных замещают поля в основном документе, тем самым образуя первый составной документ. Данные второй строки файла данных замещают поля, образуя второй составной локумент, и т.д.

## Ввод содержимого и добавление полей

- 1) В основном документе шелкните место, где необходимо вставить поле.
- 2) Пользуйтесь группой Составление документа и вставка полей на вклалке Рассылки.
- 3) Добавьте любые из следующих элементов.
	- Блок адреса.
	- Строка приветствия.
	- Вставить поле слияния.

## Настраиваемые поля из списка контактов приложения **Outlook**

Единственный способ включить настраиваемые поля списка контактов в основной документ - это начать слияние из приложения Outlook (см. раздел 5). Предварительно нужно настроить отображение списка контактов с применением именно тех полей, которые должны быть использованы при слиянии. После этого можно начинать слияние. Как только будут установлены все необходимые параметры настройки, автоматически откроется приложение Word, и можно будет завершить слияние.

# Предварительный просмотр результатов слияния

Перед фактическим завершением слияния можно просмотреть со-

ставные документы и, если нужно, внести соответствующие изменения

Для просмотра выполните одно из следующих действий в группе Просмотр результатов вкладки Рассылки.

- Щелкните Просмотр результатов.
- Просмотрите постранично каждый составной документ с помощью кнопок Следующая запись и Предыдущая запись в группе Просмотр результатов.
- Просмотрите конкретный документ с помощью команды Найти получателя.

#### Завершение слияния

Составные документы можно печатать или видоизменять по отдельности. Это может быть сделано как для всех документов, так и для подмножества документов. Для этого выберите соответствующую команду на вкладке Рассылки в группе Завершить выберите пункт Найти и объелинить.

Приложение Word сохраняет копии, которые требуется отредактировать или напечатать, в виде единого файла, где они отделены друг от друга с помощью разрывов страницы.

#### Сохранение основного документа

Составные документы сохраняются отдельно от основного. Основной документ удобно хранить отдельно, поскольку он может оказаться полезен при выполнении последующих слияний.

При сохранении основного документа сохраняется и его подключение к файлу данных. В следующий раз, когда документ будет открыт, приложением будет задан вопрос, нужны ли сведения из этого файла данных для нового слияния в основной документ.

В случае ответа Да документ открывается с данными из первой записи, полученными в результате слияния.

В случае ответа Нет подключение между основным документом и файлом данных разрывается. Основной документ становится стандартным документом Word. Поля замещаются на уникальные данные из первой записи.

#### Пошаговый мастер слияния

Слияние можно также выполнить с помощью пошагового мастера

слияния, который реализован в виде специальной области задач **Слияние**, расположенной справа на экране, которая позволяет шаг за шагом осуществить весь процесс. Чтобы воспользоваться областью задач, в группе **Начать слияние** на вкладке **Рассылки** выберите пункт **Начать слияние**, а затем пункт **Пошаговый мастер слияния**.

Следуя указаниям **Мастера**, на первом шаге выберите тип основного документа, например **Письма**, нажмите кнопку **Далее**, чтобы перейти к следующему шагу.

На втором шаге установите переключатель выбора основного документа.

На третьем нужно указать источник данных. Если он создан заранее, то оставьте значение поля **Выбор получателя**, установленное по умолчанию — **Использование списка**, и через ссылку **Обзор** выберите файл-источник.

Если необходимо просмотреть записи источника, применить сортировку или фильтрацию, следует выбрать ссылку **Изменить список**, откроется окно просмотра записей источника.

В этом режиме можно редактировать записи и выполнять другие действия, которые инициируются кнопками, расположенными в нижней левой части окна.

Далее выполняются следующие шаги **Мастера слияния**. На четвертом шаге в основной документ можно вставить элементы источника. Для этого в основном документе надо выделить место вставки и щелкнуть кнопку Мастера слияния **Другие элементы**...

Из окна со списком полей выбирают нужное поле, которое вставляется в текст документа кнопкой **Вставить**.

В основной документ можно добавить управляющие поля, которые вызываются кнопкой **Правила** на вкладке **Рассылки** в группе **Составление документа и вставка полей**.

Управляющие поля можно вставлять для реализации проверки условий. Например, если в источнике данных имеется поле, по которому определяется пол адресата (мужчина или женщина), то в письме можно управлять обращением к персоне. Для этого в нужное место основного документа вставляют управляющее поле IF...THEN...ELSE (если...то...иначе), которое для мужчин будет вставлять, например, текст «Уважаемый», а для женщин — «Дорогая». Проверка идет по полю, определяющему пол персоны.

# 1.21. Макросы

B MS Word часто выполняемые задачи можно автоматизировать путем создания макросов. Макрос - это набор команд и инструкций, группируемых вместе в виде единой команды для автоматического выполнения задачи.

Как правило, макросы используются для:

- ускорения часто выполняемых операций редактирования или форматирования;
- объединения нескольких команд, например вставки таблицы с определенными размерами, границами и числом строк и столбнов:
- упрощения доступа к параметрам в диалоговых окнах;
- автоматизации обработки сложных последовательных действий в залачах.

Для создания макроса в Microsoft Word можно использовать два метода: с помощью средства для записи макросов или редактора Visual Basic. В данном пособии мы рассмотрим только первую возможность

#### Советы по записи макросов

- Перед записью макроса запланируйте заранее шаги и команды, которые он должен выполнить.
- Перед использованием макроса, записанного в другом документе, убедитесь, что он не зависит от содержимого этого документа.
- Если некоторый макрос используется особенно часто, назначьте ему кнопку панели инструментов, команду меню или сочетание клавиш. Это позволит быстро вызывать макрос без открытия диалогового окна Макросы.

#### Запись макроса

- На вкладке Вид в группе Макросы выберите команду Макро- $\left( \frac{1}{2} \right)$ сы и откройте диалоговое окно Запись макроса.
- В поле Имя макроса введите имя нового макроса. 2)
- 3) В списке Макрос доступен для выберите шаблон или документ, в котором будет храниться макрос.
- $4)$ В поле Описание введите описание этого макроса.
- 5) Для удобства дальнейшего использования можно назначить макросу кнопку на панели быстрого доступа или сочетание клавиш. Выполните одно из следующих действий.
	- Если макросу не требуется назначать кнопку панели инструментов или сочетание клавиш, нажмите кнопку OK, чтобы начать запись макроса.
	- Чтобы назначить макросу кнопку на панели быстрого доступа, нажмите кнопку (**кнопке**). В открывшемся окне добавьте записываемый макрос в список команд панели быстрого доступа. При этом можно изменить картинку-символ кнопки макроса и его отображаемое имя (помощью кнопки **Изменить**). Нажмите **ОК**, чтобы начать запись макроса.
	- Чтобы назначить макросу сочетание клавиш, нажмите кнопку  **(клавишам)**. В открывшемся окне в поле **Новое сочетание клавиш** задайте на клавиатуре сочетание клавиш одновременным нажатием комбинации из управляющих клавиш (Ctrl, Shift, Alt) и буквенной клавиши, затем нажмите кнопку **Назначить**. Нажмите кнопку **Закрыть**, чтобы начать запись макроса.

 C момента начала записи макроса курсор принимает вид магнитофонной кассеты. Все нажатия на клавиатуре после этого помещаются в макрос.

- 6) Выполните действия, которые следует включить в макрос. Для временной приостановки и возобновления и завершения записи макроса можно воспользоваться соответствующими командами в раскрывающемся меню **Макросы** на вкладке **Вид** (команды **Пауза**, **Возобновить запись**).
- 7) Для завершения записи макроса воспользуйтесь командой **Остановить запись** в раскрывающемся меню **Макросы** на вкладке **Вид.**

## *Запуск макроса*

Если макросу была назначена кнопка панели быстрого доступа или сочетание клавиш, то для выполнения макроса будет достаточно нажать кнопку на панели инструментов или нажать сочетание клавиш.

Чтобы запустить макрос, можно также выбрать команду **Макросы** на вкладке **Вид**, выбрать имя макроса и щелкнуть кнопку **Выполнить**.

# ПРАКТИЧЕСКОЕ ЗАНЯТИЕ 1. MS WORD для квалифицированных пользователей

## 1. Работа с пользовательским интерфейсом

Лобавить на Панель быстрого доступа кнопки Налпись. Разрыв. Регистр.

#### 2. Создание маркированных и нумерованных списков

Открыть ранее подготовленный текст "Экономика качества.docx", найти в тексте документа фрагменты, представляющие собой перечни. Оформить их в виде списков различного вида:

- 1-й перечень в виде нумерованного списка (используя кнопку Нумерация  $\frac{1}{2}$  на вкладке Главная в группе Абзац).
- 2-й перечень в виде маркированного списка с маркером по умолчанию (используя кнопку Маркеры  $\mathbb{E}$  + на вкладке Главная).
- 3-й нумерованный римскими цифрами синего цвета (нумерация с начала, а не продолжение предыдущего).

Изменить второй список, установив в качестве маркера символ из набора символов Windings.

## 3. Сортировка абзацев

Отсортировать, используя кнопку на вкладке Главная:

- Один из списков, созданных в п. 2 по алфавиту;
- Таблицу 7 по второму столбцу (в порядке убывания Суммы)

# 4. Разбивка документа на страницы и разделы. Нумерация странин

Пронумеровать страницы в документе (Вставка - Колонтитулы - Номер страницы), задав расположение номеров на странице -Внизу страницы, Простой номер 3.

Вставить жесткий разрыв страниц (Вставка - Разрыв страницы) после названия статьи (на первой странице перед Введением).

## 5. Создание нескольких колонок текста

Оформить текст "Введения" в 2 колонки равной ширины с помощью команды Колонки на вкладке Разметка страницы.

Текст раздела "Инструмент управления" разбить на 3 колонки различной ширины (6, 5 и 4 см), задав промежуток между колонками в 1 см. Отделить колонки друг от друга разделительными линиями. Для выполнения задания воспользуйтесь пунктом **Другие колонки** в раскрывающемся меню **Колонки**.

#### **6. Предметный (алфавитный) указатель**

Создать в конце документа на новой странице предметный указатель из 10-15 терминов документа.

## **7. Колонтитулы**

Сформировать для документа следующие верхние колонтитулы (**Вставка – Колонтитулы)**:

- − первая страница без колонтитула;
- − нечетные страницы название документа ("Экономика качества");
- − четные страницы текущая дата.

Текст колонтитулов оформить курсивом, выровнять по внешнему краю страницы (на четных страницах — по левому краю, на нечетных — по правому) и отделить от основного текста страницы горизонтальной линией.

## **8. Применение стилей в оформлении документов. Создание оглавления**

Применить стандартные стили **Заголовок 1**, **Заголовок 2**, **Заголовок 3** к соответствующим элементам текста.

Создать оглавление в конце документа (на новой странице).

Модифицировать стандартный стиль **Заголовок 1**, изменив размер и цвет заголовка. Обновить оглавление.

Создать стиль на основе отформатированного текста, взяв в качестве образца маркированный список, созданный в п. 2 задания. Назвать стиль **Список 1**.

Применить созданный стиль к нескольким спискам на других страницах документа.

Создать стиль абзаца, назвать его **Стиль 1,** задать для него следующие особенности оформления:

- − название шрифта Courier;
- − размер шрифта 10;
- − цвет текста синий;

Разместить созданный стиль в экспресс-стилях.

Применить созданный стиль к нескольким абзацам на других страницах документа.

## **9. Создание фигурного текста**

На первой странице документа создать объект WordArt на основе

текста названия документа ("Экономика качества").

Переместить полученный фигурный текст в произвольное место на странице, предварительно задав ему свойство "обтекание текстом".

#### **10.Вставка формул**

В конце документа вставить следующую формулу

$$
L_i = \sum_{i=1}^{\infty} x^{3n} \sin \frac{2x}{3n}:
$$

Создать новую формулу путем копирования, вставки и редактирования ранее созданной формулы:

$$
N_i = \sum_{i=1}^{\infty} x^{3n} t g \frac{2x}{3n}
$$

#### **11.Работа с большими документами**

*Структурирование документов*

В режиме **Структуры** отобразить заголовки 1-3 уровней. Поменять уровни заголовков. Передвинуть разделы выше/ниже. Оценить результат, вернуть структуру к первоначальному виду.

*Автоматическая нумерация заголовков*

Пронумеровать заголовки первых трех уровней, задав многоуровневую нумерацию, основанную на стандартных заголовках. Оценить результат, вернувшись в режим **Разметки страницы**.

*Сноски*

На третьей странице документа создать три сноски (в трех различных абзацах) (**Ссылки** – **Сноски – Вставить сноску)** с автоматической нумерацией. В качестве поясняющего текста для сносок использовать текст, заключенный в скобки.

Вырезать абзац, содержащий вторую сноску, оценить изменения.

Вставить вырезанный ранее абзац перед абзацем, содержащим первую сноску. Посмотреть, как изменилась нумерация сносок.

*Закладки*

Создать 2 закладки **(Вставка — Ссылки — Закладка)** в различных местах документа.

*Вставка названий. Перечни*

Присвоить таблицам в тексте стандартные названия (**Ссылки — Названия**), расположив их над таблицами.

В конце документа (перед оглавлением) вставить перечень таблиц (**Ссылки – Названия – Список иллюстраций**).

*Перекрестные ссылки*

Оформить ссылки на таблицы как перекрестные ссылки (**Ссылки – Названия – Перекрестная ссылка**).

#### *Создание гиперссылок*

Создать в произвольных местах документа три гиперссылки **(Вставка –Связи – Гиперссылка)**:

- − на определенное место в текущем документе (создав предварительно закладку в нужном месте);
- − на существующий документ, лежащий в той же папке, что и основной документ;
- − на страницу в интернете *www.eup.ru .*

#### **12.Вставка рисунков в документ**

На первой странице документа вставить рисунок (**Вставка — Иллюстрации – Рисунок**) из библиотеки Word. Переместить рисунок в произвольное место на странице, расположив в слое **За текстом**.

На стр. 5 вставить рисунок из файла «Цветочек.JPG». Уменьшить размер рисунка так, чтобы его ширина составляла 8 см (сохранив при этом пропорции).

# *Рисование с помощью инструментов Word*

На первой странице текста создать простой рисунок, состоящий из нескольких простых автофигур (**Вставка** – **Иллюстрации – Фигуры)**; применить к элементам рисунка различные эффекты (тень, свечение, рельеф и т.п.); изменить расположение слоев рисунка относительно друг друга; объединить фигуры в группу. Переместить полученный рисунок в произвольное место на странице.

*Оформление рисунков с подрисуночным текстом в надписи*

В произвольном месте текста создать еще один рисунок. Снабдить его и рисунок, вставленный ранее из файла «Цветочек.JPG», подрисуночными текстом таким образом, чтобы обеспечить возможность свободного перемещения рисунков вместе с надписями (**Вставка – Текст – Надпись)**.

Разместить рисунки в тексте так, чтобы они располагались ближе к внешнему краю страницы и обтекались текстом.

Оформить ссылки на рисунки как перекрестные ссылки. Вставить перечень рисунков в конец документа перед оглавлением.

#### **13.Массовые рассылки документов. Создание серийных писем**

Создать серийные письма для приглашения на общее собрание акционеров. В качестве источника данных, содержащего данные об адресатах, использовать файл «Акционеры.xls».

## **14.Макросы**

Создать макрос «Имя», назначенный клавишам и содержащий название организации или предприятия.

Создать макрос вставки конкретного символа из таблицы символов MS Word, назначенный кнопке на панели быстрого доступа.

Выполнить созданные макросы, убедиться в их работоспособности.

# 2. MICROSOFT EXCEL

## 2.1. Интерфейс Microsoft Excel 2010

Microsoft Excel 2010 — новая версия офисного редактора, предназначенного для создания, редактирования и форматирования табличных ланных.

B Microsoft Excel 2010, как и в других приложениях Microsoft Office 2010, дизайн пользовательского интерфейса был существенно переработан по сравнению с предшествующими версиями. На смену традиционным меню и панелям инструментов пришли такие элементы, как Лента, Панель быстрого доступа, Мини-панели. Цель таких изменений — упростить процедуры поиска и использования всего диапазона возможностей, предоставляемых этими приложениями.

Особенности нового пользовательского интерфейса Microsoft Office подробно рассмотрены в предыдущем разделе, посвященном приложению Microsoft Word 2010, поэтому в данном разделе мы не будем останавливаться на **BCCX** элементах пользовательского интерфейса, полагая, что они уже знакомы читателю. Рассмотрим только особенности элемента Лента.

Здесь расположены необходимые для работы вкладки, группы, команды. Внешний вид ленты зависит от размера экрана монитора или окна приложения. На мониторах небольшого размера лента будет сжата за счет изменения расположения элементов управления.

С помощью ленты можно быстро находить необходимые команды, которые упорядочены в логические группы, собранные на вкладках. Каждая вкладка связана с видом выполняемого действия. Чтобы увеличить рабочую область, некоторые вкладки выводятся на экран только по мере необходимости.

На вкладке Главная, которая по умолчанию активизируется после запуска Excel, имеется семь групп — Буфер обмена, Шрифт, Выравнивание, Число, Стили, Ячейки и Редактирование.

Если необходимо получить доступ к дополнительным инструментам, которые раньше вызывались через пункты меню, нужно щелкнуть по небольшому значку в виде стрелки [Х], который расположен в правой нижней части практически каждой группы. Так, при щелчке по таким значкам групп Шрифт и Ячейки на экране появляются привычные для пользователей предыдущих версий Excel окна настройки шрифта и параметров форматирования ячейки, соответственно, а значки в нижней части групп **Буфер обмена** и **Стили** открывают панели, похожие на область задач в Excel 2003.

Если щелкнуть на ленте правой кнопкой мыши, то в контекстном меню можно выбрать команду **Свернуть ленту**. Эта команда позволяет в неактивном режиме видеть только наименования вкладок ленты, освобождая пространство, занятое наборами инструментов ленты. При выборе ярлычка вкладки указателем мыши содержимое ленты инструментов открывается, автоматически скрываясь после щелчка в любой ячейке таблицы Excel.

## **2.2. Ввод данных. Выделение ячеек**

Чтобы получить возможность вводить данные и выполнять большинство команд в MS Excel, необходимо *выделить* ячейки, нужные для работы.

Выделить одну ячейку можно следующими способами: щелкнуть левой клавишей мыши в определенном месте рабочего листа или ввести адрес ячейки в поле имени.

Выделить интервал смежных ячеек можно следующими способами: удерживая левую клавишу, протащить указатель мыши по диагонали от первой до последней ячейки диапазона или ввести в поле ввода адрес диапазона ячеек.

Для выделения несмежных ячеек следует выделить первую группу смежных ячеек и, удерживая клавишу Ctrl, продолжить выделение следующих фрагментов.

Для выделения всей строки или столбца следует щелкнуть по имени строки или номеру столбца.

Для выделения всех ячеек рабочего листа следует нажать на кнопку **Выделить все**, находящуюся на пересечении заголовков строк и столбцов.

*Ввод данных* может осуществляться в отдельную ячейку или в указанный диапазон.

Ввод данных в активную ячейку осуществляется нажатием клавиши Enter после набора данных на клавиатуре. При этом выделение по умолчанию перемещается вниз по активному столбцу. Направление перемещения задается параметром **Переход к другой ячейке после нажатия клавиши ВВОД** в окне **Параметры Excel** (категория **Дополнительно**, раздел **Параметры правки**). Для открытия окна **Параметры Excel** следует на вкладке **Файл** выбрать пункт меню **Пара-**

**метры**. Возможные направления перемещения: **Вниз**, **Вправо**, **Вверх**, **Влево**.

Чтобы ввести одинаковые данные сразу в несколько ячеек, нужно сначала выделить эти ячейки, затем ввести значение и при нажатой клавише Ctrl нажать Enter.

Допущенные при вводе ошибки могут быть исправлены до завершения ввода или после. До нажатия клавиши Enter можно вносить любые исправления, пользуясь строкой формул, можно также отменить весь ввод, нажав клавишу Esc.

Отмена ввода после нажатия клавиши Enter осуществляется командой **Отменить ввод** на **Панели быстрого доступа**. Эта команда позволяет отменить до 16 последних выполненных действий для рабочего листа. Команда **Вернуть ввод** на **Панели быстрого доступа** позволяет повторно выполнить отмененные действия.

В одну ячейку можно ввести до 32 000 символов. По умолчанию текст в Excel выравнивается по левой границе ячейки, числа — по правой.

Если в ячейке отображаются символы ##### — это значит, что ширина столбца недостаточна для отображения числа. Дважды щелкните по правой границе заголовка столбца, чтобы расширить его.

Чтобы быстро ввести в ячейку **текущую дату**, нажмите Ctrl + ; (точка с запятой). Чтобы ввести **время**, нажмите Ctrl + : (двоеточие).

# **2.3. Ввод последовательностей данных**

#### **2.3.1. Ввод рядов данных**

Если ячейка содержит число, дату или период времени, который может являться частью ряда, Excel предоставляет возможность *автоматического заполнения* ряда смежных ячеек последовательностью данных. Для этого следует:

- 1) Выделить первую из заполняемых ячеек и ввести начальное значение для ряда значений.
- 2) Ввести следующее значение ряда в соседнюю ячейку, чтобы определить образец заполнения (задав таким образом приращение).
- 3) Выделить ячейки, содержащие начальные значения.
- 4) Перетащить маркер заполнения через заполняемые ячейки. (Для заполнения в возрастающем порядке перетащите маркер вниз

или вправо, для заполнения в убывающем порядке — вверх или влево).

Чтобы задать тип ряда значений, перетащите маркер заполнения правой кнопкой мыши, а затем выберите соответствующую команду в контекстном меню. Например, если начальное значение — дата "январь 2012", то для получения ряда "февраль 2012", "март 2012" и т.д. выберите команду Заполнить по месяцам, а для получения ряда "январь 2012", "январь 2013" и т.д. выберите команду Заполнить по годам.

*Автозаполнения* диапазона смежных ячеек можно добиться также следующим образом: на вкладке **Главная** в группе **Редактирование** нажать кнопку **Заполнить** и выбрать пункт **Прогрессия**. Затем в открывшемся окне задать необходимые параметры.

#### **2.3.2. Автоввод. Списки автозаполнения. Создание пользовательских списков**

*Автоввод* — автоматическое завершение ввода значения, совпадающего с ранее введенным. Если несколько первых знаков, вводимых в ячейку, совпадают с знаками записи, ранее введенной в этом столбце, то недостающая часть набора будет произведена автоматически. В Excel *автоматический ввод* производится только для тех записей, которые содержат текст или текст в сочетании с числами. Записи, полностью состоящие из чисел, дат или времени, необходимо вводить самостоятельно.

Для подтверждения предлагаемого варианта, нажмите клавишу Enter. Законченная запись по формату полностью совпадает с существующей записью, включая знаки верхнего и нижнего регистра.

Для замены автоматически введенных знаков продолжите ввод самостоятельно.

Чтобы выбрать значение из списка записей, которые уже имеются в столбце, нажмите правую кнопку мыши, а затем выберите в контекстном меню команду **Выбрать из раскрывающегося списка**.

В Excel реализована возможность автоматического заполнения группы ячеек на основе *встроенных списков автозаполнения*. Напечатав любой элемент такого списка, можно продолжить последовательность, перетаскивая маркер заполнения в нужном направлении до соответствующего значения. Встроенные списки автозаполнения Excel включают полные и краткие названия дней недели и месяцев года.

Для часто используемых значений можно создавать *пользовательские списки автозаполнения*. Пользовательский список автозаполнения представляет собой набор данных, используемый для заполнения столбца повторяющейся последовательностью: например. Север, Юг, Восток, Запад. Существует возможность создания пользовательского списка автозаполнения либо из существующих на листе элементов, либо путем непосредственного ввода списка.

1 способ. Чтобы создать новый список автозаполнения, напечатайте данный список, выделите его, а затем на вкладке Файл выберите пункт Параметры, в категории Дополнительно в разделе Общие щелкните кнопку Изменить списки. В открывшемся окне Списки нажмите клавишу Импорт — новый список будет добавлен автоматически. Теперь, напечатав первый элемент, легко добавить все элементы автоматически (протягиванием маркера заполнения).

2 способ. На вкладке Файл выберите Параметры, в категории Дополнительно в разделе Общие щелкните кнопку Изменить списки. В открывшемся окне Списки выберите НОВЫЙ СПИСОК и, с помощью кнопки Добавить, последовательно введите все необходимые элементы списка, разделяя их нажатием на клавишу Enter.

## 2.4. Импорт и экспорт данных

Импорт данных позволяет избежать повторного их ввода для анализа в Microsoft Excel. Импортировать данные в Excel 2010 можно из совместимых форматов в виде текстового файла, таблиц баз данных, Интернет и других источников.

## 2.4.1. Импорт данных из файлов других форматов

Для импорта данных в Excel из большинства источников нужно на вкладке Данные в группе Получение внешних данных выбрать соответствующую команду.

Чтобы импортировать данные из текстового файла:

- Щелкните ячейку, в которую требуется поместить данные из  $\overline{1}$ текстового файла. Чтобы внешние данные не заменили имеющиеся данные, ниже и правее выбранной ячейки не должно быть никаких ланных.
- На вкладке Данные в группе Получение внешних данных  $(2)$ выберите вариант Из текста.
- В открывшемся диалоговом окне Импорт текстового файла 3) найдите текстовый файл, который требуется импортировать. Щелчок по кнопке Импорт или двойной щелчок по имени файла запускает Мастер импорта текста.
- 4) Первая страница мастера позволяет указать формат данных: с разделителем или с фиксированной шириной. Необходимо также указать место начала импорта и **Формат файла**, например, **Кириллица**. Если щелкнуть кнопку **Далее**, мастер примет заданный по умолчанию параметр и перейдет к следующей странице.
- 5) На второй странице мастера нужно выбрать разделитель и просмотреть образец разбора данных. Щелкнув кнопку **Далее**, можно перейти к последней странице мастера.
- 6) Третья страница позволяет указать формат данных для каждого столбца. Поскольку числовые форматы и экспресс-стили можно присвоить после создания таблицы, на данном этапе достаточно щелкнуть на кнопке **Готово**, чтобы указать место, куда импортировать данные, и нажать кнопку **ОК**. Процесс импорта данных завершается, и они появляются на рабочем листе.

Аналогично можно импортировать эти данные в Excel 2010 и из других источников.

## **2.4.2. Экспорт данных в файл**

Чтобы осуществить экспорт данных в текстовый файл, следует:

- 1) Перейти на вкладку **Файл** и выбрать пункт меню **Экспорт.**
- 2) В открывшемся окне **Экспорт** выбрать пункт **Изменить тип файла.** Команда **Изменить тип файла** позволяет изменять тип файла на другие типы из двух категорий: **Типы файлов книг** и **Другие типы файлов**, включая текстовые, а также воспользоваться командой **Сохранить как**.
- 3) Выбрав двойным щелчком мыши нужный тип файла (например**, Текстовый файл с разделителями-знаками табуляции**), в открывшемся диалоговом окне **Сохранение документа** следует щелкнуть кнопку **Сохранить** и нажать **ОК** для подтверждения действия. В результате будет создан текстовой файл, в котором данные книги будет разделены знаками табуляции.

Аналогично можно экспортировать данные из Excel 2010 и в файлы других форматов, например, HTML, pdf-документ.

# **2.4.3. Веб-запросы**

Excel позволяет использовать Интернет-данные прямо с Webстраниц, для чего создаются специальные Web-запросы. Для формирования такого запроса в Excel выполните следующие действия**:** 

1) На вкладке **Данные** в группе **Получение внешних данных** выберите вариант **Из Интернета**.

- В открывшемся окне Создание веб-запроса введите адрес  $(2)$ Web-страницы, с которой требуется загрузить данные. В окне откроется указанная Web-страница.
- Щелкните значки "стрелка вправо" рядом с таблицами, которые  $3)$ требуется импортировать, или такой же значок в левом верхнем углу страницы, чтобы импортировать всю страницу, - импортируемая информация окажется выделенной.
- Выделив импортируемые данные, нажмите кнопку Импорт и  $4)$ укажите, куда их поместить.
- После нажатия кнопки ОК результатом Web-запроса станет 5) появление в таблице импортированных данных.

Сформированный Web-запрос будет сохранен в книге, и в дальнейшем импортированные данные придется регулярно обновлять, щелкая по кнопке Обновить все на вкладке Данные в группе Подключения.

## 2.5. Форматы данных

Для удобства представления данных в Excel применяются различные форматы ячеек (числовой, денежный, научный, процент, дата и др.). Формат влияет только на внешнее представление данных в ячейке (в отличие от функций округления).

Выбор формата данных осуществляется на вкладке Главная в группе Число. Раскрывающийся список Числовой формат содержит все категории форматов для всех основных типов данных, используемых при работе с таблицами. По каждому формату можно получить подробную справку. Чаще всего применяются числовой, денежный и процентный форматы. Для их установки имеются соответствующие пиктограммы на панели инструментов.

По умолчанию Excel вводит значения в соответствии с числовым форматом Общий. Значения отображаются в том виде, в каком они были введены с клавиатуры. При этом Excel анализирует значения и автоматически присваивает им нужный формат, например 100 - число 100, а 10:52 — числовой формат даты и времени.

## 2.5.1. Пользовательские форматы чисел, дат и времени

Если ни один формат вывода из стандартного набора не устраивает пользователя, он может создать свой пользовательский формат, сохранить его и применять. Пользовательский числовой формат создается путем описания его с помощью символов шаблона для отображения данных: числа, даты, времени, текста.

## Создание пользовательского числового формата

- Выделите ячейки, формат которых требуется изменить.  $1)$
- На вкладке Главная в группе Число откройте раскрывающий- $(2)$ ся список Числовой формат.
- Выберите пункт Другие числовые форматы. 3)
- В открывшемся окне Формат ячеек на вкладке Число в списке  $4)$ Числовые форматы выберите необходимый тип и настройте соответствующим образом имеющиеся (встроенные) форматы. Изменения при этом вносятся не в сам встроенный формат, а в специально созданную для этой цели копию.
- В списке Числовые форматы выберите пункт (все форматы).  $5)$
- Чтобы создать требуемый формат, введите в поле Тип коды 6) числовых форматов.

Описание кодов форматов может включать в себя до четырех разделов. В этих разделах, отделяемых друг от друга точкой с запятой, задаются форматы положительных, отрицательных, нулевых значений и текста в указанном порядке. Если задано только два раздела, первый из них используется для положительных чисел и нулей, а второй — для отрицательных чисел. Если раздел один, то заданный формат будут иметь все числа. В случае пропуска раздела соответствующая ему точка с запятой все равно должна включаться в описание формата. Синтаксис формата имеет вид:

## формат полож.чисел; формат отриц.чисел; формат нулевых знач.; текст

Можно указать пустую секцию, если для данного вида значений формат отсутствует. Для этого следует сразу ввести знак ";".

Для форматирования дробей и чисел с десятичной точкой в форматах используются следующие символы шаблонов:

# - символ указывает, что в данную позицию выводятся только значащие цифры, незначащие нули не отображаются. Например, ###,#  $123,46 \Rightarrow 123,5; 0,12 \Rightarrow 1;$ 

В числовом формате можно задавать цветовое представление значений. В этом случае первым элементом в шаблоне должен быть код цвета. Чтобы установить цвет, введите в раздел формата название одного из следующих восьми цветов в квадратных скобках: [Черный], [Синий], [Голубой], [Зеленый], [Розовый], [Красный], [Белый], [Желтый].

Например, [синий] # ##0,00;[красный]-# ##0,00.==> все положи-
тельные значения будут выведены синим цветом, все отрицательные - красным.

В числовом формате можно задавать формат, используемый только для чисел, удовлетворяющих заданному условию. Условие должно состоять из оператора сравнения и значения, заключенных в квадратные скобки. Например, [красный][<1000]0;[синий][>1000]0 => все значения, большие тысячи, будут выведены синим цветом, остальные - красным.

Знаки валют. Для указания одного из перечисленных ниже знаков валют в числовом формате включите режим NUM LOCK и введите с цифровой клавиатуры код ANSI для знака валюты.

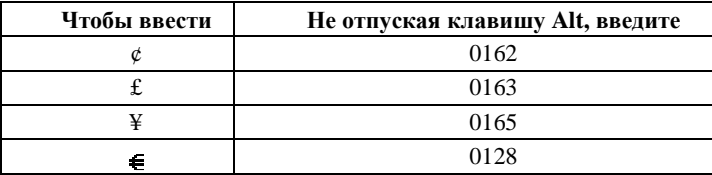

Пользовательские форматы сохраняются вместе с книгой. Для того чтобы Excel всегда использовал заданный знак денежной единицы, измените знак обозначения денежной единицы, выбранный по умолчанию, в окне Язык (Настройка языковых и региональных параметров) на Панели управления Windows до запуска Excel.

## 2.5.2. Условное форматирование

Условное форматирование - это форматирование ячеек на основе условий, заданных числами и формулами. Предназначено для выделения данных и позволяет эффективно контролировать результаты расчетов.

Форматирование ячеек в зависимости от их значений - одна из самых приятных и часто используемых функций Excel. До версии 2003 включительно возможности условного форматирования ограничивались изменением цвета заливки, шрифта и обрамления ячейки по результатам проверки содержимого ячейки или заданной формулы. Начиная с версии Excel 2007 спектр настроек существенно расширился - появилась возможность использования гистограмм, цветовых шкал и значков.

Если требуется, чтобы ячейка меняла свой цвет (заливка, шрифт, жирный-курсив, рамки и т.д.) в зависимости от условия (например, отрицательный баланс желательно заливать красным цветом, а положительный — зеленым, или просроченные заказы выделять красным, а доставленные вовремя — зеленым), следует выполнить следующие действия.

- 1) Выделить ячейки, которые должны автоматически менять свой цвет, и на вкладке **Главная** в группе **Стили** выбрать команду **Условное форматирование**.
- 2) В раскрывшемся меню с помощью пункта **Правила выделения ячеек** задать параметры форматирования ячеек, если условие выполняется.
- 3) В случае необходимости можно добавлять дополнительные условия, повторяя пункт 2. В Excel 2003 количество условий ограничено тремя, в Excel 2010 — бесконечно.

Если вы задали для диапазона ячеек критерии условного форматирования, то больше не сможете отформатировать эти ячейки вручную. Чтобы вернуть себе эту возможность, надо удалить условия в окне **Условное форматирование** при помощи команды **Удалить правила**.

Другой вариант применения условного форматирования — форматирование ячеек с использованием гистограмм, цветовых шкал и значков.

*Гистограммы* помогают рассмотреть значение в ячейке относительно других ячеек. Длина гистограммы соответствует значению в ячейке. Чем она длиннее — тем больше значение. Гистограммы оптимальны при определении основных показателей, особенно в больших объемах данных — например, максимального и минимального объема продаж игрушек в отчете о праздничных продажах.

*Набор значков* используется для аннотирования и классификации данных по трем-пяти категориям, разделенным пороговым значением. Каждый значок соответствует диапазону значений. Например, в наборе значков "три стрелки" зеленая стрелка, направленная вверх, соответствует высоким значениям, желтая стрелка, направленная в сторону, соответствует средним значениям, а красная стрелка, направленная вниз, соответствует низким значениям.

*Цветовые шкалы* — это визуальные элементы, которые помогают понять распределение и разброс данных. Трехцветная шкала помогает сравнить диапазон ячеек путем использования градации трех цветов. Уровень яркости цвета соответствует высоким, средним или низким значениям. Например, в красно-желто-зеленой шкале можно указать, что ячейки с высокими значениями будут зелеными, ячейки со средними значениями — желтыми, а ячейки с низкими значениями красными.

На Рис. 2.1 представлен пример условного форматирования блока ячеек с использованием гистограмм и наборов значков.

Чтобы сделать настройку с использованием гистограмм, цветовых шкал или значков, для выделенного блока ячеек на вкладке **Главная** в группе **Стили** щелкните стрелку рядом с кнопкой **Условное форматирование** и выделите один из пунктов: **Гистограммы**, **Цветовые шкалы** или **Наборы значков**, а затем из предлагаемых вариантов оформления выберите желаемый. Здесь можно произвольно задать цвет заливки и обрамления столбцов гистограммы, причем заливка может быть как сплошным цветом, так и градиентом.

| 1293 | 431,00 | 14% |
|------|--------|-----|
| 1434 | 478,00 | 15% |
| 1606 | 535,33 | 17% |
| 1098 | 366,00 | 12% |
| 1846 | 615,33 | 20% |
| 2080 | 693,33 | 22% |

**Рис. 2.1. Пример условного форматирования**

Еще один вариант применения условного форматирования — это возможность проверять не значение выделенных ячеек, а *заданную формулу*. Если формула верна (возвращает значение ИСТИНА), то срабатывает нужный формат. В этом случае можно проверять одни ячейки, а форматировать — другие.

Чтобы воспользоваться этой возможностью для выделенных ячеек, на вкладке **Главная** щелкните стрелку рядом с кнопкой **Условное форматирование** и выберите пункт **Создать правило**. В раскрывшемся окне **Создание правила форматирования** выберите тип правила **Использовать формулу для определения форматируемых ячеек**. Ниже задайте описание правила и формат ячеек. Тут уже ваша фантазия ничем не ограничена: "условно-оформляемые" ячейки могут находиться сколь угодно далеко от той, на основании значения которой это оформление определяется — главное, чтобы формула была написана правильно. Сама же формула может быть любой: вплоть до расчета статистической достоверности или значения амортизации актива.

Управлять созданными правилами, просматривать, изменять, удалять их в случае необходимости можно с помощью **Диспетчера пра-** **вил условного форматирования**, окно которого открывается при выборе пункта меню **Управление правилами** команды **Условное форматирование**.

#### **2.6. Различные типы ссылок**

*Ссылка* указывает на ячейку или диапазон ячеек листа и указывает Excel, где искать значения или данные, которые требуется использовать в формуле. С помощью ссылок можно использовать в одной формуле данные, находящиеся в разных частях листа, а также использовать в нескольких формулах значение одной ячейки.

При создании формул, содержащих ссылки на ячейки, формула связывается с ячейками книги. Значение формулы зависит от содержимого ячеек, на которые указывают ссылки, и оно изменяется при изменении содержимого этих ячеек. С помощью ссылок в формулах можно использовать данные, находящиеся в различных местах листа, или использовать значение одной и той же ячейки в нескольких формулах.

По умолчанию Excel использует стиль ссылок A1, в котором столбцы обозначаются буквами (от A до XFD, всего не более 16 384 столбцов), а строки — номерами (от 1 до 1 048 576). Эти буквы и номера называются *заголовками* строк и столбцов. Для ссылки на ячейку следует ввести букву столбца, и затем — номер строки. Например, ссылка B2 указывает на ячейку, расположенную на пересечении столбца B и строки 2.

В Excel существуют три типа ссылок: относительные, абсолютные, смешанные.

*Относительная ссылка* в формуле, например A1, основана на относительной позиции ячейки, содержащей формулу, и ячейки, на которую указывает ссылка. При изменении позиции ячейки, содержащей формулу, изменяется и ссылка. При копировании или заполнении формулы вдоль строк и вдоль столбцов ссылка автоматически корректируется. По умолчанию в новых формулах используются относительные ссылки.

*Абсолютная ссылка* на ячейку в формуле, например \$A\$1, всегда ссылается на ячейку, расположенную в определенном месте. При изменении позиции ячейки, содержащей формулу, абсолютная ссылка не изменяется. При копировании или заполнении формулы по строкам и столбцам абсолютная ссылка не корректируется.

*Смешанные ссылки* — это ссылки, являющиеся комбинацией от-

носительных и абсолютных ссылок. Например, фиксированный столбец и относительная строка: \$D7. При изменении позиции ячейки, содержащей формулу, относительная ссылка изменяется, а абсолютная ссылка не изменяется. При копировании или заполнении формулы вдоль строк и вдоль столбцов относительная ссылка автоматически корректируется, а абсолютная ссылка не корректируется.

Чтобы превратить относительную ссылку в абсолютную или смешанную, необходимо ввести знак доллара (\$) перед той ее частью, которая должна стать абсолютной.

\$A\$1 – ссылка всегда ссылается на ячейку A1 (абсолютная ссылка);

A\$1 – ссылка всегда ссылается на строку 1, а путь к столбцу может изменяться (смешанная ссылка);

\$A1 – ссылка всегда ссылается на столбец A, а путь к строке может изменяться (смешанная ссылка).

Для ввода абсолютных и смешанных ссылок используется клавиша «F4». Выделите ячейку для формулы, введите знак равенства (=) и кликните по клетке, на которую надо установить абсолютную ссылку. Затем нажмите клавишу F4, после чего перед буквой столбца и номером строки программа установит знаки доллара (\$). Повторные нажатия на F4 позволяют переходить от одного типа ссылок к другим. Например, ссылка на E3, будет циклично изменяться на \$E\$3, E\$3, \$E3, E3 и так далее. При желании знаки \$ можно вводить вручную.

В Excel существует еще один стиль ссылок, называемый **R1C1**. При использовании этого стиля Excel ссылается на ячейки по номерам строк и столбцов. В этом режиме относительные ссылки выводятся в терминах их отношения к ячейке, в которой расположена формула, а не в терминах их действительных координат. Стиль **R1C1** используется при отражении ссылок в макросах.

Чтобы включить или выключить этот стиль ссылок, следует на вкладке **Файл** выбрать пункт **Параметры**, затем в диалоговом окне **Параметры Excel** в категории **Формулы** в области **Работа с формулами** установить или снять флажок **Стиль ссылок R1C1**.

# **2.7. Связывание листов и рабочих книг**

В Excel может быть открыто несколько файлов рабочих книг одновременно. Переход из одного окна в другое осуществляется с помощью **Панели задач** Windows щелчком мыши на кнопке окна Excel и выбором нужного файла из раскрывшегося списка открытых файЛОВ.

При создании формул можно ссылаться на ячейки разных листов той же книги либо других книг. Ссылки на ячейки других книг называются связями или внешними ссылками.

Ссылки на ячейки других листов книги имеют следующий формат: <имя раб.листа>!ссылка на ячейку, например, Лист2!A1:A10.

Если имя рабочего листа содержит пробелы, то оно заключается в одинарные кавычки, например,

'липевой счет'!А1:А10.

Excel позволяет ссылаться на диапазон ячеек нескольких рабочих листов. Такая ссылка называется объемной. Например.

 $\text{J}$ ист $1:$ Лист $5!$ \$A\$ $1:$ \$D\$3.

Ссылки на ячейки других книг имеют следующий формат:

[имя книги]<имя листа>!ссылка на ячейку,

например:

[книга2] Лист3!Е5:Е15.

## 2.8. Формулы и функции

Помимо данных различных типов ячейки таблицы Excel могут содержать формулы. В формулах допустимо использование следующих операторов: сложение  $(+)$ , вычитание  $(-)$ , деление  $(')$ , умножение  $(*)$ , возведение в степень (^), =, <, >, <>, <>, <=, > и так называемых операторов связи диапазона (:), объединения (;) и объединения текстов(&).

Для ввода формулы необходимо:

выделить ячейку и нажать клавишу = (равно) — признак вы- $1)$ числения в ячейке:

набрать формулу и нажать Enter. 2)

В ячейке показывается результат вычисления формулы, а саму формулу можно увидеть и/или отредактировать только в строке формул, предварительно выделив нужную ячейку.

Следует заметить, что ссылки на ячейки можно набрать не только с клавиатуры, но также и с помощью мыши (курсорное копирование). Для этого после нажатия клавиши = (равно) щелкните мышью в нужной ячейке.

Формулы могут содержать ссылки не только на ячейки, но и на блоки ячеек, например: = A1: A4+C1: C4, что равносильно формуле  $= A1 + A2 + A3 + A4 + C1 + C2 + C3 + C4.$ 

#### 2.8.1. Применение различных типов встроенных функций

Кроме ввода формул для выполнения базовых математических операций, в Excel можно использовать большую библиотеку встроенных функций для выполнения других операций. Функции — это заранее определенные формулы, которые выполняют вычисления по заданным величинам, называемым аргументами, и в указанном порядке. Эти функции позволяют выполнять как простые, так и сложные вычисления. MS Excel содержит более четырехсот встроенных функций.

Для работы с функциями в Excel на ленте существует отдельная вкладка Формулы, на которой располагаются все основные инструменты для работы с ними. Все функции в Excel 2010 разделены на несколько категорий, группирующих их по типу решаемых залач. Какие именно эти залачи, становится ясно из названий категорий: Финансовые. Логические. Текстовые. Математические. Статистические, Аналитические и так далее.

Выбрать необходимую категорию можно на ленте в группе Библиотека функций во вкладке Формулы. После щелчка по стрелочке, располагающейся рядом с каждой из категорий, раскрывается список функций, а при наведении курсора на любую из них, появляется окно с ее описанием.

Простейший способ получения полной информации о любой из функций — воспользоваться Мастером функций (вкладка Формулы, группа Библиотека функций, команда Вставить Функцию).

В окне Мастера функций предоставляются следующие возможности:

найти нужную функцию по ее краткому описанию, ٠.

• выбрать функцию из списка (для удобства функции в Excel разбиты по категориям (математические, финансовые, статистические и т.д.),

получить справку по выбранной функции.

Если неизвестно, к какой категории относится функция, в списке категорий следует выбрать Полный алфавитный перечень.

Обращение к каждой функции состоит из двух частей: имени функции и аргументов в круглых скобках. Аргументы функции могут быть следующих типов:

числовые константы, например: = ПРОИЗВЕД(2,3);

ячейки • ссылки на  $\overline{M}$ блоки ячеек. например:  $CYMM(A1;C1:C3);$ 

текстовые константы (заключенные в кавычки);

- логические значения;
- массивы:

имена ссылок. Например, если ячейке А10 присвоить имя  $\blacksquare$ Сумма (вкладка Формулы, группа Определенные имена, команда Присвоить имя), а блоку ячеек В10:Е10 имя Итоги, то допустима следующая запись: = СУММ(Сумма; Итоги);

• смешанные аргументы:  $=$ СРЗНАЧ(Группа;А3;5\*3).

Формулы, содержащие функции, можно вводить непосредственно в ячейку, в строку формул, или создавать с помощью Мастера функций. Ввод функций, как и формул, начинается со знака равенства. После идет имя функции, в виде аббревиатуры из больших букв, указывающей на ее значение. Затем в скобках указываются аргументы функции - данные, использующиеся для получения результата.

В качестве аргумента может выступать конкретное число, самостоятельная ссылка на ячейку, целая серия ссылок на значения или ячейки, а так же диапазон ячеек. При этом у одних функций аргументы - это текст или числа, у других - время и даты.

Многие функции могут иметь сразу несколько аргументов. В таком случае, каждый из них отделяется от следующего точкой с запятой. Например, функция = ПРОИЗВЕД(7; А1; 6; В2) считает произведение четырёх разных чисел, указанных в скобках, и соответственно содержит четыре аргумента. При этом в нашем случае одни аргументы указаны явно, а другие, являются значениями определенных ячеек.

Так же в качестве аргумента можно использовать другую функцию, которая в этом случае называется вложенной. Например, функция = CYMM(A1:A5; CP3HAЧ(B5:B10)) суммирует значения ячеек находящихся в диапазоне от А1 до А5, а так же среднее значение чисел, размещенных в клетках В5, В6, В7, В8, В9 и В10.

У некоторых простых функций аргументов может не быть вовсе. Так, с помощью функции = ТДАТА() можно получить текущие время и дату, не используя никаких аргументов.

Далеко не все функции в Excel имеют простое определение, как функция СУММ, осуществляющая суммирование выбранных значений. Некоторые из них имеют сложное синтаксическое написание, а так же требуют много аргументов, которые к тому же должны быть правильных типов. Чем сложнее функция, тем сложнее ее правильное составление. И разработчики это учли, включив в свои электронные таблицы помощника по составлению функций для пользователей -Мастер функций.

Для того что бы начать вводить функцию с помощью Мастера **функций**, шелкните на значок **Вставить функцию** ( $fx$ ), расположенный слева от Строки формул. Так же кнопка Вставить функцию располагается на ленте сверху в группе Библиотека функций во вкладке Формулы. Еще одним способом вызова мастера функций является сочетание клавиш Shift+F3.

После открытия окна помощника, первое, что вам придется сделать - это выбрать категорию функции. Для этого можно воспользоваться полем поиска или ниспалающим списком.

В середине окна отражается перечень функций выбранной категории, а ниже — краткое описание выделенной курсором функции и справка по ее аргументам. Назначение функции часто можно определить по ее названию.

Сделав необходимый выбор, щелкните по кнопке ОК, после чего появится окно Аргументы функции.

В левом верхнем углу окна указывается имя выбранной функции, под которым находятся поля, служащие для ввода необходимых аргументов. Справа от них, после знака равенства указываются текущие значения каждого аргумента. В нижней части окна размещается справочная информация, указывающая назначение функции и каждого аргумента, а так же текущий результат вычисления.

Ссылки на ячейки (или их диапазон) в поля для ввода аргументов можно вводить как вручную, так и используя мышь, что гораздо удобнее. Для этого просто щелкайте левой кнопкой по нужным клеткам на открытом листе или обведите их необходимый диапазон. Все значения будут автоматически подставлены в текущее поле ввода.

Если диалоговое окно Аргументы функции мешает вводу необходимых данных, перекрывая собой рабочий лист, его можно на время уменьшить, нажав на кнопку в правой части поля ввода аргументов. Повторное нажатие на нее же приведет к восстановлению обычного размера.

После ввода всех необходимых значений, остается щелкнуть кнопку ОК и готовая функция появится в строке редактирования, а в выбранной ячейке появится результат вычисления.

В формулах можно использовать ссылки на другие формулы. Например, при заполнении столбца "Стадия работы" в таблице "Сведения по договорам" из файла практического занятия 2, возможны три варианта стадии работ в зависимости от количества дней до окончания работы, определяемых по дате окончания работы:

- Если количество дней до окончания работы меньше нуля работа выполнена.
- Если количество дней до окончания работы больше нуля работа продолжается.
- Если количество дней до окончания работы равно нулю окончание сегодня.

В этом случае формула в первой ячейке столбца (I11) должна иметь следующий вид:

= ЕСЛИ(H11<0; "Работа выполнена"; ЕСЛИ(H11=0;"Окончание сегодня"; "Работа продолжается")).

## **2.8.2. Отображение связей между формулами и ячейками**

Иногда, если формула использует влияющие или зависимые ячейки, при ее проверке на точность или при поиске источника ошибки возникают трудности.

*Влияющие ячейки* представляют собой ячейки, ссылающиеся на формулу в другой ячейке.

*Зависимые ячейки* содержат формулы, ссылающиеся на другие ячейки. Например, если ячейка D10 содержит формулу = В5, то ячейка B5 является влияющей на ячейку D10, а ячейка D10 является зависимой от ячейки B5.

Облегчить проверку формул можно с помощью команд **Влияющие ячейки** и **Зависимые ячейки** на вкладке **Формулы** в группе **Зависимости формул**, которые позволяют графически отобразить или отследить связи между этими ячейками и формулами с помощью стрелок трассировки.

Откройте вкладку **Файл**, нажмите кнопку **Параметры** и выберите категорию **Дополнительно**.

В разделе **Показать параметры для следующей книги** выберите нужную книгу, затем выберите в разделе **Для объектов показывать** вариант **все** и нажмите OK.

Если формулы ссылаются на ячейки другой книги, откройте ее. Excel не может перейти к ячейке книги, если она не открыта.

Выполните одну из процедур, описанных ниже.

- *Трассировка влияющих ячеек* (ячеек, обеспечивающих формулу данными).
- 1) Выделите ячейку, содержащую формулу, для которой следует найти влияющие ячейки.
- 2) Для отображения стрелок зависимостей от ячеек, непосредственно обеспечивающих данными активную ячейку, на вкладке

**Формулы** в группе **Зависимости формул** выберите команду

**Влияющие ячейки** . Синие стрелки показывают ячейки, не вызывающие ошибок. Красные стрелки показывают ячейки, вызывающие ошибки. Если на выбранную ячейку имеется ссылка из другого рабочего листа или книги, путь от выбранной ячейки к значку рабочего листа будет обозначен черной стрелкой. Другая книга должна быть открыта до того, как Excel будет отслеживать эти зависимости.

3) Чтобы определить влияющие ячейки следующего уровня, снова нажмите кнопку **Влияющие ячейки** .

Для удаления за раз единичного уровня стрелок зависимости, начиная с влияющей ячейки, наиболее удаленной от активной ячейки, на вкладке **Формулы** в группе **Зависимости формул** щелкните стрелку рядом с командой **Убрать стрелки**, а затем выберите пункт

**Убрать стрелки к влияющим ячейкам** . Для удаления другого уровня стрелок зависимости вновь нажмите эту кнопку.

- *Трассировка зависимых ячеек* (формул, ссылающихся на конкретную ячейку).
- 1) Выделите ячейку, для которой следует найти зависимые ячейки.
- 2) Чтобы отобразить стрелки трассировки для каждой ячейки, зависящей от активной ячейки, на вкладке **Формулы** в группе **Зависимости формул** нажмите кнопку **Зависимые ячейки** .
- 3) Чтобы определить зависимые ячейки следующего уровня, снова нажмите кнопку **Зависимые ячейки** .
- 4) Для удаления по единичному уровню стрелок зависимости за один раз, начиная с зависимой ячейки, наиболее удаленной от активной ячейки, на вкладке **Формулы** в группе Зависимости **формул** щелкните стрелку рядом с командой **Убрать стрелки**, а затем выберите пункт **Убрать стрелки к зависимым ячейкам** . Для удаления другого уровня стрелок зависимости вновь нажмите эту кнопку.

Чтобы удалить все стрелки трассировки с листа, на вкладке **Формулы** в группе **Зависимости формул** нажмите кнопку **Убрать стрелки**.

Чтобы выделить цветом влияющие ячейки для аргументов в фор-

муле, выделите ячейку и нажмите клавишу F2.

Для выбора ячейки на другом конце стрелки, дважды щелкните эту стрелку. Если ячейка находится на другом листе или в другой книге, дважды щелкните черную стрелку для отображения диалогового окна **Переход**, а затем дважды щелкните требуемую ссылку в списке **Переход**.

### **2.8.3. Финансовые функции**

*Финансовые функции* применяются при планировании и анализе финансово-хозяйственной деятельности предприятия, а также при решении задач, связанных с инвестированием средств.

Среди финансовых функций можно выделить три больших блока функций, которые используются для расчета

- амортизационных отчислений;
- рентных платежей;
- доходов от ценных бумаг.

В следующей таблице представлены некоторые финансовые функции Excel, используемые для расчета, и их результаты.

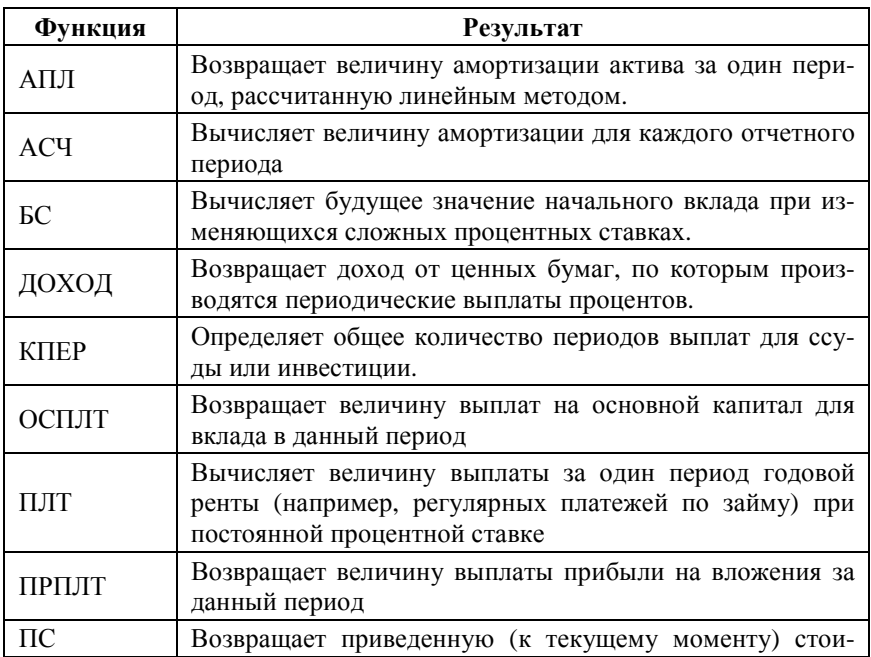

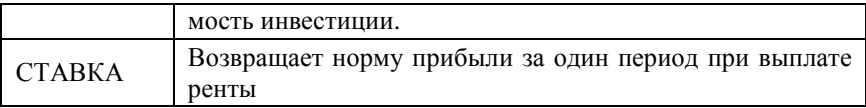

#### 2.8.4. Статистические функции

Excel предлагает широкий диапазон средств для анализа статистических ланных.

Для решения простых задач можно использовать встроенные функции. В нижеследующей таблице представлены некоторые наиболее часто используемые статистические функции.

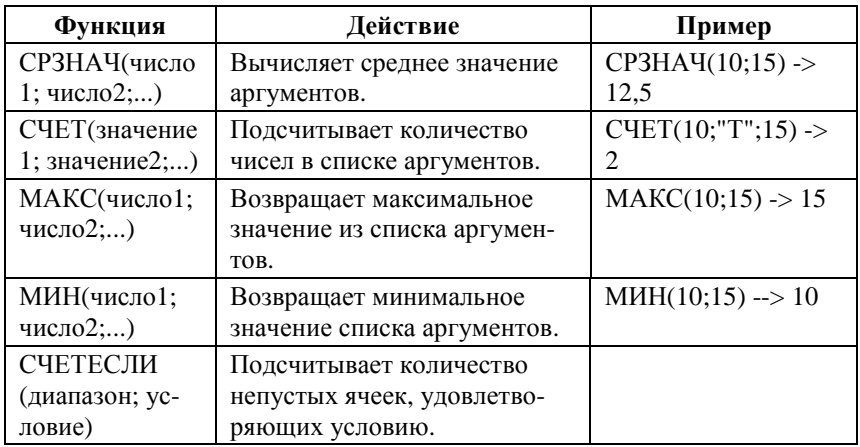

При проведении сложного статистического или инженерного анализа можно упростить процесс и сэкономить время, используя надстройку Пакет анализа. Пакет анализа статистических данных, являющийся надстройкой, содержит коллекцию функций. Его можно использовать для создания гистограмм, ранжирования данных, извлечения случайных или периодических выборок из множества данных, проведения регрессионного анализа, получения основных статистических характеристик, генерации случайных чисел с различными законами распределения, а также применения преобразования Фурье и других преобразований к множеству данных.

Для анализа данных с помощью этого пакета следует указать входные данные и выбрать параметры; расчет будет выполнен с помощью подходящей статистической или инженерной макрофункции, а результат будет помещен в выходной диапазон. Некоторые инстру-

менты позволяют представить результаты анализа в графическом ви- $\pi$ e.

Для доступа к инструментам, включенным в пакет анализа, нажмите кнопку Анализ данных в группе Анализ на вкладке Данные. Если кнопка Анализ данных недоступна, необходимо загрузить надстройку Пакет анализа. Для этого:

- На вкладке Файл выберите команду Параметры, а затем  $\left( \right)$ категорию Надстройки.
- В списке Управление выберите пункт Надстройки Excel и  $(2)$ нажмите кнопку Перейти.
- $3)$ В окне Лоступные надстройки установите флажок Пакет анализа и нажмите кнопку ОК.

# 2.9. Создание диаграмм

Excel позволяет наглядно отображать данные в виде диаграмм. Диаграммы используются для представления рядов числовых данных в графическом формате, который упрощает понимание большого объема информации и отношений между различными рядами данных.

Excel поддерживает различные типы диаграмм, что позволяет представлять данные наиболее понятным способом. Существует несколько десятков встроенных типов диаграмм. Пользователь может создавать и собственные типы. Огромен также спектр всевозможных параметров и эффектов визуализации, которые могут применяться к диаграммам. Создаются диаграммы разными способами. Как правило, процедура создания диаграммы подразумевает вставку соответствующего объекта в рабочий документ и последующую настройку параметров диаграммы. Рассмотрим основные приемы, используемые при создании диаграмм.

#### 2.9.1. Быстрое создание диаграммы

Для вставки диаграммы в рабочий документ используют вкладку Вставка ленты приложения.

При создании диаграммы полезными оказываются меню, реализованные пиктограммами в группе Диаграммы вкладки Вставка. В частности, с их помощью выбирается тип создаваемой диаграммы. Все встроенные типы диаграмм разбиты по группам, каждая из которых представлена отдельной пиктограммой-меню.

Щелчок на такой пиктограмме приводит к отображению списка различных типов диаграмм. Например, чтобы создать простую диа-

грамму для одного ряда данных достаточно выполнить несколько несложных действий.

В рабочем документе выделяем диапазон ячеек с данными, по которым строится диаграмма, как показано на Рис. 2.2.

| <b>B1</b>      |               | $f_x$             | Объем продаж (р.) |   |  |  |
|----------------|---------------|-------------------|-------------------|---|--|--|
|                | Α             | B                 | C                 | D |  |  |
| $\mathbf{1}$   | Месяц         | Объем продаж (р.) |                   |   |  |  |
| $\overline{2}$ | Январь        | 125 000,00p.      |                   |   |  |  |
| 3              | Февраль       | 137 800,00p.      |                   |   |  |  |
| 4              | Март          | 142 900,00p.      |                   |   |  |  |
| 5              | Апрель        | 150 000,00p.      |                   |   |  |  |
| 6              | Май           | 148 500,00p.      |                   |   |  |  |
| 7              | Июнь          | 152 300,00p.      |                   |   |  |  |
| 8              | Июль          | 174 750,00p.      |                   |   |  |  |
| 9              | Август        | 157 400,00p.      |                   |   |  |  |
| 10             | Сентябрь      | 132 000,00p.      |                   |   |  |  |
| 11             | Октябрь       | 128 700,00p.      |                   |   |  |  |
| 12             | <b>Ноябрь</b> | 119 800,00p.      |                   |   |  |  |
| 13             | Декабрь       | 121 870,00p.      |                   |   |  |  |
| 14             |               |                   |                   |   |  |  |

**Рис. 2.2. Перед созданием диаграммы выделен диапазон ячеек**

При этом в выделенный диапазон B1:B13 включена также и начальная ячейка, содержащая название для ряда данных. После этого на вкладке **Вставка** щелкаем на пиктограмме **Гистограмма**. Откроется диалоговое окно, содержащее несколько разделов с пиктограммами для определения типа создаваемой диаграммы (Рис. 2.3).

|                         | Файл<br>Главная                      | Вставка                              |                             | Разметка страницы  | Формулы                    | Данные                                                                  | Рецензирование                  | By               |
|-------------------------|--------------------------------------|--------------------------------------|-----------------------------|--------------------|----------------------------|-------------------------------------------------------------------------|---------------------------------|------------------|
|                         | Þ<br>Таблица<br>Сводная<br>таблица - | Els<br><b>PC</b><br>Рисунок Картинка | 刷-<br>輪<br>$\frac{1}{64}$ - | <b>Гистограмма</b> | № График -<br>● Круговая * | $\mathcal{A}_1$ , $\mathcal{A}_2$<br><b>В</b> Линейчатая - <sup>1</sup> | $\overline{\vee}$<br>Спарклайны | Cpe <sub>3</sub> |
|                         | Таблицы                              | <b>Иллю</b> страции                  |                             | Гистограмма        |                            |                                                                         |                                 | <b>Фильтр</b>    |
| н                       | <b>17 (1 -</b><br>$\mathbf{1}$       | 国文                                   |                             |                    |                            |                                                                         |                                 |                  |
|                         | <b>B1</b>                            | $\overline{\phantom{a}}$<br>۰        | $f_x$                       |                    |                            |                                                                         |                                 |                  |
|                         | $\mathsf{A}$                         | B                                    |                             |                    | Объемная гистограмма       |                                                                         | F                               | G                |
| $\mathbf{1}$            | Месяц                                | Объем продаж (р.)                    |                             |                    |                            |                                                                         |                                 |                  |
| $\overline{2}$          | Январь                               |                                      | 125 000,00p.                |                    |                            |                                                                         |                                 |                  |
| $\overline{3}$          | Февраль                              |                                      | 137 800,00p.                |                    |                            |                                                                         |                                 |                  |
| 4                       | Март                                 |                                      | 142 900,00p.                | Цилиндрическая     |                            |                                                                         |                                 |                  |
| 5                       | Апрель                               |                                      | 150 000,00p.                |                    |                            |                                                                         |                                 |                  |
| 6                       | Май                                  |                                      | 148 500,00p.                |                    |                            |                                                                         |                                 |                  |
| $\overline{7}$          | Июнь                                 |                                      | 152 300,00p.                | Коническая         |                            |                                                                         |                                 |                  |
| $\overline{\mathbf{8}}$ | Июль                                 |                                      | 174 750,00p.                |                    |                            |                                                                         |                                 |                  |
| 9                       | Август                               |                                      | 157 400,00p.                |                    |                            |                                                                         |                                 |                  |
| 10                      | Сентябрь                             |                                      | 132 000,00p.                |                    |                            |                                                                         |                                 |                  |
| 11                      | Октябрь                              |                                      | 128 700,00p.                | Пирамидальная      |                            |                                                                         |                                 |                  |
| 12                      | Ноябрь                               |                                      | 119 800,00p.                |                    |                            |                                                                         |                                 |                  |
| 13                      | Декабрь                              |                                      | 121 870,00p.                |                    |                            |                                                                         |                                 |                  |
| 14                      |                                      |                                      |                             | rli                | Все типы диаграмм          |                                                                         |                                 |                  |
| 15                      |                                      |                                      |                             |                    |                            |                                                                         |                                 |                  |

**Рис. 2.3. Выбор типа диаграммы в раскрывающемся списке Гистограмма**

Как только пользователь определится с типом диаграммы, соответствующая диаграмма добавляется в рабочий документ (Рис. 2.4).

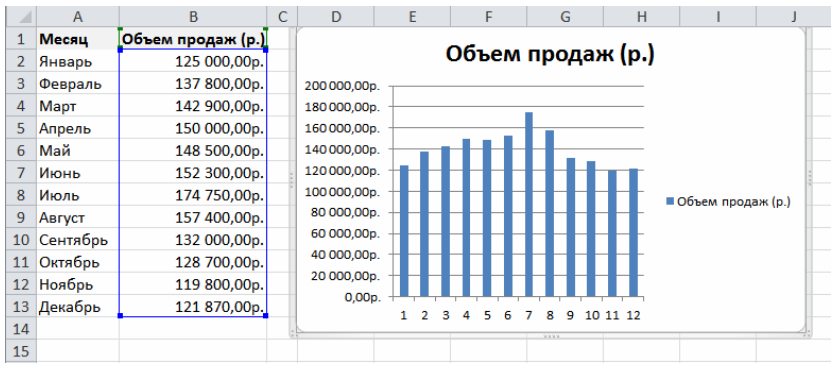

**Рис. 2.4. Результат создания диаграммы**

Столбцы данных по умолчанию нумеруются натуральными числами, а в качестве заголовка диаграммы используется значение в первой ячейке диапазона, использовавшегося как основа для построения диаграммы. Помимо заголовка и непосредственно диаграммы в правой части отображается легенда. Подписи данных для легенды совпадают с названием таблицы.

#### **2.9.2. Добавление данных оси категорий**

Обычно в таблице содержатся не только данные рядов, но и значения для оси категорий, как и в рассмотренном выше примере. Другими словами, нумеровать столбцы данных натуральными числами не всегда приемлемо. Добавить в диаграмму данные для оси категорий можно несколькими способами. Один из них подразумевает выделение диаграммы с последующим щелчком на пиктограмме **Выбрать данные** вкладки **Работа с диаграммами** (**Конструктор)**. При этом открывается диалоговое окно **Выбор источника данных**.

В правой части окна в области **Подписи горизонтальной оси (категории)** представлены порядковые номера значений диаграммы. Для редактирования данных оси категорий следует щелкнуть на пиктограмме **Изменить**, затем в открывшемся окне **Подписи оси** в поле **Диапазон подписей оси** указать диапазон ячеек, содержащий данные для оси категорий.

Диапазон удобнее не вводить, а выделить мышью в рабочем документе. В данном случае указывается диапазон ячеек A2:A13. После подтверждения сделанных настроек параметров документ с диаграммой будет выглядеть так, как показано на Рис. 2.5.

|                | Α        | B                 | Ċ | D                            | E       | F                             | G                         | H       |                     |  |
|----------------|----------|-------------------|---|------------------------------|---------|-------------------------------|---------------------------|---------|---------------------|--|
| $\mathbf{1}$   | Месяц    | Объем продаж (р.) |   |                              |         |                               |                           |         |                     |  |
| 2              | Январь   | 125 000,00p.      |   |                              |         |                               |                           |         |                     |  |
| 3              | Февраль  | 137 800,00p.      |   |                              |         | Объем продаж (р.)             |                           |         |                     |  |
| $\overline{4}$ | Март     | 142 900,00p.      |   | 200 000,00p.                 |         |                               |                           |         |                     |  |
| 5              | Апрель   | 150 000,00p.      |   | 180000,00p.                  |         |                               |                           |         |                     |  |
| 6              | Май      | 148 500,00p.      |   | 160 000,00p.<br>140 000,00p. |         |                               |                           |         |                     |  |
| 7              | Июнь     | 152 300,00p.      |   | 120 000,00p.                 |         |                               |                           |         |                     |  |
| 8              | Июль     | 174 750,00p.      |   | 100 000,00p.                 |         |                               |                           |         |                     |  |
| 9              | Август   | 157 400,00p.      |   | 80 000,00p.<br>60 000,00p.   |         |                               |                           |         | ■ Объем продаж (р.) |  |
| 10             | Сентябрь | 132 000,00p.      |   | 40 000,00p.                  |         |                               |                           |         |                     |  |
| 11             | Октябрь  | 128 700,00p.      |   | 20 000,00p.                  |         |                               |                           |         |                     |  |
| 12             | Ноябрь   | 119 800,00p.      |   | 0,00p.                       |         |                               |                           |         |                     |  |
| 13             | Декабрь  | 121 870,00p.      |   |                              | deaH    | Maй<br>Март<br>Июнь<br>Anpenb | Июль<br>ABryCT<br>OKTRÓPE | Ноябрь  |                     |  |
| 14             |          |                   |   |                              | Февраль |                               | Сентябрь                  | Декабрь |                     |  |
| 15             |          |                   |   |                              |         |                               |                           |         |                     |  |
| 16             |          |                   |   |                              |         |                               |                           |         |                     |  |

**Рис. 2.5. Диаграмма с отображением данных для оси категорий**

Отметим одно важное обстоятельство: при изменении данных в ячейках диапазонов A2:B13 эти изменения автоматически отображаются в диаграмме.

#### **2.9.3. Изменение стиля диаграммы**

При выделенной в рабочем документе диаграмме на ленте отображается дополнительная вкладка **Работа с диаграммами**, которая, в свою очередь, содержит три внутренние вкладки: **Конструктор**, **Макет** и **Формат**.

На вкладке **Работа с диаграммами (Конструктор)** имеется несколько групп. Назначение пиктограммы **Выбрать данные** группы **Данные** описывалось выше. Группа **Стили диаграммы** содержит достаточно большое число графических пиктограмм, с помощью которых устанавливается стиль диаграммы. Чтобы список пиктограмм раскрылся полностью, необходимо щелкнуть на индикаторе со стрелкой в правой нижней части группы **Стили диаграмм**. Щелчок позволяет раскрыть список выбора стиля диаграммы. Открывается палитра с пиктограммами встроенных стилей диаграмм, представленная на Рис. 2.6. Для выбора стиля достаточно щелкнуть мышью на понравившейся пиктограмме.

| 区              |                                             |                                                                                 |              | Книга1 - Microsoft Excel |                                                           |                                                 |                        |             | Работа с диатраммами | $\sqrt{4}$<br>$\Sigma$<br>$\Box$ |
|----------------|---------------------------------------------|---------------------------------------------------------------------------------|--------------|--------------------------|-----------------------------------------------------------|-------------------------------------------------|------------------------|-------------|----------------------|----------------------------------|
| Файл           | Главная                                     | Вставка<br>Разметка страницы                                                    | Формулы      | Данные                   | Рецензирование                                            | Вид                                             | Разработчик Надстройки | Конструктор | Макет<br>Формат      | $\circ$ $\circ$<br>$= 5$         |
|                | Изменить тип<br>диаграммы как шаблон<br>Тип | $\mathcal{L}^{\bullet}$<br>۵ę,<br>Строка/столбец Выбрать<br>Сохранить<br>Данные | de<br>данные |                          |                                                           |                                                 |                        |             |                      |                                  |
|                | $190 - 137$                                 |                                                                                 |              |                          |                                                           |                                                 |                        |             |                      |                                  |
|                | Диаграмма 1                                 | $f_x$<br>$\bullet$ ( $\equiv$                                                   |              |                          |                                                           |                                                 |                        |             |                      |                                  |
|                | $\mathsf{A}$                                | B                                                                               | C            |                          |                                                           |                                                 |                        |             |                      |                                  |
| $\mathbf{1}$   | Месяц                                       | Объем продаж (р.)                                                               |              |                          |                                                           |                                                 |                        |             |                      |                                  |
| $\overline{2}$ | Январь                                      | 125 000,00p.                                                                    |              |                          |                                                           |                                                 |                        |             |                      |                                  |
| 3              | Февраль                                     | 137 800,00p.                                                                    |              |                          |                                                           |                                                 |                        |             |                      |                                  |
| $\Lambda$      | Март                                        | 142 900,00p.                                                                    |              |                          |                                                           |                                                 |                        |             |                      |                                  |
| 5.             | Апрель                                      | 150 000,00p.                                                                    |              |                          |                                                           |                                                 |                        |             |                      |                                  |
| 6              | Май                                         | 148 500,00p.                                                                    |              |                          |                                                           |                                                 |                        |             |                      |                                  |
| $\overline{7}$ | Июнь                                        | 152 300,00p.                                                                    |              |                          |                                                           |                                                 |                        |             |                      |                                  |
| 8              | Июль                                        | 174 750,00p.                                                                    |              |                          |                                                           |                                                 |                        |             |                      |                                  |
| 9              | Август                                      | 157 400,00p.                                                                    |              |                          |                                                           |                                                 |                        |             |                      |                                  |
|                | 10 Сентябрь                                 | 132 000,00p.                                                                    |              | 40 000,00p.              |                                                           |                                                 |                        |             |                      |                                  |
|                | 11 Октябрь                                  | 128 700,00p.                                                                    |              | 20 000,00p.              |                                                           |                                                 |                        |             |                      |                                  |
|                | 12 Ноябрь                                   | 119 800,00p.                                                                    |              | 0,00p.                   |                                                           |                                                 |                        |             |                      |                                  |
|                | 13 Декабрь                                  | 121 870,00p.                                                                    |              |                          | Mañ<br>Январь<br>Mapr<br>Anpenb<br>Июнь<br><b>Февраль</b> | Июль<br>ABIVCT<br>Октябрь<br>Ноябрь<br>Сентябрь | Декабрь                |             |                      |                                  |
| 14             |                                             |                                                                                 |              |                          |                                                           |                                                 |                        |             |                      |                                  |
| 15             |                                             |                                                                                 |              |                          |                                                           | 322                                             |                        |             |                      |                                  |
| 16             |                                             |                                                                                 |              |                          |                                                           |                                                 |                        |             |                      |                                  |

**Рис. 2.6. Палитра выбора стиля диаграммы**

#### **2.9.4. Изменение типа диаграммы**

Стиль диаграммы затрагивает только декоративные элементы диаграммы. В процессе работы допустимо не только изменять параметры оформления диаграммы, но и полностью переопределять ее тип. Самое главное, чтобы в этом случае новый применяемый тип был совместимым со структурой и характером отображаемых в диаграмме данных.

Для изменения типа диаграммы следует щелкнуть на пиктограмме **Изменить тип диаграммы** группы **Тип** на дополнительной вкладке ленты **Работа с диаграммами (Конструктор)**.

После щелчка на пиктограмме открывается диалоговое окно **Изменение типа диаграммы**, в котором следует выбрать тип для диаграммы. В левой части окна находится список базовых категорий, по которым распределены типы диаграмм. Удобно сначала выбрать категорию, к которой принадлежит применяемый тип. Однако этого можно и не делать: основная, правая, часть окна содержит пиктограммы для всех доступных типов, и просмотреть весь список можно с помощью прокрутки содержимого. Как и в случае со стилями, представление о применяемом типе дают сами пиктограммы.

### **2.9.5. Изменение размера и положения диаграммы**

После создания диаграммы нередко возникает необходимость изменить линейные размеры диаграммы или ее положение в документе. Обе операции легко выполняются с помощью мыши. Предварительно редактируемый объект (диаграмма) выделяется. Для перемещения диаграммы в пределах текущего рабочего листа на область диаграммы наводится курсор мыши. Чтобы переместить диаграмму, необходимо нажать левую кнопку мыши и, удерживая ее нажатой, переместить курсор в нужное место листа — диаграмма перемещается вместе с курсором.

В процессе перемещения новое местоположение диаграммы выделяется замутненной прямоугольной областью, что позволяет оценить эффект от изменения положения диаграммы в рабочем документе.

Для перемещения диаграммы в новый или уже существующий рабочий лист следует воспользоваться пиктограммой **Переместить диаграмму**, которая расположена в группе **Расположение** дополнительной вкладки **Работа с диаграммами (Конструктор)**. Откроется диалоговое окно **Перемещение диаграммы**. В окне имеется переключатель **Разместить диаграмму** на два положения: **на отдельном листе** и **на имеющемся листе**. Если переключатель установлен в положение **на отдельном листе**, диаграмма перемещается в новый рабочий лист, название которого указывают в поле справа. По умолчанию там отображается название диаграммы.

Чтобы разместить диаграмму в одном из имеющихся рабочих листов, переключатель **Разместить диаграмму** устанавливают в положение **на имеющемся листе**, а в раскрывающемся списке справа выбирают рабочий лист для вставки диаграммы.

Для *изменения размеров диаграммы* ее выделяют и наводят курсор мыши на одну из восьми меток изменения размера на рамке границы области выделения диаграммы: четыре метки расположены в углах

рамки и четыре — по центру боковых сторон. При наведении курсора на метку он приобретает вид двунаправленной стрелки. Нажимаем левую кнопку мыши (курсор имеет вид тонкого креста). Удерживая кнопку мыши нажатой, перемещаем границы области диаграммы. После изменения размеров диаграммы ее элементы автоматически масштабируются. Поэтому нередко диаграмму увеличивают в размерах, чтобы более четко отображались ее небольшие элементы (если такие есть).

## **2.9.6. Форматирование диаграмм**

Помимо применения встроенных стилей диаграмм можно легко изменить форматирование отдельных элементов диаграммы, например, маркеров данных, области диаграммы, области построения, чисел и текста в названиях и подписях, что привлечет внимание и сделает диаграмму оригинальной. Можно также применять стили фигур и стили WordArt, а можно форматировать фигуры и текст в элементах диаграммы вручную.

Имеются следующие возможности форматирования диаграммы:

- **Заливка элементов диаграммы**. Для привлечения внимания к определенным элементам диаграммы можно залить их цветом, текстурой, рисунком или применить градиентную заливку.
- **Изменение контуров элементов диаграммы**. Для выделения элементов диаграммы можно изменить цвет, стиль или толщину линий.
- **Добавление специальных эффектов к элементам диаграммы**. Для придания диаграмме завершенности к ее элементам можно применить специальные эффекты, например тень, отражение, свечение, сглаживание краев, рельеф или объемное вращение.
- **Форматирование текста и чисел.** Текст и числа в названиях, подписях и надписях на диаграмме можно форматировать так же, как текст и числа на листе. Чтобы выделить текст или число, можно также применять стили WordArt.

Перечисленные действия доступны в окне **Формат области диаграммы**, которое можно открыть щелчком на кнопке вызова диалогового окна группы **Стили фигур** на вкладке **Работа с диаграммами** (**Формат**).

Многие из перечисленных выше операций могут выполняться с помощью *контекстного меню диаграммы*. Чтобы открыть контекстное меню, необходимо выделить диаграмму в рабочем документе и щелкнуть правой кнопкой мыши.

Контекстное меню состоит из двух отдельных блоков. Меньший блок содержит в основном команды для выполнения форматирования текстовых элементов диаграммы. Больший блок контекстного списка содержит список команд, позволяющих быстро и эффективно решать задачи по перемещению диаграммы, изменению ее типа, редактированию данных и т. п.

В частности, для изменения типа диаграммы используют команду **Изменить тип диаграммы**. В результате открывается диалоговое окно изменения типа диаграммы, работа с которым уже описывалась выше. Окно редактирования базовых данных, на основе которых строится диаграмма, открывается командой **Выбрать данные** контекстного меню. Для перемещения диаграммы в другой рабочий лист используют команду **Переместить диаграмму**.

Контекстное меню открывает доступ к тем же самым утилитам, которые представлены на вкладках ленты приложения, однако с помощью контекстного меню доступ к ним получить намного быстрее.

#### **2.9.7. Создание диаграммы стандартного типа**

Описанный в начале раздела способ создания диаграмм, строго говоря, не является самым простым и быстрым. Чтобы быстро создать диаграмму, можно просто выделить диапазон данных, на основе которых она строится, и нажать клавишу **F11**. В этом случае создается диаграмма стандартного типа, и размещается она на новом рабочем листе.

Понятно, что в созданную диаграмму можно вносить изменения, однако важно, какого типа диаграмма создается по умолчанию. Если не выполнены специальные настройки параметров, это диаграмма с отображением данных в виде столбцов (диаграмма гистограммного типа).

Стандартный тип для диаграмм, создаваемых нажатием клавиши F11, легко изменить. Для этого в первую очередь следует определиться, какого типа диаграмма должна создаваться по умолчанию. С этой целью открываем диалоговое окно **Вставка диаграммы** (например, щелкнув на кнопке вызова диалогового окна группы **Диаграммы**), выбираем в списке диаграмм нужный тип и щелкаем на кнопке **Сделать стандартной**.

Все вновь создаваемые диаграммы (то есть те, которые создаются нажатием клавиши F11) будут относиться к выбранному типу.

#### 2.9.8. Спарклайны

Появившиеся в Microsoft Excel 2010 *спарклайны* (или инфокривые) - это небольшие лиаграммы в ячейках листа, визуально представляющие данные. С помошью спарклайнов можно показывать тенденции в рядах значений (например, сезонные повышения и спады или экономические циклы) и выделять максимальные и минимальные значения. Чтобы добиться максимального эффекта, спарклайны следует располагать рядом с соответствующими данными.

Безусловно, данные, представленные в строках и столбцах, полезны, однако распознать закономерности с первого взгляда бывает непросто. Чтобы добавить к числовым показателям контекст, можно вставить рядом с данными инфокривые. Занимая мало места, инфокривая позволяет продемонстрировать тенденцию в смежных с ней ланных в понятном и компактном графическом виде. Инфокривую рекомендуется располагать в ячейке, смежной с используемыми ею ланными.

Можно быстро увидеть связь между инфокривой и используемыми ею данными, а при изменении данных мгновенно увидеть соответствующие изменения на инфокривой. Помимо создания простой инфокривой на основе данных в строке или столбце, можно одновременно создавать несколько инфокривых, выбирая несколько ячеек с соответствующими данными.

В отличие от диаграмм на листе Excel, инфокривые не являются объектами: фактически, инфокривая — это небольшая диаграмма, являющаяся фоном ячейки. На Рис. 2.7 показаны инфогистограмма в ячейке F2 и инфографик в ячейке F3. Обе этих инфокривых получают данные из диапазона ячеек с А2 по Е2 и отображают в ячейке диаграмму, иллюстрирующую динамику цен на акции. На диаграммах показаны значения кварталам, обозначены максимальное  $\overline{u}$ (31.03.2008) и минимальное (31.12.2008) значения, отображены все точки данных и показана нисходящая годовая тенденция.

 $91$ 

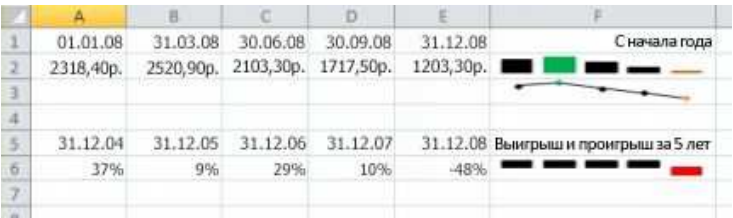

Инфокривая в ячейке F6 иллюстрирует 5-летнюю динамику цен на тот же вид акций, однако она содержит линейчатую диаграмму, которая указывает лишь на тот факт, был ли в соответствующем году зарегистрирован рост (как в 2004—2007 годах) или спад (2008 год). Эта инфокривая использует значения в ячейках с A6 по E6.

Поскольку инфокривая — это небольшая диаграмма, встроенная в ячейку, в эту ячейку можно вводить текст, а инфокривая при этом будет использоваться в качестве фона (см. Рис. 2.8).

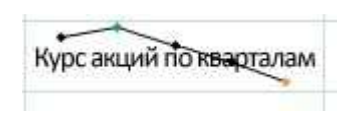

#### *Создание спарклайна*

- 1) Выберите пустую ячейку или группу пустых ячеек, в которые необходимо вставить одну или несколько инфокривых.
- 2) На вкладке **Вставка** в группе **Спарклайны** выберите тип создаваемой инфокривой: **График**, **Гистограмма** или **Выигрыш/проигрыш (**Рис. 2.9**)**.

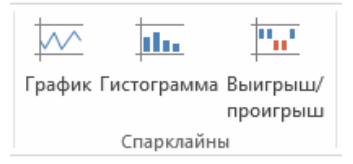

3) В поле **Диапазон данных** укажите диапазон ячеек с данными, на основе которых будут созданы спарклайны.

При выборе одного или нескольких спарклайнов появляется окно **Работа со спарклайнами** с вкладкой **Конструктор**. На вкладке **Кон-** **структор** можно выбрать одну или несколько команд из групп **Спарклайн**, **Тип**, **Показать**, **Стиль** и **Группировать**. С помощью этих команд можно создать спарклайн, изменить его тип, отформатировать его, показать или скрыть точки данных на графике спарклайна или задать формат вертикальной оси в группе спарклайнов.

## *Настройка инфокривых*

Создав инфокривую, можно управлять показом точек данных (например, максимального, минимального, открывающего, закрывающего либо любых отрицательных значений), менять тип инфокривой (график, гистограмма или выигрыш/проигрыш), применять стили из коллекции, задавать собственные параметры форматирования, настраивать параметры вертикальной оси, а также управлять отображением на инфокривой пустых и нулевых значений.

## *Управление показом точек данных*

- − Чтобы включить отображение всех значений, установите флажок **Маркеры**.
- − Чтобы включить отображение отрицательных значений, установите флажок **Отрицательные точки**.
- − Чтобы включить отображение первого или последнего значения, установите флажок **Первая точка** или **Последняя точка**.
- − Чтобы включить отображение максимальных или минимальных значений, установите флажок **Максимальная точка** или **Минимальная точка**.

### *Изменение стиля или формата инфокривых*

Чтобы применить к инфокривым цветовую схему, выберите один из встроенных форматов в коллекции стилей (вкладка **Конструктор**, которая становится доступной только при выделении ячейки, содержащей инфокривую).

- 1) Выберите одну инфокривую или группу инфокривых.
- 2) Чтобы применить готовый стиль, на вкладке **Конструктор** в группе **Стиль** выберите подходящий вариант или щелкните стрелку в правом нижнем углу поля, чтобы открыть список дополнительных стилей.

Чтобы применить к спарклайну определенное форматирование, воспользуйтесь командами **Цвет спарклайна** и **Цвет маркера**. С помощью этих команд можно выбрать цвет для максимального (например, зеленый) и минимального (например, оранжевый) значений, первой и послелней точки.

#### Показ и скрытие маркеров данных

На инфокривой типа "график" можно включить показ маркеров ланных, которые будут вылелять отдельные значения.

- $1)$ Выберите спарклайн.
- $(2)$ В группе Показать на вкладке Конструктор установите необходимые флажки для показа отдельных маркеров (максимального, минимального, отрицательных, первого или последнего значения) или установите флажок Маркеры, чтобы включить отображение всех маркеров. Снятие флажка отключает показ соответствующего маркера или маркеров.

# 2.10. Списки и средства их обработки

Списком в Excel является таблица, строки которой содержат однородную информацию. Как правило, в виде списка оформляется та информация, которую кроме хранения необходимо каким-либо способом обрабатывать: систематизировать, обобщать, находить, делать выборку и т.д.

Список состоит из трех структурных элементов:

- 1. заглавная строка это первая строка списка, состоящая из заголовков столбцов. Заголовки столбцов — это метки (названия) соответствующих полей;
- 2. запись совокупность компонентов, составляющих описание конкретного элемента (строка таблицы);
- 3. поля отдельные компоненты данных в записи (ячейки в столбие).

#### 2.10.1. Создание и редактирование списка

Существуют правила создания списка, которых необходимо придерживаться при его формировании, чтобы иметь возможность использовать так называемые функции списка.

1. Рабочий лист должен содержать только один список, т. к. некоторые операции, например фильтрование, могут работать только с олним списком.

2. Если на рабочем листе кроме списка необходимо хранить и другие данные, список необходимо отделить пустой строкой и пустым столбцом. Причем лучше не размещать другие данные слева и справа от списка, иначе они могут быть скрыты во время фильтрации списка.

3. Заглавную строку лучше дополнительно отформатировать, чтобы выделить среди строк списка (использовать форматы, отличные от тех, которые применены к данным списка).

4. Заголовки столбцов могут содержать до 255 символов.

5. Не следует отделять заглавную строку от записей пустыми строками или строкой, содержащей линию из символа "дефис".

6. Список должен быть составлен так, чтобы столбец содержал во всех строках однотипные значения.

7. При вводе значения поля нельзя вставлять ведущие пробелы, это может привести к проблемам при поиске и сортировке.

8. В списках можно использовать формулы. Списки могут обрабатываться, как обычные таблицы.

Создав списки в MS Excel, можно легко управлять данными. Из списков можно извлекать данные, удовлетворяющие некоторому критерию, сортировать данные в списках в определенном порядке, суммировать, сравнивать и так далее.

Со списками можно работать *в режиме таблицы* и *в режиме формы*.

*Работа в режиме таблицы* представляет собой обычное заполнение диапазона ячеек данными.

### **2.10.2. Работа в режиме формы данных**

Значительно упростить работу с записями списка позволяет работа в режиме *формы.* Microsoft Excel автоматически создает встроенную форму данных для списка. Такая форма представляет собой диалоговое окно, в котором заголовки столбцов отображаются в виде подписей. Рядом с каждой подписью расположено пустое текстовое поле, в которое можно вводить данные для столбцов.

. Использование формы данных позволяет:

- добавлять записи в список;
- организовывать поиск записей в списке;
- редактировать данные записи;
- удалять записи из списка.

### *2.10.2.1. Создание формы данных*

1) При необходимости добавьте заголовки во все столбцы списка. На основе этих заголовков создаются подписи для полей формы. Убедитесь, что в диапазоне данных нет пустых строк.

- Щелкните произвольную ячейку в списке.  $(2)$
- Чтобы добавить кнопку Форма <u>=</u> на Панель быстрого дос- $(3)$ тупа, выполните указанные ниже действия.
	- Щелкните стрелку рядом с Панелью быстрого доступа и выберите пункт Другие команды.
	- В поле Выбрать команды из выберите пункт Все команды и в списке найдите кнопку Форма.
	- Нажмите кнопку Добавить, а затем ОК.
- 4) На панели быстрого лоступа нажмите кнопку Форма.

Окно формы содержит шаблон для ввода и обработки записи, представленный в виде нескольких полей ввода, каждое из которых соответствует полю записи списка. Значения полей записи могут выводиться в шаблон по-разному:

- если поле содержит значение-константу, то его можно отредактировать, и значение выводится в поле ввода;
- если поле содержит формулу, то в шаблон выводится значение, полученное в результате вычислений. Такое значение не может быть отредактировано с помощью формы данных.

Перед значениями полей в шаблон выводятся имена полей, составленные на основании заглавной строки, а если она отсутствует на основе первой строки списка.

Перемещение между полями в шаблоне формы осуществляется нажатием клавиши Таб или установкой мышью места ввода в нужное поле ввола.

Добавляемая с помощью формы данных запись всегда вставляется в конец списка. Если необходимо добавить запись в середину списка, следует вставить пустую строку в нужное место командой Вставка контекстного меню (вставка всегда осуществляется перед выделенной строкой), а затем отредактировать пустую строку в режиме Формы.

## 2.10.3. Поиск ланных в списке

Существуют три способа для поиска записей в списке:

- с помощью командных кнопок Далее/Назад;
- с помощью полосы прокрутки;
- с помощью командной кнопки Критерии.

В последнем случае осуществляется поиск записи, значения полей которой удовлетворяют некоторым условиям. Эти условия представляют собой критерии поиска, задаваемые в окне поиска. Шаблон

формы окна поиска содержит имена полей записи и поля ввода для залания критериев. Поиск может осуществляться по значению в одном поле или по значениям нескольких полей. При задании критериев можно использовать операторы сравнения.

В критериях поиска можно использовать символы подстановки для выбора группы записей, значения которых удовлетворяют условию:

\* - для указания произвольного количества символов;

? - для указания одного символа.

Поиск записей по заданному критерию осуществляется нажатием на кнопку Лалее. Последующее нажатие на эту кнопку или на кнопку Назад позволяет просмотреть все найденные записи в любом направлении. Восстановление доступа ко всему списку осуществляется нажатием кнопки Очистить.

#### 2.10.4. Сортировка данных в списке

Списки можно сортировать, чтобы изменить порядок следования записей. Сортировка может осуществляться по отдельным полям (одноуровневая сортировка), а при равенстве значений в полях - по другим полям (многоуровневая сортировка). В MS Excel опускается до трех уровней сортировки данных в списках.

## 2.10.4.1. Одноуровневая сортировка

Для быстрой сортировки по отдельному полю следует выделить любую ячейку в столбце, по которому будет проводиться сортировка и на вкладке Данные в группе Сортировка и фильтр выполните одно из указанных ниже действий.

- Чтобы отсортировать значения по алфавиту в порядке возрастания, нажмите кнопку  $\frac{A}{A}$  | Сортировка от А до Я.
- Чтобы отсортировать значения по алфавиту в порядке убывания, нажмите кнопку  $\boxed{A}$  Сортировка от Я до А.

#### 2.10.4.2. Многоуровневая сортировка

Сортировку можно осуществлять по нескольким столбцам или строкам, чтобы сгруппировать данные с одинаковыми значениями в одном столбце или строке, а затем выполнить сортировку другого столбца или строки в этих группах с одинаковыми значениями. Например, если имеются столбцы "Отдел" и "Сотрудник", сначала можно отсортировать строки по столбцу "Отдел" (для группировки всех сотрудников одного отдела), а затем по именам сотрудников (для расположения имен сотрудников в каждом отделе в алфавитном порядке).

Для многоуровневой сортировки списка выполните следующие действия.

- 1) Выделите диапазон ячеек с двумя или более столбцами данных или убедитесь в том, что активная ячейка находится в таблице с двумя или более столбцами.
- 2) На вкладке **Данные** в группе **Сортировка и фильтр** нажмите кнопку **Сортировка**. Появится диалоговое окно **Сортировка**.
- 3) В группе **Столбец** в поле **Сортировать по** выберите первый столбец, который необходимо отсортировать.
- 4) В поле **Сортировка** выберите тип сортировки. Выполните одно из указанных ниже действий.
	- Для сортировки по текстовым, числовым значениям или значениям даты и времени выберите пункт **Значения**.
	- Для сортировки по типам форматирования выберите пункт **Цвет ячейки**, **Цвет шрифта** или **Значок ячейки**.

5) В группе **Порядок** выберите последовательность, в которой необходимо осуществлять сортировку. Выполните одно из указанных ниже действий.

- − Для текстовых значений выберите пункт **От А до Я** или **От Я до А**.
- − Для числовых значений выберите пункт **По возрастанию** или **По убыванию**.
- − Для сортировки по датам и времени выберите пункт **От старых к новым** или **От новых к старым**.
- − Для сортировки на основе настраиваемых списков выберите пункт **Настраиваемый список**.
- 6) Для добавления к сортировке следующего столбца нажмите кнопку **Добавить уровень**, а затем повторите шаги с третьего по пятый.
- 7) Чтобы изменить порядок сортировки столбцов, выделите запись нужного столбца и щелкните стрелку **Вверх** или **Вниз**.

Командная кнопка **Параметры** в окне настраиваемой сортировки выводит окно **Параметры сортировки**, в котором можно:

- установить параметр **Учитывать регистр**, для различия строчных и прописных символов при сортировке;
- указать, как будут сортироваться записи списка: **по строкам**

(по умолчанию) или по столбцам.

### 2.10.5. Фильтры, виды фильтров и их применение

Фильтрация — это быстрый способ вылеления из списка полмножества данных для последующей работы с ними. В результате фильтрации на экран выводятся те строки списка, которые либо содержат определенные значения, либо удовлетворяют некоторому набору условий поиска, так называемому критерию. Остальные записи скрываются и не участвуют в работе до отмены фильтра.

Чтобы приступить к работе с фильтрами, выделите хотя бы одну ячейку в списке Excel и нажмите кнопку Фильтр (группа Сортировка и фильтр на вкладке Данные). В заголовках списка появятся кнопки задания условий фильтрации.

В отфильтрованных данных отображаются только строки, соответствующие заланным условиям, а ненужные строки скрываются. После фильтрации данные в этом подмножестве можно редактировать, форматировать, копировать, использовать для построения диаграмм и выводить на печать; при этом их местонахождение и порядок не изменятся

Можно фильтровать данные по нескольким столбцам. При применении нескольких фильтров каждый новый фильтр накладывается на фильтр, примененный до него, и в еще большей степени ограничивает подмножество данных.

При использовании диалогового окна Найти для поиска в отфильтрованных данных поиск выполняется только в выведенных на экран, но не в скрытых данных. Для поиска во всех данных очистите все фильтры. Очистка фильтров осуществляется повторным нажатием на кнопку Фильтр или расположенную рядом команду Очистить.

# 2.11. Формирование сводной информации

Excel содержит средства формирования сводной информации для проведения анализа данных. Сводная информация может быть получена:

- объединением данных промежуточных итогов;
- методом консолидации;
- формированием сводных таблиц.

## 2.11.1. Промежуточные итоги

Подведение промежуточных итогов - это удобная и наглядная

возможность провести обработку записей списка для последующего анализа, создания диаграмм и вывода на печать.

При этом в список автоматически вставляются дополнительные строки, отражающие итоговые значения по выбранным ячейкам. При создании промежуточных итогов необходимо, чтобы в списке первая строка содержала название столбцов, а остальные строки - однотипные данные. Пустые строки должны отсутствовать, а данные должны быть отсортированы.

Для создания промежуточных итогов диапазона данных необхолимо:

- 1) представить данные в виде списка:
- 2) отсортировать записи списка по столбцу, по которому будут подводиться промежуточные итоги (командой Сортировка на вкладке Данные упорядочить в соответствии со значениями;
- 3) выделить одну (любую) ячейку списка, либо весь список целиком, включая строку заголовков;
- 4) на вкладке Данные в группе Структура выбрать команду Промежуточный итог;
- 5) в диалоговом окне Промежуточные итоги задать нужные параметры:
	- В графе При каждом изменении в выберите столбец, по которому будут подводиться итоги.
	- В графе Операция раскройте список и выберите функцию, по которой будут вычисляться итоги. Например, "Сумма", "Среднее" и т. д.
	- В группе Добавить итоги по отметьте столбцы, содержащие значения, по которым будет подводиться итог.
	- Если между итогами необходим разрыв страницы, то установите флажок Конец страницы между группами.
	- Чтобы созданные итоги отображались над значениями, необходимо отключить пункт Итоги под данными.

6) Закрыть окно кнопкой ОК.

После выполнения команды создается структура, в которой данные разбиты на несколько уровней. С помощью уровней структуры, расположенных слева вверху листа с итогами, можно управлять выводом данных соответствующего уровня из таблицы на экран, указывая, выводить данные или скрывать.

Для удаления промежуточных итогов необходимо в диалоговом окне Промежуточные итоги выбрать кнопку Убрать все. При удалении промежуточных итогов из списка удаляется и структура таблицы.

### **2.11.2. Консолидация данных**

*Консолидация* — это объединение данных из одной или нескольких областей данных и вывод их в виде таблицы в итоговом листе.

Например, если имеется лист расходов для каждого регионального представительства, консолидацию можно использовать для преобразования этих данных в корпоративный лист по расходам. Этот основной лист может содержать общие и средние объемы продаж, текущее количество товаров на складах и сведения о продуктах, пользующихся наибольшим спросом, по всей организации.

При консолидации данных они компонуются так, что их становится проще обновлять и обобщать на регулярной основе или при необходимости.

Существует два основных способа консолидации данных.

- **Консолидация по расположению.** Этот метод применяется, если данные из различных источников упорядочены одинаково и в них используются одни и те же подписи столбцов и строк (например, при наличии нескольких листов расходов, созданных из одного и того же шаблона).
- **Консолидация по категории.** Этот метод применим, если данные из различных источников упорядочены по-разному, но и в них используются одни и те же подписи столбцов и строк (например, при наличии листов с данными о запасах для каждого месяца, которые имеют одинаковый макет, но содержат разные элементы или разное число элементов).

Чтобы консолидировать данные, следует воспользоваться командой **Консолидация** (вкладка **Данные**, группа **Работа с данными**).

**Консолидация данных по расположению** используется, если консолидируемые данные размещены в одном и том же порядке, т.е. таблицы идентичны. Технология консолидации следующая:

- 1) Выделите ячейку, представляющую левый верхний угол области, в которой требуется разместить консолидированные данные.
- 2) На вкладке **Данные** в группе **Работа с данными** выберите команду **Консолидация**.
- 3) В диалоговом окне **Консолидация** выберите в раскрывающемся списке **Функция** итоговую функцию, которую требуется использовать для консолидации данных.

 $4)$ В поле Ссылка введите исходную область для консолидации ланных (диапазон ячеек), нажмите кнопку Добавить. Повторите эти действия для всех диапазонов, данные из которых будут участвовать в консолидации, после чего нажмите кнопку ОК.

Консолидация данных по категориям используется, если данные исходных областей не упорядочены, но имеют одни и те же заголовки. Технология этой консолидации совпадает с технологией консолидации данных по значению. Однако в диалоговом окне Консолидация в группе Использовать в качестве имен следует установить параметры подписи верхней строки и/или значения левого столбца лля указания расположения заголовков в исходных областях.

Если была выполнена консолидация данных, то при изменениях в исходных областях следует повторить консолидацию. Можно избежать повторения консолидации в случае изменения исходных данных путем связывания консолидируемых данных с исходными. Чтобы консолидация обновлялась автоматически при изменении исходных данных в другой книге, установите флажок Создавать связи с исходными данными. Установка параметра означает, что между исходными данными и результатами консолидации устанавливается динамическая связь, обеспечивающая автоматическое обновление ланных.

Этот флажок можно устанавливать только в случае, если лист с данными находится в другой книге. После того как этот флажок установлен, изменить набор входящих в консолидацию ячеек и диапазонов невозможно.

## 2.11.3. Сволные таблины

Сводная таблица - это таблица, предназначенная для более наглядного представления и анализа данных из существующих списков и таблин

Отчет сводной таблицы позволяет обобщать, анализировать, изучать и представлять данные из одной таблицы или внешнего источника. Отчет сводной таблицы может оказаться особенно полезным в ситуации, когда необходимо просуммировать большой набор чисел, а объединенные данные позволяют взглянуть на данные под разными углами и сравнить однотипные показатели из разных групп данных.

Чтобы создать отчет сводной таблицы, выполните следующие действия:

Выделите нужный диапазон данных (или щелкните любую  $1)$ ячейку в диапазоне ячеек, содержащих данные — тогда Excel автоматически подставит всю таблицу в диапазон данных). Будьте внимательны — первая строка указанного диапазона не должна быть пустой — в этом случае Excel сообщит об ошибке. Также обязательно следует создать заголовки для каждого столбца базовой таблицы — это сделает настройку сводной таблицы намного удобней.

- На вкладке Вставка в группе Таблицы нажмите кнопку Свод- $(2)$ няя тяблиня
- В диалоговом окне Создание сводной таблицы выберите ва- $3)$ риант Выбрать таблицу или диапазон и проверьте правильность лиапазона ячеек в поле Таблица или диапазон. Excel определяет диапазон для отчета сводной таблицы автоматически, однако его можно изменить, указав другой диапазон или заданное для него имя.
- $4)$ Выполните одно из указанных ниже действий.
	- Чтобы поместить отчет сводной таблицы на новый лист, начиная с ячейки А1, шелкните элемент На новый лист.
	- Чтобы поместить отчет сводной таблицы в определенное место на существующем листе, выберите пункт На существующий лист и укажите в поле Расположение первую ячейку диапазона, в котором необходимо разместить отчет.
- Нажмите кнопку ОК.  $5)$

Microsoft Excel добавит пустой отчет сводной таблицы в указанное место и откроет список полей сводной таблицы, с помощью которого можно добавить поля, создать макет и настроить отчет. В разделе полей приводятся имена полей, которые можно добавить в раздел Макет. В разделе макета есть области Фильтр отчета, Названия столбцов. Названия строк и Значения.

Для добавления полей в отчет сводной таблицы в списке полей сводной таблицы выполните одно или несколько из указанных ниже лействий.

- Чтобы поместить поле в область по умолчанию раздела макета, установите флажок напротив имени данного поля в разделе полей. По умолчанию нечисловые поля добавляются в область Названия строк, числовые — в область Значения, а иерархии даты и времени — в область Названия столбцов.
- Чтобы поместить поле в определенную область раздела макета, щелкните правой кнопкой мыши имя соответствующего поля в разделе полей и выберите команду Добавить в фильтр отчета,

**Добавить в названия столбцов**, **Добавить в названия строк** или **Добавить в значения**.

 Чтобы перетащить поле в нужную область, щелкните имя поля в разделе полей и, удерживая кнопку нажатой, перетащите его в нужную область раздела макета.

К числовым полям, помещенным в область данных сводной таблицы, Excel по умолчанию применяет функцию "Сумма", а к любым нечисловым полям — "Количество значений". Для изменения функции щелкните правой мышкой по полю в области значений, в раскрывшемся меню выберите пункт **Параметры полей значений**, в окне **Параметры поля значений** в списке **Операций** выберите функцию, которую следует использовать для сведения данных в выбранном поле.

Изменение исходных данных не приводит к автоматическому обновлению сводной таблицы. Чтобы обновить сводную таблицу, можно:

- выполнить команду **Обновить** на вкладке Ра**бота со сводными таблицами** (**Параметры**) в группе **Данные**;
- выполнить команду **Обновить** контекстного меню.

#### **2.11.4. Сводные диаграммы**

*Сводная диаграмма* — это диаграмма, которая автоматически объединяет и обобщает большие массивы данных. Отчет сводной диаграммы обеспечивает графическое представление данных в отчете сводной таблицы. Макет и данные, отображаемые в отчете сводной диаграммы, можно изменять таким же образом, как и в отчете сводной таблицы. У отчета сводной диаграммы всегда существует связанный отчет сводной таблицы. Оба типа отчетов имеют соответствующие друг другу поля. Изменение положения поля в одном отчете вызывает изменение положения соответствующего поля в другом отчете.

Построить сводную диаграмму можно как на основе простой, так и сводной таблицы.

Рассмотрим способ создания сводной диаграммы на основе сводной таблицы.

Для создания сводной диаграммы на основании данных уже готовой сводной таблицы, выполните следующие действия:

1) Выберите необходимую сводную таблицу, кликнув по ней;

2) На вкладке **Вставка** в группе **Диаграммы** выберите необходимый тип диаграммы, например, простую гистограмму, и нажмите **ОK**.

В результате появится готовый график гистограммы, содержащий данные сводной таблицы, а так же окно **Область фильтра сводной таблицы**, которое предназначено для удобного управления сводной таблицей и диаграммой, построенной на её основе. Изменяя значения фильтров и полей оси, можно отображать интересующий сегмент данных для определённых значений осей координат.

По умолчанию, сводная диаграмма создаётся на том же листе, где находится сводная таблица. Можно переместить сводную диаграмму на новый лист с помощью команды **Переместить диаграмму** из контекстного меню.

Настройка формата сводной диаграммы проводится так же, как и обычной, но с использованием команд из группы вкладок **Работа со сводными диаграммами**, которые открываются после клика по сводной диаграмме.

Обратите внимание на то, что окно **Область фильтра сводной таблицы** не позволяет изменить условия построения диаграммы, то есть, нельзя построить график по столбцам основной таблицы, которые не включены в сводную таблицу. И наоборот — включение данных в сводную таблицу одновременно отражается на сводной диаграмме.

Сводная диаграмма, построенная на основании существующей сводной таблицы, тесно с ней связана. Это не всегда удобно, поэтому зачастую имеет смысл сразу строить сводную диаграмму на основании базовой таблицы. Для этого необходимо:

- 1) Выделить нужный диапазон данных (или щелкните любую ячейку в диапазоне ячеек, содержащих данные — тогда Excel автоматически подставит всю таблицу в диапазон данных);
- 2) На вкладке **Вставка** в группе **Таблицы** выбрать раздел **Сводная таблица**, а затем пункт **Сводная диаграмма**.
- 3) В открывшемся окне **Создать сводную таблицу и сводную диаграмму** задать диапазон или источник данных и место размещения таблицы и диаграммы, и нажать **ОK**.

Excel создаст новую сводную таблицу и сводную диаграмму. Остается только настроить поля и условия сводной таблицы с помощью окна **Список полей сводной таблицы**. Все изменения будут отображаться и на диаграмме.
# 2.12. Спенарии

B MS Excel существует возможность проанализировать результаты некоторых расчетов в зависимости от ряда исходных параметров (вариантов), т.е. ответить на вопрос, что будет, если исходные параметры примут другие значения. Если проделывать этот анализ путем пересчета таблиц с данными при интересующих значениях параметров, то это приведет:

- к потере исходных расчетов;
- к громоздким вычислениям, произведенным на разных листах Excel:
- к трудности сопоставления полученных результатах и т.д.

Имеющийся в Excel математический аппарат, использующий сценарии, позволяет избежать всех этих трудностей.

Перед созданием сценария на листе должен находиться начальный набор значений. Чтобы сводные отчеты по сценариям было удобнее читать, рекомендуется присвоить имена ячейкам, которые будут использоваться в сценариях.

Для создания сценариев используется диалоговое окно Диспетчер сценариев, для его открытия на вкладке Данные в группе Средства обработки данных выберите команду Анализ "что если", а затем выберите в списке пункт Диспетчер сценариев.

В появившемся диалоговом окне Диспетчер сценариев предусмотрены следующие возможности:

- Добавить новый сценарий;
- Вывести сценарий, т.е. показать таблицу с расчетами при заданных в сценарии значениях исходных параметров;
- Изменить сценарий;
- вывести Отчет по созданным сценариям;
- Объединить несколько сценариев;
- Удалить сценарий из списка;
- закрыть окно Диспетчер сценариев.

При создании нового сценария следует его Добавить:

1) при выборе команды Добавить появляется диалоговое окно Добавление сценариев, в котором запрашивается его название, Изменяемые ячейки с исходными параметрами, влияние которых на результаты исследуется в данном сценарии, по желанию добавляется примечание к сценарию и устанавливается флажок при необходимости Скрыть или Запретить измене**ния** во вновь создаваемом сценарии. Одновременно может быть создано несколько сценариев;

- 2) после нажатия кнопки **ОК** предлагается ввести значения нового варианта исходных параметров, заданных в окне **Изменяемые ячейки**. При нажатии кнопки **Добавить** осуществляется переход в окно **Добавление сценария**, а при нажатии кнопки **ОК** в окно **Диспетчер сценариев**;
- 3) после добавления нужных сценариев и задания значений параметров следует перейти к изготовлению отчета по сценариям, нажав кнопку **Отчет**, в результате чего на экране появится диалоговое окно **Отчет по сценарию**, в котором следует задать ячейки, в которых формируются результаты расчетов с заданными в сценариях исходными параметрами. Отчет может быть выполнен в виде **Структуры** или **Сводной таблицы**.

Для удобства анализа отчетов ячейкам с исходными параметрами и результатами вычислений следует присвоить имена, для чего на вкладке **Формулы** в группе **Определенные имена** выбрать пункт **Присвоить имя** или **Создать из выделенного**. В первом случае имена ячейкам придется вводить вручную, во втором, – следует предварительно выделить ячейки, содержащие данные, вместе с ячейками, содержащими поясняющие подписи к данным.

# **2.13. Подбор параметра**

Часто возникают ситуации, когда желаемый результат одиночной формулы известен, но не известны значения, которые требуется ввести для получения этого результата. В этом случае очень удобно воспользоваться средством *Подбор параметра* Microsoft Excel. При подборе искомого параметра Excel изменяет значение в заданной ячейке до тех пор, пока формула, зависимая от этой ячейки, не возвращает нужный результат.

Команда **Подбор параметра** позволяет определить неизвестное значение (параметр), которое будет давать желаемый результат. Технология использования команды следующая:

- 1) решить нужную задачу с каким-либо начальным значением параметра;
- 2) на вкладке **Данные** в группе **Работа с данными** выбрать команду **Анализ** "**что если**", а затем выбрать в списке пункт **Подбор параметра**;
- 3) в открывшемся диалоговом окне **Подбор параметра** в поле **Установить в ячейке** задать абсолютную ссылку на ячейку, содержащую расчетную формулу, а в поле **Значение** — то значение, которое следует получить в качестве результата формулы;
- 4) в поле **Изменяя значение ячейки** ввести ссылку на ячейку с параметром;
- 5) нажать кнопку **ОК** или клавишу **Enter**, на экране появится диалоговое окно **Результат подбора параметра**;
- 6) для сохранения найденного значения нажать кнопку **ОК**. Для восстановления значения, которое было в ячейке с параметром до использования команды **Подбор параметра** нажать кнопку **Отмена**.

При подборе параметра Excel использует итерационный процесс. Он проверяет для изменяемой ячейки одно значение за другим, пока не получит нужное решение.

Если задача подбора параметра занимает много времени, можно нажать кнопку **Пауза** в окне диалога **Результат подбора параметра** и прервать вычисление, а затем нажать кнопку **Шаг**, чтобы просмотреть результаты последовательных итераций.

По умолчанию команда **Подбор параметра** прекращает вычисления, когда выполняется 100 итераций, или при получении результата, который находится в пределах 0,001 от заданного целевого значения. Если нужна бóльшая точность, можно изменить используемые по умолчанию параметры, для чего на вкладке **Файл** следует выбрать пункт **Параметры**, в открывшемся окне **Параметры Excel** выбрать **Формулы** и в разделе **Параметры вычислений** задать новые значения параметров **Предельное число итераций** и **Относительная погрешность**.

Команда **Подбор параметра** находит только одно решение, даже если задача имеет несколько решений.

# **2.14. Анализ данных с помощью таблиц данных**

Для анализа зависимости результата от различных наборов исходных данных в Excel используются таблицы данных*.*

*Таблица данных* — это средство Excel, позволяющее получить таблицу, содержащую результаты подстановки заданных значений одного или двух аргументов (параметров) в одну или несколько формул.

Выбирая пункт **Таблица данных** в списке команды **Анализ** "**что если**" в группе **Средства обработки данных** на вкладке **Данные***,*

можно построить либо таблицу с одним параметром для одной или нескольких функций, либо таблицу с лвумя параметрами, но для одной функции.

Необходимо заметить, что удалять отдельные ячейки из таблицы данных нельзя, можно очистить всю таблицу целиком. Для этого следует выделить вычисленные значения и нажать клавишу Delete.

## 2.14.1. Таблица данных с одним параметром для одной функции

Принцип использования Таблицы данных состоит в следующем:

- задаются исходные данные задачи, в том числе начальное зна- $\left( \right)$ чение аргумента-параметра;
- задается диапазон значений параметра (в виде столбца или  $(2)$ строки);
- выделяется место для размещения значений функции от задан- $3)$ ных значений аргумента (столбец справа или строка ниже):
- залается формула, определяющая зависимость функции от ис- $(4)$ ходных данных, в том числе и от аргумента-параметра.

Для получения искомых значений следует выделить блок таблицы, содержащий значения заданного диапазона параметра и расчетную формулу, и на вкладке Данные в группе Работа с данными выбрать команду Анализ "что если", а затем выбрать в списке пункт Таблицы данных. В открывшемся диалоговом окне Таблица данных необходимо указать, в какую ячейку подставлять значения аргументапараметра из диапазона значений параметра. Очевидно, что нужно указать адрес ячейки, содержащей значение аргумента-параметра. Таблица данных обеспечивает последовательный выбор элементов из диапазона значений аргумента и подстановку каждого из них в ячейку-параметр, после чего выполняется пересчет таблицы и значение функции, определяемое формулой, заносится в отведенное для него место рядом с соответствующим значением аргумента:

- для каждой ячейки столбца в соседнюю ячейку строки, т.е. по строкам;
- для каждой ячейки строки в соседнюю ячейку столбца, т.е. по столбнам.

Расчетная формула размещается на одну ячейку левее и ниже диапазона исходных данных при подстановке по столбцам и на одну ячейку правее и выше диапазона исходных данных, если подстановка производится по строкам.

# 2.14.2. Таблица данных с одним параметром для нескольких функций

Таблица данных может содержать не одну, а несколько формул. Дополнительные формулы размещаются в таблице данных ниже существующей формулы при подстановке по столбцам и справа от нее, если подстановка производится по строкам. Затем выделяется блок, содержащий значения переменного параметра и все формулы, и открывается окно Таблица данных. Дальнейшие действия аналогичны вышеописанным для таблицы данных с одной функцией.

# 2.14.3. Таблица данных с двумя параметрами

Используя команду Таблица данных, можно построить таблицу с двумя параметрами. При этом значения одного из них должны располагаться в столбце, а значения другого — в строке. Формула в этом случае должна находиться в левом верхнем углу блока заполняемых ячеек таблицы (над столбцом значений параметра) и рассчитывать значение заданной функции для исходных данных, содержащих две ячейки с начальными значениями аргументов-параметров.

Для получения искомых значений функции выделяется блок таблицы, содержащий ячейку формулы и ячейки значений заданных диапазонов параметров. Затем открывается окно Таблица данных в списке команды Анализ "что если" в группе Работа с данными на вкладке Данные. В окне необходимо указать, в какую ячейку подставлять значения параметра из диапазона значений параметра по столбцам, а в какую - по строкам. Очевидно, что нужно указать ячейки, где находятся начальные значения изменяемого аргумента вычисляемой функции.

Результаты расчета после выполнения команды будут размещены в выделенном блоке ячеек на пересечении столбца и строки для всех значений аргументов из заданных диапазонов.

## 2.15. Поиск решения

Процедура Поиск решения позволяет находить экстремум функции нескольких переменных при наличии ограничений.

Поиск решений может применяться для решения задач, которые включают много изменяемых ячеек, и помогает найти комбинацию переменных, которые максимизируют или минимизируют значение в целевой ячейке. Он также позволяет задать одно или несколько ограничений, которые должны выполняться при поиске решений. Для за-

пуска этого инструмента следует выполнить команду **Поиск решения** на вкладке **Данные** в группе **Анализ**.

Модуль **Поиск решения** представляет собой надстройку и по умолчанию не включен в состав MS Excel. Если команда **Поиск решения** в группе **Анализ** на вкладке **Данные** отсутствует, следует открыть окно **Параметры Excel** (вкладка **Файл** – **Параметры**), в категории **Надстройки** выбрать элемент управления: **Поиск решения** и нажать кнопку **Перейти**. В открывшемся окне **Надстройки** в списке доступных надстроек установить флажок напротив компоненты **Поиск решения** и нажать **ОК**. Если надстройка не установлена, появится сообщение «Установить?». После установки в группе **Анализ** на вкладке **Данные** появится команда **Поиск решения.**

**Поиск решения** позволяет найти оптимальное значение для формулы, содержащейся в одной ячейке, называемой *целевой*. В таблице выделяется специальная область ячеек, в которых находятся значения переменных, изменяемые в процессе поиска решения и, прямо или косвенно связанные с формулой в целевой ячейке. Чтобы получить заданный результат по формуле из целевой ячейки, **Поиск решения** изменяет значения в ячейках этой области, называемых *изменяемыми ячейками*. Для отражения реальных условий, накладываемых на переменные, используются *ограничения*.

Прежде чем вызывать команду **Поиск решения**, сформируйте целевую функцию и убедитесь, что ее значения рассчитываются правильно, после чего выполните следующие действия.

- 1) На вкладке **Данные** в группе **Анализ** щелкните **Поиск решения**.
- 2) В поле **Оптимизировать целевую функцию** введите адрес или имя целевой ячейки. Целевая ячейка должна содержать формулу.
- 3) Выполните одно из указанных ниже действий.
	- Если ищется максимум целевой функции, то установите переключатель в положение **максимальному значению**.
	- Если ищется минимум целевой функции, то установите переключатель в положение **минимальному значению**.
	- Чтобы задать для целевой ячейки конкретное значение, установите переключатель в положение **значению** и введите в поле нужное число.
- 4) В поле **Изменяя ячейки переменных** введите имена диапазонов ячеек переменных решения или ссылки на них. Несмежные ссылки разделяйте запятыми. Ячейки переменных должны быть

прямо или косвенно связаны с целевой ячейкой. Можно задать до 200 ячеек переменных.

- 5) В поле **В соответствии с ограничениями** введите любые ограничения, которые требуется применить. Для этого в диалоговом окне **Параметры поиска решения** нажмите кнопку **Добавить**. Откроется окно **Добавление ограничений.** В поле **Ссылка на ячейку** введите ссылку на ячейку или имя диапазона ячеек, на значения которых налагаются ограничения. Выберите в раскрывающемся списке отношение ( **<=**, **=**, **>=**, **цел**, **бин** или **раз**), которое нужно использовать между ссылкой и ограничением.
	- Если выбрать вариант **цел**, в поле **Ограничение** появится значение **целое число**.
	- Если выбрать вариант **бин**, в поле **Ограничение** появится значение **двоичное число**.
	- Если выбрать вариант **раз**, в поле **Ограничение** появится значение **все разные**.
	- Если в поле **Ограничение** было выбрано отношение <=, = или >=, введите число, ссылку на ячейку (или имя ячейки) или формулу.

Далее:

- Чтобы принять данное ограничение и добавить другое, нажмите кнопку **Добавить**.
- Чтобы принять ограничение и вернуться в диалоговое окно **Поиск решения**, нажмите кнопку **ОК**.

Чтобы изменить или удалить существующее ограничение, выполните указанные ниже действия.

- а) В диалоговом окне **Поиск решения** щелкните ограничение, которое требуется изменить или удалить.
- б) Нажмите кнопку **Изменить** и внесите изменения либо нажмите кнопку **Удалить**.

Если значения изменяемых параметров по смыслу не могут быть отрицательными, то необходимо нажать кнопку **Параметры** в окне **Поиск решения** и в открывшемся диалоговом окне **Параметры поиска решения** установить **Неотрицательные значения**. Затем вернуться в окно **Поиск решения.** 

6) Для запуска процедуры поиска решения задачи нажмите кнопку **Найти решение**.

При нахождении оптимального решения на экран выводится диалоговое окно **Результаты поиска решения**. Значения, отображаемые

в рабочем листе, представляют собой оптимальное решение задачи. Можно либо оставить эти значения на листе, если установить переключатель Сохранить найденное решение и нажать кнопку ОК, либо восстановить исходные значения, если нажать кнопку Отмена или установить переключатель Восстановить исходные значения и нажать кнопку ОК. Можно также сохранить найденные значения в качестве спенария.

Чтобы прервать поиск решения, нажмите клавишу Esc. Лист Microsoft Excel будет пересчитан с учетом последних найденных значений влияющих ячеек.

При сохранении книги после использования поиска решения все значения, введенные в окнах диалога поиска решений, сохраняются вместе с данными рабочего листа. С каждым рабочим листом в книге можно сохранить один набор значений параметров поиска. Однако, пользуясь кнопкой Сохранить сценарий в диалоговом окне Параметры поиска решений, можно сохранить несколько таких наборов, задав каждому из них соответствующее имя.

Окно Параметры, открывающееся при нажатии на одноименную кнопку в диалоговом окне Параметры поиска решений, дает возможность задать еще ряд показателей, управляющих процессом поиска.

• С помощью полей Максимальное время и Число итераций можно указать поиску решений, сколько усилий он должен приложить для решения задачи. Если поиск решений достигает предела по времени или числу итераций до нахождения нужного результата, Ехcel спрашивает, нужно ли продолжать поиск решения. Используемые по умолчанию величины обычно достаточны для решения большинства задач, но если решения получить не удается, можно попробовать их подобрать.

• Точность ограничения используется поиском решения для определения относительной погрешности вычислений. Чем ближе это значение к 1, тем ниже точность. Задание относительной погрешности, меньше установленной по умолчанию (0,000001) приводит к росту времени поиска решения.

Допустимое отклонение служит для задания допуска на от-٠ клонение от оптимального решения и применяется только в задачах с целочисленными ограничениями.

• Флажок Показывать результаты итераций позволяет исследовать различные комбинации значений изменяемых ячеек, а не только комбинацию, дающую оптимальный результат. После каждой итерации будет открываться окно Текушее состояние поиска решений. которое позволяет сохранить сценарий, прекратить поиск или продолжить его со следующей итерации. Следует иметь в виду, что промежуточные результаты могут не удовлетворять всем заданным ограничениям

Поиск решений может представлять свои результаты в виде трех отчетов: Результаты, Устойчивость и Пределы. Для генерации одного или нескольких отчетов следует выбрать их названия в диалоговом окне Результаты поиска решений. Каждый отчет сохраняется на отлельном листе текущей книги, а имена отчетов отображаются на ярлычках.

Отчет по результатам содержит целевую ячейку, список изменяемых ячеек и ограничений. В этом отчете для каждого ограничения выводятся "статус" и "разница". Разница - это разность между значением, выводимым в ячейке ограничения при получении решения, и числом, заданным в правой части формулы ограничения. Статус может принимать три состояния: "Связанное" (ограничение, для которого значение разницы равно 0), "Не связанное" (ограничение, которое было выполнено с ненулевым значением разницы) и "Не выполненное". Результаты нетрудно представить в графическом виде.

Отчет по устойчивости содержит информацию о том, насколько целевая ячейка чувствительна к изменениям ограничений и переменных. В отчете показывается, как целевая функция реагирует на увеличение значений изменяемых ячеек на единицу и на увеличение значения ограничения на единицу.

Отчет по пределам сообщает о том, в каких пределах значения изменяемых ячеек могут быть увеличены или уменьшены без нарушения ограничений задачи. Для каждой изменяемой ячейки этот отчет содержит оптимальное значение, а также наименьшее и наибольшее значения, которые ячейка может принимать без нарушения ограничений.

Найденные результаты решения задачи могут быть нецелыми. Их можно округлить или добавить новые ограничения, при которых результаты должны быть целыми числами. В последнем случае в качестве операции сравнения в окне Добавление ограничений следует выбрать цел. Использование целочисленных ограничений в задаче поиска решений может увеличить сложность задачи в геометрической прогрессии, что приводит к существенным временным затратам. Не-

которые задачи могут быть решены только при использовании целочисленных ограничений. В частности, целочисленные решения являются обязательными для задач, в которых переменные могут принимать только два значения, например 0 и 1. В этом случае в окне диалога Добавление ограничения можно использовать оператор сравнения бин

Поиск решений может решить не каждую предложенную задачу. Если оптимальное решение не найдено, в окне диалога Результаты поиска решений выводится сообщение о неуспешном завершении.

# 2.16. Элементы управления формы

Элементы управления формы представляют собой графические объекты, помещаемые в форму для отображения или ввода данных, выполнения действий или облегчения чтения формы. Данные объекты включают надписи, поля со списками, переключатели и флажки, кнопки и многое другое. Элементы управления позволяют пользователю запускать макросы или веб-сценарии путем нажатия, установки или выбора соответствующих элементов управления. Элементы управления формы можно также использовать на листах диаграмм.

Рассмотрим процесс добавления элемента управления формы на примере элемента Кнопка.

- Если требуется, чтобы элемент управления запускал ранее за- $1)$ писанный макрос, откройте книгу, содержащую макрос.
- Щелкните лист, на который требуется добавить элемент управ- $(2)$ ления.
- На вкладке Разработчик в группе Элементы управления на- $3)$ жмите кнопку Вставить, а затем в разделе Элементы управления формы выберите необходимый элемент - Кнопка.
- Щелкните на листе место, где должен быть расположен левый  $4)$ верхний угол элемента управления. С помощью мыши придайте элементу управления на листе нужный размер.
- Выполните одно из следующих действий.  $5)$

- Назначение ранее записанного макроса

При добавлении кнопки в поле Имя макроса выберите макрос, который будет запускаться при ее нажатии.

- Запись или написание нового макроса

Если макрос не существует, в диалоговом окне Назначить макрос нажмите кнопку Записать для записи нового макроса или кнопку Создать для открытия модуля Microsoft Visual Basic, в котором

можно написать макрос.

6) Щелкните правой кнопкой мыши элемент управления, выберите **Изменить текст** и задайте новую надпись для элемента управления.

#### **2.17. Средства защиты данных**

Чтобы предотвратить умышленное или случайное изменение, перемещение или удаление важных данных из листа или книги, можно скрыть определенные элементы листа или книги, или защитить их с помощью пароля. Для добавления дополнительного уровня безопасности можно защитить паролем файл всей книги, чтобы предотвратить несанкционированный доступ к ней. При этом просматривать и изменять данные в книге могут только уполномоченные пользователи.

При защите элементов листа или книги с помощью пароля необходимо серьезно отнестись к запоминанию пароля. Если забыть его, с книги или листа нельзя будет снять защиту.

#### **2.17.1. Скрытие рабочего листа**

Содержимое рабочего листа книги можно *скрыть*. В этом случае строка ярлыков не содержит ярлык скрытого рабочего листа. Чтобы сделать рабочий лист невидимым, следует щелкнуть правой кнопкой мыши по его ярлыку и в открывшемся контекстном меню выбрать команду **Скрыть**. В скрытых листах все данные и результаты вычислений сохраняются, они просто скрыты от просмотра. Чтобы затем вернуть режим вывода содержимого листа, следует щелкнуть правой кнопкой мыши по ярлыку любого листа книги и в открывшемся контекстном меню выбрать команду **Показать**. В поле списка скрытых листов диалогового окна команды следует выбрать нужный лист и нажать кнопку **ОК**.

## **2.17.2. Скрытие формул**

К ячейкам рабочего листа можно применить **режим скрытия формул**. При активизации таких ячеек содержащиеся в них формулы не выводятся в строке формул. Сами формулы в ячейках по-прежнему сохраняются, они просто недоступны для просмотра, а результаты вычислений остаются видимыми. Чтобы включить режим скрытия формул, необходимо выполнить следующие действия:

- 1) выделить на листе ячейки, содержащие формулы, которые необходимо скрыть;
- 2) на вкладке **Главная** в группе **Ячейки** нажать кнопку **Формат** и выбрать пункт **Формат ячеек**;
- 3) на вкладке **Защита** установить флажок **Скрытый**, а затем нажать кнопку **OK**.

## **2.17.3. Управление доступом к защищенным элементам с помощью пароля**

При помощи команд **Защитить лист** или **Защитить книгу**, расположенных на вкладке **Рецензирование** в группе **Изменения**, можно назначить *пароль*, который должен быть введен для того, чтобы снять установленную защиту. Можно использовать разные пароли для всей книги и отдельных листов.

## **2.17.4. Защита элементов листа**

По умолчанию при защите листа все его ячейки блокируются, и пользователи не могут вносить изменения в них. Например, в заблокированных ячейках нельзя вставить, изменить, удалить или отформатировать данные. Однако можно указать элементы, которые пользователи смогут изменять после защиты листа. В большинстве случаев нет необходимости в блокировке всех ячеек рабочего листа. Прежде чем защищать лист, следует выделить ячейки, которые нужно оставить незаблокированными. Затем снять флажок **Защищаемая ячейка** на вкладке **Защита** диалогового окна **Формат ячеек**, открывающегося при помощи контекстного меню (щелчок правой кнопкой мыши).

Чтобы защитить текущий рабочий лист, необходимо выполнить следующие действия.

- 1) На вкладке **Рецензирование** в группе **Изменения** нажать кнопку **Защитить лист**.
- 2) В списке **Разрешить всем пользователям этого листа** установить флажки для элементов, изменение которых должно быть доступно пользователям.
- 3) В диалоговом окне **Пароль для отключения защиты листа** ввести пароль для защиты листа, нажать кнопку **ОК**, а затем еще раз ввести пароль для его подтверждения.

## **2.17.5. Защита структуры и окон книги**

Можно заблокировать структуру книги, чтобы пользователи не

могли добавлять или удалять листы или отображать скрытые листы. Можно также запретить пользователям изменять размер или положение окон листа. Защита структуры и окна книги распространяется на всю книгу.

Для защиты элементов рабочей книги выполните следующие дей-СТВИЯ

- На вкладке Рецензирование в группе Изменения нажмите  $1)$ кнопку Защитить книгу.
- В разделе Защитить книгу выполните одно или более из ука- $(2)$ занных ниже лействий.
	- Чтобы зашитить структуру книги, установите флажок Струк-Typa.
	- Чтобы при каждом открытии книги ее окна сохраняли размер и положение, установите флажок Окна.
- Чтобы другой пользователь не смог снять защиту с листа, вве- $3)$ дите пароль в поле Пароль, нажмите кнопку ОК, а затем еще раз введите пароль для его подтверждения.

# 2.17.6. Защита файла Excel

Чтобы полностью защитить файл Excel от несанкционированного доступа, на вкладке Файл выберите пункт Сведения и в разделе Разрешения нажмите кнопку Защитить книгу. В появившемся списке выберите вариант Зашифровать паролем. Откроется диалоговое окно Шифрование документа, где в поле Пароль следует ввести пароль для работы с файлом.

После назначения пароля нет способа снятия защиты с листа или книги без ввода этого пароля. Следует запоминать свои пароли или хранить их в надежном месте, поскольку, если пароль будет утерян, получить доступ к защищенным элементам книги будет невозможен.

# ПРАКТИЧЕСКОЕ ЗАНЯТИЕ 2. MS Excel для квалифицированных пользователей

1. Запустить MS Excel, открыть рабочую книгу Занятие 2.xls. На Листе 1 использовать различные способы выделения интервалов ячеек (смежные ячейки - с помощью мыши; несмежные ячейки - то же, но с нажатой клавишей Ctrl; выделение целой строки (столбца) — щелчок на его номере (заголовке), всех ячеек рабочего листа — Ctrl+A или щелчок на кнопке, находящейся на пересечении заголовков строк и столбцов).

- 2. Выполнить ввод данных в ячейки различными способами:
	- текст ИТОГО в три любых несмежных ячейки (одновременно);
	- текст Москва во все ячейки интервалов A8:C12 и E3:H8);
	- текущую дату и текущее время в ячейки A1 и A2 соответственно.
- 3. Ввести следующие последовательностей данных:
	- названия дней недели в ячейки A3:H3 Автозаполнением;
	- названия месяцев, начиная с июля, в ячейки A15:A26;
	- в ячейку C15 ввести значение Январь 2011 и заполнить следующие 11 ячеек вниз по месяцам (до значения Декабрь 2011), а следующие 8 ячеек вправо — по годам (Январь 2012, Январь 2013 и т.д.);
	- создать собственный список автозаполнения, включив в него названия городов: Москва, Тверь, Смоленск, Тула, Екатеринбург. Воспользоваться списком для ввода названий городов в произвольном месте на рабочем листе.
- 4. Построить график функции  $Y(t) = K^* | 1 e^{-\overline{T}} |$ J  $\backslash$  $\overline{\phantom{a}}$ l ſ  $= K * | 1 - e^{-\frac{1}{T}}$ *t*  $Y(t) = K^* | 1 - e^{-T} |$  в диапазоне

изменения *t* = 0 ÷ 300c. с шагом ∆*t* = 3c. при *T* = 50с. , *K* = 4. Значения констант задать в отдельных ячейках.

- 5. Прейти на лист **Курсы валют**. Создать Web-запрос для обновления курсов евро и доллара, использующий данные с Webстраницы http://www.cbr.ru/ . Скрыть лишние столбцы и строки.
- 6. Перейти на лист **Сведения по договорам**. Ввести значение текущей даты и заполнить **Столбец 7**, используя формулу (**Окончание** – **Начало**)/**365**.
- 7. Заполнить **Столбец 8**, используя формулу **Окончание Текущая дата**.
- 8. Заполнить **Столбец 9**, используя логическую функцию ЕСЛИ:
	- если число дней до окончания больше нуля работа продолжается,
	- если число дней до окончания меньше или равно нулю окончание сегодня,
- если число дней до окончания меньше нуля работа выполнена.
- 9. Оформить ячейки столбца с помощью **Условного форматирования**, выделив разными цветами различные стадии работы.
- 10. Заполнить **Столбец 11**, для задания текущего курса доллара воспользоваться абсолютной ссылкой на соответствующую ячейку листа **Курсы валют**.
- 11. Применить денежный формат к данным в **Столбцах 10** и **11**, задав соответствующие обозначения денежных единиц.
- 12. Вычислить средний объем договоров в рублях и в \$, используя статистическую функцию СРЗНАЧ.
- 13. Заполнить **Столбец 12**: если работа продолжается, то размер премии = 0, в остальных случаях величина премии равна  $10\%$  от объема договора в рублях.
- 14. Отобразить для ячейки, содержащей текущую дату, зависимые ячейки, а для одной из ячеек **Столбца 8** — влияющие ячейки.
- 15. Открыть лист **Сотрудники**. Создать форму для таблицы **Сотрудники**. Просмотреть таблицу с помощью формы. Используя форму, дополнить таблицу данными об одном сотруднике. Используя форму (кнопка **Критерии**), просмотреть данные о сотрудниках, удовлетворяющих следующим условиям:
	- сотрудники с высшим образованием;
	- сотрудники, фамилия которых начинается с буквы "П";
	- сотрудники, родившиеся после 01.01.1980 (дата рождения которых больше 01.01.1980).
- 16. Выполнить многоуровневую сортировку таблицы **Сотрудники:** в первую очередь — по отделам, затем среди сотрудников каждого отдела — по должности, и, наконец, по фамилии.
- 17. С помощью **Автофильтра** отобразить информацию о следующих сотрудниках:
	- секретари с высшим образованием;
	- экспедиторы со стажем больше 20 лет.
	- три самых высокооплачиваемых сотрудника.
- 18. Скопировать таблицу **Сотрудники** на новый лист, задав ему название **Итоги**. Используя возможность Excel **Промежуточные итоги**, рассчитать:
	- количество сотрудников по каждому уровню образования;
	- сумму окладов сотрудников каждой должности.

*Не забывать перед подведением итогов соответственно упорядочивать таблицу!* 

С помощью символов управления структурой (кнопки "+" и "−") просмотреть таблицу, в которой подведены итоги, с разными уровнями детализации (детальные данные, промежуточные и общие итоги, только общие итоги).

- 19. По данным таблиц трех рабочих листов **Сотрудники**, **Филиал 1** и **Филиал 2** вычислить, используя возможность Excel **Консолидация**, средний стаж и оклад сотрудников каждой должности. Лишние столбцы консолидированного отчета удалить.
- 20. Скопировать таблицу **Сотрудники** на новый лист, присвоить ему название **Сводная таблица**. Используя возможность Excel **Сводная таблица**, рассчитать средний оклад сотрудников различных должностей по каждому уровню образования. Изменить сводную таблицу так, чтобы она отображала требуемую информацию по каждому отделу.
- 21. На основе **Сводной таблицы** создать **Сводную диаграмму** на отдельном листе. Изменить тип сводной диаграммы на **Обычную гистограмму**. В поле фильтра отчета сводной диаграммы выбрать отдел **Маркетинг**. Изменить операцию в поле значений на **Сумма**. Посмотреть, как изменилось при этом содержимое **Сводной таблицы** на соответствующем листе.
- 22.Перейти на лист **Сценарии**. Составить сценарии накопления денежных средств на основе первоначального вклада (A руб.) и последующих постоянных ежемесячных платежей (P руб.) в течение определенного срока (N мес.) при заданной годовой процентной ставке (i %). Цель: рассчитать, сколько денег будет на счету в конце указанного срока при переменных параметрах. Для расчета будущего значения вклада использовать финансовую функцию БС.

Исходные данные и переменные параметры для сценариев взять из таблицы.

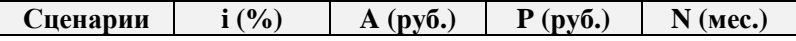

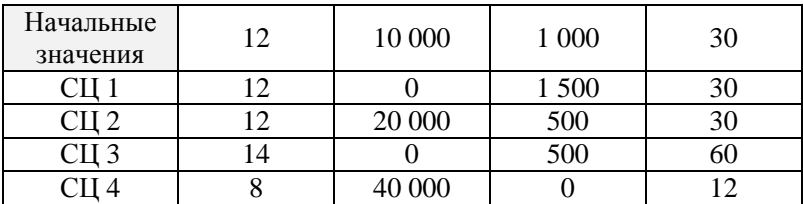

Создать **Отчет** по сценариям в виде структуры на отдельном листе.

#### 23. На листе **Подбор параметра** решить следующую задачу.

Определить, на какой срок можно получить кредит в \$100 000 под 10% годовых, если регулярные выплаты по погашению кредита будут производиться в конце каждого месяца в размере \$5 000 (для расчета использовать финансовую функцию КПЕР).

С помощью функции **Подбор параметра** рассчитать, каким должен быть размер ежемесячных выплат, чтобы погасить кредит за 1 год.

- 24. Перейти на лист **Выплаты по кредиту**. Используя инструмент **Таблица данных**, рассчитать размер ежемесячных платежей по кредиту в 100 000 р., выданному на 12, 18, 24, 30, 36 месяцев под 8%, 9%, 10%, 11% и 12% годовых. Для расчета ежемесячных платежей используется финансовая функция ПЛТ.
- 25. Перейти на лист **Поиск решения.** С использованием механизма **Поиск решения** решить следующую транспортную задачу.

Имеются производители продукции в г. Курске, Калуге, Воронеже и Орле, которые выпускают товар соответственно в объеме 250, 210, 185 и 265 т. Продукция доставляется на склады или предприятия в г. Москве, Смоленске, Кирове, Твери, причем потребности каждого потребителя равны 240, 180, 300 и 190 т соответственно. Транспортные издержки, приходящиеся на перевозку единицы продукции от поставщика к потребителю (в \$), приведены в таблице.

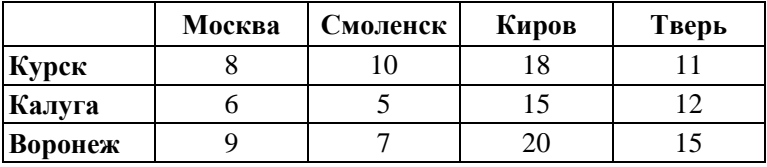

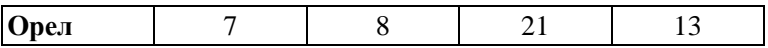

Необходимо так спланировать перевозки, чтобы минимизировать суммарные транспортные расходы.

26.Применить различные средства защиты данных Excel:

- На листе **Сведения по договорам** скрыть столбцы 5-8 (команда **Скрыть** в контекстном меню для выделенных столбцов). Вновь отобразить скрытые столбцы (выделить 2 столбца, между которыми находятся скрытые столбцы, команда **Отобразить** в контекстном меню).
- Сделать несколько листов рабочей книги невидимыми, скрыв их с помощью команды **Скрыть** в контекстном меню ярлыка листа. Вернуть режим отображения содержимого скрытых листов.
- На листе **Сведения по договорам** применить режим скрытия формул к ячейкам Столбца 12, содержащим формулы, предварительно защитив лист. Оценить результат.
- Создать копию файла рабочей книги и защитить ее паролем (пароль запомнить!). Попробовать изменить что-либо на любой из страниц рабочей книги, убедиться, что защита работает.

# 3. MICROSOFT PROJECT

# 3.1. Назначение Microsoft Project

Проект определяется как комплексное, не повторяющееся мероприятие, ограниченное по времени, бюджету, ресурсам, направленное на реализацию контракта на строительство энергетического объекта, а также на реализацию лругих контрактов, непосредственно связанных с профильной деятельностью компании. Основной целью проекта является создание конечного продукта (оказание услуги). Любой проект, от возникновения идеи до полного своего завершения, проходит через определенный ряд последовательных ступеней своего развития; полная совокупность ступеней развития образует жизненный шикл проекта.

Жизненный цикл проекта принято делить на фазы, фазы — на стадии, стадии - на этапы. Стадии жизненного цикла проекта могут различаться в зависимости от сферы деятельности и принятой системы организации работ. Однако у каждого проекта можно выделить начальную (прединвестиционную) стадию, стадию реализации проекта и стадию завершения работ по проекту. Это может показаться очевидным, но понятие жизненного цикла проекта является одним из важнейших для менеджера, поскольку именно текущая стадия определяет задачи и виды деятельности менеджера, используемые методики и инструментальные средства. Традиционным является разбиение проекта на четыре крупных этапа: формулирование проекта, планирование, осуществление и завершение.

Формулирование (инициирование) проекта. Проекты инициируются в силу возникновения потребностей, которые нужно удовлетворить. Однако в условиях дефицита ресурсов невозможно удовлетворить все потребности без исключения. Решения принимаются исходя из наличия ресурсов, и, в первую очередь, финансовых возможностей, сравнительной важности удовлетворения одних потребностей и игнорирования других, сравнительной эффективности проектов. Решения по отбору проектов к реализации тем важнее, чем масштабнее предполагается проект, поскольку крупные проекты определяют направление деятельности на будущее (иногда на годы) и связывают имеющиеся финансовые и трудовые ресурсы.

Для сравнительного анализа проектов на данном этапе применя-

ются методы проектного анализа, включающие в себя финансовый, экономический, коммерческий, организационный, экологический, анализ рисков и другие виды анализа проекта.

Планирование. В самом начале жизненного цикла проекта обычно разрабатывается неофициальный предварительный план, что потребуется выполнить в случае реализации проекта. Решение о выборе проекта в значительной степени основывается на оценках предварительного плана. Формальное и детальное планирование проекта начинается после принятия решения о его реализации. Определяются ключевые точки (вехи) проекта, формулируются задачи (работы) и их взаимная зависимость. Именно на этом этапе используются системы для управления проектами, предоставляющие руководителю проекта набор средств для разработки формального плана: средства построения иерархической структуры работ, сетевые графики и диаграммы Ганта, средства назначения и гистограммы загрузки ресурсов.

Как правило, план проекта не остается неизменным, и по мере осуществления проекта подвергается постоянной корректировке с учетом текущей ситуации.

Осушествление. После утверждения формального плана на менеджера ложится задача по его реализации. По мере осуществления проекта руководители обязаны постоянно контролировать ход работ. Контроль заключается в сборе фактических данных о ходе работ и сравнении их с плановыми. К сожалению, в управлении проектами можно быть абсолютно уверенным в том, что отклонения между плановыми и фактическими показателями случаются всегда. Поэтому задачей менеджера является анализ возможного влияния отклонений в выполненных объемах работ на ход реализации проекта в целом и в выработке соответствующих управленческих решений. Например, если отставание от графика выходит за приемлемый уровень отклонения, может быть принято решение об ускорении выполнения определенных критических задач за счет выделения на них большего объема ресурсов.

Завершение. Проект заканчивается, когда достигнуты поставленные перед ним цели. Иногда окончание проекта бывает внезапным и преждевременным, как в тех случаях, когда принимается решение прекратить проект до его завершения по графику. Как бы то ни было, но когда проект заканчивается, его руководитель должен выполнить ряд мероприятий, завершающих проект. Конкретный характер этих обязанностей зависит от характера самого проекта. Если в проекте использовалось оборудование, надо произвести его инвентаризацию и, возможно, передать его для нового применения. В случае подрядных проектов надо определить, удовлетворяют ли результаты условиям подряда или контракта. Может быть, необходимо составить окончательные отчеты, а промежуточные отчеты по проекту организовать в виде архива.

Программный продукт Microsoft (MS) Project предназначен для планирования и отслеживания хода выполнения работ какого-либо вида деятельности с использованием принятых стандартов и приемов управления проектами. Продукт позволяет распределять работы межлу сотрудниками, контролировать ход и сроки исполнения, анализировать историю вопроса и загруженность исполнителей. Он позволяет быстро и незатратно получить целостную картину происходящего, организовать совместную работу сотрудников, эффективно распределить нагрузку и контролировать ход и сроки исполнения работ. MS Project обеспечивает совместную работу по сети, в т.ч. и через Интернет, даже при непостоянном соединении. Современное программное обеспечения для управления проектами, при правильном использовании может стать одним из самых ценных инструментов руководителя. Однако, если введена неправильная информация, то и пользы от этого инструмента не будет никакой.

Перед началом работы в MS Project необходимо тщательно продумать всю последовательность выполнения работы, определиться с длительностью выполнения отдельных этапов (задач), объемами располагаемых ресурсов и трудозатратами. В MS Project этапы выполнения работы названы задачами, а совокупность деятельности по реализации всех этапов запланированного объема работ - проектом.

Microsoft Project  $2010 - 3$ то вторая по счету (после Project 2007) версия приложения Project с момента выхода Project 2003. В этих не так давно вышедших версиях приложения было добавлено множество полезных функций. Кроме того, в пользовательский интерфейс были внесены важные изменения, предназначенные для упрощения доступа ко всему широкому спектру возможностей Project.

# 3.2. Обзор пользовательского интерфейса MS Project 2010

Новый пользовательский интерфейс в Project 2010 существенно отличается от пользовательского интерфейса Project 2003. Для тех, кто только начинает работать с Project, этот интерфейс будет интуитивно понятным, но для пользователей, основательно изучивших предыдущие версии и привыкших к прежнему интерфейсу этого продукта, работа с новой версией Project (как и с Microsoft Office в целом) требует некоторого переобучения. Меню и панели инструментов в Project 2010 заменены лентой, что позволяет быстро находить команды, необходимые для выполнения задач. Команды организованы в логические группы, упорядоченные на вкладках.

Новый пользовательский интерфейс упрощает работу с приложениями Microsoft Office и делает ее более эффективной, позволяя получать лучшие результаты за меньшее время.

На рис. 3.1 представлен внешний вид окна Project 2010, ниже приведены некоторые названия, назначение и особенности отдельных элементов используемых вкладок.

Вкладка Файл заменяет кнопку Microsoft Office и меню Файл, которые использовались в более ранних версиях Microsoft Office. Она содержит команды, позволяющие выполнять действия с самим документом, а не с его содержимым, например Создать, Открыть, Сохранить как, Сведения, Последние, Печать, Параметры, Закрыть и др. С помощью диалогового окна Параметры можно изменить начальные настройки Project, задаваемые по умолчанию. Кроме того, это представление в Project 2010 позволяет управлять подключениями к серверу Project Server, а также извлекать и публиковать проекты.

На вкладке Задачи кроме типовых действий по планированию процесса реализации проекта (вид, планирование и др.) представлены возможности автоматического или ручного планирования задач. В первом случае осуществляется автоматический расчет значений начала и окончания и длительности данной задачи на основании календаря, ограничений, зависимостей и других факторов. При ручном планировании значения начала и окончания и длительности выбранной задачи при ее обновлении автоматически не пересчитываются. В отличие от предыдущих версий, Project 2010 позволяет начать работу со списка суммарных задач и создавать для них подзадачи, а не наоборот.

На вкладке Ресурсы можно запустить планировщик работы группы. Планирование последовательности решаемых задач с использованием планировщика работы группы представляет собой простую процедуру перетаскивания задачи в нужное место. На этой вкладке можно также добавлять ресурсы, назначать их задачам и выравнивать загрузку ресурсов, для которых она превышает допустимый уровень.

На вкладке Проект в группе Свойства расположена кнопка Изменить рабочее время, которая позволяет задать календарь и настроить его в соответствии с принятым режимом работы предприятия. Здесь же находится кнопка Настраиваемые поля, с помощью которой формируется желаемый вид отображения проекта. В группе Данные находится кнопка Таблицы, позволяющая использовать встроенные таблицы (Ввод, Затраты, Суммарные данные и др.) для готовых форм отображения проекта. Группа Отчеты дает возможность создать различные виды промежуточных и окончательных отчетов.

На вкладке Вид доступна одна из новых возможностей Project Временная шкала. Временная шкала представляет возможность расположить задачи или общие сведения о проекте в наглядном виде с осью времени, соответствующей времени реализации проекта. Временная шкала — это профессионально оформленный снимок ключевых задач и вех, который можно использовать на собраниях любого уровня, добавив его на слайд презентации PowerPoint или в документ Word, распечатать или отправить по электронной почте своему руководителю.

На вкладке Формат в группе Подробности расположены инструменты, позволяющие легко модифицировать вид представления проекта в зависимости от выбранных листов. Здесь же размещена группа Показать или Скрыть в которой находится возможность рассчитать затраты на весь проект, установив флажок Суммарная задача проектя

Планировщик работы группы. Пользователям Project 2010 теперь доступен планировщик работы группы — представление для планирования ресурсов, которое позволяет работать с расписанием на качественно новом уровне по сравнению с предыдущими версиями Project. С его помощью можно узнать, над какими задачами работают участники группы, и переназначить задачи другим исполнителям. Оно также позволяет отображать и назначать неназначенные задачи, узнавать о превышении доступности, а также просматривать названия задач и ресурсов — и все это в одном удобном представлении. Управление задачами и ресурсами никогда не было таким простым. Например, если превышена доступность ресурса, достаточно просто перетащить задачу на другой ресурс — и превышение доступности исчезнет.

Временная шкала. Приложение Project 2010 содержит временную шкалу, которая автоматически отображается над остальными представлениями, кратко показывая все расписание. На нее можно добавлять задачи. Также вы можете напечатать шкалу, чтобы улучшить вид сводного отчета по всему проекту, или вставить ее в сообщение электронной почты, чтобы создать мгновенный отчет, не тратя лишнего времени.

## 3.3. Создание плана проекта

Перед созданием проекта необходимо решить, в чем заключается суть проекта, какова его область охвата и каковы цели проекта. Под областью охвата понимается комбинация всех целей и задач проекта, а также работ, необходимых для их выполнения. На этапе планирования проекта, для выполнения которого потребуется значительное время или будет занято много сотрудников, важно определить цели, предположения и ограничения проекта. После формулировки целей проекта следует определить весь спектр работ, связанных с созданием проекта. После определения работ по проекту их необходимо распределить по этапам и задачам, назначить контрольные сроки выполнения (вехи), что является обязательным этапом перед началом использования MS Project. После такого подготовительного планирования можно создать файл проекта, ввести предварительные данные и присоединить к файлу документы по планированию.

Реализация задуманного проекта в MS Project 2010 состоит из трех основных этапов: Создание плана, Отслеживание и управление проектом и Закрытие проекта.

Для создания нового проекта нажмите кнопку Файл и выберите команду Создать. В открывшемся окне в разделе Шаблоны  $\rightarrow \Pi$ ланы  $\rightarrow$  Бизнес можно просмотреть около 80 вариантов заготовок проектов для типовых задач во многих сферах деятельности.

#### 3.3.1. Режимы планирования задач

Процесс планирования проектов в Project 2010 предусматривает ручное и автоматическое планирование. При этом задачу, назначенную вручную можно расположить в любом месте проекта без изменения их расписания в проекте.

Автоматически планируемые задачи назначаются с помощью модуля планирования проекта с учетом ограничений, зависимостей, календарей проектов и ресурсов.

Обычно задачи, запланированные вручную, позволяют точно придерживаться календарного плана. Задача, добавленная в план, остается на исходном месте. Однако это не всегда лучший способ создания календарного плана, особенно если проекты становятся более сложными. В таких случаях можно воспользоваться автоматическим планированием задач и оценить преимущества мощного механизма планирования Project.

Длительность задач, запланированных автоматически, является числовым значением с обозначением единицы времени, например «12 ч» обозначает длительность в 12 часов. По определению, в Project автоматически отображаются допустимые длительности, даты начала и окончания задач, запланированных автоматически, а также соответствующие диаграммы.

Для создания диаграммы на основе задач, запланированных вручную, необходимо предоставить значения времени для трех параметров: длительность, дата начала и дата окончания. Если для задачи, запланированной вручную, задать значения только двух параметров, приложение Project автоматически вычислит значение третьего параметра, и задача останется запланированной вручную.

*Задачу, запланированную вручную*, можно поместить в любое место календарного плана, и Project не изменит ее расположение. Эта новая функция обеспечивает больше гибкости и контроля над планированием и управлением календарным планом.

Эта функция бывает очень полезна, так как календарные планы проектов часто носят неформальный характер. Проекты могут начинаться с обычных списков дат, полученных в сообщениях электронной почты, с собраний с заинтересованными лицами или даже с беседы по пути в офис. У руководителей проектов редко бывают полные сведения о рабочих элементах при планировании проекта. Например, руководитель проекта может знать, когда требуется начать задачу, но не предполагать, сколько она продлится, пока не получит примерную оценку от участников группы. Кроме того, иногда известно, сколько времени займет задача, но неясно, когда ее можно начинать, до утверждения руководителем по ресурсам.

При ручном планировании задач нужно учитывать следующие моменты.

• **Наглядность**. Для задач, запланированных вручную, предусмотрены особые индикаторы и панели задач, которые позволяют отличить их от «стандартных» задач, запланированных автоматически

Универсальность. Если задача установлена в режиме ручно- $\bullet$ го планирования, столбцы «Начало», «Окончание» и «Длительность» могут быть пустыми или содержать текст с распознаваемыми датами.

• Переход между режимами планирования. Режим задачи можно изменять с автоматического на ручной, и наоборот. Но, если параметру длительности задачи соответствовало значение «две недели», то при изменении режима планирования задачи на автоматический Project, как правило, установит предположительную длительность «1 лень».

• Управление запазлываниями. Если из-за запазлывания происходит задержка выполнения задачи, запланированной вручную, даты выполнения ее задач-последователей не отодвигаются автоматически. Руководители проектов вправе сохранить исходные даты, если их ресурсы могут продолжить работу в соответствии с намеченным планом, или же отсрочить выполнение задач-последователей в случае сложных зависимостей.

• Влияние на планирование с фиксированным объемом работ. Для задач, запланированных вручную, нельзя использовать параметр планирования с фиксированным объемом работ. Длительность задачи уменьшается или возрастает по мере добавления или удаления ресурсов для задачи, тогда как объем работ по задаче остается неизменным. Длительность задачи, запланированной вручную, не изменяется в случае изъятия или назначения дополнительных ресурсов. В табл.3.1 приводятся способы определения и использования атрибутов Project для ручного и автоматического планирования задач.

Таблина 3.1.

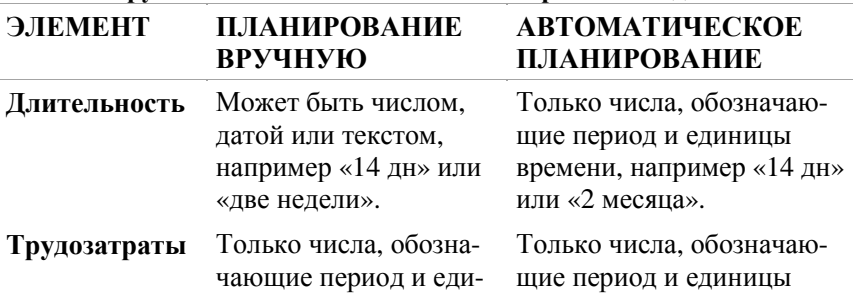

#### Способы определения и использования атрибутов Project для ручного и автоматического планирования залач

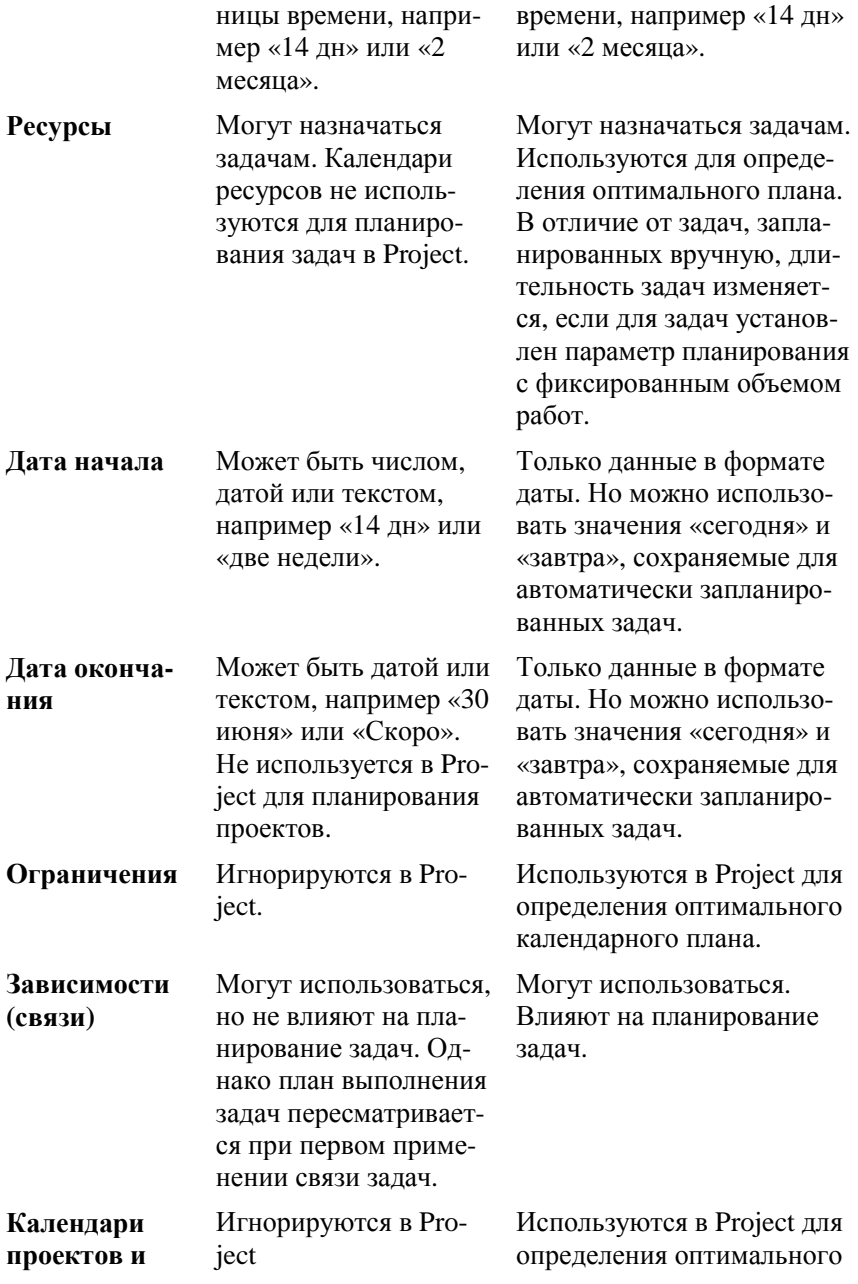

*Автоматическое планирование задач* обеспечивает четко структурированный систематический подход к управлению планированием проектов. На основе введенных пользователем значений, например длительности задачи, запланированных трудозатрат, количества ресурсов, а также сведений об ограничениях, приложение Project вычисляет наиболее ранние и поздние даты выполнения задач для создания оптимального календарного плана.

Чтобы изменить параметры задач для осуществления автоматического планирования, нажмите кнопку **Новые задачи**: **Автоматическое планирование**, расположенную в нижней части окна приложения Project.

Для изменения задаваемого по умолчанию режима планирования задач с автоматического на ручной и наоборот на вкладке **Файл** выберите пункт **Параметры**, а затем нажмите кнопку **Расписание**.

## **3.3.2. Создание собственного проекта**

Для создания собственного проекта дважды нажмите кнопку **Новый проект.** По умолчанию устанавливается режим **Ручное планирование** и дата начала проекта — текущая дата. Изменение даты начала проекта на вкладке **Проект** выберите группу **Свойства** и далее команду **Сведения о проекте**. Чтобы планировать проект от даты начала, введите или выберите нужную дату начала проекта в поле со списком **Дата начала**.

Чтобы планировать проект от даты окончания, выберите **Дата окончания проекта** в поле со списком **Планирование от**, а затем введите или выберите дату окончания проекта в поле со списком **Дата окончания**.

Для правильной оценки длительности выполнения задач необходимо задать календарь, в котором указываются рабочие дни и их продолжительность, а также праздничные дни и дни с укороченным рабочим временем.

Календарь создается на основе стандартных календарей на вкладке **Проект** в группе **Свойства** командой **Изменить рабочее время.** В появившемся окне можно указать рабочее время для любого дня недели или установить отдельные дни как нерабочие. Все отличия рабочего времени от стандартного необходимо описывать в пункте «Исключения» («Короткий день», «Праздник» и т.п.).

Основным элементом планирования является задача - поименованная деятельность для достижения конкретного результата. Подробные характеристики задачи содержатся в группе Свойства вкладки Задача в диалоговом окне Сведения о задаче..

Тип задачи — характеристика задачи, учитывающая, какие элементы задачи являются фиксированными, а какие переменными. Существуют задачи трех типов: с фиксированным объемом работ, с фиксированными трудозатратами и с фиксированной длительностью. По умолчанию для задач в Microsoft Project выбирается планирование с фиксированным объемом работ. Длительность задачи уменьшается или возрастает по мере добавления или удаления ресурсов для задачи. тогда как объем работ по задаче остается неизменным. Начальные настройки Project можно изменить с помощью диалогового окна Параметры вкладки Файл.

Ввод плана выполнения работ предусматривает следующую последовательность действий:

- Создание списка задач и структурной декомпозиции работ  $(C<sub>II</sub>P)$ .
- Изменение уровней задач для окончательной подготовки СДР.
- Оценка длительности задач и трудозатрат.
- Создание зависимостей между задачами.

# 3.3.3. Создание списка задач и структурная декомпозиция работ

Структурная декомпозиция работ представляет собой иерархический список этапов выполнения работы или важной части проекта, задач, входящих в этапы и имеющие начало и конец и вех, отмечающих важное событие в проекте и используемые для контроля за ходом выполнения проекта. Любая задача с нулевой длительностью автоматически отображается как веха.

Для ввода задач плана выполнения работ, выберите на вкладке Задача группу Вид команду Диаграмма Ганта. В поле Название задачи введите описательное имя первого крупного этапа работы или результата. В следующих строках (ниже) вводите описательные имена следующих этапов работы или задач, входящих в этапы или результатов, пока для проекта не будут определены все задачи (пункты плана). При вводе названий задач можно использовать заранее подготовленный перечень из других приложений Microsoft Office или импортировать из Microsoft Outlook.

Для добавления задач используйте группу Вставить на вкладке

Задача и команду задача. Введите название задачи в добавленной строке.

Для удаления задачи выделите удаляемую строку и нажмите клавишу DEL или используйте команду Очистить группы Редактировать.

#### 3.3.4. Оценка длительности задач и трудозатрат

Ввод длительностей задач вместо требуемых начальной или конечной даты выполнения задач позволяет значительно упростить создание календарного плана. При вводе названия каждой новой задачи в Project ей автоматически назначается начальная длительность активного рабочего времени, необходимого для выполнения задачи, - один день — и дата начала выполнения задачи, совпадающая с датой начала проекта. Для изменения длительности достаточно шелкнуть по этому полю мышкой и установить в окне необходимое число. Для разных задач можно задавать различные единицы времени, просто указывая их после числа. Например, можно ввести 8мин для обозначения минут, 8ч для обозначения часов, 8д для обозначения дней, 8н для обозначения недель и 8мес для обозначения месяцев. Введенное число сразу же отображается на диаграмме Ганта.

Не забудьте добавить вехи — индикаторы наиболее важных промежуточных пунктов проекта - в конце каждого ключевого компонента; эти сведения будут полезны при оценке хода выполнения проекта и измерении показателей эффективности. Задачам-вехам рекомендуется присваивать имена, указывающие на завершение какоголибо этапа или достижение важной точки в жизненном цикле проекта (Например, «Окончание», «Подведение итогов» и т.п.). Чтобы пометить задачу как веху, введите 0 в столбце Длительность.

При планировании на основе трудозатрат<sup>2</sup> оценки трудозатрат вводятся в столбце Трудозатраты. Следует иметь в виду, что в этом случае длительности будут вычислены только после назначения ресурсов. Для ввода трудозатрат щелкните заголовок столбца Добавить столбец выберите Трудозатраты. Ввод значений трудозатрат в столбце Трудозатраты для каждой задачи, осуществляется подобно

<sup>&</sup>lt;sup>2</sup> Трудозатраты. Для задач — общий объем работы, которой необходимо выполнить для завершения задачи. Для назначений — объем работы, назначенной ресурсу для выполнения конкретной задачи. Для ресурсов - общий объем работы, назначенной ресурсу для выполнения всех залач.

тому, как вводятся значения длительности. После ввода длительностей залач или оценки трудозатрат следует уделить внимание взаимосвязи задач и их привязке к конкретным датам.

# 3.3.5. Создание иерархической структуры проекта

После ввода описания необходимых этапов и задач выполнения работы с использованием поля Название задачи, создается иерархическая структура последовательности выполнения проекта. суммарные задачи. Задача, состоящая из подзадач называется суммарная задача. Для создания суммарных задач используются структуры. Project автоматически определяет сведения, относящиеся к суммарной задаче (такие как длительность, затраты и т. д.) на основании сведений подзадач.

Для создания структуры можно воспользоваться кнопками На уровень ниже  $|\bullet|$  и На уровень выше  $|\bullet|$  на вкладке Задача в группе Планирование. Для назначения подходящих уровней иерархической структуры выделите задачи, которые должны входить в суммарную задачу и нажмите соответствующую кнопку изменения уровня. Суммарная задача выделяется полужирным шрифтом. При этом информация подзадач консолидируется в информацию задачи вышестоящего уровня, суммируя сведения о задачах, расположенных на нижних уровнях. Используя до девяти уровней структуры, можно полностью определить порядок суммирования данных. Обратите внимание, что отрезок диаграммы Ганта для суммарной задачи форматируется иначе, чем для подзадачи. Чтобы быстро отобразить соответствующие номера уровней структуры, установите на вкладке Формат в группе Показать или скрыть и флажок Номера задач.

Чтобы отобразить или скрыть подзадачи суммарной задачи, нажмите расположенную рядом с ней кнопку - соответственно Развернуть  $\left| \cdot \right|$  или Свернуть  $\left| - \right|$ . Чтобы быстро просмотреть различные уровни структуры, воспользуйтесь кнопкой Показать подзадачи на вкладке Вид в группе Данные команды Структура. Здесь же можно задать уровень детализации структуры.

# 3.3.6. Создание зависимостей между задачами

Одним из наиболее важных этапов планирования является создание зависимостей или, другими словами, связей между задачами, т.е. зависимостей между датами их окончания или начала. Зависимость имеет место, когда начало или окончание одной задачи зависит от начала или окончания другой задачи. Существуют четыре типа зависимостей залач между залачами в различных проектах: окончаниеначало (ОН), начало-начало (НН), окончание-окончание (ОО) и начало-окончание (НО). После установления зависимостей можно легко определить критический путь — набор задач, которые необходимо выполнить по календарному плану для окончания проекта в установленный срок.

Для этого существует простое правило: у каждой задачи должен быть Предшественник и Последователь. Предшественник - задача, которую необходимо начать или завершить до начала или окончания другой задачи, если только она не начинается с даты начала проекта. Последователь - задача, которая не может быть начата или закончена до начала или окончания другой задачи, если это не последняя задача и не веха проекта.

Чтобы установить связи между задачами можно воспользоваться кнопкой "Связать залачи"

1. Выберите на вкладке Задача в группе Вид команду Диаграмма Ганта.

2. В столбце Название задачи выделите две или более задач, которые требуется связать, в том порядке, в котором они должны быть связаны.

3. Нажмите кнопку Связать задачи <sup>®</sup>

Чтобы ввести значения идентификаторов задач в столбце "Предшественники" в поле Предшественники задачи-последователя введите идентификационный номер задачи-предшественника и соответствующее обозначение зависимости: НН, ОО, ОН или НО. Если не указывать тип зависимости, в Project по умолчанию применяется зависимость "Окончание-начало" (ОН). Если столбец "Предшественники" не показан на экране, перетащите вправо маркер разделения, расположенный между диаграммой Ганта и таблицей.

Если две задачи должны перекрываться, или если они зависят друг от друга, но между ними должен быть перерыв, воспользуйтесь полем Запаздывание в диалоговом окне Сведения о задаче. Оно вызывается двойным щелчком на поле Название задачи или вкладке Задача в группе Свойства.

#### **3.3.7. Временной резерв на выполнение задачи**

Количество времени, на которое можно задержать задачу без задержки ее задачи-последователя называется *временным резервом*. Для задачи без последователей свободный временной резерв представляет время, на которое можно задержать задачу без задержки даты окончания проекта. Временной резерв позволяет определять те задачи, сроки которых можно сдвигать, не изменяя при этом дату окончания проекта.

В представлении **«Диаграмма Ганта»** откройте вкладку **Формат**, а затем установите флажок **Временной резерв**. Запас времени отобразится в виде тонкой линии в конце или в начале отрезков диаграммы Ганта.

При планировании задач можно указать время завершения задачи (Крайний срок). Если крайний срок пройден, а задача не завершена, в Project выводится соответствующий индикатор. Крайние сроки обычно не влияют на планирование задачи. Они используются для обозначения целевых дат, которые важно не пропустить.

Чтобы просмотреть или изменить крайний срок задачи, щелкните правой кнопкой мыши задачу, выберите пункт **Сведения о задаче**, а затем откройте вкладу **Дополнительно**. Измените требуемые параметры в диалоговом окне **Крайний срок**.

Крайние сроки могут повлиять на суммарный временной резерв задач. При установлении крайнего срока до окончания суммарного временного резерва задач, суммарный временной резерв пересчитывается исходя из крайнего срока, а не из даты позднего окончания задачи. Задача становится критической, если величина суммарного временного резерва достигает нуля.

Крайние сроки можно установить как для суммарных задач , так и для отдельных задач. Если крайний срок суммарной задачи вступает в конфликт с любой из подзадач, индикатор крайнего срока уведомляет о пропущенном крайнем сроке одной из подзадач.

Установление крайнего срока для задачи с ограничением «Как можно позже» (КМП) оказывает влияние на способ планирования задач. Дата окончания задачи планируется на дату крайнего срока, даже если она может быть завершена после наступления крайнего срока в результате запаздывания предшествующей ей задачи.

После ввода задач проекта, их длительностей и предшественников можно приступать к назначению ресурсов проекта.

# 3.4. Назначение ресурсов проекта

#### 3.4.1. Виды ресурсов проекта

После настройки задач проекта можно приступать к выполнению предварительных оценок, формулировке требований, выделению персонала и приобретению ресурсов, необходимых для выполнения задач проекта. Под ресурсами обычно подразумеваются люди, включенные в план проекта, независимо от того, назначены ли им какие-либо задачи. Однако ресурсами также считается все, что используется для выполнения проекта, включая оборудование и другие материалы (например, цемент или веб-серверы).

При назначении исполнителей, оборудования и материалов, используемых для выполнения задач в проекте и способов их назначения возможны три основных подхода:

• Использование Project для отображения ответственных за выполнение задач. При таком подходе легче всего вводить и обновлять данные. Однако он не позволяет сколько-нибудь глубоко анализировать состояние задач в ходе работы над проектом.

Использование Project для прогнозирования потребностей в ресурсах. При этом подходе требуется дополнительное время на ввод и обновление назначений, причем в процессе планирования необходимо заранее назначать надлежащие значения трудозатрат и единиц. Такой метод повышает точность предварительной информации, однако не позволяет получать сведения о состоянии работ в ходе проекта.

Использование Project для прогнозирования потребностей в  $\blacksquare$ ресурсах и отслеживания фактических действий рабочих ресурсов по выполнению задач. Это наиболее трудоемкий подход, поскольку требует ввода обновлений для задач, однако он позволяет видеть, как продвигается работа над задачами в ходе проекта.

Необходимо определиться с выбором подхода в самом начале цикла планирования, чтобы в дальнейшем избежать значительной доработки плана. Важно также понять, ресурсы каких типов следует назначать задачам. Ресурсы могут быть трудовые, материальные или универсальные.

Трудовой ресурс. Люди и оборудование, выполняющие работу по задаче. Расход рабочих ресурсов при выполнении задач измеряется в единицах времени (часы или дни).

Универсальные ресурсы. Прототипы ресурсов, используемые для

указания умений и навыков, необходимых для выполнения конкретной задачи.

*Материальный ресурс*. Комплектующие и другие расходные материалы, которые используются для выполнения задач в проекте.

*Ресурс-прототип.* Название временного ресурса, которое добавляется в план проекта, чтобы облегчить оценку типов и количества необходимых ресурсов.

Если процесс планирования проекта только начинается, имеет смысл использовать универсальные ресурсы.

*Ресурсы назначаются подзадачам, а не суммарным задачам*. Это обеспечивает создание более эффективных и управляемых планов.

На этом этапе планирования проекта все требуемые ресурсы должны быть определены, утверждены и получены. Уже известно, кто должен войти в состав рабочей группы и какое оборудование и материалы следует получить для достижения целей проекта. Теперь необходимо ввести сведения о ресурсах и установках рабочего времени.

Чтобы добавить ресурсы в проект с использованием листа ресурсов выберите на вкладке **Ресурс** в группе **Назначения** команду **Назначить ресурсы**. Можно также использовать **Лист ресурсов** на вкладке **Вид** в группе **Представления ресурсов**. Для каждого ресурса введите данные в соответствующих полях, дважды щелкните название ресурса, чтобы изменить дополнительные данные в диалоговом окне **Сведения о ресурсе**, например параметры доступности, норму затрат или рабочее время.

Отобразить сведения о ресурсе можно, выбрав на вкладке **Ресурс** в группе **Свойства** элемент **Подробно**.

#### **3.4.2. Назначение ресурсов**

Добавив ресурсы в проект, можно приступать к их назначению задачам. Назначить ресурсы можно с использованием поля "Название ресурса", формы задач или с помощью диалогового окна "Назначение ресурсов". Новый планировщик работы группы в Project 2010 позволяет назначать работу ресурсам и управлять их работой с помощью перетаскивания.

Назначение ресурсов с использованием поля "Название ресурса": вкладка **Задача** → группа **Вид** → **Диаграмма Ганта** →поле **Название ресурса**. Выберите ресурс, который следует назначить задаче. Для назначения задаче нескольких ресурсов, вводите их через запятую.

Назначение ресурсов с помощью диалогового окна "Назначение ресурсов": вкладка **Ресурс** в группе **Назначения** команда **Назначить ресурсы**. Далее выделите задачи, которым требуется назначить ресурсы, затем в диалоговом окне **Назначение ресурсов** выберите ресурсы, которые следует назначить выделенным задачам и нажмите кнопку **Назначить**. На рис 3.1 показан Фрагмент проекта с перечнем задач, диаграммой Ганта и назначенными ресурсами.

## **3.4.3. Добавление внешних ресурсов**

**Добавление новых ресурсов** (только для Project Professional) из группы внешних ресурсов, имеющихся в проекте.

| <b>P.</b>                        | 同切・川・マ                                                                                                    | Инструменты диаграммы Ганта                                                                  |                                                                         | Проект2 - Microsoft Project (Ознакомительная версия)            |                                                                                                    | 雨<br>52<br>$=$                   |
|----------------------------------|----------------------------------------------------------------------------------------------------|----------------------------------------------------------------------------------------------|-------------------------------------------------------------------------|-----------------------------------------------------------------|----------------------------------------------------------------------------------------------------|----------------------------------|
| Oaitn                            | Задача<br>Peopo<br>Проект                                                                                   | Вид<br>Формат                                                                                |                                                                         |                                                                 |                                                                                                    | $\circ$ $\circ$ $\circ$ $\circ$  |
| Ę<br>Диаграмма<br>Ганта -<br>Вид | rath<br>ŵ<br>Calibri<br>$-11$<br>la-<br>Вставить<br>$\partial$<br>$*$<br>Ч<br>Буфер обмена<br>Шрифт         | 霚<br>景显<br>긅<br>$\overline{\mathbf{x}}$<br>루<br>$\mathbf{A}$<br>ďá<br>60, 69<br>Планирование | Пометить по графику -<br>Соблюдение связей<br><b>Сделать неактивным</b> | Ручное<br>Автоматическое<br>планирование планирование<br>Задачи | • Проверить<br>۰<br>F<br><b>В. Переместить</b><br>Задача<br>Сведения<br>Перейти<br>PEXIM *<br>诬<br>Вставить<br>Свойства                                                                                                    | m.<br>к задаче<br>Редактирование |
|                                  | Название задачи<br>Θ                                                                                        | Длительность<br>Начало                                                                       | Окончание Предш                                                         | Названия ресурсов                                               | 15 Окт '12<br>22 Okt '12<br>29 Окт '12                                                                                                    | 12 Hos '12<br><b>05 Hos '12</b>  |
| $\mathbf{1}$                     | Очистка трубной систем                                                                                      | Пн 22.10.12<br>2 дней                                                                        | BT 23.10.12                                                             | Иванов                                                          | $c \mid s \mid n \mid s \mid c \mid u \mid n \mid c \mid s \mid n \mid s \mid c \mid s \mid n \mid s \mid c \mid s \mid n \mid s \mid c \mid s \mid n \mid s \mid c \mid s \mid n \mid s \mid c \mid u \mid n \mid \equiv$<br>Иванов |                                  |
| $\overline{2}$                   | Окончание очистки                                                                                           | BT 23.10.12<br>0 дней                                                                        | BT 23.10.12 1                                                           |                                                                 | $6 - 23.10$                                                                                                    |                                  |
| $\overline{\mathbf{s}}$          | Выборка мест реза шты                                                                                       | Cp 24.10.12<br>34                                                                            | Cp 24.10.12 2                                                           | Иванов                                                          | Иванов<br>ß.                                                                                                    |                                  |
| 4                                | Срезка штырей с наружи                                                                                      | Cp 24.10.12<br>2 дней                                                                        | Пн 29.10.12 3                                                           | Иванов                                                          | Иванов                                                                                                    |                                  |
| 5                                | Окончание срезки                                                                                            | Пн 29.10.12<br>0 дней                                                                        | Пн 29.10.12 4                                                           |                                                                 | 29.10                                                                                                    |                                  |
| 6                                | - Изготовление заглушек                                                                                     | Пн 22.10.12<br>5 дней                                                                        | Пн 29.10.12                                                             |                                                                 |                                                                                                    |                                  |
| $\overline{z}$                   | Ø 800 мм весом до 0,5                                                                                       | Пн 22.10.12<br>2 дней                                                                        | BT 23.10.12                                                             | Кузьмин                                                         | Кузьмин                                                                                                    |                                  |
| $\overline{\mathbf{8}}$          | Ø 400 мм весом до 0,0                                                                                       | Cp 24.10.12<br>1 день                                                                        | Cp 24.10.12 7                                                           | Кузьмин                                                         | - Кузьмин                                                                                                    |                                  |
| $\overline{9}$                   | Ø 50-150 мм весом до                                                                                        | Пт 26.10.12<br>1 день                                                                        | Пт 26.10.12 8                                                           | Кузьмин                                                         | <b>- Кузьмин</b>                                                                                                    |                                  |
| 10                               | Изготовление прокла                                                                                         | Пн 29.10.12<br>1 день                                                                        | Пн 29.10.12 9                                                           | Кузьмин                                                         | Кузьмин                                                                                                    |                                  |
| 11                               | Окончание                                                                                                   | Пн 29.10.12<br>0 дней                                                                        | Пн 29.10.12 10                                                          | Кузьмин                                                         | 29.10                                                                                                    |                                  |
| <b>Carris</b><br>12              | Сборка лесов для устано                                                                                     | Пн 29.10.12<br>1 день                                                                        | Вт 30.10.12 4                                                           | Иванов;Козлов                                                   | Иванов:Козлов                                                                                                    |                                  |
| 13                               | Сборка деревянных нас                                                                                       | BT 30.10.12<br>1 день                                                                        | Cp 31.10.12 12                                                          | Иванов:Козлов                                                   | Иванов; Козлов                                                                                                    |                                  |
| Диаграмма<br>14                  | установка заглушек и сн                                                                                     | Cp 31.10.12<br>1 день                                                                        | Yr 01.11.12 13                                                          | Иванов:Козлов                                                   | Иванов:Козлов                                                                                                    |                                  |
| 15                               | Установка заглушек и сн                                                                                     | Чт 01.11.12<br>2 дней                                                                        | Пн 05.11.12 14                                                          | Иванов:Козлов                                                   |                                                                                                    | Иванов; Козлов                   |
| 16                               | Установка бандажа на к                                                                                      | Пн 05.11.12<br>2 дней                                                                        | Cp 07.11.12 15                                                          | Иванов;Козлов                                                   |                                                                                                    | Иванов; Козлов                   |
| 17                               | Разборка лесов для уста                                                                                     | Cp 07.11.12<br>1 день                                                                        | Чт 08.11.12 16                                                          | Иванов;Козлов                                                   |                                                                                                    | В. Иванов:Козлов                 |
| 18                               | Разборка деревянных н                                                                                       | YT 08.11.12<br>1 день                                                                        | Пт 09.11.12 17                                                          | Иванов:Козлов                                                   |                                                                                                    | Иванов; Козлов                   |
| 19                               | Зачистка внутренней по                                                                                      | Cp 07.11.12<br>3 дней                                                                        | Пн 12.11.12 16                                                          | Кузьмин                                                         |                                                                                                    | Кузьмин                          |
| 20                               | Окончание                                                                                                   | Пн 12.11.12<br>0 дней                                                                        | Пн 12.11.12 19                                                          |                                                                 |                                                                                                    | ö<br>12.11                       |
| 21                               | Ревизия опор ПСГ-2 и пс                                                                                     | Пн 22.10.12<br>2 дней                                                                        | BT 23.10.12                                                             | Петров                                                          | Петров                                                                                                    |                                  |
| 22                               | Ремонт водоуказательн                                                                                       | Cp 24.10.12<br>4 дней                                                                        | BT 30.10.12 21                                                          | Петров                                                          | Петров                                                                                                    |                                  |
| 23                               | - Ремонт вентилей возду                                                                                     | Cp 31.10.12<br>2 дней                                                                        | Чт 01.11.12 22                                                          |                                                                 |                                                                                                    |                                  |
| 24                               | Ду 10/140                                                                                                   | Cp 31.10.12<br>1 день                                                                        | Cp 31.10.12                                                             | Петров                                                          | <b>Петров</b>                                                                                                    |                                  |
| 25                               | Ду 20/140                                                                                                   | Чт 01.11.12<br>1 день                                                                        | Чт 01.11.12 24                                                          | Сидоров                                                         | 僼<br>Сидоров                                                                                                    |                                  |
| 26                               | - Зачистка шлифмашинкс                                                                                      | Пн 22.10.12<br>9 дней                                                                        | Пт 02.11.12                                                             |                                                                 |                                                                                                    |                                  |
| 22<br>€ in                       | <b>NUMBER OF GRAPHICANS</b>                                                                                 | 2.818<br>$n_1, n_2, n_3, n_4$                                                                | 0.985032                                                                | Cantana                                                         | Conroot<br>4 <sup>1</sup>                                                                                                    | $\mathbf{F}$                     |
| Готово                           | Новые задачи: Планирование вручную                                                                          |                                                                                              |                                                                         |                                                                 |                                                                                                    | 国国田田市                            |
|                                  |                                                                                                    | downloads                                                                                    |                                                                         |                                                                 | DICE doc [Pessiti or]                                                                                                    |                                  |
|                                  | $\blacksquare = \blacksquare \blacksquare \blacksquare \blacksquare \blacksquare \blacksquare \blacksquare$ |                                                                                              | МТ для кеалиф, по                                                       | e Project Pro 2010 RT                                           | Microsoft Project (O                                                                                                    |                                  |

**Рис. 3.1. Фрагмент проекта с перечнем задач, диаграммой Ганта и назначенными ресурсами**

В диалоговом окне **Назначение ресурсов** можно добавить ресурсы, имеющиеся в вашей организации, но отсутствующие в проекте. Это могут быть ресурсы из адресной книги электронной почты или другие корпоративные ресурсы. Корпоративные ресурсы — ресурсы, являющиеся частью полного списка ресурсов организации. Корпоративные ресурсы могут совместно использоваться в разных проектах.
Чтобы просмотреть данные в центре ресурсов, необходимо подключиться к Microsoft Project Server, а проект должен иметь статус корпоративного.

- 1. На вкладке **Ресурс** в группе **Назначения** щелкните стрелку **Пул ресурсов** и нажмите **Корпоративный пул ресурсов**.
- В браузере Internet Explorer откроется **Центр ресурсов**, а в представлении появится список корпоративных ресурсов.
- 2. Чтобы просмотреть сведения о ресурсе, установите соответствующий флажок и выберите команду **Изменить ресурс**.
- Чтобы внести одинаковые изменения в несколько ресурсов одновременно, установите для них флажки и выберите команду **Массовое изменение**.
- 3. Внесите изменения в сведения о ресурсе. Например, можно изменить имя ресурса, его тип или владельца назначения.
- 4. Нажмите кнопку **Сохранить**.

# **3.4.4. Удаление назначения ресурсов**

После назначения ресурсов необходимо проверить занятость ресурсов и при необходимости откорректировать ее. При первичном назначении ресурсов часто возникает ситуация, когда ресурсу назначено больше задач, чем он может выполнить в доступное рабочее время (Превышение доступности) или ресурсу назначено меньшее число рабочих часов, чем он располагает (Неполная загруженность). В зависимости от нужд проекта можно удалить или заменить ресурс, назначенный задаче проекта. Например, изменение назначения ресурса позволяет устранить превышение доступности или неполную загруженность, контролировать затраты, а также повысить эффективность или уровень качества.

Удаление назначения ресурса — это не то же самое, что удаление ресурса из плана проекта. При удалении назначения удаляются обязательства ресурса по работе в конкретных задачах или наборе задач, однако сам ресурс остается в составе проекта.

Чтобы удалить *ресурс* из проекта, выберите на вкладке **Вид** пункт **Лист ресурсов**. Выделите ресурс и нажмите клавишу DEL.

Чтобы удалить *обязательства ресурса* по работе в конкретной задаче, выполните указанные ниже действия.

1. На вкладке **Вид** в группе **Представления** задач выберите элемент **Диаграмма Ганта**.

- 2. В столбце **Название задачи** выберите и щелкните правой кнопкой мыши задачу, из которой требуется удалить ресурс.
- 3. Выберите команду **Назначить ресурсы** .
- 4. В диалоговом окне **Назначение ресурсов** в столбце **Название ресурса** выберите ресурс, который требуется удалить.
- 5. Нажмите кнопку **Удалить**.

При удалении назначенных ресурсов из задачи ее длительность может измениться. При этом оставшиеся трудозатраты перераспределяются между другими назначенными ресурсами. Чтобы длительность не изменялась, отключите для задачи планирование с фиксированным объемом работ.

Если из задачи с фиксированным объемом ресурсов или фиксированной длительностью удалить единственный ресурс, значение трудозатрат исчезнет. Чтобы сохранить его, целесообразно заменить этот ресурс на прототип ресурса. С помощью ресурсов-прототипов можно разработать собственные предложения по проекту и получить утверждение.

При удалении ресурса из задачи удаляются все связанные с ним фактические затраты. Чтобы сохранить фактические затраты в задаче, до удаления ресурса обнулите для него значение оставшихся трудозатрат.

Чтобы удалить ресурс из задачи, можно снять флажок в столбце "Название ресурса".

# **3.4.5. Замена назначения ресурса**

На вкладке **Вид** в группе **Представления задач** выберите элемент **Диаграмма Ганта**.

В столбце **Название задачи** выберите и щелкните правой кнопкой мыши задачу, ресурс которой требуется заменить.

Выберите пункт **Назначить ресурсы** .

В диалоговом окне **Назначение ресурсов** в столбце **Название ресурса** выберите ресурс, который требуется заменить.

Нажмите кнопку **Заменить**.

В диалоговом окне **Замена ресурса** выберите ресурс, который необходимо заменить, и нажмите кнопку **ОК**.

Чтобы заменить один выбранный ресурс на несколько, щелкните каждый добавляемый ресурс, удерживая нажатой клавишу CTRL.

Ресурс не будет удален, если фактические трудозатраты для данного назначения исчерпаны. Замещающему ресурсу назначаются оставшиеся трудозатраты из исходного назначения. При необходимости значения этих трудозатрат можно изменить. Для этого:

В диалоговом окне **Назначение ресурсов** в столбце **З/П** щелкните стрелку раскрывающегося списка и выберите пункт **Запрос** или **Потребность**.

Чтобы задать объем работы, которую новый ресурс будет выполнять для задачи, в списке **Единицы** для ресурса выполните одно из указанных ниже действий:

1. Чтобы назначить задаче один трудовой ресурс с полной занятостью, введите значение 100%.

2. Чтобы назначить задаче группу ресурсов с полной занятостью, укажите значение более 100%. Например, для группы из трех операторов, работающих над выполнением задачи полный рабочий день, введите 300%.

3. Чтобы назначить материальному ресурсу норму расхода материала, введите число, определяющее количество материала, которое должно использоваться для данного назначения.

Если количество используемого материала зависит от длительности задачи, введите норму расхода, добавив косую черту (/) и длительность задачи. Например, если используется 18,2 м пиломатериалов в неделю, введите 18,2/неделя или 18,2/н.

*Сведения о затратах* для продолжительности использования ресурса в данной задаче вычисляются автоматически и отображаются в столбце **Затраты**. Чтобы ввести другие сведения о норме затрат для ресурса, дважды щелкните поле столбца **Затраты**

# **3.5. Предварительная оценка затрат**

*Затраты* — это расходы на все ресурсы, необходимые для выполнения проекта, включая персонал, выполняющий работу, оборудование и расходные материалы. Оценка затрат — это процесс расчета примерных затрат на необходимые ресурсы и задачи. Определение и совместное использование сведений о затратах позволяет оценить

стоимость проекта и при необходимости ввести коррективы. После ввода значений всех затрат, можно сохранить их в качестве бюджета (или базового плана) перед началом отслеживания плана и управления им. На этом этапе можно добавить важные заметки об изменениях бюджета, предоставить совместный доступ к сведениям о бюджете другим сотрудникам или переместить данные в другие программы, такие как финансовая система, использующаяся в данной компании.

### **3.5.1. Ввод ставок заработной платы и вознаграждений для ресурсов**

В Project 2010 затраты на ресурсы, рассчитываются на основе обычных ставок и ставок сверхурочных работ либо на основе введенных затрат на использование. Эти затраты могут учитываться вместо или дополнительно к переменным затратам. Для трудовых ресурсов такие затраты начисляются при каждом использовании ресурса, а для материальных ресурсов — только один раз, либо указываются одноразовые затраты для назначения (Фиксированные затраты). При изменении данных о затратах для корпоративного ресурса необходимо этот ресурс открыть для редактирования.

Для ввода или изменения ставки затрат на ресурс:

1) На вкладке **Вид** в группе **Представления ресурсов** выберите элемент **Лист ресурсов**.

2) В поле **Название ресурса** выберите ресурс или введите название нового ресурса.

3) В полях **Стандартная ставка** и **Ставка сверхурочных работ** введите ставки ресурсов. Для перехода в эти поля, если они невидимы, нажмите клавишу TAB.

Project позволяет рассчитать итоговые затраты сразу после назначения задачам нормированных ресурсов и ресурсов с затратами на использование. Изменение стандартной ставки для ресурса также влияет на стоимость задачи, которая на 100 % завершена, и которой назначены те же ресурсы.

### **3.5.2. Ввод затрат на использование**

1) Выберите на вкладке **Ресурс** в группе **Свойства** элемент **Подробно**.

2) В поле **Затраты на использование** введите значение затрат. Для перехода к полю нажмите клавишу TAB, если поле не является видимым.

3) В поле **Название ресурса** выберите ресурс или введите название нового ресурса.

4) Если для каждого ресурса нужно ввести различные затраты на использование, выберите элемент **Сведения** в группе **Свойства** и откройте вкладку **Затраты**.

5) В следующей строке введите значение или изменение предыдущих затрат, выраженное в процентах, в столбце **Затраты на использование**.

6) В столбце **Дата действия** введите дату, с которой должно вступить в силу изменение ставки.

Чтобы ввести дополнительный набор ставок заработной платы для ресурсов, выберите вкладку **B** и повторите шаги 4 − 6.

### **3.5.3. Ввод одноразовых затрат для задач**

Если нужно ввести фиксированные затраты для задач на вкладке **Задача** в группе **Вид** выберите представление **Диаграмма Ганта**. В столбце **Название задачи** выберите задачу. В столбце **Фиксированные Затраты** введите значение затрат и нажмите клавишу ENTER.

По умолчанию Project 2010 автоматически рассчитывает фактические затраты. Если требуется изменить значение фактических затрат вручную, необходимо отключить автоматический расчет. Для этого выберите на вкладке **Файл** команду **Расписание** и снимите флажок **Фактические затраты всегда вычисляются Microsoft Office Project**.

## **3.5.4. Методы оценки итоговых затрат**

Существуют следующие три метода оценки итоговых затрат: восходящая оценка, нисходящая оценка и на основе параметрической модели.

*Восходящая оценка*. Введите базовые ставки или затраты на использование ресурсов и фиксированные затраты для отдельных задач; Project 2010 рассчитает итоговые затраты для ресурсов, задач и всего проекта. Данный метод позволяет получить достоверные и точные результаты.

*Нисходящая оценка*. Введите приблизительные затраты по ресурсам, задачам и проекту, исходя из опыта или предыдущих схожих проектов. Несмотря на то, что данный метод позволяет быстро получить результат, он обычно менее точен, чем метод восходящей оценки.

Воспользуйтесь параметрической моделью, которая позволяет прогнозировать расхолы на основе характеристик (параметров) проекта в математической модели. Модели могут быть простыми (например, использование затрат на квадратный метр для оценки общих затрат на строительство дома) или сложными (например, использование нескольких факторов для оценки общих затрат на строительство дома, таких, как число этажей, окон и дверей). Для сложных параметрических моделей, возможно, потребуется выполнить расчеты в Excel 2010, а затем импортировать оценки затрат в Project. Для моделей, в которых используются простые формулы, такие, как расчет затрат на квалратный метр, можно воспользоваться средствами создания формул Project (Настраиваемые поля  $\rightarrow$  Выбрать поле  $\rightarrow$  Формула).

# 3.5.5. Просмотр итоговых затрат проекта

После ввода ресурсов и затрат для каждой задачи имеется возможность просмотреть итоговые затраты по задаче, ресурсу, назначению или проекту.

- А. Просмотр затрат по задаче.
	- 1) На вкладке Вид выберите в группе Представления задач элемент Диаграмма Ганта, а в группе Данные элемент Таблицы.
	- 2) В открывшемся перечне встроенных таблиц выберите Затраты и просмотрите столбец Общие затраты.

### Б. Просмотр затрат по ресурсу

1) На вкладке Вид выберите в группе Представления ресурсов элемент Лист ресурсов, а в группе Данные элемент Таблицы.

2) В открывшемся перечне встроенных таблиц выберите Затраты и просмотрите поле Затраты.

Если для создания кода затрат в Microsoft Office Project 2010 использовались коды структур, можно выполнить группировку по коду затрат, чтобы отобразить суммарные итоговые затраты на ресурсы.

### В. Просмотр итоговых затрат проекта

- 1) На вкладке Задача выберите в группе Вид выберите элемент Диаграмма Ганта.
- 2) На вкладке Формат в группе Показать или скрыть установите флажок Суммарная задача проекта.
- 3) На вкладке Вид выберите команды Таблица и Затраты.

Изменение столбцов на листе проекта позволяет отобразить желаемый вид проекта. Настройка листа осуществляется либо с помощью встроенных таблиц (Вид → Таблицы), либо самостоятельным добавлением необходимых столбцов. Быстрое добавление столбцов в Project значительно упрощено. Щелкните заголовок **Добавить новый столбец** в правой части представления листа, затем введите или выберите имя столбца. Также можно быстро переименовать столбец. Для этого щелкните его заголовок и введите новое имя.

# **3.6. Оптимизация плана проекта**

# **3.6.1. Критерии оптимизации**

Оптимизация плана проекта предусматривает просмотр и настройку выполнения работ в соответствии с одним из критериев: безусловное соблюдение даты окончания проекта, оптимизация загрузки ресурсов или минимизация затрат (стоимости) проекта.

*Оптимизация плана проекта для соблюдения даты окончания*. После создания плана проекта его можно просмотреть и настроить, чтобы обеспечить соблюдение запланированной даты окончания. Для этого желательно иметь временные резервы выполнения проекта.

*Оптимизация плана проекта для ресурсов*. После создания плана проекта следует просмотреть распределение ресурсов, чтобы оптимизировать их загрузку.

*Оптимизация плана проекта для соблюдения бюджета*. В завершенном плане проекта следует просмотреть плановые затраты, чтобы убедиться в их соответствии бюджету и по возможности минимизировать.

После начала проекта может потребоваться просмотреть ход выполнения и подкорректировать задачи, ресурсы или затраты. При этом можно ориентироваться на оптимальный план проекта, оценивать преимущества или недостатки проводимых корректировок.

### **3.6.2. Расчет временных резервов**

Количество временных ресурсов в календарном плане показывает, насколько может быть задержано выполнение задач без влияния на дату окончания других задач или всего проекта. Если известно, что в календарном плане имеется временной резерв и на определенных этапах проекта резерв отсутствует, а на других имеется избыток, можно переместить задачи.

Свободный временной резерв это время, на которое может быть

отложено выполнение задачи без задержки ее последователя. Для определения времени возможной задержки используйте поле "Свободный временной резерв". Это может пригодиться, если ресурсу требуется больше времени на выполнение задачи или нужно назначить ресурс для другой задачи. Для использования этой функции необходимо выйти на последний столбец **Диаграммы Ганта** → **Добавить новый столбец** и в раскрывшемся списке выбрать **"Свободный временной резерв"**. С помощью данного поля можно определить способ восстановления календарного плана, в котором пропущены задачи.

Общий временной резерв — это время, на которое допускается запаздывание задачи, не приводящее к пересмотру даты окончания проекта. Значение поля "Общий временной резерв" может быть положительным и отрицательным. Положительное значение общего временного резерва указывает интервал времени, в течение которого можно отложить задачу без отсрочки даты окончания проекта. Отрицательное значение данного поля определяет количество времени, которое необходимо сэкономить, чтобы завершить проект вовремя. Отрицательный временной резерв означает нехватку времени, запланированного для задачи, и обычно возникает в результате использования дат ограничения.

По умолчанию и по определению задача с нулевым временным резервом называется критической задачей. Если критическая задача отложена, дата завершения проекта также будет отложена.

## **3.6.3. Отображение критического пути**

 Одним из первых этапов управления проектами является определение того, как изменяется дата окончания проекта при изменении требований к задачам и ресурсам. Для этого используется критический путь (Критический путь. Набор задач, которые необходимо выполнить по календарному плану для окончания проекта по календарному плану. Каждая задача на критическом пути является критической задачей.).

 Критический путь — это последовательность задач (или даже одна задача), которая определяет рассчитанную дату начала или дату окончания проекта. Если одна задача на критическом пути задерживается, то задерживается и дата окончания проекта в целом. Просмотр сведений о проекте подобным образом называется управлением проектом с использованием критического пути.

Выберите в меню **Вид** команду **Отслеживание диаграмм Ганта**. В этом представлении отрезки диаграммы Ганта для задач критического пути по умолчанию выделяются красным цветом.

Лля форматирования названия залач критического пути и их отрезков на диаграмме Ганта, необходимо выполнить следующие действия:

1) На вкладке Вид выбрать Диаграмма Ганта с отслеживаниeM.

2) На вкладке Формат элемент Макет и задать желаемый вид отображения Критического пути.

### 3.6.4. Фильтрация длинного списка ресурсов

Если список ресурсов оказывается слишком длинным, лучше всего выполнить фильтрацию ресурсов, чтобы сузить выбор. Можно отфильтровать ресурсы по доступности, трудовым навыкам и другим условиям.

На вклалке Вил выберите группу Ланные и в ней раскрывающийся список Фильтр и укажите нужные параметры фильтрации. Если нужного фильтра нет в списке, нажмите кнопку Другие фильтры.

### 3.7. Работа с подпроектами в главном проекте

### 3.7.1. Назначение подпроектов

Главный проект — проект, содержащий другие проекты, называемые вставленными проектами или подпроектами. Главный проект можно рассматривать как набор объединенных проектов (подпроектов), отражающий иерархию между ними. Подпроекты используются как средство разбиения сложного проекта на части, более простые для управления.

При вставке подпроекта в главный проект подпроект представляется как суммарная задача в списке задач, а в поле Индикаторы появляется небольшой значок Project, выделяющий его среди суммарных задач, входящих в главный проект. Подпроект включается в структуру на уровне той строки, в которой он вставлен, но его уровень можно повысить или понизить, как и для любой другой задачи. Поскольку подпроект представляется как суммарная задача, его суммарные сведения изменять нельзя, но можно развернуть структуру для отображения задач подпроекта и отредактировать его данные в файле главного проекта.

Если щелкнуть знак "плюс" рядом с подпроектом, будет развернут список задач этого подпроекта.

Каждый подпроект представляет отдельный этап или другую

функциональную группу в основном проекте.

При вставке подпроекта в главный проект они связываются, после чего все сведения, входящие в подпроект, можно просмотреть в главном проекте.

При обновлении подпроекта из главного проекта обновляется и его исходный файл. Если необходимо просто объединить файлы для составления отчета или печати сводных сведений по всем проектам, можно также временно объединить их в представлении.

Создание главного проекта и подпроектов позволяет разбить крупный проект на части и делегировать их соответствующим сотрудникам. В терминах управления проектами можно сказать, что такое назначение подпроектов сотрудникам возлагает ответственность на людей, выполняющих работу, и сопоставляет ответственность с полномочиями. В терминах Project создание подпроектов в главном проекте помогает менеджерам проектов получать доступ к их частям расписания и контролировать их.

# **3.7.2. Целесообразность представления крупного проекта в виде главного проекта и подпроектов**

Целесообразность представления крупного проекта в виде на главного проекта и подпроектов обусловлена следующими соображениями:

1. **Проект имеет большой размер и высокую степень детализации.** Если проект содержит несколько сотен задач или более, разбив его на подпроекты, можно упростить управление им.

2. **Организация не имеет централизованной структуры**. В децентрализованной или распределенной организации создание главного проекта и подпроектов обеспечивает сотрудникам более полный контроль над их задачами, чем наличие одного централизованного файла проекта.

3. **Необходимо повысить эффективность способов планирования**, используемых в организации. Если руководители низшего звена знают, какие задачи потребуются в проекте, и несут ответственность за их выполнение, возможно, имеет смысл разрешить им спланировать работу их групп, а затем объединить их файлы проектов в главный проект, чтобы отдельные руководители проектов или группы могли контролировать свои подпроекты.

4. **Ведется работа над несколькими проектами**. Менеджеры проекта могут вести постоянную работу над набором проектов независимо от того, взаимосвязаны эти проекты или нет. Вместо того,

чтобы открывать их по одному, можно открыть все подпроекты сразу при открытии главного проекта. Такой подход также упрощает создание отчетов по нескольким проектам.

5. **Требуется проанализировать критический путь** для каждого этапа проекта и для проекта в целом. Каждый конкретный проект содержит критический путь. Объединение нескольких проектов в один главный проект позволяет легко увидеть общую картину как несколько критических путей в главном проекте при сохранении отдельных критических путей для каждого подпроекта.

После объединения файлов в файл главного проекта ресурсы каждого файла остаются отдельными от других файлов подобно тому, как задачи остаются в рамках своих подпроектов. Можно изменить сведения о ресурсах в главном проекте, и эти изменения будут воспроизведены в исходном файле подпроекта. В представлении **Лист ресурсов** можно просмотреть все ресурсы главного проекта и подпроектов, но ни один ресурс нельзя назначить никакому проекту кроме того подпроекта, к которому первоначально относился ресурс.

## **3.7.3. Создание рабочей области**

Вместо объединения проектов можно создать рабочую область, содержащую отдельные файлы проектов, каждый из которых открывается в отдельном окне. Используйте рабочую область, если приходится часто работать с одними и теми же файлами проектов, но при этом нежелательно объединять их в один большой проект.

Если открыть файлы и сохранить их как рабочую область, приложение Project сохранит файлы вместе с их текущими параметрами в одном файле рабочей области. Если затем открыть файл рабочей области, откроются сразу все включенные в нее файлы. Каждому проекту будет соответствовать отдельная кнопка на панели задач, что позволит легко переключаться с одного проекта на другой.

Чтобы создать рабочую область, выберите или откройте файлы проекта и на вкладке **Файл** выберите команду **Сохранить рабочую область**.

# **3.8. Project Server 2010 и Web App**

## **3.8.1. Подключение к серверу Project Server (вход)**

Обеспечить совместную работу руководителя и членов группы исполнителей проекта в Project 2010 можно используя корпоративные

информационные ресурсы предприятия. К ним относятся Project Server 2010 u SharePoint.

Project 2010 позволяет экспортировать файлы в список SharePoint, что дает руководителям проектов возможность быстро и просто предоставлять доступ к сведениям о состоянии и создавать отчеты, которые могут просматривать все сотрудники организации. Для синхронизации со списком SharePoint не требуется Project Web App.

Подключение к Project Server 2010 можно осуществить двумя способами:

1. Из Project 2010 непосредственно. При этом способе подключения управление корпоративными проектами осуществляется в Proiect 2010.

 $2^{1}$ Из Project Web App в веб-браузере. При этом способе подключения можно управлять портфелями, проектами и задачами через Интернет без использования Project 2010.

Оба эти способа подключения требуют настройки Project Server 2010 в организации.

Для входа на сервер Project Server 2010 (при наличии рабочей учетной записи) запустите Project 2010 и введите имя пользователя и пароль в диалоговом окне Вход.

Если при попытке подключиться к серверу выводится сообщение о том, что сервер Project Server недоступен, уточните у администратора, действительно ли вы являетесь участником группы Project Server с полномочиями для входа из приложения Project. По умолчанию группа «Руководитель проекта» имеет такие полномочия, а группа «Член группы» — нет.

### 3.8.2. Создание учетной записи сервера Project Server

1. Щелкните вкладку Файл, чтобы открыть представление Backstage. Щелкните Сведения, а затем выберите Управление учетными записями.

2. Нажмите кнопку Настройка учетных записей.

3. В диалоговом окне Учетные записи сервера Project Server нажмите кнопку Добавить.

4. В диалоговом окне Свойства учетной записи введите имя в поле Имя учетной записи.

5. В поле URL-адрес сервера Project Server введите полный адрес сервера (например, http://ваш сервер/имя сервера). Если URLадрес сервера неизвестен, свяжитесь с администратором сервера.

6. В разделе Использовать для подключения выберите тип учетной записи, которую следует использовать для входа.

• Чтобы выполнить проверку подлинности Windows, установите переключатель Использовать учетную запись Windows.

• Чтобы использовать учетную запись сервера Project Server. установите переключатель Использовать учетную запись сервера Project Server, а затем укажите имя пользователя в соответствующем поле Имя пользователя.

7. Чтобы использовать эту запись как учетную запись сервера Project Server по умолчанию, установите флажок Назначить учетной записью по умолчанию.

8. Если необходимо добавить другие учетные записи сервера Project Server, повторите шаги 2-6 для каждой дополнительной учетной записи

9. Для входа на сервер завершите работу приложения Project и снова запустите его.

Если необходимо, чтобы приложение Project автоматически находило сервер, заданный по умолчанию в области Имеющиеся учетные записи, и подключалось к нему, установите переключатель Использовать учетную запись по умолчанию. Если сервер по умолчанию не указан, приложение Project будет открываться в автономном режиме, без подключения к серверу.

### 3.8.3. Использование Project Web App

Project Web App является компонентом Project Server 2010. Это надежное Веб приложение, которое позволяет выполнять различные задачи от анализа портфелей<sup>3</sup> и управления требованиями до ввода данных в проект и обновления состояния задач. Приложение Project Web App создано на базе SharePoint и имеет похожий пользовательский интерфейс. Интерфейс Project Web App состоит из трех основных областей: область отображения содержимого, используемого для просмотра сведений о портфелях, проектах и задачах. Это главная область каждой страницы, в которой пользователь вводит и анализирует данные.

В левой части окна находится панель быстрого запуска. Здесь пе-

<sup>3</sup> Портфель. Список проектов в рамках организации, которые могут иметь общее управление, область охвата, бюджет или ресурсы.

речислены основные представления из страниц, доступных пользователю. Эти ссылки служат для перехода к различным областям приложения. Если щелкнуть одну из ссылок, соответствующая страница откроется в области отображения содержимого.

Вверху находится *лента*. Лента это панель инструментов, которая используется для выполнения действий с текущими данными в области отображения содержимого. На ленте может быть несколько вкладок, используемых для перехода между различными наборами команд. Каждая вкладка содержит группу соответствующих кнопок для взаимодействия с содержимым страницы.

Пользователи Project Web App обычно делятся на четыре группы: участники группы, руководители проектов, руководители портфелей проектов, администраторы сайтов. Представители каждой группы имеют соответствующие полномочия. В зависимости от полномочий пользователи могут создавать в этом приложении новые проекты, предложения по проектам или проводить администрирование сайта. Project Web App позволяет провести анализ проектов на основании бизнес факторов, действующих в организации и сформировать портфель проектов

Когда группа публикует сведения о проекте в Project Server 2010, для их просмотра участники группы могут использовать Project Web App. Они также могут отчитываться о ходе выполнения назначенных им задач.

Для доступа к Project Web App:

1. Запустите браузер и введите URL-адрес веб-сайта Project Web App. URL-адрес Project Web App зависит от организации. Если URLадрес Project Web App Вам неизвестен, свяжитесь с администратором.

2. После открытия страницы входа введите свое имя пользователя и пароль.

В зависимости от используемого способа проверки подлинности ввод сведений для входа может не потребоваться.

### **3.8.4. Отслеживание вопросов**

Можно легко отслеживать вопросы, возникающие на протяжении жизненного цикла проекта, используя страницу **Вопросы** для просмотра и отправки вопросов. В Project Web App, на панели быстрого запуска выберите **Вопросы**. Отслеживание вопросов улучшает производительность и эффективность управления проектом, помогая обмениваться сведениями о проблемах и связанных с ними элементах действий с участниками группы и заинтересованными лицами.

Вопросы могут связываться с проектами, задачами, документами и другими вопросами. Они отмечаются индикатором вопроса. Новые назначенные вопросы отображаются на домашней странице. Можно установить отправку почтовых уведомлений, предупреждающих пользователя об открытии, назначении или обновлении вопросов, а также отслеживать состояние вопросов. В зависимости от действий, предпринятых для разрешения вопросов, они помечаются как активные, закрытые или отложенные.

В зависимости от полномочий, используемых для входа на сервер Project Server, пользователь может просматривать вопросы для проекта, открывать, редактировать или закрывать вопросы, а также изменять форму вопросов проекта. Например, руководитель проекта может добавлять дополнительные поля ко всем вопросам проекта или определять новые представления вопросов, позволяющие лучше отслеживать проект.

### 3.8.5. Задание возможных рисков проекта

Риск - это вероятность события или стечения обстоятельств, которые могут оказать на проект отрицательное влияние. Перед началом проекта постарайтесь предугадать, где могут возникнуть проблемы и каким образом следует действовать в соответствующих ситуациях. Эта информация размещается на странице Риски.

На панели быстрого запуска Project Web App выберите пункт Риски. В столбце Название проекта щелкните проект, который требуется связать с риском. Щелкните Создать риск. На следующей странице введите необходимые сведения о риске. В зависимости от того, какие поля были настроены для вас администратором, можно ввести дополнительные сведения о риске, которые помогут при анализе рис- $KOR$ <sup>\*</sup>

- Вероятность вероятность наступления риска в процентах.
- $\blacksquare$  Влияние серьезность последствий в случае наступления риска, значение от 1 до 10.
- Затраты расходы в случае наступления риска.
- $\blacksquare$  Категория тип риска.
- $\blacksquare$  Описание природа риска.
- План снижения риска план действий по снижению риска.
- Описание триггера указание типа триггера.
- Планы на непредвиденный случай планы компенсации неблагоприятных последствий в случае наступления риска.

• *Триггер* — условие для перехода к плану на непредвиденный случай.

В нижней части страницы укажите задачи, проекты, вопросы, документы и другие риски, которые оказывают влияние на этот риск или зависят от него. Нажмите кнопку Сохранить и закрыть.

## 3.8.6. Сохранение базового плана

Базовый план представляет собой набор предварительных оценок начальных и конечных дат, длительностей, трудозатрат и затрат, сохраненных после завершения и настройки плана проекта, но до начала проекта. Базовый план является основным критерием оценки изменений проекта. Помимо этого в базовом плане сохраняются около 20 наборов сведений, включая итоги и повременные сведения для задач, ресурсов и назначений. Можно сохранить до 11 базовых планов.

Поскольку базовый план содержит данные, с которыми сравнивается фактический ход выполнения проекта, этот план должен содержать наиболее точные предварительные оценки для длительности задач, начальных и конечных дат, затрат, а также других переменных проекта, которые требуется отслеживать. Если данные базового плана значительно отличаются от текущих данных, это означает, что базовый план был составлен неточно. Обычно такие различия возникают, если изменяются область охвата или основная цель проекта.

После завершения плана проекта рекомендуется сохранить базовый план. Во время выполнения проекта базовый план позволяет сравнивать текущий календарный план и фактический ход выполнения с первоначальными планами. При сохранении базового плана автоматически задается текущая дата и время выполнения команды сохранения.

# 3.8.7. Сохранение плана в формате PDF или XPS

Форматы файлов PDF и XPS применяются часто, поскольку позволяют сохранить план проекта и сделать его доступным для просмотра другим пользователям компьютеров, на которых не установлено приложение Project.

1. Щелкните вкладку Файл, затем выберите пункт Общий доступ.

2. Нажмите кнопку Создать документ PDF/XPS, а затем справа выберите команду Создать PDF/XPS.

3. В диалоговом окне Обзор выберите имя и расположение документа.

4. В списке Тип файла выберите либо Файлы PDF, либо Файлы XPS, а затем нажмите кнопку ОК.

После того как план напечатан в формате PDF, нельзя напрямую внести какие-либо изменения в документ PDF или XPS с помощью Project. Можно лишь изменить в Project исходный план, а затем снова сохранить файл в формате PDF или XPS.

# 3.9. Контроль выполнения проекта

## 3.9.1. Отслеживание хода выполнения проекта

Отслеживание хода выполнения проекта осуществляется руководителем проекта. Исполнители имеют возможность указать степень завершения задачи или использования ресурса. Отображение процента завершения задачи позволяет отслеживать фактический ход ее выполнения. Указав процент завершения между 0 (для еще не начатых задач) и 100 (для завершенных задач), можно сравнить запланированный ход выполнения с фактическим.

Чтобы быстро обновить процент завершения для выбранных задач в любом представлении задач, на вкладке Вид выберите Диаграмма Ганта с отслеживанием.

В поле Название задачи щелкните сначала задачу, а затем в столбце % завершения значение процента завершения задачи, например, 25%.

При отслеживании хода выполнения проекта, могут выявляться различия между трудозатратами по базовому плану, по календарному плану и фактическими. Это помогает установить, продвигается ли ход выполнения проекта в соответствии с плановыми наметками. Сравнение трудозатрат может проводиться для задачи в целом или же для ресурсов и их индивидуальных назначений.

### 3.9.2. Линии хола выполнения

Чтобы наглядно представить ход выполнения проекта, можно отобразить линии хода выполнения в области диаграммы представления Диаграмма Ганта с отслеживанием. Для указанной даты проверки хода выполнения (или даты отчета о состоянии) проекта в Microsoft Office Project 2010 отображается линия хода выполнения, соединяющая выполняемые задачи и задачи, выполнение которых должно было начаться. Таким образом создается график с пиками, указывающими влево для трудозатрат, которые запаздывают относительно календарного плана, и вправо для трудозатрат, которые были выполнены

раньше календарного плана. Расстояние между вертикальной линией и пиком показывает величину запаздывания или опережения плана для задачи на дату проверки хода выполнения или дату отчета о состоянии.

Чтобы отобразить линии хода выполнения на Диаграмме Ганта, на вкладке **Задача** или **Вид** выберите представление **Диаграмма Ганта с отслеживанием,** щелкните правой мышкой в области диаграммы и выберите пункт **Линии хода выполнения**:

1) В открывшемся окне **Линии хода выполнения** откройте вкладку **Даты и интервалы**.

2) Выберите параметры отображения для линий хода выполнения:

 Чтобы всегда отображать текущие линии хода выполнения, установите флажок **Показывать текущую линию хода выполнения**, а затем установите переключатель в положение **На дату отчета о состоянии проекта** или **На текущую дату**, чтобы указать, где следует вывести линии хода выполнения.

 Чтобы отобразить линии хода выполнения через определенные интервалы времени, установите флажок **Показывать линии ходы выполнения через регулярные интервалы**, определите интервал времени с помощью переключателя, установив его в положение **Ежедневно**, **Еженедельно** или **Ежемесячно**, а затем выберите нужные параметры.

 Чтобы начало линий хода выполнения совпадало с началом проекта, в группе **Начиная с** установите переключатель в положение **начала проекта**. Если требуется задать другое значение, установите переключатель в положение конкретной даты, а затем введите или выберите дату начала линий хода выполнения.

 Чтобы отобразить линию хода выполнения для определенной даты, установите флажок **Показывать выбранные линии хода выполнения**, а затем введите или выберите даты, для которых необходимо отобразить линии хода выполнения. Чтобы удалить дату, для которой заданы линии хода выполнения, выделите ее и нажмите кнопку **Удалить**.

 Для отслеживания хода выполнения на основе базового плана в группе **Показывать линии хода выполнения относительно** установите переключатель в положение **базового плана**.

 Чтобы изменить внешний вид линий хода выполнения, выберите вкладку **Стили линий**, а затем выберите нужные параметры в

#### группе **Стиль линии**.

Чтобы удалить линию хода выполнения *с помощью мыши*, дважды щелкните эту линию, выберите вкладку **Даты и интервалы**, снимите флажок **Показывать текущую линию хода выполнения.** 

Линии хода выполнения отображаются поверх отрезка диаграммы Ганта на основе совокупного процента завершения задачи на указанную дату. Чтобы гарантировать, что пики выведены правильно, или чтобы показать трудозатраты, выполненные раньше календарного плана, изменения общего процента завершения должны распределяться до даты отчета о состоянии. На вкладке **Файл** выберите команду **Параметры**, выберите вкладку **Расписание**, а затем в группе **Параметры расчета для этого проекта** установите флажок **Распределять изменения итоговых фактических затрат до даты отчета о состоянии**.

Можно отображать несколько линий хода выполнения для различных дат проекта и изменять внешний вид этих линий. Линии хода выполнения можно также отображать относительно фактического плана или сохраненного базового плана.

Можно задать значения параметров по умолчанию, чтобы определить способ автоматического размещения в Project фактических данных и оставшихся трудозатрат в зависимости от даты отчета о состоянии проекта.

### **3.9.3. Обновление хода выполнения проекта**

При наличии в проекте нескольких задач, выполнение которых осуществляется в соответствии с календарным планом, или завершенных в соответствии с календарным планом, можно быстро обновить ход выполнения для всех задач или даже для всего проекта.

- 1) На вкладке **Вид** выберите представление **Диаграмма Ганта с отслеживанием**.
- 1) В поле **Название задачи**, удерживая нажатой клавишу CTRL, щелкните задачи, которые необходимо обновить.
- 2) На вкладке **Проект** выберите в группе **Состояние** элемент **Обновить проект**.
- 3) Установите переключатель в положение **Обновить трудозатраты как завершенные по** и введите или выберите дату, по которую необходимо обновить ход выполнения.
- 4) Установите переключатель в положение **устанавливать % завершения равным только 0 или 100**.

5) Чтобы обновить весь проект, установите переключатель в положение всего проекта. Чтобы обновить только выделенные задачи, установите переключатель в положение выбранных залач.

## 3.9.4. Сравнение значений трудозатрат

Самый простой способ сравнения значений трудозатрат с показателями базового плана состоит в применении таблицы трудозатрат к представлению листа, такому как представление "Диаграмма Ганта" и "Использование ресурсов". Значение в поле "Трудозатраты" представляет текущие трудозатраты по календарному плану, которые представляет собой сумму фактических и оставшихся трудозатрат по задачам, которые уже начались выполняться, и последнее плановое значение трудозатрат для задач, выполнение которых еще не начапось.

Если базовый план был сохранен, то первоначально планировавшиеся значения трудозатрат хранятся в поле "Базовый план". С помощью этого поля можно сравнить величину трудозатрат, намеченными в исходном плане, с трудозатратами, предусматриваемыми текущим календарным планом. В поле "Отклонение" отображается расчетная величина отклонения трудозатрат по базовому плану от трудозатрат по календарному плану, которое представляет собой разницу между значениями полей "Базовый план" и "Трудозатраты".

В представлении справа для каждой задачи отображаются два отрезка: нижний показывает даты начала и окончания по базовому плану, а верхний — даты начала и окончания по календарному плану.

### 3.9.5. Фактическая степень завершения

Фактическая степень завершения обозначается справа значением Процент завершения. Критические задачи в этом представлении отображаются красным цветом. Столбцы отклонений в представлении листа показывают разницу между датами начала и окончания в базовом и календарном планах.

Можно также просмотреть значения трудозатрат в полях "Фактические". Для завершенных задач в полях "Трудозатраты" и "Фактические" содержатся одинаковые значения.

# 3.10. Управление проектом

Система управления проектами — это интегрированный набор

процессов, методов и средств, которые применяются для планирования и отслеживания проектов. Microsoft Project является одним из средств в составе более крупной системы управления проектами. Проекты, которые также называются планами проектов, сохраняются как отдельные файлы в Project 2010, и их можно группировать в рамках более крупных операций, таких как этапы, процессы, программы и портфели. Управление проектом осуществляется через определение проблем, корректировку календарного плана и информирование заинтересованных сторон и членов группы проекта о ходе выполнения. Управление проектом включает в себя следующие основные функнии:

- Управление календарным планом.
- Управление ресурсами.
- Управление затратами (стоимостью) проекта.
- Управление рисками.
- Формирование и предоставление заинтересованным лицам сведений о состоянии проекта.

### 3.10.1. Управление календарным планом

Если требуется внести поправки в проект, касающиеся его календарного плана, бюджета или рабочей нагрузки на ресурсы, то наибольшего эффекта можно добиться посредством внесения изменений в продолжительность задач. Проведите оценку величины действительно необходимого времени, чтобы выяснить, можно ли разбить задачу на более управляемые подзадачи, текущее управление которыми может осуществляться более гибко.

1) Выберите представление Диаграмма Ганта.

2) Щелкните стрелку автофильтра в поле Длительность, а затем выберите > 1 недели.

Чтобы отфильтровать по определенной продолжительности времени выберите значение (Условие...). В левом верхнем поле выберите больше или больше или равно. В правом верхнем поле выберите период времени, соответствующий интересующим вас задачам, например 10 дн. или 3 нед.. Нажмите кнопку ОК.

3) Для отображения задач с длительностью, лежащей в определенном диапазоне, выберите значение Условие в списке Автофильтр и повторите шаг 2. Затем установите переключатель в положение И, выберите условие (например, меньше) в нижнем левом поле со списком, а затем введите значение длительности в нижнем правом поле со списком

Можно также создать автофильтр для сравнения запланированных ллительностей со значениями ллительности других полей таких как "Базовая длительность" или "Фактическая длительность". В диалоговом окне Другие фильтры (Вид → Формат → Фильтр) выберите название поля из списка и нажмите Создать. Введите нужные условия и нажмите Применить.

Сохранение автофильтра. Если был создан автофильтр, который предполагается часто использовать, следует сохранить его для последующего применения. В окне "Другие фильтры" выберите задач или ресурсов, затем необходимый тип фильтра из списка и нажмите Созлать. Ввелите нужные условия и нажмите кнопку Сохранить. В поле Название введите название для нового автофильтра. Установите флажок Показывать в меню и нажмите кнопку ОК.

# 3.10.2. Управление ресурсами

Управление ресурсами осуществляется посредством отслеживания хода выполнения задач, определения и разрешения проблем, связанных с выделением ресурсов, управления общими ресурсами и информирования заинтересованных сторон и членов группы о ходе выполнения

Наиболее эффективным способом измерения хода выполнения работы ресурсов является балансировка их загрузки в процессе выполнения задач. Просмотр таких сведений о ресурсах, как назначения, превышения доступности и неполная загруженность, затраты на ресурсы и отклонения фактических трудозатрат от плановых, позволяет проверять, оптимально ли назначены ресурсы, и добиваться требуемых результатов. Для достижения лучшей производительности и результатов ресурсов необходимо управлять их загрузкой, чтобы исключить превышение доступности и неполную загрузку.

До того как с ресурсами можно будет связаться с помощью Місгоsoft Office Project Server 2003, для этих ресурсов необходимо ввести сведения о совместной работе. Сведения о совместной работе содержат метод совместной работы (Project Server или "Нет") и учетную запись пользователя Microsoft Windows. Если нужно посылать ресурсам напоминания или уведомления по электронной почте, можно также ввести адреса их электронной почты.

Добавление для ресурса данных учетной записи из адресной книги работает, только если адресная книга связана с доменом или каталогом Active Directory, используемым для Project Server.

Если адресная книга выполняет преобразование названия ресурса

из имени электронной почты в действительное имя, это может привести к проблемам. Если в поле не залано имя электронной почты. уведомления и напоминания по электронной почте не будут работать.

## 3.10.2.1. Просмотр выделения ресурсов в проекте

эффективно Можно просмотреть, насколько pecypсы используются в проекте, и нужно ли вносить какие-нибудь корректировки. Одни ресурсы могут оказаться с превышенной доступностью, а другие ресурсы — с неполной загруженностью.

Просмотр того, как и кому в проекте выделены ресурсы, дает полную картину назначений ресурсов во всем проекте. Можно просмотреть полное распределение ресурсов, а также увидеть, нет ли существенных несоответствий рабочей нагрузки, которые следует сбалансировать.

### А. Просмотр рабочей нагрузки для всех ресурсов

Чтобы увидеть расписание всех назначений и выделений ресурсов, используйте на вкладке Ресурс в группе Вид Планировщик работы группы, а в группе Свойства элемент Подробно. В этом представлении показаны все назначения ресурсов и их распределение по времени

Доступность ресурсов, показанных красным, превышена в соответствии с периодом, установленным в диалоговом окне Выравнивание нагрузки ресурсов, например, По дням или По неделям. Для ресурсов с превышенной доступностью в поле Индикаторы отображается индикатор, предлагающий выровнять их. Проверьте индикатор и просмотрите назначения задач, чтобы определить, допустимо ли превышение доступности. Полная загрузка ресурсов, отображающихся черным цветом, не превышена.

Просмотрите названия задач, перечисленные под каждым названием ресурса в табличной части представления. Это назначения ресурса. Объем затрат на ресурс для данной задачи, отображается в других столбцах этого представления.

Просмотр объемов трудозатрат может помочь определить, допустимо ли превышение доступности, или нужно выполнить определенные корректировки.

Б. Просмотр отдельных рабочих нагрузок в гистограмме представления График ресурсов

Это представление позволяет быстро увидеть превышение доступности или недостаточную доступность выбранного ресурса для заданного периода. Кроме того, можно просмотреть процент единиц, выделенных для назначений, вместе с доступным максимальным числом единиц ресурса:

1) На вкладке **Вид** в группе **Представление ресурсов** выберите команду **Другие представления** и затем **График ресурсов**.

2) Просмотрите название первого ресурса в представлении График ресурсов.

Если название ресурса выделено красным цветом, доступность данного ресурса превышена. Черным цветом отображаются ресурсы, выделенные без превышения полной загрузки.

3) Чтобы определить уровень превышения доступности или недостаточной загруженности, обратите внимание на отрезки диаграммы.

Синими отрезками (по умолчанию) обозначается объем выделенных трудозатрат, который не превышает максимальное число единиц доступности рабочего времени для этого периода. Красными отрезками (по умолчанию) обозначается превышение доступности ресурса для периода, заданного в диалоговом окне **Выравнивание загрузки ресурсов** (например, **По дням** или **По неделям**), и показывается объем выделенных трудозатрат, превышающий максимальную доступность ресурса для данного периода.

4) Просмотрите наибольшие проценты загрузки за указанный период времени, т. е. пиковые единицы ресурса для данного периода времени. Пиковые единицы перечислены в нижней части графика.

5) Чтобы просмотреть диаграмму следующего ресурса, нажмите клавишу **Page Down** или воспользуйтесь полосой прокрутки либо клавишами со стрелками.

Можно изменить форму и цвета отображения данных, используемые в представлении **График ресурсов**. В меню **Формат** выберите команду **Стили отрезков.**

## *3.10.2.2. Поиск и просмотр ресурсов с превышенной доступностью*

Если требуется просмотреть ресурсы, на время доступности которых приходится слишком много трудозатрат, проверьте наличие ресурсов с превышением доступности. Поиск превышения доступности может помочь обнаружить опасность слишком позднего завершения некоторых задач или истощения некоторых ресурсов. Можно выбрать, выровнять ли загрузку ресурса или перераспределить задачи между другими ресурсами.

Список только тех ресурсов, доступность которых превышена,

можно просмотреть, выведя представление **Лист ресурсов** или **Использование ресурсов** и выполнив фильтрацию по ресурсам с превышенной доступностью:

Даже без фильтрации ресурсов с превышением доступности, можно легко определить ресурсы, доступность которых превышена, поскольку их имена выделены красным цветом в любом представлении ресурсов. Кроме того, в поле "**Индикаторы**" представлений "**Лист ресурсов**" и "**Использование ресурсов**" отображается индикатор, предлагающий выровнять загрузку этих ресурсов.

Просмотр ресурсов с превышением доступности по величинам превышения позволяет выделить ресурсы с наибольшим превышением доступности:

1) На вкладке **Вид** выберите команду **Лист ресурсов** или **Использование ресурсов**.

2) На вкладке **Проект** выберите команды **Группировка**, а в открывшемся списке выберите пункт **Ресурсы с превышением доступности**.

3) Выполните сортировку **По возрастанию** или **По убыванию**. Если выбран порядок **По возрастанию**, сначала отображается группа ресурсов, доступность которых не превышена, а затем группа ресурсов с превышением доступности.

Представление группируется в соответствии с заданными параметрами. Все ресурсы, любое из назначений которых в какой-то момент проекта превышает 100% пиковых единиц, объединяются в группе **Превышение доступность: Да**. Если задано вложенное группирование пиковых единиц, можно увидеть дополнительные группы под такими заголовками, как **Пиковые единицы: 200%**, **Пиковые единицы: 300%** и т. д.

4) Для просмотра ресурсов, перечисленных в списке **Группировка** в их первоначальном порядке выберите вариант **Нет группы**.

В многих представлениях ресурсов, ресурсы с превышением доступности показаны красным. Этот флаг превышения доступности использует период времени, заданный в диалоговом окне **Выравнивание загрузки ресурсов**, например, **По дням** или **По неделям**. На листах ресурсов в поле индикаторов ресурсов с превышением доступности также содержится индикатор, рекомендующий выполнить для ресурса выравнивание загрузки. Чтобы определить допустимость превышения доступности, проверьте индикатор и просмотрите назна-

чения задач. Например, пусть две задачи с длительностью по четыре часа начинаются и заканчиваются в одно и то же время. Если назначить обе задачи Сергею, его доступность будет технически превышена, так как в течение этого четырехчасового временного промежутка для двух задач Сергей будет работать с загрузкой 200%. Но если задано выравнивание загрузки по дням, загрузку Сергея выравнивать не потребуется, так как в течение рабочего дня его загрузка не превысит общей восьмичасовой продолжительности дня.

# *3.10.2.3. Равномерное распределение трудозатрат по проекту (выравнивание назначений ресурса)*

Бывают ситуации, когда трудовым ресурсам назначено слишком много работы. В Project конфликты ресурсов или превышение доступности разрешаются с помощью выравнивания загрузки ресурсов. Такое выравнивание выполняется путем задержки или разбиения задач, за счет чего ресурсы, которым назначены эти задачи, перестают быть перегруженными. Например, задача, для которой требуется 2 дня работы, может быть разделена так, что часть работы выполняется в понедельник, а остальная часть в среду.

При выравнивании Project не изменяет назначение ресурсов каждой задаче. Выравниваются только трудовые, универсальные и выделенные ресурсы. Материальные, затратные и предложенные ресурсы выравниванию не подвергаются.

Из-за подобного изменения задач выравнивание может привести к переносу даты окончания некоторых задач и, соответственно, даты окончания проекта на более поздний срок.

Прежде чем приступать к выравниванию, возможно, потребуется изменить несколько параметров.

• Приоритеты задач, которые показывают важность задачи и ее доступность для выравнивания.

• Приоритеты проектов, которые определяют доступность проекта для выравнивания.

• Параметры выравнивания, которые помогают точно определить, какие именно задачи будут выравниваться, и в какой степени.

# *3.10.2.4. Распределение трудозатрат по проекту путем выравнивания*

Перейдите на вкладку **Ресурсы**. В группе выравнивание выберите один из следующих параметров:

• Выровнять выделенное. Этот вариант позволяет выровнять только выделенные задачи. Выделение осуществляется обычным образом. Этот вариант может быть полезен в том случае, если для одних задач в плане проекта приемлемо иметь ресурсы с превышением доступности, а для других задач руководители проекта хотели бы разрешить проблему превышения доступности.

• Выровнять ресурс. Этот вариант используется для выравнивания только тех задач, которые назначены определенным ресурсам. Щелкните элемент "Выровнять ресурс", а затем выберите ресурс, которому назначены задачи. Чтобы выбрать несколько ресурсов, нажмите и удерживайте нажатой клавишу CTRL. Если выбранный ресурс работает над задачами, имеющими несколько ресурсов, другие назначения не перемещаются.

• Выровнять все. Этот вариант используется для выравнивания всех ресурсов во всех задачах в рамках плана проекта.

• Очистить выравнивание. Этот вариант позволяет отменить влияние прелыдущего выравнивания.

• Следующее превышение доступности. Этот вариант позволяет перейти к следующей задаче, имеющей ресурсы с превышением доступности. Это упрощает определение влияния выравнивания на отлельные залачи.

Параметры выравнивания. Используются для изменения настроек, которые Project применяет при выравнивании.

### 3.10.2.5. Изменение параметров выравнивания ресурсов

Для изменения параметров выравнивания выполните следующее:

1. Перейдите на вкладку Ресурсы. В группе Выравнивание нажмите Параметры выравнивания.

2. В диалоговом окне "Выравнивание загрузки ресурсов" в разделе "Вычисления для выравнивания" выберите способ выполнения выравнивания: Выполнять вручную или Выполнять автоматически.

Если выбрано автоматическое выравнивание, снимите флажок Очистка данных предыдущего выравнивания перед новым выравниванием. Если этот флажок снят, Project выравнивает только новые и невыровненные назначения. В противном случае выравниваться будут все задачи.

Если выбрано ручное выравнивание (это значение по умолчанию) выполняется только при нажатии кнопки Выровнять все.

Автоматическое выравнивание происходит сразу после изменения залачи или ресурса. Для пересмотра графиков залач в тех случаях. когда ресурсам назначено больше работы, чем они в состоянии выполнить, используйте автоматическое выравнивание.

3. В поле Поиск превышений доступности выберите период (базу) чувствительности, по которому будут распознаваться превышения доступности при выравнивании. По умолчанию используется значение по дням. От значения этого параметра зависит, в каком случае должно выполняться выравнивание: при превышении доступности в пределах одной минуты, одного дня, одной недели или одного месяна.

4. В группе Диапазон выравнивания для проекта выберите объект выравнивания: весь проект или только те задачи, которые попадают в определенный временной диапазон.

5. В поле Порядок выравнивания выберите нужный порядок выравнивания:

Только по идентификаторам - задачи выравниваются в порядке возрастания идентификаторов, и лишь после этого учитываются любые другие условия.

• Стандартный — чтобы определить, следует ли выравнивать задачи, и если да, то каким образом, сначала проверяются родительские элементы, временной резерв, даты, приоритеты и ограничения

• По приоритетам, стандартный — сначала проверяются приоритеты задач, и только после этого рассматриваются стандартные условия.

6. Чтобы исключить перенос даты окончания проекта на более поздний срок, установите флажок Выравнивание только в пределах имеющегося резерва.

7. Чтобы разрешить коррекцию при выравнивании для случаев, когда ресурс работает над задачей независимо от других ресурсов, работающих над той же задачей, установите флажок При выравнивании допускается коррекция отдельных назначений для задачи.

8. Если требуется, чтобы в процессе выравнивания можно было прерывать выполнение задач путем прерывания оставшихся трудозатрат или назначений ресурсов, установите флажок При выравнивании допускается прерывание оставшихся трудозатрат. Если ресурс выделяется задачам одновременно и нагрузка явно превышает предусмотренную календарным планом, то задачу с оставшимися трудозатратами можно прервать с тем, чтобы продолжить работу над ней, когда это позволит календарный план ресурса.

9. Чтобы включить предложенные ресурсы, установите флажок Выравнивание загрузки предложенных ресурсов.

10. Чтобы разрешить в ходе выравнивания изменение задач, запланированных вручную, установите флажок Выравнивание задач, запланированных вручную.

11. Если перед новой процедурой выравнивания требуется очистка от результатов предыдущего выравнивания, нажмите кнопку Очистить выравнивание.

12. Если выравнивание осуществляется вручную, нажмите кнопку Выровнять все. Если выравнивание осуществляется автоматически, нажмите кнопку ОК.

Чтобы просмотреть изменения, внесенные в залачи при выравнивании, на вкладке Представление в группе Представления задач нажмите нижнюю часть кнопки Диаграмма Ганта, а затем нажмите Другие представления. Выделите в списке пункт Диаграмма Ганта с выравниванием и нажмите кнопку Применить.

## 3.10.2.6. Задание приоритетов задач

Задание приоритетов задач позволяет указать важность задачи и ее доступность для процедуры выравнивания. Приоритет задачи значение, показывающее важность и доступность её для выравнивания загрузки ресурсов в целях устранения конфликта ресурсов или превышения их доступности. Учет приоритетов осуществляется посредством задержки выполнения или разделения определенных задач. Первыми задерживаются или разделяются задачи с более низким приоритетом.

Вводимое значение приоритета является субъективной оценкой, находящейся в диапазоне от 1 до 1 000, которая позволяет указать необходимую степень контроля над процессом выравнивания. Например, если требуется, чтобы в Project не выполнялось выравнивание той или иной конкретной задачи, следует задать для нее уровень приоритета 1 000. По умолчанию для приоритетов установлены значения 500, что соответствует среднему уровню контроля. Задачи, имеющие более низкий приоритет, задерживаются или прерываются ради выполнения задач с более высоким приоритетом.

Для задания приоритетов задач в поле Название задачи дважды шелкните название залачи, приоритет которой требуется изменить, а затем нажмите кнопку Сведения о задаче.

Перейдите на вкладку Общие, а затем введите или выберите нужное значение в поле Приоритет.

### 3.10.2.7. Задание приоритетов проектов

Аналогичным способом можно, залав значения приоритета для проекта, установить доступность всего проекта для выравнивания. Например, если ресурсы используются совместно с другим проектом, который служит пулом ресурсов, и выравнивать задачи в одном из общих файлов не требуется, то следует установить для этого общего файла приоритет 1 000. Для этого откройте вкладку Проект. В группе Свойства нажмите Сведения о проекте. Введите или выберите нужное значение в поле Приоритет.

# 3.10.3. Управление затратами (стоимостью) проекта

Управление затратами заключается в удержании затрат в рамках бюджета. Требуется определить проблемы с затратами путем просмотра общих затрат и отклонений по стоимости, возникающих во время выполнения, и внести необходимые корректировки. Чтобы удержать затраты в рамках бюджета, полезно просмотреть отклонения по стоимости, возникающие во время выполнения, и внести необходимые корректировки.

## 3.10.3.1. Требования к руководителю проекта

Руководитель проекта в первую очередь озабочен управлением прямыми затратами проекта, но современная тенденция в управлении проектами ведет к тому, что его роль в управлении стоимостью проекта будет возрастать за счет все большего включения нетрадиционных областей управления стоимостью. Можно предположить, что в будущем все больше руководителей проектов будут иметь дело с управлением косвенными затратами и расходами по проектам.

Идея о том, чтобы руководитель проекта нес больше ответственности за стоимость проекта, исходит из аналогии с ответственностью руководителя или владельца предприятия малого бизнеса. Для осуществления этого руководитель проекта должен знать множество аспектов ведения бизнеса, в том числе и как управлять стоимостью проекта. Компетентность руководителя проекта в этой области может быть даже более важна, чем владение им теми или иными техническими умениями и навыками. Обычно в каждом проекте участвует большое число технических специалистов, но не хватает людей, уделяющих внимание деловым аспектам выполнения проекта.

Для учета затрат также весьма важно установить соответствующий временной порядок сбора фактических данных по затратам. Бюджет проекта должен быть синхронизирован с процедурой их сбора. Например, если руководитель проекта отвечает за стоимость материалов, то необходимо определить, когда в бюджете должен быть показан расход.

Таким образом, если в проекте не осушествляется соответствующее управление затратами, то он обязательно выйдет из-под контроля, и для его завершения будет истрачено больше денег, чем предполагалось. Управление затратами проекта нацелено именно на предотвращение такой ситуации.

Подготовка к управлению затратами. После задания затрат можно выполнить необходимые приготовления для отслеживания и управления ими, чтобы избежать выхода проекта за рамки бюджета. Имеется возможность указать дату начала финансового года, изменить параметры расчета и определить время оплаты затрат.

## 3.10.3.2. Просмотр базовых и фактических затрат по дням

Иногда проще найти, где фактические затраты проекта отличаются от базового плана, путем просмотра повременных данных, которые отображают ежедневные подробные сведения о проекте:

1) На вкладке Вид выберите команду Использование задач.

2) На вкладке Вид в группе Данные выберите команды Таблица и Затраты.

3) В меню Формат выберите команду Добавить подробности. и откройте вкладку.

4) В окне Стили подробных данных в списке Доступные поля удерживайте клавишу CTRL, чтобы выбрать несмежные поля, и выберите Фактические затраты, Базовые затраты и Затраты.

5) Нажмите кнопку Показать, а затем — кнопку ОК.

### 3.10.3.3. Поиск и просмотр затрат сверх бюджета

Применяя фильтр Затраты сверх бюджета, можно быстро определить превышение затрат для задач или назначений.

А. Просмотр превышения затрат на задачу:

1) На вкладке Вид выберите команду Использование задач, в

группе **Данные** укажите пункт **Таблица** и выберите команду **Затраты**.

2) На вкладке **Вид** в поле со списком **Фильтр** выберите **Затраты сверх бюджета**.

3) Если требуется просмотреть определенные превышения затрат, выберите параметр **Затраты превышают** в поле со списком **Фильтр** и введите значение затрат в поле **Показать задачи и назначения с затратами, превышающими**.

4) Чтобы просмотреть все задачи, в поле со списком **Фильтр** выберите параметр **Все задачи**.

*Б. Просмотр превышения затрат на ресурсы:* 

1) На вкладке **Вид** выберите команду **Использование ресурсов**, укажите пункт **Таблица** и выберите команду **Затраты**.

2) В поле со списком **Фильтр** выберите **Затраты сверх бюджета**.

3) Если требуется просмотреть определенные превышения затрат, выберите параметр **Затраты превышают** в поле со списком **Фильтр** и введите значение затрат в поле **Показать ресурсы и назначения с затратами, превышающими**.

4) Чтобы просмотреть все ресурсы, в поле со списком **Фильтр** выберите параметр **Все ресурсы**.

*В. Просмотр отчета о задачах или ресурсах с превышением бюджета:* 

1) На вкладке **Проект** выберите команду **Отчеты**.

2) Выберите тип **Затраты** и нажмите кнопку **Выбрать**.

3) Чтобы отобразить перерасходы по задачам, щелкните **Задачи с превышением** и нажмите кнопку **Выбрать**. Чтобы отобразить перерасходы по ресурсам, щелкните **Ресурсы с превышением** и нажмите кнопку **Выбрать**.

4) По умолчанию открывается вкладка **Файл** пункт **Печать**, в котором можно просмотреть результаты или напечатать их.

### **3.10.4. Управление рисками**

Необходимо определить потенциальные источники проблем, предугадывая риски и предпринимая ответные действия, и информировать заинтересованные стороны и членов группы о ходе выполнения проекта. Риск — это вероятность события или стечения обстоятельств, которые могут оказать на проект отрицательное влияние. Риски отличаются от вопросов тем, что вопросы наверняка появятся или уже появились. Риски могут перейти в вопросы, если их не устранить.

Процесс управления рисками состоит в определении, анализе и устранении рисков проекта с тем, чтобы они не могли превратиться в проблемы и вызвать ущерб или потери.

Функция рисков позволяет выполнять следующие действия:

- перечислять риски проекта;
- оценивать серьезность последствий риска для проектов;
- составлять планы на непредвиденный случай и стратегии снижения риска;
- связывать риски с задачами;
- связывать риски с вопросами;
- связывать риски с документами;
- связывать риски с проектами;
- связывать риски с другими рисками;
- требовать одобрения риска руководителем;
- задавать получение оповещений о риске по электронной почте.

В зависимости от разрешений, использованных для входа на сервер Project Server, пользователь может просматривать риски для проекта, открывать, изменять или закрывать риски, а также изменять форму рисков проекта. Например, руководитель проекта может добавлять дополнительные поля ко всем рискам проекта или определять новые представления рисков, позволяющие лучше отслеживать проект.

Для просмотра и изменения рисков для их просмотра участники группы могут использовать Project Web App. На **панели быстрого запуска** выберите пункт **Риски**. В столбце **Название проекта** выберите проект. Для просмотра содержимого риска щелкните в листе заголовок риска. Для ввода дополнительных сведений нажмите кнопку **Изменить риск**, внесите необходимые изменения в содержимое полей риска и нажмите кнопку **Сохранить и закрыть**.

# **3.11. Формирование отчетных сведений о состоянии проекта**

Для информирования заинтересованных сторон и членов группы проекта о ходе выполнения проекта, используются сетевые и печатные представления и отчеты.

### **3.11.1. Виды отчетов**

Project 2010 значительно расширил возможности формирования

отчетов по сравнению с предыдущей версией. На ленте на вкладке **Проект** в группе **Отчеты** представлены 3 вида отчетов:

• отчеты, формируемые средствами Project 2010;

• отчеты позволяющие отображать данные Project 2010 в графическом виде с помощью сводных диаграмм Excel 2010 (Наглядные) или в Visio;

• отчеты, позволяющие сравнивать различные версии проекта.

*Отчеты, формируемые средствами Project 2010* (Базовые) представлены часто встречающимися категориями: общие, текущая деятельность, затраты, назначения и загрузка. Кроме того имеется возможность создать свой (настраиваемый) отчет. После выбора типовой формы отчета открывается вкладка **Файл** и опция **Печать.** 

Для изменения предварительно определенных настроек можно нажать кнопку **Изменить**, внести необходимые изменения, нажать кнопку **ОК**, а затем — кнопку **Выбрать**.

Чтобы изменить внешний вид страниц отчета, выберите пункт **Параметры страницы**, внесите необходимые корректировки, а затем нажмите кнопку **Предварительный просмотр**, чтобы просмотреть внесенные изменения.

При выборе настраиваемого отчета он не отображается автоматически в окне предварительного просмотра. Для предварительного просмотра отчета перед печатью нажмите кнопку **Предварительный просмотр.** 

Печать отчета **Ресурсы с превышением доступности***.* Можно напечатать отчет, перечисляющий все ресурсы с превышением доступности для данного проекта:

1) На вкладке **Проект** в группе **Отчеты** выберите команду **Отчеты**.

2) В диалоговом окне **Отчеты** выберите **Назначения** и нажмите кнопку **Выбрать**.

3) Выберите вариант **Ресурсы с превышением доступности** и нажмите кнопку **Выбрать**.

Открывается вкладка **Файл** и опция **Печать.** Можно просмотреть данные для печати и отправить отчет на принтер.

*Наглядные отчеты* формируются в виде сводных таблиц и отображаются в графическом виде с помощью сводных диаграмм Excel  $2010$  или в Visio:

После экспорта данных приложения Project в Excel, можно выполнить дальнейшую настройку отчетов с помощью расширенных возможностей сводных таблиц Excel 2010, таких как срез фильтров, поиск по сводным таблицам, спарклайны в сводных таблицах для быстрого отображения тенденций и улучшенные функции обратной записи OLAP.

Наглядные отчеты - доступны по нажатию кнопки Наглядные отчеты в группе Отчеты вкладки Проект. Шаблоны отчетов делятся на шесть категорий. В следующих разделах описаны наглядные отчеты в каждой категории.

Можно также создавать собственные настраиваемые отчеты. Настраиваемые отчеты появляются в категории для соответствующего типа используемых данных: использование задач, использование ресурсов, использование назначений, а также сводок по задачам, ресурсам и назначениям.

Для редактирования существующего шаблона наглядного отчета на вкладке Все диалогового окна Наглядные отчеты выберите отчет, который нужно изменить и нажмите кнопку Изменить шаблон.

В диалоговом окне Наглядные отчеты — выбор полей выберите поля, которые следует добавить или удалить из отчета, а затем нажмите кнопку Добавить, Удалить или Удалить все для перемещения полей в списках

Поля в списках Выбранные поля и Выбранные настраиваемые поля включаются в отчет. Нажмите кнопку Изменить шаблон, чтобы создать отчет с измененным списком полей.

#### Отчеты, позволяющие сравнивать различные версии проекта.

Этот вид отчета позволяет сравнивать текущий проект с его предыдущей версией. Для этого в диалоговом окне Сравнение версий проекта выберите версию проекта, с которой сравнивается текущий (открытый) проект. Далее выберите поля, которые будут использованы при сравнении. Для каждого столбца указанных таблиц (задач и ресурсов) в отчете будет выведен столбец с данными из обеих версий, а также столбец с различиями между значениями. После нажатия кнопки Ок, в главном меню появляется новая вкладка Сравнить проекты с группами, содержащими команды управления сравнением. В верхней половине экрана размещается окно совмещенного проекта с указанными выше столбцами сравнения. Все различия выделены полужирным шрифтом. В нижней половине размещаются окна обоих спавниваемых проектов.

### 3.11.2. Печать представлений и отчетов

Лля эффективного управления проектом необходимо передавать данные проекта многим участникам. Project 2010 позволяет печатать представления и отчеты, содержащие требуемые сведения.

Процесс печати необходимых сведений может быть простым и выполняться нажатием кнопки или достаточно сложным и требовать создания и просмотра настраиваемых отчетов. Но, вне зависимости от сложности процесса, для печати представления или отчета требуются олни и те же основные лействия:

Выберите представление или отчет, наилучшим образом отражающие требуемые сведения. Если встроенные представления или отчеты не отвечают предъявляемым требованиям, можно применить другие таблицы или фильтры или изменить способ группировки или сортировки задач, ресурсов или назначений.

Настройте внешний вид представления или отчета. Например, можно поместить в верхней части каждой страницы эмблему компании, а в нижней — название проекта; можно также изменить масштаб, чтобы все сведения уместились на одной странице.

Просмотрите представление или отчет перед выводом на печать. Предварительный просмотр помогает проверить отображение содержимого и изменить его при необходимости.

Напечатайте представление или отчет. Чтобы сделать печать максимально эффективной, можно выбрать соответствующие параметры. Например, можно печатать наборы страниц (определяемые номерами страниц или датами), запретить печать пустых странип, а также залать печать нескольких копий.

# 3.11.3. Примеры формирования отчетной информации о проекте

1. Представление Диаграмма Ганта с отслеживанием. Используйте это представление для печати списка задач и гистограммы, отображающей ход и завершение задач, а также суммарных задач относительно базового плана.

2. Представление сетевого графика. Используйте это представление для печати графика последовательности операций или сетевого графика, отображающего все задачи и зависимости задач, а также критический путь проекта.
Допускается применение любого фильтра задач или группировки. Например, можно ясно увидеть критический путь для задач, над которыми работают исполнители, если применить фильтр, отбирающий критические задачи и группы. В этом представлении можно также применить графические индикаторы для привлечения внимания к важной информации о задаче.

3. Представление Использование задач. Используйте это представление для печати списка задач проекта вместе с назначенными им ресурсами, сгруппированными под ними.

Для изменения отображения содержимого имеется возможность изменить таблицу или фильтр задач, а также изменить повременные поля. Можно также изменить распределение содержимого с помощью группировки. Например, допускается группировка по завершенным и незавершенным задачам.

# 3.12. Закрытие проекта

#### 3.12.1. Сохранение нового проекта

Выберите на вкладке Файл команду Сохранить как. Введите название проекта в поле Имя файла и сохраните его. Если проект сохраняется впервые, в диалоговом окне Сохранение на сервере Міcrosoft Project Server введите название проекта в поле Название и сохраните его.

Для последующего сохранения проекта просто нажмите кнопку Сохранить.

#### 3.12.2. Просмотр окончательных сведений о проекте

Процедура административного закрытия включает проверку объема работ, обработку и архивирование сведений о проекте и вывод сводной информации о затратах, работах и задачах. Процедура закрытия контракта предполагает, что подрядчик завершил работу, предоставил результаты заказчику и выставил счет заказчику. В процессе закрытия контракта необходимо произвести обзор графика работ, изменений в проекте и качества работ, выполненных подрядчиком.

По окончании проекта стоит организовать встречу заинтересованных сторон и членов группы проекта с целью анализа, что было сделано правильно, а что нет, и создания окончательных представлений и отчетов (печатных или доступных по сети).

# **ПРАКТИЧЕСКОЕ ЗАНЯТИЕ 3 Разработка, отслеживание и управление проектом в среде MS Project 2010**

**Цель занятия**: Приобретение навыков работы в среде MS Project 2010 по разработке, отслеживанию и управлению проектом административно-хозяйственной деятельности предприятия при выполнении работ по ремонту оборудования.

**Задание на работу**. Разработать план работ по ремонту подогревателя сетевого горизонтального (ПСГ), используемого на ТЭЦ для отпуска тепла потребителям. Назначить ресурсы и затраты на них для выполнения работ. Проверить назначение ресурсов и при необходимости выровнять их. Оценить стоимость проекта. Разместить проект на сервере организации. Проинформировать участников работ о проекте. Согласовать и при необходимости скорректировать проект в части использования и доступности ресурсов. Задать промежуточную дату контроля хода выполнения работ и собрать информацию (ввести) о фактическом состоянии проекта. Сформировать и разослать заинтересованным лицам отчет о состоянии проекта.

#### **Порядок выполнения работы**

*А. Разработка проекта*

1. Ознакомиться с методическими указаниями по работе в среде MS Project 2010и с файлом "ПСГ.doc", содержащим описание работ по ремонту подогревателя сетевого горизонтального (ПСГ), используемого на ТЭЦ для отпуска тепла потребителям.

2. Запустить MS Project 2010, ознакомиться с командами, размещенными на лентах.

3. Выполнить действия по определению проекта:

Задать дату начала проекта (**Проект → Сведения о проекте**) и подключиться к серверу, указав путь (**Файл → Сведения → Управление учетными записями**). Если по каким-либо причинам сервер недоступен, работать в автономном режиме.

4. Выбрать календарь (Стандартный) (**Проект → Изменить рабочее время**) и установить рабочее время по желанию (пятница сокращенный рабочий день, государственные праздники и т.д.).

5. Ввести задачи проекта, для чего:

Открыть в текстовом редакторе MS Word файл "ПСГ.doc" с описанием работ по ремонту подогревателя сетевого горизонтального (ПСГ), используемого на ТЭЦ для отпуска тепла потребителям и возможными ресурсами для его выполнения (Приложение 3).

Скопировать две колонки **Название задачи** и **Длительность файла ПСГ.doc** и, выделив две верхние ячейки полей **Название задач**, **Длительность** MS Project 2003 вставить их в проект. Откорректировать названия задач, разместив каждое название в отдельной ячейке. Просмотреть длительности задач и, при необходимости, исправить их.

6. Создать иерархический список этапов выполнения работы, задач, входящих в этапы. Проверить наличие вех, отмечающих важные события в проекте и используемых для контроля за ходом выполнения проекта. Для этого скопировать колонку **Предшественники** файла **ПСГ.doc** и вставить в проект. Посмотреть, как изменилась диаграмма Ганта.

7. Создать несколько суммарных задач (П.6, П.23, П.26) и посмотреть, как изменилась диаграмма Ганта.

8. Назначить ресурсы (исполнителей работ) для выполнения отдельных задач и подзадач проекта. Для этого скопировать колонку «Название ресурса» файла ПСГ.doc и вставить в проект. Посмотреть, как изменилась диаграмма Ганта.

9. Проверить назначение ресурсов задачам (**Вид → Лист ресурсов)** для каждого участника работ и, при необходимости, откорректировать их. Необходимо иметь ввиду, что ресурсы для суммарной задачи не назначаются, если они назначены в подзадачах. Одновременное назначение одного и того же ресурса суммарной задаче и подзадаче приведет к перегрузке ресурса.

10. Ввести в полях **Стандартная ставка** и **Ставка сверхурочных работ** листа ресурсов ставки ресурсов. (**Вид → Лист ресурсов** или двойной щелчок на ресурсе).

11. Отразить на диаграмме Ганта критический путь выполнения проекта (**Вид → сетевой график).**

12. Открыть временную шкалу и вынести на нее задачи, находящиеся на критическом пути проекта. (**Задача → Свойства → Добавить задачу на временную шкалу**)

13. Оценить предварительные затраты на выполнение проекта. **Вид → Таблицы → Затраты.** Отметить **Суммарная задача проекта**. **Вид → Диаграмма Ганта → Формат**). Просмотреть затраты**.** В появившейся нулевой строке таблицы проекта вписать название проекта. Назначить фиксированные затраты некоторым задачам и оценить изменение общих затрат.

14. Ввести возможные риски при выполнении проекта (при наличии сервера).

15. Отразить на диаграмме Ганта календарный план выполнения проекта (Вид  $\rightarrow$  Представления задач  $\rightarrow$  календарь).

16. Сохранить проект как базовый план. Разместить проект на сервере организации.

Б. Отслеживание проекта.

17. Изменить дату начала проекта на 10÷15 дней назад. (Проект  $\rightarrow$  Свеления о проекте). Выбрать Лиаграмма Ганта с отслеживанием. Найти линию хода выполнения проекта, соответствующую сегодняшней дате. Задать промежуточную дату контроля хода выполнения работ (Задача или Вид -> Диаграмма Ганта с отслеживанием шелчок правой мышкой в области лиаграммы - Линии хола выполнения  $\rightarrow$  Даты и интервалы).

Собрать информацию (ввести в столбец % выполнения не-18. которые значения от 0 до 100%) о фактическом состоянии проекта. Посмотреть, как изменилась диаграмма Ганта.

19. Обновить проект и оценить базовые, фактические и оставшиеся затраты на выполнение проекта.

В. Управление проектом

20. Изменить ресурс для задачи. Проверить доступность ресурса и просмотреть назначения задач, чтобы определить, допустимо ли превышение доступности.

21. Применяя фильтр Затраты сверх бюджета, определить превышение затрат для задач или назначений.

22. Проинформируйте заинтересованные стороны и членов группы проекта о ходе выполнения проекта, используя сетевые и печатные представления и отчеты.

23. Выбрать вид представления для создания отчета. Просмотреть возможные варианты отчетов и распечатать один из них. Отчеты - Выбрать представление и далее по желанию. Перед отправкой на печать обязательно осуществить Просмотр получаемого отчета.

24. Выбрать один из наглядных отчетов. Просмотреть возможные варианты отчетов и распечатать один из них.

25. Изменить длительность одной из задач, и сравнить текущий проект с базовым сохраненным проектом.

# **4. MICROSOFT SHAREPOINT**

#### 4.1. Назначение технологии SharePoint

Использование современных информационных технологий в масштабах предприятия предполагает наличие вычислительной сети, связывающей рабочие места пользователей в елиное информационное пространство и называемой бизнес-системой. Такие системы, обслуживающие пользователей в любое время и в любом месте, получают все большее распространение. Они позволяют значительно повысить эффективность совместной работы участников коллектива для решения задач предприятия. Технологии SharePoint решают проблему создания информационного пространства предприятия с помощью единой веб-среды, использующей специальные технологии взаимодействия и коммуникаций, которые легко интегрируются с настольными приложениями, такими как MS Office. Технологии SharePoint реализуются с помощью интегрированного пакета MS SharePoint Server 2010. Они предназначены для упрощения взаимодействия между сотрудниками организаций, партнерами и клиентами.

Microsoft (MS) SharePoint Server 2010 представляет собой интегрированный пакет серверных возможностей, которые способствуют повышению эффективности организации посредством обеспечения всестороннего управления содержимым и использования средства поиска в корпоративной среде, что способствует ускорению общих бизнес-процессов и совместному использованию данных внутри организации и за ее пределами для улучшенного анализа ситуации. SharePoint Server 2010 поддерживает все приложения для интрасетей, экстрасетей и Интернета по всему предприятию в рамках одной интегрированной платформы, используемой вместо отдельных разрозненных систем. Кроме того, этот сервер, предназначенный для совместной работы и управления содержимым, предоставляет ИТспециалистам и разработчикам платформу и средства, необходимые для администрирования серверов, расширяемости приложений и обеспечения взаимолействия.

Основным широко используемым понятием в технологии Share-Point является понятие сайта, которое можно ассоциировать с понятием папки (каталог, директория) для файловой системы MS Windows. Использование Интернет-технологий позволяет обеспечить доступ пользователей к сайтам в соответствии с их правами, а также обмениваться информацией и выполнять совместную работу над документами со своего рабочего места, независимо от его территориального размешения.

#### 4.2. Сайты на основе MS SharePoint Server 2010

Сайты на основе MS SharePoint Server 2010 обеспечивают пространство, в котором команда разработчиков может общаться, организовывать общий доступ к документам и вместе работать над проектом. Можно создать отдельный сайт для каждого проекта, над которым работает группа. Кроме того, каждый пользователь может создать свой личный сайт. Сайт может содержать дочерние сайты, которые образуют иерархическую структуру на веб-серверах, аналогичную дереву папок в файловой системе.

Создание и развитие сайта, может осуществляться с помощью вебобозревателя. Однако если использовать программу-клиент, совместимую с MS SharePoint Server 2010, например Microsoft Office 2007/2010, то можно организовать целенаправленную работу над информацией, хранящейся на сайте — сохранять файлы в библиотеки, изменять документы в программе-клиенте и перемещать сведения на сайт или связывать их с сайтом

На сайт группы можно добавлять некоторые сведения, например события, имена и номера телефонов сотрудников и задачи, которые требуется выполнить.

Можно также выполнять следующие действия:

- 1) публиковать документы для общего доступа к ним остальных членов команлы:
- 2) вести обсуждения в стиле групп новостей;
- 3) проводить опрос в команде с целью принятия решения.

Когда члены команды добавляют или удаляют документы, списки, обсуждения или опросы, службы SharePoint автоматически обновляют ссылки на содержимое, поэтому его всегда просто найти. Также можно создавать оповещения, которые помогут следить за изменениями на сайте.

На страницах сайта отображаются списки со сведениями, позволяющие членам команды организовать сведения именно в том виде, который им нужен — по теме, дате или автору. Можно, например, выполнить следующие действия:

- 1) ограничить отображение сведений таким образом, чтобы видеть только необходимый набор информации;
- 2) скрыть неинтересные сведения;
- 3) изменить порядок отображения сведений;
- 4) настроить пользовательские представления, которые дадут возможность членам команды быстро сконцентрироваться на относящихся к делу сведениях.

**Описание ролей пользователей.** MS SharePoint Server 2010 имеет следующие основные встроенные роли пользователей:

- **Посетитель** доступ к сайту только на чтение.
- **Участник** добавление и редактирование содержимого в существующие библиотеки документов и списки, участие в опросах и обсуждениях.
- **Разработчик** создание списков и библиотек документов и их настройка; настройка страниц сайта; утверждение содержимого библиотек и списков.
- **Владелец** полный доступ к сайту; настройка прав пользователей. Рекомендуется присвоить данную роль сотруднику ИТ-службы, ответственному за поддержку бизнесинфраструктуры компании.

# **4.3. Создание и настройка сайта**

Для **создания сайта** пользователям должно быть назначено право создания дочерних сайтов. Для членов группы **Владельцы** это право предоставляется автоматически. Чтобы создать сайт, выполните следующие действия:

- 1. На верхней панели раскройте меню **Действия сайта**.
- 2. Выберите пункт **Создать сайт**.
- 3. В разделе **Название и описание** введите имя и описание нового сайта.
- 4. В разделе **Адрес веб-сайта** введите веб-адрес (URL), который будут вводить пользователи, чтобы зайти на этот сайт.
- 5. В разделе **Выбор шаблона** выберите тип создаваемого сайта.
- 6. В разделе **Разрешения** задайте, следует или нет использовать для сайта те же разрешения, которые используются для текущего сайта.
- 7. В разделе **Наследование переходов** укажите, будет ли этот сайт иметь собственную верхнюю панель ссылок или использовать панель ссылок родительского сайта.

8. Нажмите кнопку Создать.

Темой сайта является набор элементов разработки, влияющих на шрифты и цветовую схему сайта. Применение темы — быстрый и простой способ убедиться в том, что сайт выглядит согласованно и привлекательно.

Каждый дочерний сайт может иметь собственную настройку темы. Применение темы не меняет макет сайта. К тому же применение темы не затронет отдельных веб-страниц, к которым уже применили темы, используя редактор веб-страниц. При создании страницы автоматически применяется тема, заданная по умолчанию. При смене или удалении темы по умолчанию изменения применяются ко всему сайту.

Для применения темы к сайту или ее удаления необходимо обладать правом Применение тем и границ для этого сайта. Этим правом по умолчанию пользуются члены группы Владельцы сайта.

Настройка сайта. Сайты SharePoint обладают широкими возможностями для настройки. Добавление и удаление страниц, изменение их внешнего вида, изменение способа навигации и другие настройки позволяют создать необходимый пользователям сайта. Чтобы настроить сайт SharePoint, требуется иметь права, по умолчанию назначаемые членам групп Разработчики и Владельцы. Пользователи сайта, не являющиеся членами групп с необходимыми правами, не имеют доступа к страницам, необходимым для выполнения настройки.

При создании сайта SharePoint с использованием шаблона Сайт группы по умолчанию создаются: список задач, календарь, коллективное обсуждение, общая библиотека документов, а также библиотека страниц сайта.

Для создания нового списка или библиотеки выполните следуюшие лействия:

- 1. На верхней панели раскройте меню Действия сайта.
- 2. Выберите пункт Дополнительные параметры.
- 3. На странице создания выберите необходимый вид списка или библиотеки (например, Ссылки, Извещения, Контакты, Задачи, Опрос, Доска обсуждений, Библиотека рисунков и  $\pi p$ .).
- 4. В поле Имя ввелите имя списка или библиотеки.
- 5. Нажмите кнопку Дополнительно.
- 6. В поле Описание введите текст, описывающий цель создания списка или библиотеки
- 7. В разделе Переходы при необходимости отображения гиперссылки на этот список на Панели быстрого запуска шелкните Ла.
- 8. Нажмите кнопку Создать.

# 4.4. Веб-части

Веб-часть - это элемент управления Microsoft ASP.NET. который используется с определенной целью, например для отображения данных электронной таблицы или вывода списков, схем и другой информации из интерактивной веб-службы. Веб-части являются независимыми компонентами, которые могут использоваться и настраиваться пользователями, имеющими соответствующие разрешения. Каждая веб-часть занимает определенную область на странице.

Веб-части вставляются в зоны веб-частей на страницах веб-частей. Зоны веб-частей являются контейнерами для веб-частей, группируют и упорядочивают веб-части.

Пользователи, взаимодействующие с сайтом, могут создавать страницы веб-частей и добавлять веб-части. Пользователи могут связывать веб-части таким образом, чтобы одна веб-часть управлялась данными из другой веб-части. Зоны веб-частей и подключения между частями предоставляются через пользовательский интерфейс Shareпользователям создавать динамические Point. ПОЗВОЛЯЯ вебприложения, состоящие из веб-частей, для которых не нужно писать какой-либо кол.

SharePoint содержит стандартный набор веб-частей, которые пользователи могут немедленно использовать для настройки своих сайтов. Например, в список доступных веб-частей входят следующие вебчасти:

- Редактор контента. Отображает неструктурированное содержимое веб-страницы, например текст, таблицы или изображения.
- Средство просмотра изображений. Отображает рисунки.
- Веб-часть форм HTML. Позволяет пользователям добавлять форму HTML.
- Сведения о контакте. Позволяет вывести информацию о пользователе системы

Ниже приведен интерфейс выбора веб-части для добавления на страницу сайта.

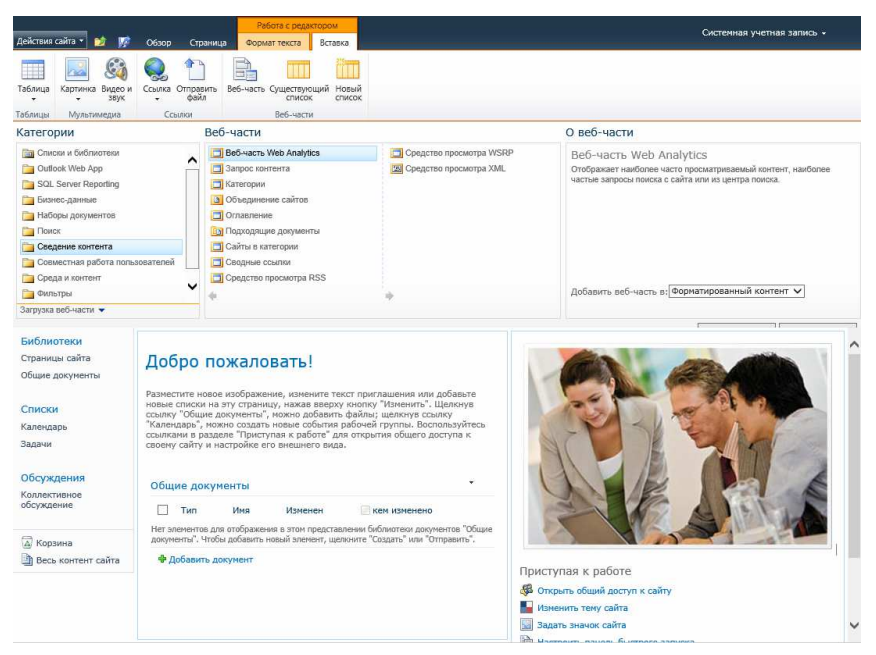

**Рис. 4.1. Интерфейс выбора веб-части для добавления на страницу сайта**

# **4.5. Встроенные средства сайта SharePoint**

*Оповещения.* В MS SharePoint Server 2010 оповещения используются для сообщения с помощью электронной почты обо всех изменениях в содержании вашего сайта: о добавлении, удалении или изменении списка элементов, библиотеки или любой другой части сайта. Оповещения можно получать сразу же, либо сделать запрос на ежедневную или еженедельную рассылку отчетов о результатах. Возможно создание оповещений не только об изменении списков и библиотек, но и их отдельных элементов и файлов.

*Списки.* Группа может заполнять встроенные списки сведениями и настраивать эти списки желаемым образом. Можно также создавать новые списки, которые основаны на встроенных списках или созданы пользователями. При наличии программы для работы с электронными таблицами, совместимой с MS SharePoint Server 2010, например Excel 2007/2010, а также веб-обозревателя Internet Explorer 7 или более поздней версии можно создавать списки на основе электронной таблицы. Использование представлений календаря, группировки, а также

форматированного текста приводит к расширению возможностей списков MS SharePoint Server 2010. Формулы и функции можно использовать в списках для создания вычисляемых столбцов и представлений. Создание списка осуществляется еще более простым способом с помощью универсальной страницы создания. Списки можно настроить таким образом, чтобы запрос на утверждение новых элементов отправлялся владельцам списков до момента появления этих элементов.

*Извещения***.** Список извещений служит местом опубликования сведений для группы. По умолчанию представление списка извещений отображается на домашней странице.

*Контакты***.** Список контактов служит для хранения имен, номеров телефонов, адресов электронной почты и почтовых адресов лиц, работающих с группой. По умолчанию на панели быстрого запуска отображается гиперссылка на список контактов.

*События***.** Список событий служит местом для опубликования важных дат. По умолчанию список событий отображается на домашней странице.

*Ссылки***.** В списке ссылок представлены гиперссылки на вебстраницы, которые интересны участникам группы. По умолчанию список ссылок отображается на домашней странице.

*Задачи***.** Список задач для членов группы. По умолчанию гиперссылка на список задач отображается на панели быстрого запуска.

*Библиотеки.* Библиотеки документов, рисунков и форм — сборники файлов, которые предназначены для совместного использования с остальными участниками группы. Рисунки можно просматривать в виде эскизов, диафильмов или в виде стандартного списка файлов. Можно создать библиотеки документов проекта.

Библиотека появляется на странице, на которой выводится список файлов с их свойствами и гиперссылками на файлы.

Чтобы все файлы, созданные в библиотеке, имели одинаковые свойства, для библиотеки документов можно задать шаблон.

По умолчанию на сайте существует встроенная библиотека документов **Общие документы**, ссылка на которую расположена на панели быстрого запуска. В библиотеках документов поддерживается работа с версиями, или создание резервной копии файла при его сохранении в библиотеке, а также извлечение, возврат и вложенные папки. В MS SharePoint Server 2010 имеются представления для файлов, обеспечивающие просмотр документов с помощью программ MS Office даже при отсутствии этих программ на компьютере пользователя.

Рабочие области для собраний. Сайты рабочих областей для собраний предоставляют место для управления ходом собраний, а также участниками, повесткой, документами, обсуждениями и выполняемыми действиями. Пользователи могут вносить свой вклад в развитие сайта рабочей области для собраний с помощью обозревателя. Существует возможность создания сайта рабочей обрасти для собраний с помощью программы, совместимой с MS SharePoint Server 2010, например Microsoft Office Outlook, или при использовании обозревателя из списка событий.

Рабочие области для документов. Рабочие области для документов предоставляют собой сайты, сосредоточенные вокруг одного или нескольких документов. Совместная работа с документом осуществляется либо непосредственно с помощью копии, расположенной на сайте рабочей области для документов, либо при работе с локальной копией, периодически обновляемой в соответствии с сохраненными изменениями копии на сайте рабочей области для документов. Сайт рабочей области для документов можно создавать с помощью программы обработки текста, совместимой с MS SharePoint Server 2010, например Word, Excel, PowerPoint в качестве общего вложения в Outlook, либо путем применения обозревателя из библиотеки докумен-TOB.

Доски обсуждений. Доска обсуждений представляет собой форум для обсуждения тем, интересующих группу. Участники группы могут публиковать комментарии и отвечать на комментарии других участников. Таким образом, уменьшается количество сильно распределенных потоков сообщений электронной почты.

По умолчанию на сайте находится встроенная доска обсуждений "Коллективное обсуждение", ссылка на которую расположена на панели быстрого запуска.

Опросы. Опросы служат для выяснения мнений участников группы. Все, что требуется — это сформулировать вопросы и определить, как участники группы будут на них отвечать.

По умолчанию на сайте не существует встроенного опроса, но очень просто создать свой собственный опрос.

Блог. Сайт, позволяющий отдельному пользователю или рабочей группе записывать идеи, наблюдения и опыт, которые посетители сайта могут комментировать.

Взаимодействие с программами-клиентами. Можно работать с

сайтом с помощью программ MS Office. Файлы можно открывать, сохранять, либо загружать несколько файлов в библиотеку документов. Сведения о событиях и контактах можно одновременно предоставить как MS SharePoint Server 2010, так и совместимой версии календаря или программы для работы с контактами. Сайты рабочих областей для документов выполняют совместную работу с совместимыми с MS SharePoint Server 2010 программами электронной почты, электронными таблицами, презентациями и программами обработки текста, предоставляя возможность отправлять документы на сайт рабочей области для документов в качестве вложений. Совместимые с MS SharePoint Server 2010 электронные таблицы и программы баз данных усовершенствуют списки SharePoint при работе в режиме табпины.

Интеграция присутствия в сети. Присутствие пользователя в сети устанавливается при появлении его имени где-либо на сайте. Меню присутствия взаимодействует со службой каталогов Microsoft Active Directory, с программами Microsoft Exchange и Microsoft Lync или Office Communications Server, предоставляя сведения о состоянии занятости пользователя, расположении офиса или руководителе.

Безопасность. При создании сайта можно определить, кто будет иметь к нему доступ, а затем отправить каждому участнику приглашение посетить сайт. Создатель сайта может назначить права другим участникам группы. Например, некоторым участникам группы можно гарантировать права только на чтение сайта, а другим - права на добавление содержимого или на настройку параметров.

## 4.6. Работа с оповешениями

При создании оповещений об изменении содержимого списков или библиотек вы можете задать изменения, которые будете отслеживать. Например, сервер может оповещать о создании, изменении или удалении элемента. Оповещения об изменениях в файлах и списках сообщают об обновлении или удалении файла. Для документов, находящихся в библиотеках, может выдаваться оповещение о добавлении, изменении или удалении заметок веб-форумов.

Добавление оповещения списку или библиотеке.

- 1. Перейдите на страницу, где отображается список или библиотека, к которой нужно добавить оповещение.
- 2. Выберите на ленте раздел Список или Библиотека.
- 3. В группе Доступ и отслеживание выберите Оповестить меня.
- 4. Выберите пункт **Установить оповещение для этого списка** (или библиотеки).
- 5. В разделе **Способ доставки** подтвердите правильность адреса электронной почты.
- 6. В зависимости от типа списка или библиотеки в разделе **Отправить оповещения об этих изменениях** будут появляться различные варианты фильтрации оповещений. Например, для библиотеки документов можно указать, что вы хотите получать оповещения об изменении только тех документов, автором которых вы являетесь.
- 7. В разделе **Тип изменений** укажите тип изменений, о которых нужно оповещать: добавление новых элементов, изменение существующих элементов, удаление элементов; либо выберите **любых изменениях** для оповещения при возникновении любого из них.
- 8. В разделе **При отправке оповещений** выберите, как часто необходимо получать оповещение об изменениях.
- 9. Нажмите кнопку **OK**.

**Удаление** личного оповещения выполняется его создателем. Для удаления оповещений других пользователей необходимо являться членом группы **Владельцы** сайта. Для удаления личного оповещения:

- 1. На верхней панели раскройте меню **Действия сайта**.
- 2. Выберите пункт **Параметры сайта**.
- 3. В разделе **Администрирование сайта** выберите пункт **Оповещения пользователя**.
- 4. Установите флажок рядом с оповещением, которое требуется удалить, и щелкните ссылку **Удалить выбранные оповещения**.

## **4.7. Работа с библиотеками**

На сайтах SharePoint возможно использование четырех основных видов библиотек: библиотека документов, библиотека рисунков, библиотека форм и библиотека вики-страниц. Кроме этого существуют специализированные библиотеки: библиотеки записей, активов, слайдов, отчетов и подключений к данным.

Библиотеки позволяют предоставлять файлы в общий доступ для пользователей сайта. Тип используемой библиотеки зависит от типа файлов, предоставляемых в общий доступ. Чтобы открыть доступ к коллекции рисунков, используйте библиотеку рисунков. Если необходимо предоставить в общий доступ набор форм на основе XML, используйте библиотеку форм. Для организации хранения взаимосвязанных, легко редактируемых страниц, содержащих текст, рисунки и веб-части, используйте библиотеку вики-страниц. Для большинства прочих типов файлов, в том числе документов и таблиц, используется библиотека документов.

Библиотека отображает страницу, на которой перечислены все папки, файлы, их свойства и гиперссылки на файлы. На странице расположены команды добавления файлов и папок, сортировки и фильтрации списка файлов, переключения в другое представление библиотеки и изменения вида библиотеки. Кроме того, можно создать оповещения, сообщающие об изменениях в библиотеке или определенных файлах библиотеки.

При удалении или добавлении файла в библиотеку MS SharePoint Server 2010 обновляет все ссылки на него на сайте. При удалении файла из библиотеки удаляются все его версии.

### **Для создания папки в библиотеке**:

- 1. Перейдите в библиотеку, в которой требуется создать папку.
- 2. Выберите на ленте раздел **Документы**.
- 3. В группе **Создание** выберите **Создать папку**.
- 4. На странице "Новая папка" в окне **Имя** введите имя папки.
- 5. Щелкните ссылку **Сохранить**.

#### **Для удаления папки из библиотеки:**

1. Подведите указатель мыши к имени папки, предназначенной для удаления, щелкните появившийся треугольник и в раскрывшемся меню выберите пункт **Удалить**.

**Удаление библиотеки.** После удаления библиотеки ее содержимое уже не удастся восстановить.

- 1. На странице, где отображается библиотека форм, выберите на ленте раздел **Библиотека**.
- 2. В разделе **Параметры** выберите **Параметры библиотеки**.
- 3. В разделе **Разрешения и управление** выберите **Библиотека [тип библиотеки]: удаление**.
- 4. Нажмите **ОK**.

### **4.7.1. Библиотеки документов**

*Библиотеки документов* позволяют хранить любые типы файлов, однако использование библиотек документов с программамиклиентами, совместимыми с MS SharePoint Server 2010 (например, Microsoft Office) дает некоторые преимущества. Они позволяют авто-

матически запускать соответствующие приложения и форматировать локументы при созлании новых локументов в библиотеке локументов, а также позволяют открывать и редактировать документы так, как будто они расположены на жестком диске.

## Для создания библиотеки документов:

- 1. На верхней панели раскройте меню Действия сайта.
- 2. Выберите пункт Создать библиотеку документов.
- 3. В поле Имя ввелите имя библиотеки.
- 4. В поле Описание введите текст, описывающий цель создания библиотеки (описание задавать необязательно).
- 5. В разлеле Переходы выберите Ла, чтобы ссылка на этот список появилась на панели быстрого запуска.
- 6. В разделе Документ: журнал версий выберите вариант Да, чтобы создавать резервную копию файла при возврате его в библиотеку.
- 7. В разделе Шаблон документа задайте тип файла, который будет использоваться в качестве шаблона при создании новых файлов в библиотеке документов.
- 8. Нажмите кнопку Создать.

Библиотеку документов можно открыть, выбрав ее имя на панели быстрого запуска (если оно было добавлено туда заранее).

В библиотеке можно создать папки.

#### Для добавления файла в библиотеку документов:

- 1. Перейдите в библиотеку, в которую требуется добавить документ.
- 2. Выберите на ленте раздел Документы.
- 3. В группе Создание выберите Отправить документ (также существует возможность отправить в библиотеку сразу несколько документов).
- 4. На странице Отправка документа щелкните ссылку Обзор для выбора файла, который необходимо добавить, затем нажмите **КНОПКУ ОТКРЫТЬ.**
- 5. Если существует необходимость заменить файл с таким же именем в библиотеке, отметьте флажком Перезаписать существующие файлы?
- 6. Нажмите кнопку ОК.

Извлечение и возврат документа. При работе с некоторыми общими папками и библиотеками документов необходимо извлекать файл, а затем возвращать его после внесения нужных изменений. Из-

влечение файла гарантирует, что другие пользователи не смогут вносить изменения в документ в процессе его редактирования. Извлекать и возвращать документы можно как в библиотеке документов, так и в приложении Microsoft Office. Пользователи не смогут просмотреть внесенные изменения до тех пор, пока файл не будет возвращен.

При **извлечении документа** другие пользователи не могут просматривать и вносить в него собственные изменения. Если необходимо вернуть документ, не сохраняя его, воспользуйтесь функцией **Отменить извлечение**. При этом теряются все внесенные изменения, и документ преобразуется к последней возвращенной версии без сохранения журнала версий для несохраненных изменений.

При **возврате документа** пользователи, имеющие доступ к библиотеке документов, могут редактировать документ, а также просматривать внесенные ранее изменения. Существуют следующие варианты возврата документа:

- 1. вернуть документ с изменениями и отменить извлечение;
- 2. вернуть изменения, внесенные в документ, но оставить документ извлеченным;
- 3. отменить изменения и извлечение.

**Для извлечения документа** в библиотеке документов найдите документ, который требуется извлечь, установите указатель мыши на документ, щелкните появившуюся стрелку и в раскрывшемся меню выберите пункт **Извлечь**.

**Для извлечения документа** в приложении Office в меню **Файл** выберите **Открыть**. В диалоговом окне **Открыть** выберите пункт **Веб-папки** из меню со списком **Поиск в папке**, найдите документ, который нужно извлечь, затем нажмите кнопку **Открыть**. В меню **Файл** выберите пункт **Извлечь**.

**Возврат документа** в библиотеке документов**:** 

- 1. Найдите документ, который требуется вернуть.
- 2. Установите указатель мыши на документ, щелкните появившуюся стрелку и в раскрывшемся меню выберите пункт **Вернуть**.
- 3. На странице **Вернуть** укажите, необходимо ли сохранять состояние извлечения после возврата документа.
- 4. При необходимости добавьте заметку к текущей версии документа.
- 5. Нажмите кнопку **ОK**.

**Возврат документа** в приложении Office. В меню **Файл** выберите

пункт Вернуть. В текстовое поле диалогового окна Примечания к возвращению внесите свои комментарии, затем нажмите кнопку ОК.

Чтобы отменить извлечение документа установите указатель мыши на документ, щелкните появившуюся стрелку и в раскрывшемся меню выберите пункт Отменить извлечение. Затем нажмите ОК.

#### 4.7.2. Библиотеки форм

Библиотеки форм предоставляют удобный способ предоставления в общий доступ и контроля форм, основанных на XML, используемых для сбора сведений. Например, можно создать библиотеку форм для отчетов состояний, чтобы члены группы могли заполнять, сохранять и просматривать свои формы в одном месте.

Шаблон формы связан с каждой библиотекой форм; шаблон опрелеляет структуру и внешний вид всех форм, созданных в библиотеке. и приложения, используемые для открытия форм.

Хотя в библиотеке форм могут храниться любые типы файлов, хранение только XML-файлов, требующее SharePoint-совместимого редактора XML (например, Microsoft Office InfoPath) дает некоторые преимущества. Например - возможность использования столбцов библиотеки форм (которые можно настроить на отображение сведений, хранимых в формах библиотеки) и возможность слияния сведений из разных форм в одну.

Создание библиотеки форм. Если библиотека форм создается впервые и дополнительные шаблоны форм не установлены, в качестве шаблона можно использовать пустую форму. Этот шаблон формы является файлом прототипа. Перед заполнением и добавлением формы в библиотеку необходимо создать настраиваемый шаблон формы, который будет служить основой для создаваемых форм.

Для создания библиотеки форм:

- 1. На верхней панели раскройте меню Действия сайта.
- 2. Выберите пункт Дополнительные параметры.
- 3. Выберите пункт Создать библиотеку форм.
- 4. В поле Имя введите имя библиотеки. Имя библиотеки форм залавать обязательно.
- 5. Нажмите кнопку Дополнительно.
- 6. В поле Описание введите текст, описывающий цель создания библиотеки. Описание залавать необязательно.
- 7. Чтобы ссылка на эту библиотеку отображалась на панели Быстрый запуск, в разделе Переход установите переключатель в положение Ла.
- 8. Чтобы резервная копия файла создавалась каждый раз при возвращении его в библиотеку, в разделе **Версии документов** установите переключатель в положение **Да**.
- 9. В разделе **Шаблон формы** выберите шаблон, который будет служить основой для всех форм, создаваемых в библиотеке.
- 10.Нажмите кнопку **Создать** в нижней части страницы.

## **Настройка шаблона пустой формы.**

- 1. На странице, где отображается библиотека форм, выберите на ленте раздел **Библиотека**.
- 2. В разделе **Параметры** выберите **Параметры библиотеки**.
- 3. В разделе **Общие параметры** выберите **Дополнительные параметры**.
- 4. Чтобы открыть и настроить шаблон пустой формы в используемом по умолчанию редакторе XML, совместимом с MS SharePoint Server 2010, в разделе **Шаблон документа** щелкните ссылку **(изменить шаблон)**.

**Добавление формы в библиотеку форм.** Можно добавлять формы в библиотеку форм, заполнив пустую форму, созданную на основе шаблона формы, или отправив заполненные ранее формы.

- 1. На странице, где отображается библиотека форм, выберите на ленте раздел **Документы**.
- 2. Выполните одно из следующих действий:
	- **Заполнение формы.** Выберите пункт **Создание документа** в разделе **Создание**. Внесите данные в форму и затем сохраните ее.
	- **Отправка заполненных ранее форм**. Выберите пункт **Отправить документ** в разделе **Создание**. На странице **Отправка формы** нажмите кнопку **Обзор**, чтобы найти требуемую форму, и нажмите кнопку **Открыть**. Нажмите **Ок**.

## **4.7.3. Библиотеки рисунков**

*Библиотеки рисунков* облегчают совместное использование и систематизацию цифровых рисунков в окружении корпоративного сервера. Например, в организации библиотека рисунков может использоваться для хранения графики для маркетинга. Это позволит всем членам команды просматривать, совместно использовать, редактировать и загружать корпоративные рисунки и другие маркетинговые материалы из одного расположения.

Хотя рисунки можно хранить и в других видах списков SharePoints, использование библиотек рисунков имеет много преимуществ. В том числе: просмотр рисунков в одном из трех уникальных стилей отображения, совместное использование рисунков, включая организацию показа слайдов и непосредственное отправление рисунков в программы Microsoft Office, загрузка рисунков на компьютер и их редактирование при помощи MS SharePoint Server 2010совместимого редактора изображений, например Microsoft Office Picture Manager.

Добавление рисунков в библиотеку рисунков. В верхней части страницы библиотеки рисунков расположена панель ссылок. Выполните одно из следующих действий:

#### Добавление одного рисунка

- 1. Выберите Отправить.
- 2. На странице добавления рисунка нажмите кнопку Обзор, чтобы найти рисунок, который нужно добавить, выберите его и нажмите кнопку Открыть.
- 3. Чтобы этот файл не заменил другой файл с таким же именем, снимите флажок Перезаписать существующие файлы?
- 4 Нажмите  $\Omega$ К

#### Добавление нескольких рисунков

- 1. Нажмите на стрелку рядом с кнопкой Отправить и выберите Отправить несколько рисунков.
- 2. В новом окне обозревателя откроется редактор изображений, совместимый с MS SharePoint Server 2010 (например, Microsoft Office Picture Manager).
- 3. Выберите все рисунки, которые нужно добавить.
- 4. Выполните одно из следующих действий:
	- чтобы добавить рисунки с сохранением их размеров и параметров, нажмите кнопку Отправить и закрыть;
	- чтобы добавить рисунки с уменьшенным размером их файлов для быстрой загрузки на веб-сайтах, в области задач Отправить установите переключатель отправить рисунки, оптимизированные для просмотра через Интернет, а затем нажмите кнопку Отправить и закрыть.

Чтобы отменить добавление рисунка, нажмите кнопку Отмена, а затем щелкните Возврат в имя библиотеки рисунков в исходном окне обозревателя.

Представления библиотеки рисунков. Библиотека рисунков по-

зволяет работать в трех представлениях: "Все рисунки", "Выбранные писунки" и проводник Windows. Выбор представления зависит от вида просматриваемых рисунков и выполняемых задач.

- Все рисунки. Используется для просмотра всех рисунков, наш. ходящихся в библиотеке. По умолчанию установлен стиль отображения "Эскиз", однако при необходимости можно включить другой стиль.
- Выбранные рисунки. Используется, если необходимо просмотреть только те рисунки, напротив которых установлен флажок. Это представление особенно полезно, когда нужно просмотреть все выбранные рисунки перед применением изменений. Как и в предыдущем представлении, по умолчанию установлен стиль отображения "Эскиз", который можно изменить при необходимости.
- Проводник. Используется при работе с системой управления файлами Windows Explorer для систематизации файлов в библиотеке рисунков. В зависимости от установленной операционной системы Microsoft Windows можно печатать рисунки, показывать слайды, а также подключаться к веб-сайту для публикации рисунков в сети.

Для выбора представления библиотеки рисунков используется выпадающее меню в верхней правой части страницы. Выберите библиотеку рисунков и выполните одно из следующих действий:

- Для просмотра всех рисунков, содержащихся в библиотеке, нажмите кнопку Все рисунки.
- Для просмотра только выбранных рисунков, нажмите кнопку Выбранные рисунки.
- Для управления файлами рисунков в представлении Windows Explorer, меню Действия выберите пункт Открыть в проводнике Windows.

## Просмотр слайдов.

- 1. Выберите библиотеку рисунков, которую требуется открыть.
- 2. В библиотеке рисунков в группе Действия выберите команду Просмотреть слайды.
- 3. Для начала показа слайдов нажмите кнопку Воспроизведение.
- 4. Для остановки показа слайдов нажмите кнопку Стоп.
- 5. Для перехода к следующему рисунку нажмите кнопку Далее.
- 6. Для возврата к предыдущему рисунку нажмите кнопку Назад
- По умолчанию библиотеки включают в себя представление Про-

водник, позволяющее работать с файлами библиотеки аналогично работе с файлами в программе "Проводник" Microsoft Windows. Представление Проводник позволяет выполнять все основные действия по работе с файлами (копировать, вставлять, удалять, переименовывать файлы и папки и т.п.).

## 4.8. Библиотеки вики-страниц

Вики-сайт - это сайт, на котором группы людей могут быстро собирать идеи и обмениваться ими, создавая простые страницы и связи между ними. В организациях вики-сайты можно использовать для различных целей. На вики-сайте можно собирать и накапливать внутренние сведения организации, собирать контент из различных источников, а также обмениваться планами и идеями. После того как один пользователь создал вики-страницу, другой участник группы может добавить содержимое, изменить его или вставить дополнительные ссылки

#### Создание библиотеки вики-страниц.

- На сайте, где нужно создать библиотеку вики-страниц, в ме- $1.$ ню Действия сайта выберите команду Дополнительные параметры.
- В диалоговом окне Создать выберите пункт Библиотека ви- $2<sub>1</sub>$ ки-страниц.
- В поле Имя введите название для библиотеки, например "Ви- $3.$ ки-страницы".
- Нажмите кнопку Создать.  $4.$

### Изменение вики-страницы.

- На вики-странице, которую требуется изменить, выберите  $\mathbf{1}$ команду Изменить.
- Ввелите необхолимый текст.  $2.$
- $\overline{3}$ . С помощью кнопок на ленте отформатируйте текст и вставьте другие элементы, например рисунки, таблицы, гиперссылки и веб-части.
- 4. Чтобы добавить вики-ссылки на другие страницы, введите имя страницы, заключенное в двойные квадратные скобки: [[Имя страницы]]. Например, чтобы добавить вики-ссылку на страницу, которая называется "Список клиентов", введите: [[Список клиентов]]. Если страница, на которую добавляется ссылка, еще не существует, на странице после ее сохранения появится ссылка на местозаполнитель, подчеркнутая пункти-

ром. В дальнейшем при нажатии на ссылку соответствующая страница будет создана автоматически.

Завершив редактирование страницы, нажмите кнопку Сохра-5. нить и закрыть.

## Добавление вики-ссылки на другую вики-страницу.

- Если вики-страница еще не открыта в режиме правки, выбе- $\mathbf{1}$ рите команду Изменить.
- Щелкните место вставки вики-ссылки.  $2.$
- Введите символы [[ и начинайте вводить имя страницы. При  $3<sub>1</sub>$ этом система будет предлагать подходящие имена страниц.
- 4. Выполните одно из указанных ниже действий:
	- Чтобы выбрать одну из предлагаемых страниц, воспользуйтесь клавишами со стрелками, а затем нажмите клавишу Ввод, или воспользуйтесь мышью.
	- Введите новое имя для страницы, завершив его символами ]]. В этом случае будет создана ссылка на страницу, которой пока не существует.

## 4.9. Работа со списками

Списки сайта, основанного на MS SharePoint Server 2010 - это набор сведений, совместно используемый пользователем и членами его группы. Например, можно создать лист регистрации участников некоторого события или список планов.

Сайт группы SharePoint включает в себя набор встроенных списков. Все они создаются пустыми при создании сайта. Их можно немедленно наполнить элементами, имеющими отношение к группе.

Пользователь может использовать списки, размещенные на сайте по умолчанию, удалять и изменять неиспользуемые списки или создавать новые. При создании новых списков можно использовать для основы дизайн встроенных списков или создавать новые списки из черновика.

При наличии программы MS Excel, а также веб-обозревателя Internet Explorer 7 или более поздней версии можно создавать списки на основе электронной таблицы.

Использование шаблонов списков. Пользователи могут создавать списки на основе шаблонов, доступных на сервере или в семействе сайтов. Чтобы создать список на основе шаблона, перейдите на страницу Создание, выберите тип Список и щелкните имя шаблона, из которого будет создан список. На странице Создание собраны как пользовательские, так и стандартные шаблоны списков.

#### **Для изменения имени и описания списка или библиотеки:**

- 1. На странице, где отображается список, выберите на ленте раздел **Список**.
- 2. В разделе **Параметры** выберите **Параметры списка**.
- 3. В разделе **Общие параметры** выберите пункт **Название, описание и переходы.**
- 4. В окнах **Имя** и **Описание** введите требуемые сведения.
- 5. Нажмите кнопку **OK** в нижней части страницы.

**Вложение файлов в элементы списка.** Вложенный файл может представлять собой документ, рисунок, страницу HTML или другой тип файла; можно вложить файл в элемент одного из следующих списков: **Список извещений, Списки событий, Доски обсуждений, Список контактов.** Нельзя вкладывать файлы в элементы списков **Опросы** и **Библиотеки.**

Существует возможность создания нового элемента списка и вложения в него файла, можно также вложить файл в уже существующий элемент списка. Вы можете также удалить вложенные файлы из элементов списка.

**Для вложения** файла в существующий элемент списка:

- 1. Подведите указатель мыши к элементу списка, в который требуется вложить файл, и щелкните появившийся треугольник. В раскрывшемся меню выберите пункт **Изменить элемент**.
- 2. Выберите на ленте пункт **Вложить файл**.
- 3. Щелкните кнопку **Обзор** для нахождения файла, который необходимо вложить в элемент списка, затем выберите **Открыть**.
- 4. Нажмите кнопку **OК**.
- 5. Нажмите кнопку **Сохранить**.

Если в элементе списка содержится вложенный файл, по умолчанию в столбце "Вложения" стоит значок скрепки. Для подробного просмотра списка и доступа к вложенному файлу пользователь должен просто щелкнуть элемент списка.

Вложение файла при создании нового элемента списка осуществляется аналогично. После выбора списка, в который требуется вложить файл, выберите строку **Создать элемент** для добавления нового элемента в список. Введите название элемента списка и другую необходимую информацию в предоставленные поля и далее вложите файл, как и в предыдущем случае.

**Для удаления** вложенного файла из элемента списка:

- 1. Подведите указатель мыши к элементу списка, в который требуется вложить файл, и щелкните появившийся треугольник. В раскрывшемся меню выберите пункт **Изменить элемент**.
- 2. Выберите пункт **Удалить** рядом с именем вложенного файла, который требуется удалить.
- 3. Нажмите кнопку **Сохранить**.

## **4.10. Доски обсуждений**

*Доска обсуждений* представляет собой форум для обсуждения вопросов по определенной тематике, интересующей группу пользователей, например, по обсуждению различных мероприятий.

Каждая доска обсуждений содержит кнопки для создания, сортировки, фильтрации обсуждений, а также для переключения между ее представлениями и изменения ее внешнего вида. Можно создавать оповещения, которые помогут следить за изменениями на доске обсуждений.

Заметки обсуждений можно просматривать как в представлении без иерархии, так и в представлении по цепочкам. В представлении без иерархии заметки располагаются в порядке их создания. Представление по цепочкам позволяет просматривать заметки по предмету обсуждения. При этом сообщения, относящиеся к одному предмету, отображаются вместе и располагаются в порядке их создания.

По умолчанию на сайте находится встроенная доска обсуждений **Коллективное обсуждение**, которая отображается на панели быстрого запуска.

### **Создание доски обсуждений.**

- 1. На верхней панели раскройте меню **Действия сайта**.
- 2. Выберите пункт **Дополнительные параметры**.
- 3. На странице **Создание** выберите **Доска обсуждений.**
- 4. В поле **Имя** введите имя доски обсуждений. Это обязательное для заполнения поле.
- 5. Нажмите кнопку **Дополнительно**.
- 6. В поле **Описание** введите описание назначения доски обсуждения. Это необязательное для заполнения поле.
- 7. В разделе **Переходы**, при необходимости отображения ссылки на данную доску обсуждений на **Панели быстрого запуска**, щелкните **Да**.
- 8. Нажмите кнопку **Создать**.

**Участие в доске обсуждений.** 

- 1. Выберите доску обсуждений, в которой нужно принять участие.
- 2. Выполните одно из следующих действий:

## **А. Создание нового обсуждения**

- − Нажмите кнопку **Добавить обсуждение**.
- − В поле **Тема** введите название заметки. Обязательное поле.
- − В поле **Основной текст** введите текст заметки.
- − Щелкните ссылку **Сохранить**.

### **Б. Ответ на существующую заметку**

- − Выберите заметку, на которую нужно ответить, и щелкните её **Тему.**
- − На открывшейся странице выберите пункт **Ответить** справа от заметки.
- − В поле **Текст** введите текст заметки.
- − Щелкните ссылку **Сохранить**.

## **В. Изменение собственной заметки обсуждения.**

- − В столбце **Тема** укажите заметку, которую нужно изменить, щелкните стрелку вниз, а затем выберите команду **Изменить элемент** в появившемся меню.
- − Внесите изменения и нажмите кнопку **Сохранить.**

#### **Г. Удаление заметки обсуждения.**

- − В столбце **Тема** укажите заметку, которую нужно удалить, щелкните стрелку вниз, а затем выберите команду **Удалить элемент** в появившемся меню.
- − Чтобы подтвердить удаление заметки, нажмите кнопку **OК**.

Чтобы изменить вариант отображения заметок, выполните следующие действия:

- 1. Выберите обсуждение, которое требуется просмотреть.
- 2. Выберите на ленте раздел **Список**.
- 3. В группе **Управление представлениями** выберите представление **По цепочкам**.

# **4.11. Опросы**

*Опросы* служат для выяснения мнений участников группы. В зависимости от настроек опроса может существовать возможность ответить на него несколько раз. Если опрос настроен так, что отобража-

ются имена отвечавших на него пользователей, то в представлении "Все ответы" можно просмотреть ответы всех членов команды. В представлении "Графическая сводка" отображаются собранные отве-TЫ.

## 4.11.1. Создание опроса

- 1. На верхней панели раскройте меню Действия сайта.
- 2. Выберите пункт Дополнительные параметры.
- 3. На странице создания выберите Опрос.
- 4. В поле Имя введите имя опроса. Это обязательное для заполнения поле.
- 5. Нажмите кнопку Дополнительно.
- 6. В поле Описание введите описание назначения опроса. Это необязательное для заполнения поле.
- 7. В разделе Переход выберите вариант да, если требуется отобразить ссылку на этот опрос на панели быстрого запуска.
- 8. В разделе Параметры опроса укажите, должны ли отображаться имена пользователей в результатах опроса при просмотре ответов участниками группы: выберите вариант да для параметра Показывать имена пользователей в результатах опроса. Если участникам группы разрешается принимать участие в опросе несколько раз, выберите вариант да для параметра Разрешить отвечать несколько раз.
- 9. Нажмите кнопку Создать.
- 10. На странице добавления вопроса введите текст вопроса в поле Вопрос.
- 11. Выберите нужный тип ответа на этот вопрос. Например, если ответ надо будет выбирать из некоторого числа вариантов, выберите пункт Выбор.
- 12. В разделе Дополнительные параметры вопроса задайте нужные параметры.

Основные типы ответов на вопрос:

Однострочный текст. Этот тип ответа используется, если от участников группы требуется ввести всего несколько слов.

Многострочный текст. Этот тип ответа используется, если от участников группы требуется ввести одно или несколько предложений.

Выбор (меню). Этот тип ответа используется, если от участников группы требуется выбрать один из представленных вариантов ответа

Список вариантов выбора. В поле Введите варианты выбора (каждый — в отдельной строке) замените подстановочный текст нужными вариантами выбора. Введите каждый вариант в отдельной строке. Чтобы перейти на новую строку, нажмите клавишу Enter. Чтобы варианты выбора отображались в раскрывающемся поле, в поле Способ представления вариантов выберите вариант Раскрывающееся меню. Чтобы варианты отображались в виде списка, выберите вариант Переключатели

Шкала оценок. Этот тип ответа используется, если пользователи в виле ответа лолжны представить оценку по шкале чи $c$ e $\pi$ .

Число. Этот тип ответа используется, если от участников группы требуется ввести численное значение.

Денежный (руб, \$, €). Этот тип ответа используется, если от участников группы требуется ввести значение денежной единипы.

Дата и время. Этот тип ответа используется для сохранения сведений о календарной дате или времени дня. Если требуется задать автоматическое отображение текущей даты в новых ответах на этот вопрос, в поле Значение по умолчанию выберите вариант Сегодняшняя дата; в противном случае выберите вариант (нет).

Подстановка (данные, уже имеющиеся на этом сайте). Этот тип ответа используется для упрощения выбора сведений, уже имеющихся на сайте. Получить данные из — выберите список или библиотеку сайта. В этот столбец - укажите столбец, в котором будут сохранены данные, из которых участники группы будут выбирать варианты ответа. Включать сведения о присутствии - этот параметр появляется, если в качестве источника подставляемых сведений выбран список сведений о пользователях. Установите этот флажок, если требуется отображать сведения о присутствии в сети рядом с именами пользователей. Состояние подключения обновляется каждый раз при входе пользователя в Microsoft Lync. Этот параметр обеспечивает удобный способ проверки наличия в сети участников группы для проведения интерактивных разговоров.

Да/Нет (флажок). Этот тип ответа используется для сохранения ответов типа "да/нет". Если участник группы отвечает "да", он устанавливает флажок, если "нет" — снимает его. Если требуется задать автоматическое отображение значения в новых ответах на этот вопрос, выберите в этом поле Значение по умолчанию вариант Да или Нет. Участники группы могут изменять это значение.

- 13. Если требуется добавить другие вопросы, нажмите кнопку Следующий вопрос и повторите шаги, описанные выше.
- 14. Закончив добавлять вопросы, нажмите кнопку Готово.

## 4.11.2. Работа с опросом

#### Добавление, редактирование и удаление вопроса в опросе.

Для добавления вопроса выполните следующие действия:

- 1. Выберите необходимый опрос.
- 2. В меню управления опросом выберите Параметры и затем Лобавить вопросы.
- 3. В разделе Вопросы выполните одно из следующих действий добавить вопрос, изменить вопрос или удалить вопрос.

Для редактирования или удаления вопроса выполните следующие лействия:

- 1. Выберите необходимый опрос.
- 2. В меню управления опросом выберите Параметры и затем Опрос: параметры.
- 3. В разделе Вопросы выберите необходимый вопрос.
- 4. На странице вопроса вы можете отредактировать или удалить  $er<sub>0</sub>$ .

# Ответ на опрос.

- 1. Выберите необходимый опрос.
- 2. В меню управления опросом выберите Ответить на опрос.
- 3. Ответьте на вопросы опроса, заполнив соответствующую фор-MV.
- 4. Нажмите Готово.

Просмотр результатов опроса. Для просмотра сводки ответов на странице, где отображается опрос, выберите пункт Показать графическую сводку ответов.

Для просмотра ответов других пользователей на странице, где отображается опрос, выберите пункт Показать все ответы и щелкните ссылку Просмотреть ответ #п рядом с именем интересующего пользователя.

Создателем опроса может быть предусмотрено, чтобы имена пользователей не отображались в результатах опроса.

**Удаление опроса.** Для удаления опроса выберите **Параметры** и затем **Опрос: параметры**. В разделе **Разрешения и управление** выберите пункт **Опрос: удаление**.

# **4.12. Сайт рабочей области для собраний**

*Рабочая область для собраний* — это сайт для обобщения всех сведений и материалов одного или более собраний. До собрания сайт рабочей области используется для публикации повестки, списка участников и документов, которые планируется обсудить. Во время и после собрания сайт рабочей области используется для опубликования результатов собрания и отслеживания процесса решения вопросов. Сайт рабочей области позволяет отправлять участникам приглашения на собрание. В приглашение на собрание рекомендуется включить ссылку на сайт рабочей области, чтобы приглашенные могли ознакомиться с подробностями и материалами собрания.

Если вы уже знакомы с веб-сайтами MS SharePoint Server 2010, управление сайтом рабочей области для собраний не вызовет проблем. Сайт рабочей области представляет собой особый тип дочернего сайта SharePoint. В рабочей области доступна справка по сайту рабочей области для собраний и общая справка по MS SharePoint Server 2010.

Повестка может быть размещена на сайте рабочей области для собраний для просмотра, редактирования и добавления сведений приглашенными (в зависимости от разрешений пользователей).

Когда приглашенный щелкает ссылку, в обозревателе открывается сайт рабочей области, в которой можно просматривать и редактировать повестку, документы и другие сведения о собрании.

Централизация данных позволяет проводить их совместную обработку, постоянно работая с текущей версией и избавляет от необходимости пересылать большие объемы данных по электронной почте после каждого внесения изменений.

Сайт рабочей области может быть создан SharePoint-совместимой программы-календаря с функциями планирования, например MS Outlook.

На сайт рабочей области, созданной внутри организации, можно приглашать всех обладателей действительных адресов электронной почты, находящихся в том же доверенном домене, что и вы. На сайты рабочей области, созданные на внешних сайтах, можно приглашать всех обладателей действительных адресов электронной почты.

Взаимодействие между почтовым приглашением и сайтом рабочей области зависит от используемой программы электронной почты. Если для настройки сайта рабочей области используется программа MS Outlook с учетной записью электронной почты на сервере Exchange Server, ссылка на сайт рабочей области добавляется в тело письма автоматически. Кроме того, MS Outlook автоматически взаимодействует с сайтом рабочей области, добавляя тему, имя, дату, время и прочие параметры собрания. В случае последующего обновления этих данных в программе Outlook они будут автоматически обновлены на сайте рабочей области.

MS Outlook и MS SharePoint Server 2010 также позволяют создать сайт рабочей области более чем для одного собрания, например для повторяющегося собрания или для нескольких связанных собраний, объединенных одним сайтом рабочей области, и назначать представителя для настройки сайта рабочей области.

**Части сайта рабочей области собраний.** Сайт рабочей области состоит из одной или более страниц, содержащих сведения о собрании и списки данных, необходимые при планировании, управлении и ведении собрания. Обычно списки рабочей области собрания включают в себя "Цели", "Повестка", "Участники" и "Библиотека документов". В дополнение к спискам можно добавить списки и библиотеки (например, библиотеку рисунков), в которых пользователи могут хранить материалы, связанные с собранием. Списки и библиотеки, по умолчанию размещенные на домашней странице, зависят от шаблона, выбранного для создания сайта рабочей области.

Сведения на домашней странице (а также на всех других страницах) разделены на части, называемые веб-частями. Для каждого типа списка, библиотеки или других данных, добавляемых на сайт рабочей области, существует веб-часть.

Если вы используете программу отправки моментальных сообщений, совместимую с MS SharePoint Server 2010, например Microsoft Lync, Microsoft Office Communications Server или Microsoft Exchange Instant Messaging Service, ею можно воспользоваться из списка участников сайта рабочей области, чтобы связаться с другими участниками. Если другой участник доступен, вы можете пригласить его на сайт рабочей области для совместной работы.

**Проведение собрания.** Собрание, для которого был создан сайт рабочей области, не проходит на сайте рабочей области для собрания. Оно происходит при встрече, по телефону или с помощью программы для проведения конференций, например Microsoft Windows Net-Meeting. Однако просматривать сайт рабочей области и редактировать его можно во время собрания. Например, можно внести в список участников тех, кто действительно принял участие в собрании, записать принятые решения, отследить решение вопросов и опубликовать протокол собрания — то есть создать полное описание собрания для дальнейших обращений к нему.

**Шаблоны рабочей области для собраний**. При создании сайта рабочей области для собраний можно выбрать один из пяти следующих шаблонов:

- 1. **Базовая рабочая область для собраний.** Шаблон содержит основные компоненты для планирования, организации и записи собрания, а также следующие списки и связанные с ними вебчасти: "Цели", "Участники" и "Повестка".
- 2. **Пустая рабочая область для собраний.** Шаблон создает пустой сайт рабочей области для собраний, которая настраивается в соответствии с требованиями пользователя.
- 3. **Рабочая область для собраний Решения.** Шаблон включает в себя средства просмотра документов и записи достигнутых на собрании решений. Содержит следующие списки, библиотеку и связанные с ними веб-части: "Цели", "Участники", "Повестка", "Библиотека документов", "Задачи" и "Решения".
- 4. **Рабочая область для собраний Социальные.** Шаблон позволяет планировать социальные мероприятия, используя доску обсуждений и библиотеку рисунков для представления событий. Содержит следующие списки, библиотеку и связанные с ними веб-части: "Участники", "Указания", "Изображение/эмблема", "Необходимые предметы", "Обсуждения" и "Библиотека рисунков".
- 5. **Многостраничная рабочая область для собраний.** Основные компоненты для планирования, организации и записи собрания на нескольких страницах. Сайт рабочей области содержит следующие списки и связанные с ними веб-части: "Цели", "Участники" и "Повестка"; а также две пустых страницы, которые настраиваются в соответствии с требованиями пользователя.

Нельзя открывать и изменять шаблоны, можно только редактировать сайт рабочей области, созданный на основе любого из них. Готовую рабочую область можно сохранить в качестве шаблона и использовать в дальнейшем для создания следующей рабочей области.

# ПРАКТИЧЕСКОЕ ЗАНЯТИЕ 4. Бизнес-системы на базе SharePoint Server 2010

Цель занятия: Приобретение навыков работы в среде Microsoft SharePoint по организации сайтов, совместной работы над документом, распределения работ внутри группы, обсуждения заданной темы, опроса по важному разделу выполняемой работы.

Для выполнения работы желательно сформировать группы из 2 – 3 пользователей, сидящих рядом и общающихся между собой в процессе работы.

Задание на работу. Открыть домашнюю страницу, ознакомиться с возможностями взаимодействия участников группы в рамках сайта отдела. В сайте отдела заполнить список документов. Провести редактирование файла и просмотреть версии документов. Заполнить список задач, контактов, событий. На доске обсуждений задать тему, оповещения, получить и просмотреть ответы. Создать опрос, разместить вопрос и варианты ответов. Просмотреть полученные ответы. Создать личный сайт с помощью доступных веб-частей, оформить его и наполнить информацией.

### Порядок выполнения работы

- 1. Открыть веб-сайт предприятия и ознакомиться с его возможностями. Для этого запустить обозреватель Internet Explorer и в адресной строке набрать адрес домашней страницы (указанный преподавателем).
- 2. Перейти на сайт отдела АСУ. Открыть библиотеку Общие документы. Ознакомиться с имеющимися в ней документами. Разместить в библиотеке общих документов свой текстовый файл. Для этого предварительно подготовить документ в текстовом редакторе Word (можно использовать часть файла, с которым работали на первом занятии) и сохранить его под каким-либо именем в личной папке. Затем вернуться в библиотеку документов и нажать кнопку Отправить. При помощи кнопки Обзор указать местоположение размещаемого документа. Убедитесь, что документ создался и к нему есть доступ другим пользователям - участникам группы (участники группы также должны увидеть этот документ).
- 3. Внести изменение в один из существующих файлов. Для этого откройте для изменения файл, измените что-либо в тексте и закройте

с сохранением. Убедитесь, что другие участники группы могут внести изменения в этот же файл, обратите внимание на время последнего изменения файла.

- 4. Добавить свою фамилию в предварительно созданный список слушателей КПК: **Список слушателей КПК** – **Создать – Создать элемент**. Убедиться, что другие участники группы также внесли информацию о себе в список, просмотреть/отредактировать его в виде таблицы: **Список** – **Таблица данных**.
- 5. Сформировать список задач, распределив работу между несколькими участниками. На домашней странице сайта: **Задачи** → **Добавить элемент**, ввести имена задач 2 – 3 участникам (в том числе и себе), заполнить бланк задачи → **OК**. Убедитесь, что в списке задач появилась необходимая информация. Измените процент выполнения задачи для всех участников. **Задачи** → **Действия** → **Изменить в таблице данных**, проставить проценты. Каждый участник группы может поставить свои проценты. Убедитесь, что у всех участников информация обновилась.
- 6. Вынести на доску обсуждений тему, получить ответы и просмотреть их. На домашней странице сайта: **Коллективное обсуждение** → **Добавить обсуждение**. В открывшейся форме ввести тему обсуждения (имя) и описание (основной текст) → **OК**. Принять участие в обсуждении: открыть обсуждение по выбранной теме → **Ответ**. Просмотреть ответы других участников.
- 7. Создать опрос и просмотреть возможности по размещению вопросов и вариантов ответов. На домашней странице сайта: **Действия сайта** → **Дополнительные параметры** → **Опрос**. Заполнить появившуюся форму → **Готово**. Ответить на опрос и просмотреть ответы других пользователей. Просмотреть графическое представление.
- 8. Создать личный сайт и просмотреть его возможности: в правом верхнем углу выбрать имя пользователя и нажать **Мой сайт**. Перейти по ссылке **Мой контент**. Выбрать и разместить в нем вебчасти (по желанию). Изменить шрифты и цветовую схему, используемую на Вашем сайте, воспользовавшись стандартными шаблонами оформления: **Действия сайта** – **Параметры сайта** – **Внешний вид и функции** – **Тема сайта**. Просмотрите образцы тем из предлагаемого списка, выберите и примените понравившуюся те-

му.

- 9. Замените символический логотип личного веб-сайта любым рисунком. Предварительно подготовьте графический файл, оптимизированный для просмотра через Интернет, и разместите его в библиотеке личных документов своего сайта: **Документы** – **Личные документы** – **Отправить** – **Отправить документ**. Затем сопоставьте рисунок со своим сайтом: **Действия сайта** – **Параметры сайта – Название, описание и значок.** В поле **URL-адрес** введите путь к заготовленному графическому файлу. Щелкните ссылку **Проверить** под полем **URL-адрес**, чтобы убедиться в правильности ввода пути к файлу. При желании введите дополнительный текст описания нового логотипа. Нажмите кнопку **ОК** и оцените вид логотипа.
- 10.Предоставить другим пользователям доступ на личный сайт: **Действия сайта** – **Параметры сайта – Пользователи и разрешения** – **Пользователи и группы** – **Создать.** В появившемся меню выбрать команду **Добавить пользователей**. На странице добавления пользователей на сайт ввести учетную запись пользователя, которому Вы собираетесь разрешить доступ на сайт. Нажмите кнопку **Проверить имена**, чтобы убедиться в том, что учетная запись пользователя зарегистрирована на сервере. Добавьте 3 – 4 пользователей, которым Вы разрешаете доступ на свой сайт, и предоставьте им разрешение "Участие".
- 11.Самостоятельная работа. На личном сайте создать календарь, заполнить его событиями (в том числе повторяющимися). Просмотреть и внести изменения в календари нескольких других участников группы, запланировав какие-либо совместные мероприятия.

# 5. MICROSOFT OUTLOOK

# 5.1. Общие сведения об Outlook

Программа Microsoft (MS) Outlook 2010 обладает широкими функциональными возможностями, которые кратко можно сформулировать следующим образом:

- работа с электронной почтой (создание, редактирование, получение, отправка электронной корреспонденции с возможностью ее хранения в любом количестве папок);
- систематизация и наглядное представление текущих дел, задач и мероприятий;
- ведение адресной книги с возможностью группировки контактов в тематические группы и отражения всей необходимой информации по каждому контакту;
- ведение списка актуальных задач;
- возможность автоматического напоминания о предстоящих делах и мероприятиях, причем режим напоминания пользователь может настраивать по своему усмотрению;
- веление любых необходимых заметок.

B Microsoft Outlook отображаются собрания и напоминания о встречах. Кроме того, эта программа позволяет планировать встречи и собрания с другими пользователями. При планировании собраний имеется возможность просмотра сведений о занятости участников и выбора наиболее удобного времени. Также Outlook упрощает отслеживание ежегодных событий, например отпусков и дней рождения.

# 5.2. Обзор пользовательского интерфейса MS Outlook 2010

#### 5.2.1. OKHO Outlook 2010

Программа Microsoft Outlook 2010 входит в состав пакета Microsoft Office 2010. Благодаря улучшенному дизайну, усовершенствованным функциям упорядочения электронной почты, поиска, общения и работы в социальных сетях приложение Outlook 2010 пре-
доставляет интерфейс на уровне лучших мировых стандартов.

В окне MS Outlook 2010 находятся все необходимые средства для управления электронной почтой и работой с календарями, контактами и задачами. Рабочая область состоит из пяти отдельных частей (как представлено на **Ошибка! Источник ссылки не найден.**), каждая из которых предлагает особый способ работы с отображаемой информацией.

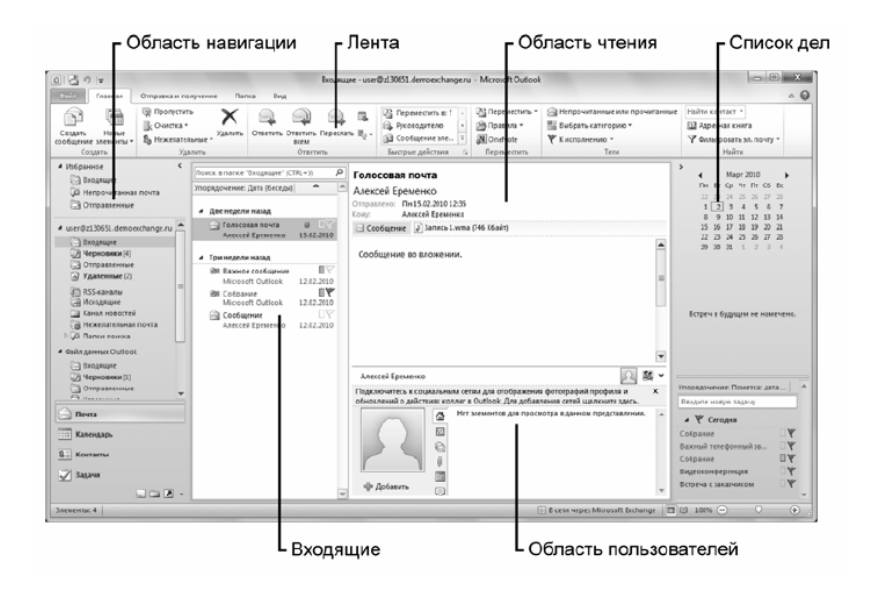

- На панели навигации выбираются действия, которые нужно выполнить. В ее верхней части представлены избранные папки, в центральной — все активные папки в Outlook 2010, а в нижней можно выбрать желаемое представление.
- В области Входящие (в представлении Почта) отображаются полученные сообщения электронной почты, упорядоченные в соответствии с выбранным вариантом.
- В области чтения можно не открывая прочитать выбранное сообщение.

 В списке дел отображается текущий календарный месяц, встречи на текущую неделю и предстоящие задачи.

В области пользователей представлены сведения о пользователе, отправившем текущее сообщение, а также файлы, встречи и примечания, относящиеся к этому человеку.

### **5.2.2. Использование ленты Outlook 2010**

В основе интерфейса Outlook 2010 лежит знакомая лента, предоставляющая только необходимые средства для выполняемых задач. На ленте находится семь вкладок (**Файл**, **Главная**, **Отправка и получение**, **Папка**, **Вид**, **Надстройки** и **Конференции**), которые содержат специальные средства для управления создаваемыми и получаемыми сообщениями, задачами и встречами. В зависимости от отображаемого представления внешний вид ленты меняется.

В Outlook 2010 можно без труда настроить ленту, добавив новые группы или упорядочив средства в соответствии со своими предпочтениями. В меню **Файл** выберите пункт **Свойства**, а затем выберите категорию **Настройка ленты**, чтобы изменить способ отображения ленты.

MS Outlook 2010 является интегрированным решением, предназначенным для организации и управления средствами связи (например, электронной почтой, мгновенными сообщениями) и всей текущей информацией (от календарей и контактов до заметок и списков задач).

Инновационные возможности Outlook 2010 позволяют быстро находить сообщения, организовывать работу и улучшить обмен информацией с другими пользователями – и все это в одной программе.

# **5.3. Почта MS Outlook**

Почтовая система MS Outlook 2010 хранит входящие и исходящие сообщения в отдельных папках, имеет функцию поиска нужных сообщений и предоставляет возможность просматривать вложения, не открывая их, что уменьшает опасность заражения вирусом.

При выборе раздела **Почта** Outlook 2010 автоматически отображает необходимые команды данного раздела на Ленте. Лента состоит из вкладок, разделенных на группы.

#### **5.3.1. Просмотр сообщений**

MS Outlook 2010 хранит сообщения в папках, например, **Входящие, Удаленные, Отправленные**. При запуске программы автоматически открывается папка **Входящие**.

#### *Сортировка сообщений в папке Входящие*

По умолчанию MS Outlook 2010 сортирует сообщения по дате получения. Новые сообщения показываются вверху списка. Вы можете определить другой порядок сортировки, выбрав один из стандартных вариантов или создав свой собственный.

Для настройки режима просмотра списка сообщений нажмите правой кнопкой мыши в области сортировки сообщений (заголовок столбца). В контекстном меню высветятся способы сортировки и организации писем (по дате, по отправителю, по размеру, проч.).

Outlook 2010 использует новый вид **Беседы** для отображения списка сообщений.

Этот вид просмотра группирует сообщения по темам и датам, показывая все сообщения по теме из разных папок, включая папки **Удаленные** и **Отправленные**.

В режиме **Беседа** значок стрелки слева от заголовка сообщения показывает, что сообщение является частью переписки по теме (беседы).

Чтобы развернуть список всех сообщений по теме (беседу):

- 1) Нажмите значок стрелки слева от заголовка сообщения, чтобы развернуть список сообщений по теме с указанием папок, в которых они расположены.
- 2) Щелкните любое сообщение, чтобы просмотреть его.

#### *Просмотр сообщений в папках Отправленные и Удаленные*

Вы можете просмотреть сообщения, отправленные вами, в папке **Отправленные**.

Сообщения, которые вы удалили, можно просмотреть в папке **Удаленные**. После удаления сообщения из папки **Удаленные** вернуть его будет невозможно.

#### **5.3.2. Ответ на сообщение**

Вы можете ответить только отправителю сообщения, либо отправителю плюс всем получателям сообщения (из полей **Кому, Копия, СК**). В ответное сообщение можно вложить файл(ы).

### *Чтобы ответить только отправителю сообщения:*

- 1) Используйте один из способов:
	- Выделите в списке сообщение, на которое нужно ответить, и нажмите кнопку **Ответить** на панели **Главная.** Адрес отправителя будет добавлен в поле **Кому**;
	- Дважды щелкните сообщение чтобы открыть его. На вкладке **Сообщение** нажмите кнопку **Ответить.**
- 2) Напечатайте ваш ответ в поле текста сообщения над текстом отправителя.
- 3) Нажмите кнопку **Отправить**.

## *Чтобы ответить отправителю сообщения и всем остальным его адресатам:*

- 1) Используйте один из способов:
	- Выделите в списке сообщение на которое нужно ответить и нажмите кнопку **Ответить всем** на панели **Главная.**

Адреса отправителя и всех получателей будут добавлены в соответствующие поля ;

- Дважды щелкните сообщение чтобы открыть его На вкладке **Сообщение** нажмите кнопку **Ответить всем.**
- 2) Напечатайте ваш ответ в поле текста сообщения.
- 3) Нажмите кнопку **Отправить** .

### **5.3.3. Пересылка сообщения**

В MS Outlook 2010 при ответе на сообщения вложенные файлы не пересылаются. Если вам нужно переслать полученное сообщение вместе с вложенными в него файлами, выберите сообщение и нажмите кнопку **Переслать**. Добавьте адреса получателей и отправьте сообщение.

Чтобы ответить только отправителю сообщения с вложением файла:

- 1) Используйте один из способов:
	- Выделите в списке сообщение, на которое нужно ответить, и нажмите кнопку **Ответить** на панели **Главная.** Адрес отправителя будет добавлен в поле **Кому**;
	- Дважды щелкните сообщение, чтобы открыть его. На вкладке **Сообщение** нажмите кнопку **Ответить**.
- 2) В окне сообщения на вкладке **Главная** и нажмите кнопку **Вложить файл .**
- 3) В диалоговом окне **Вставка файла** откройте нужную папку и выберите файл для вставки. Дважды щелкните имя файла ИЛИ нажмите кнопку **Вставить**. Файл будет вложен в сообщение.
- 4) Напечатайте ваш ответ в поле текста сообщения.
- 5) Нажмите кнопку **Отправить** .

### **5.3.4. Управление списком сообщений**

MS Outlook 2010 предлагает различные способы управления списком сообщений.

#### *5.3.4.1. Создание папок*

Вы можете создавать различные папки для организации и хранения ваших сообщений. Возможно добавить как папки верхнего уровня (размещаются по алфавиту среди стандартных папок), так и любое количество вложенных папок (например, внутри папки Входящие).

Чтобы создать новую папку в MS Outlook 2010:

- 1) Правой кнопкой мыши нажмите имя папки, в которой хотите добавить новую папку (например, **Почтовый ящик** или **Входящие**) и выберите **Новая папка**.
- 2) Введите название новой папки и нажмите ENTER.

Чтобы переместить выбранное сообщение в новую папку: Перенесите с помощью мыши сообщение в новую папку.

Чтобы переместить несколько сообщений в новую папку:

- 3) При нажатой клавише CTRL щелкните мышью все сообщения, которые хотите переместить в другую папку.
- 4) Отпустите клавишу CTRL.
- 5) Перенесите с помощью мыши выделенную группу сообщений в новую папку.

Чтобы сообщения от определенного отправителя автоматически перемещались в указанную папку:

- 1) Создайте папку для хранения сообщений от этого отправителя.
- 2) Щелкните правой кнопкой мыши любое письмо от этого отправителя, выберите **Правила – Всегда перемещать сообщения от (имя)**, выберите папку, нажмите ОК.

### *5.3.4.2. Правила обработки входящих сообщений*

*Правило* — это действие, которое автоматически выполняется в MS Outlook для поступающих или отправляемых сообщений, отвечающих заданным в правиле условиям. Правила помогают организовать поток входящих сообщений. Например, MS Outlook 2010 может

автоматически перемещать сообщения от указанного отправителя в заланную папку.

Чтобы создать новое правило:

- 1) На вкладке Главная нажмите кнопку Правила.
- 2) Выберите Управление правилами и оповещениями.
- 3) Для создания правила нажмите кнопку Новое... Следуйте инструкциям, выбирая нужные условия для правила.

## 5.3.4.3. Настройка уведомлений о доставке и о прочтении сообшения

B MS Outlook 2010 вы можете получить уведомление в момент, когда адресат получил или прочел ваше сообщение.

Чтобы получить уведомление о доставке сообщения:

- 1) В окне сообщения выберите вкладку Параметры.
- 2) В группе Отслеживание выполните настройку:
	- Установите отметку Уведомить о доставке для получения увеломления о лоставке сообщения алресату:
	- Установите отметку Уведомить о прочтении для получения уведомления о прочтении сообщения адресатом.

## 5.3.4.4. Настройка режима автоответчика при отсутствии на работе

MS Outlook 2010 позволяет настроить специальный режим Автоответы на поступающие сообщения. В Автоответе можно уведомить о периоде вашем отсутствия или, например, указать дополнительные контактные ланные.

Чтобы настроить режим Автоответа:

- 1) На вкладке Файл выберите Автоответы.
- 2) Выберите параметр Отправлять автоответы.
- 3) Можно указать период действия автоответчика (например, до вашего возвращения).
- 4) На вкладке В пределах организации добавьте текст, который будет отправляться в этот период коллегам из вашей организации.
- 5) На вкладке За пределами организации добавьте текст, который будет отправляться внешним адресатам.
- 6) Нажмите ОК. Режим автоответов активируется на указанный вами период.

Если вы открываете MS Outlook 2010 во время действия режима Автоответы, вам будет предложено отключить режим. На период действия Автоответа дополнительно можно создать специальные правила организации входящих сообщений, например, пересылку коллеге

### 5.3.4.5. Создание личной автоподписи

B MS Outlook 2010 вы можете создать несколько стандартных подписей для сообщений и указать, которая из них будет добавляться по умолчанию в новые сообщения и в ответы.

### Чтобы создать автоподпись:

- 1) Создайте новое сообщение.
- 2) На вкладке Сообщение нажмите кнопку Подпись выберите Полписи.
- 3) В диалоговом окне Подписи и бланки нажмите кнопку Создать и введите название подписи (например, Рабочая). Нажмите ОК.
- 4) В нижней части окна введите текст подписи и при желании оформите ее. По окончании нажмите кнопку Сохранить. Можно созлать несколько полписей, повторив лействия пп.3-4. Вверху справа в поле новые сообщения: выберите имя подписи, которую нужно добавлять по умолчанию в новые сообщения. Нажмите ОК.

### Чтобы заменить автоподпись в сообщении:

Если вы создали несколько подписей, в окно нового сообщения автоматически добавляется указанная вами подпись. Чтобы выбрать другую из ваших подписей в письме, щелкните правой кнопкой мыши в тексте подписи в сообщении и в контекстном списке выберите другую свою подпись.

## 5.3.5. Группа «Быстрые действия»

В расположенной на вкладке Главная в группе Быстрые действия одним щелчком можно выполнить несколько команд, необходимых для осуществления общих действий. Например, одним щелчком можно задать категорию и переместить сообщение. Можно настроить быстрые действия по умолчанию и создавать собственные кнопки для часто применяемых действий.

Быстрые действия — это новая функция MS Outlook 2010, обеспечивающая одновременное выполнение нескольких действий с сообщениями электронной почты, ускоряя и упрощая управление почтовыми ящиками. Например, при частом перемещении сообщений в конкретную папку можно использовать быстрое действие, чтобы выполнять его одним щелчком мыши. Кроме того, благодаря быстрым действиям проще пересылать сообщения руководителю или коллегам.

### *Быстрые действия по умолчанию*

Можно настроить любое из быстрых действий по умолчанию. При первом использовании некоторых быстрых действий предлагается настроить их. Например, если требуется создать быстрое действие для перемещения сообщений в конкретную папку, эту папку необходимо указать заранее.

### **Таблица 5-1. Быстрые действия Outlook 2010, используемые по умолчанию**

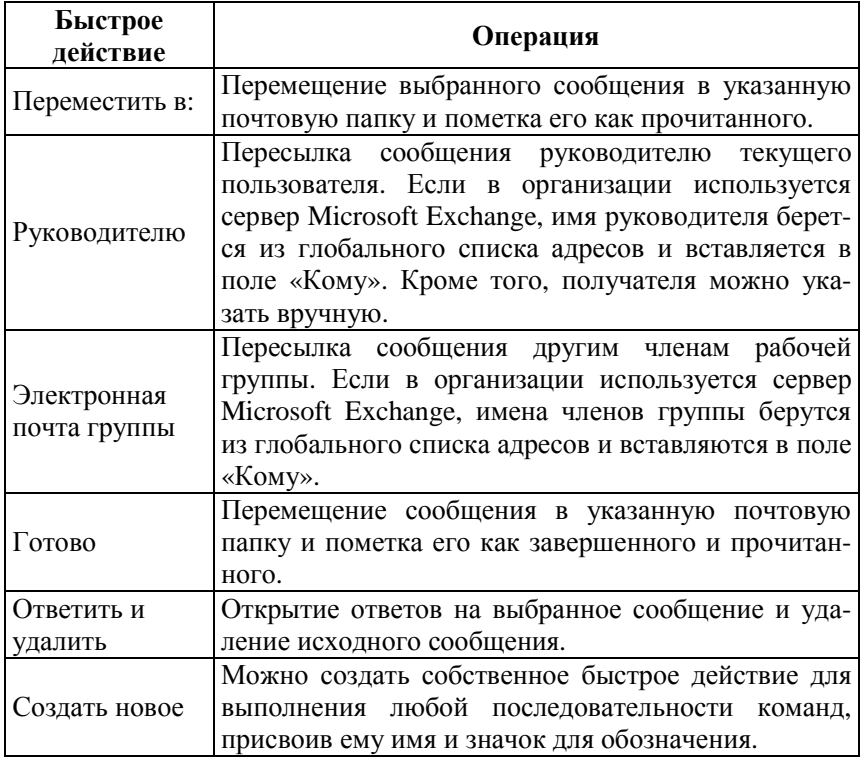

## **5.3.6. Планирование собрания**

*Собрание* — это встреча, которая включает других людей. Кроме того, собрание может включать ресурсы, например комнаты переговоров. Ответы на отправленные приглашения отображаются в папке **Входящие**.

Чтобы создать собрание по электронной почте необходимо:

1) В почте на вкладке **Главная** в меню **Новые элементы** нажмите на пункт **Собрание** или в календаре на вкладке **Главная** в группе **Создать** нажмите кнопку **Создать собрание.** Высветится диалоговое окно **Собрание**.

2) Для добавления участников собрания из адресной книги нажмите на кнопку **Кому**.

Выделите имя в списке результатов поиска и выберите вариант **Обязательный**, **Необязательный** или **Ресурсы**, а затем нажмите кнопку **ОК**. **Обязательный** и **Необязательный** участники отображаются в поле **Кому** на вкладке **Собрание**, а **Ресурсы** — в поле **Место**.

1) В поле **Тема** введите описание собрания.

- 2) В поле **Место** введите описание или укажите место. Если используется учетная запись Microsoft Exchange, щелкните **Помещения** для выбора доступного помещения.
- 3) В списках **Время начала** и **Время окончания** выберите время начала и окончания собрания. Если установить флажок **Целый день**, событие будет отображаться как событие, занимающее целый день от полуночи до полуночи.
- 4) В тексте приглашения на собрание укажите сведения, которые необходимо предоставить получателям. Можно также вложить файлы.
- 5) На вкладке **Собрание** в группе **Показать** нажмите кнопку **Помощник по планированию**.

**Помощник по планированию** поможет определить наиболее подходящее время для собрания. Сетка занятости показывает доступность участников. Зеленая вертикальная линия обозначает начало собрания, красная вертикальная линия — его окончание.

- 6) Если собрание должно быть повторяющимся, на вкладке **Собрание** в группе **Параметры** нажмите кнопку **Повторение** и выберите параметры для нужного шаблона повторения, а затем нажмите кнопку **ОК**.
- 7) Для отправки приглашения на собрание нажмите на кнопку **Отправить**.

Участник собрания получает сообщение электронной почты с приглашением на собрание.

### *Ответ на сообщение электронной почты с приглашением на собрание*

Для отправки ответа участнику в полученном сообщении необходимо нажать следующие кнопки: **Принять**, **Под вопросом**, **Отклонить**, **Предложить новое время**.

#### **5.3.7. Отмена собрания**

1) Щелкните собрание в представлении **Календарь**.

2) На вкладке **Собрание** в группе **Действия** нажмите кнопку **Отменить собрание**.

3) Введите текст сообщения.

4) Нажмите кнопку **Отправить уведомление об отмене**.

Сведения о собрании, в том числе повестка, заметки и вложения, будут удалены из Outlook.

## **5.4. Графическое представление и персональные настройки Outlook 2010**

#### **5.4.1. Запуск и открытие MS Outlook 2010**

Для запуска **MS Outlook** нажмите кнопку **Пуск** и последовательно выберите пункты **Все программы**, **MS Office** и **MS Outlook 2010**. При первом запуске MS Outlook 2010 Вам будет предложено провести начальную настройку. Мастер начальной настройки MS Outlook 2010 высветит следующие диалоговые окна:

- 1) В первом диалоговом окне нажмите на кнопку **Далее**.
- 2) Во втором диалоговом окне выберите пункт **Да** и нажмите на кнопку **Далее**.
- 3) В третьем диалоговом окне Ваши персональные данные установятся автоматически, нажмите на кнопку Д**алее**
- 4) В следующем диалоговом окне программа автоматически настроит параметры для работы с Вашим почтовым сервером. После успешного выполнения настройки учетной записи электронной почты нажмите на кнопку **Готово** для перехода использования программы MS Outlook 2010.

## **5.4.2. Интерфейс пользователя MS Outlook 2010. Персональные настройки**

В MS Outlook 2010 вы можете настроить внешний вид для разделов **Почта**, **Календарь**, **Контакты** и **Задачи**. Для этого на вкладке **Файл** выберите **Параметры** и внесите необходимые настройки внешнего вида для разделов Почта, Календарь, Контакты и Задачи.

**5.4.3.** Настройки фильтра нежелательной почты

Фильтр нежелательной почты в MS Outlook 2010 предотвращает попадание нежелательных сообщений (также называемых спамом) в папку «Входящие». В MS Outlook 2010 также включена защита от фишинга (мошеннических писем, требующих сообщить ваши личные сведения). Программа выявляет подозрительные письма и отключает в них все ссылки и другие возможности до тех пор, пока вы не пометите письмо как надежное.

Время от времени надежные письма также попадают в папку **Нежелательная почта**, поэтому периодически необходимо просматривать сообщения в этой папке.

Чтобы просмотреть папку Нежелательная почта:

В разделе **Почта** в области навигации выберите папку **Нежелательная почта**.

Вы можете настроить уровень фильтрации нежелательной почты самостоятельно.

Чтобы настроить параметры фильтра **Нежелательной почты**:

- 1) В разделе **Почта** на вкладке **Главная** нажмите кнопку **Нежелательные** – **Параметры нежелательной почты**.
- 2) В диалоговом окне **Параметры нежелательной почты** выполните настройку фильтра.

Фильтр нежелательной почты помогает пользователям избежать чтения нежелательных сообщений электронной почты. Фильтр включен по умолчанию, а в качестве уровня защиты установлен низкий, настроенный для фильтрации наиболее очевидных примеров нежелательной почты. Фильтр содержит встроенную технологию для оценки электронных сообщений и определения сообщений, которые являются нежелательными, а также списки фильтрации, автоматически блокирующие или разрешающие сообщения с определенных адресов или на определенные адреса.

Фильтр нежелательной почты состоит из двух частей:

- Трех списков фильтра нежелательной почты: списка надежных отправителей, списка надежных получателей и списка заблокированных отправителей.
- Фильтр нежелательной почты, который определяет, является ли непрочитанное сообщение нежелательным, по нескольким фак-

торам, включая содержимое сообщения и наличие отправителя в списках фильтра нежелательной почты.

Все параметры фильтра нежелательной почты сохраняются в профиле каждого пользователя Outlook.

### 5.4.4. Добавление учетной записи электронной почты

С помощью мастера Настройка учетных записей вы легко можете подключить дополнительную учетную запись электронной почты в Outlook. Достаточно ввести имя вашей учетной записи в почте Exchange Server, POP3, или IMAP и MS Outlook 2010 сам выполнит все необходимые настройки.

#### Чтобы добавить дополнительную учетную запись:

- 1) На вкладке Файл выберите Сведения Настройка учетных записей.
- 2) Нажмите кнопку Создать....
- 3) Ввелите ваше имя, алрес электронной почты и пароль, затем нажмите Лалее.

Если вы подключаетесь к корпоративной сети под управлением сервера Microsoft Exchange Server, ваши данные добавляются в настройку автоматически. Поле Пароль не появляется, т.к. для идентификации используется ваш сетевой пароль.

Процесс подключения может занять несколько минут. Индикатор выполнения покажет степень выполнения процесса.

## 5.5. Контакты

Диспетчер контактов MS Outlook 2010 является мощным инструментом для управления контактными данными.

Контакты могут содержать имена и адреса электронной почты, а так же включать дополнительные подробные сведения, например почтовый адрес, несколько номеров телефона, изображение, дату дня рождения и любые другие данные, имеющие отношение к контакту.

При выборе раздела Контакт MS Outlook 2010 автоматически отображает необходимые команды данного раздела на ленте. Лента состоит из вкладок, разделенных на группы.

### 5.5.1. Созлание контакта

Первым шагом в работе с контактами является добавление новых контактов.

#### *Чтобы создать контакт:*

- 1) В представление **Контакты** на вкладке **Главная** в группе **Создать** выберите **Создать контакт** .
- 2) Введите имя и другие нужные сведения о контакте. В некоторых полях используйте стрелку вниз рядом с полем для выбора нужного значения.
- 3) Нажмите **Сохранить и закрыть**.

Для отправки сообщения контакту, у которого вы добавили адрес электронной почте, щелкните контакт правой кнопкой мыши и укажите **Создать – Сообщение электронной почты**. Также можно выбрать адресата из папки **Контакты** в процессе создания сообщения.

### *Создание группы контактов (списка рассылки)*

Группа контактов (предыдущее название «список рассылки») представляет собой группу адресов электронной почты, объединенных одним именем. Сообщение, отправленное группе контактов, отправляется всем получателям, входящим в группу. Группы контактов можно включать в сообщения, запросы выполнения задач, приглашения на собрания и другие группы контактов.

Чтобы создать группу контактов:

- 1) На вкладке **Главная** нажмите кнопку **Создать группу контактов**
- 2) В поле **Имя** укажите название группы.
- 3) Нажмите кнопку **Добавить участников,** дважды щелкните мышью поочередно имена адресатов для включения в группу. Outlook добавит список адресатов в поле **Участники**.
- 4) Нажмите ОК.

**.**

5) Нажмите **Сохранить и закрыть**.

Для создания сообщения группе контактов щелкните группу правой кнопкой мыши и выберите **Создать – Сообщение электронной почты**.

### **5.5.2. Просмотр контактов**

Вы можете выбрать различные виды просмотра списка контактов. Чтобы изменить вид просмотра списка контактов:

На вкладке **Главная** в группе **Текущее представление** разверните список видов просмотра и выберите нужный вид.

**Организация общего доступа к папке Контакты**

Вы можете предоставить коллегам доступ к своей папке **Контакты**.

Чтобы предоставить доступ к папке Контакты:

Выделите папку **Контакты**, к которой хотите открыть доступ.

- 1) На вкладке **Главная** в группе **Общий доступ** нажмите кнопку **Открыть доступ к контактам**.
- 2) В открывшемся приглашении к совместному использованию укажите пользователя в поле **Кому**.
- 3) Нажмите кнопку **Отправить**.

# **5.6. Календарь**

*Календарь* MS Outlook 2010 служит для управления расписанием и тесно интегрирован с другими службами Outlook, такими, как **Почта**, **Контакты** и **Задачи**. С помощью календаря можно организовать события, встречи, зарезервировать переговорную комнату или другие ресурсы.

В представлении **Календарь** Microsoft Outlook 2010 отображает на ленте все необходимые инструменты управления календарем. Лента состоит из вкладок (**Файл**, **Главная**, **Отправка и получение**, **Папка**, **Вид**). Вкладки включают разделы (**Создать**, **Удалить**, **Ответить, Быстрые действия** и т.д.). В разделах размещаются кнопки. Набор вкладок и кнопок в них меняется при выборе разных элементов (например, сообщения, встречи, задачи, и проч.)

## **5.6.1. Просмотр событий в Календаре**

Microsoft Outlook 2010 предоставляет четыре вида просмотра событий в календаре: **День**, **Неделя**, **Рабочая неделя**, **Месяц**.

Чтобы изменить вид просмотра календаря:

На вкладке **Главная** выберите нужный вид просмотра.

## **5.6.2. Управление событиями**

Когда вы планируете в **Календаре** мероприятие без приглашения других участников, вы создаете **Встречу**. Мероприятие, занимающее целый день, называется **Событием**. Мероприятие с приглашением других участников называется **Собрание**.

### **Добавление мероприятия**

Чтобы добавить в **Календарь** новую встречу, можно просто выбрать мышью подходящее время в календаре и вписать название встречи.

1) Если требуется настроить дополнительные свойства встречи, используйте один из способов:

- В **Календаре** нажмите кнопку **Создать встречу**.
- В **Календаре** дважды щелкните мышью подходящий временной интервал.
- 2) Заполните поля **Тема** и, при необходимости, **Место**.
- 3) Задайте **дату** и **время** мероприятия. Если событие длится целый день, установите отметку **Целый день**.
- 4) Настройте время срабатывания **напоминания**.
- 5) В поле **Показать** как выберите **статус** мероприятия.

По умолчанию для всех мероприятий указывается статус **Занят**. Когда другие пользователи будут просматривать ваш календарь, они будут видеть только то, что вы заняты в это время, но не увидят названия мероприятия.

6) Нажмите кнопку **Сохранить и закрыть**.

Мероприятие отобразится в вашем календаре.

#### **Чтобы скопировать мероприятие в календаре:**

- 1) Выделите мероприятие, которое нужно скопировать.
- 2) Удерживая нажатой клавишу Ctrl, переместите мышью мероприятие на нужное время. Комментарий. Копия повторяющегося мероприятия из серии становится обычным мероприятием (не входит в серию повторов).

### **5.6.3. Изменение встречи**

### **Чтобы изменить встречу:**

- 3) Дважды щелкните в календаре встречу, которую нужно изменить.
- 4) Внесите необходимые изменения.
- 5) Нажмите **Сохранить и Закрыть**.

### 5.6.4. **Создание повторяющихся мероприятий**

Вы можете внести в календарь серию регулярно повторяющихся встреч. Круговая стрелка рядом с названием встречи указывает, что она повторяется.

Чтобы создать повторяющуюся встречу:

- В **Календаре** нажмите кнопку **Создать встречу**.
- **В Календаре** дважды щелкните мышью подходящий временной интервал.
- 1) Заполните поле **Тема** и, при необходимости, **Место**.
- 2) Задайте дату и время мероприятия. Если событие длится целый день, установите отметку **Целый день**.
- 3) Настройте время срабатывания напоминания.
- 4) В поле **Показать как** выберите статус мероприятия.
- 5) Нажмите кнопку **Повторение**.
- 6) Укажите периодичность события и время окончания.

Мероприятия точно следуют назначенному шаблону повторений. Если время одного или нескольких мероприятий серии не соответствует шаблону, для них нужно создать отдельную серию.

- 7) Нажмите ОК.
- 8) В окне мероприятия нажмите **Сохранить и закрыть**.

## **Чтобы изменить ряд встреч:**

- 1) Выполните двойной щелчок мышью на мероприятие, которое нужно изменить.
- 2) В диалоговом окне **Открыть повторяющийся элемент** выберите нужную опцию:
	- **Открыть копию** открывает только окно данного мероприятия;
	- **Открыть весь ряд** настраиваются все мероприятия этой серии одновременно.
- 3) Внесите необходимые изменения.
- 4) Нажмите **Сохранить и закрыть**.

## **5.7. Задачи**

Задачи в MS Outlook 2010 помогают организовать ваши рабочие процессы. Задачи отображаются в трех местах: в **Списке дел**, папке **Задачи** и списке задач на день в папке **Календарь**.

При выборе раздела **Задача** MS Outlook 2010 автоматически отображает необходимые команды данного раздела на Ленте Задач. Лента состоит из вкладок, разделенных на группы.

### **5.7.1. Создание задачи**

Чтобы создать личную задачу:

- 1) В разделе **Задачи** нажмите кнопку **Создать задачу.** Открывается окно новой задачи.
- 2) В окне новой задачи заполните поле **Тема**.
- 3) Задайте дату начала и окончания задачи.
- 4) Установите приоритет задачи в поле **Важность**.
- 5) В поле **% завершения** с помощью стрелок установите, какая часть задачи выполнена.
- 6) При необходимости нажмите кнопку **Выбрать категорию** и выберите цветовую категорию для задачи (если вы используете **Цветовые категории**).
- 7) При необходимости установите нужную отметку **К исполнению**.
- 8) Внизу можно ввести дополнительную информацию о задаче или добавить вложенные файлы.
- 9) Нажмите **Сохранить и закрыть**. Задача появляется в Списке дел.

#### *Установка напоминания для задачи*

- 1) Создайте новую задачу или откройте существующую (дважды щелкнуть мышью по названию задачи.
- 2) Установите флажок **Напоминание**.
- 3) Установите дату и время напоминания.
- 4) Нажмите **Сохранить и закрыть**. В указанное время MS Outlook 2010 открывает на экране **Окно напоминаний.** Даже если вы в это время работали в другой программе, напоминание открывается поверх остальных окон.

### **5.7.2. Дополнительные возможности работы с задачами**

Рассмотрим некоторые дополнительные возможности управления задачами.

### *Организация общего доступа к папке Задачи*

Вы можете предоставить коллегам доступ к своей папке **Задачи**. Чтобы предоставить доступ к папке **Задачи**:

Выделите папку **Задачи**, к которой хотите открыть доступ.

- 1) На вкладке **Папка** в группе **Общий доступ** нажмите кнопку **Открыть доступ к задачам**.
- 2) В открывшемся приглашении к совместному использованию укажите пользователя в поле **Кому**.
- 3) Нажмите кнопку **Отправить**.

### *Назначение задачи другому пользователю*

В MS Outlook 2010 вы можете назначать задачи другим пользователям и отслеживать процесс их выполнения.

### **Чтобы назначить задачу:**

- 1) Создайте новую задачу или откройте существующую, которую нужно поручить другому сотруднику.
- 2) На вкладке **Задача** нажмите кнопку **Назначить задачу.**
- 3) Чтобы указать исполнителя задачи, нажмите кнопку **Кому.**
- 4) В Адресной книге дважды щелкните мышью имя исполнителя, чтобы добавить его в поле Кому.
- 5) Нажмите ОК.
- 6) Установите отметку Держать обновленную копию этой задачи в списке задач, если нужно, чтобы обновляемая копия задачи также хранилась в вашем списке задач.
- 7) Установите отметку Отправлять мне отчет о состоянии по завершении задачи, если вы хотите узнать, когда исполнитель завершит задачу.
- 8) Нажмите кнопку Отправить.
- 9) MS Outlook 2010 отправляет сообщение о назначении залачи исполнителю. Исполнитель может принять или отклонить ваше назначение. В вашем списке задач меняется значок назначенной залачи.
- 10) Когда исполнитель указывает % выполнения задачи или помечает задачу как завершенную, в вашем списке задач эта информация обновляется автоматически

#### Чтобы отменить назначение залачи:

Если вы еще не отправили исполнителю назначение задачи, его можно отменить.

В окне задачи нажмите кнопку Отменить назначение.

#### 5.8. Создание заметок

Заметки — это электронный аналог бумажных записок. С помощью заметок можно записывать вопросы, идеи, напоминания - все то, что и на бумаге.

Заметки являются удобным средством для записи и отслеживания большого числа мелких сообщений, поступающих ежедневно. Заметки могут содержать любые текстовые данные. Их можно хранить в Microsoft Outlook 2010, на рабочем столе или в любой папке на компьютере.

Для создания заметки в представлении Заметки в группе Создать нажмите кнопку Создать заметку.

Заметку можно также создать из любой папки Outlook 2010. Для  $3TOTO$ 

На вкладке Главная в группе элементов Создание выберите  $\left( \frac{1}{2} \right)$ пункт Новые элементы, затем последовательно выберите пункты Другие элементы - Заметка.

- 1) Введите текст заметки. Все изменения в заметке сохраняются автоматически.
- 2) Чтобы закрыть заметку, щелкните значок , расположенный в левом верхнем углу окна заметки, а затем выберите команду **Закрыть**.

Заметку можно оставить открытой и продолжить работу. Для удобства ее можно переместить в любое место на экране. Чтобы скопировать заметку на рабочий стол, перетащите ее из папки **Заметки** в требуемое место.

Чтобы прочитать или изменить заметку в папке **Заметки**, дважды щелкните ее. Чтобы упорядочить заметки с целью облегчения поиска, их можно настроить.

## **5.9. Печать сообщения электронной почты, контакта, элемента календаря или задачи**

Можно напечатать отдельные элементы, например сообщения электронной почты, контакты и элементы календаря, а также более крупные представления, такие как календари, адресные книги или списки содержимого папок почты.

Процедура печати одинакова для почты, календаря и любых других папок приложения Microsoft Outlook — все параметры и функции печати находятся в представлении Backstage, для открытия которого необходимо выбрать вкладку **Файл**.

- 1) Щелкните элемент или папку Outlook, которые необходимо напечатать.
- 2) Откройте вкладку **Файл**.
- 3) Нажмите кнопку **Печать**.

## **ПРАКТИЧЕСКОЕ ЗАНЯТИЕ 5. Microsoft OUTLOOK**

**Задание 1.** Создайте личную учетную запись электронной почты в MS Outlook.

**Задание 2.** Доставьте почтовую корреспонденцию и сохраните некоторые сообщения в специально созданных папках.

#### 1. В папке **Входящие** создайте папку **Моя корреспонденция**:

2. Проверьте наличие новых сообщений.

3. Сохраните одно из поступивших сообщений (например, с темой **«Ваше мнение?»**) в папке **Моя корреспонденция.**

4. Удалите одно из ненужных сообщений (по согласованию с преподавателем).

**Задание 3.** Создайте собственную подпись, которая будет автоматически добавляться ко всем отправляемым сообщениям.

**Задание 4.** Создайте почтовое сообщение, содержащее анонс мероприятий, проводимых в вашей организации, и перешлите на соседние компьютеры.

**Задание 5.** Занесите в список **Контактов** несколько новых абонентов разными способами:

- − занесите контакт вручную;
- − создайте контакт из полученного сообщения электронной почты;
- добавьте контакт из полученной электронной визитной карточки.

**Задание 6.** Создайте в календаре две встречи, одну из них сделайте регулярно повторяющейся.

**Задание 7.** Запланируйте собрание с участием нескольких членов группы, настройте оповещения для участников.

**Задание 8.** Создайте несколько заметок, разместите их на рабочем столе.

# 6. ОБЪЕКТНО-ОРИЕНТИРОВАННОЕ ПРОГРАММИРОВАНИЕ НА АЛГОРИТМИЧЕСКОМ **STAINE VISUAL BASIC FOR APPLICATION**

#### 6.1. Ввеление

Алгоритмический язык Visual Basic for Application (далее VBA) является мощным программным средством и представляет собой оптимальное сочетание простоты программирования с современными представлениями о получении высокоэффективного кода решения многих практических залач. VBA относится к классу объектно-ориентированных языков программирования, в которых широко используются такие понятия как инкапсуляция, наследование и полиформизм.

VBA можно рассматривать как совокупность ядра языка и некоторого множества объектов.

Ядро языка это собственно сам язык, обеспечивающий выполнение Basic операторов (инструкций) и поддерживающий типы и структуры данных.

В объектно-ориентированных языках программирования программные модули представляют собой объекты, каждый из которых является элементом некоторого множества, называемого классом (типовые графические элементы, элементы управления в виде кнопок, текстовые окна, списки, таблицы и пр.). Параметры объекта (видимость, ширина, высота, цвет, размер и тип шрифта и т.п.) называются его свойствами. Таким образом, объекты - различные программные модули из которых состоит разрабатываемая программа (приложение).

Каждый модуль решает вполне определенную задачу и при его вызове необходимо сформулировать запрос к объекту: что ему сделать? — изменить цвет, просчитать 100 значений функции, переместиться по экрану и т.д. Действия выполняемые объектом в ответ на запрос называются методами. Понятно, что для объектов каждого класса существует определенный набор методов.

Преимущество, которое дает объектная модель, состоит в том, что разные приложения могут получать доступ к объектам друг друга. Каждый объект обладает набором свойств, значения которых могут быть изменены, и набором методов (типовых операций), которые могут

быть вызваны и выполнены этим объектом. Кроме того, объекты могут реагировать на определенные события.

Представление свойств и методов как неотъемлемой совокупности любого объекта носит название инкапсуляции.

Набор типовых методов для определенного класса объектов обеспечивает выполнение типовых действий. Но зачастую возникает ситуация когда в рамках некоторого класса необходимо выполнить другое (нетиповое) действие. В этом случае создается новый подкласс объектов, который способен выполнять все типовые действия, а также дополнительные, которые присущи именно этому подклассу. Такая ситуация называется наследованием. При этом, исходный класс называется родительским, а создаваемый - потомственным или дочерним. Наследование - возможность доступа объектов, принадлежащих классу-потомку, к методам и свойствам родительского класса.

И последнее. Один и тот же метод может применяться к объектам различных классов. Например, расчет координат графических объектов, принадлежащих различным классам в ответ на какое-либо определенное событие (нажатие кнопки мыши, выполнение условия и т.п.). Ситуация, когда методы, реализующие одни и те же действия объектов, приводят к различным эффектам в зависимости от класса объектов, к которым они были применены, называется полиморфиз-MOM.

## 6.2. Основы решения задач на VBA

Разработка программ (приложений) на VBA предусматривает два основных этапа:

1. Разработка интерфейса приложения (экранной формы).

2. Разработка кода приложения (выполняемой программы решения поставленной задачи).

### 6.2.1. Разработка интерфейса приложения

Форма. Форма (или экранная форма) — основной вид интерфейса разрабатываемого приложения (программы решения какой-либо задачи пользователя). Экранная форма предназначена для управления процессом решения задачи и представления получаемых результатов в желаемом виде. Объекты этого типа располагают собственными программ-

ными модулями, содержащими процедуры обработки событий для элементов форм. На поверхности формы можно использовать цвет, различные шрифты, а также фоновые точечные рисунки.

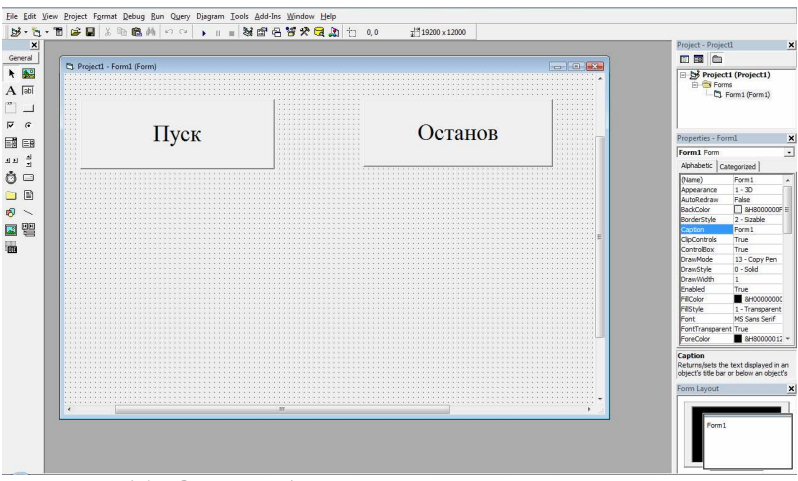

Рис.6.1. Окно VBA с созданной формой и размещенными на ней команлными кнопками

Если в процессе работы с одной формой необходимо вызвать другую, необходимо в первой форме предусмотреть командную кнопку для перехода к необходимой форме (например, *Form2*) и в коде этой кнопки написать код Form2.Show

Тогда при нажатии командной кнопки перехода к другой форме будет загружена форма с названием *Form2*. Аналогично можно сделать переход к другой форме или возврат к предыдущей.

На форму можно поместить любой доступный объект с панели элементов управления или из библиотеки VBA. Для этого достаточно нажать левой клавишей мыши на выбранный на панели элементов управления объект и, переместив курсор на форму, указать мышкой размер этого элемента.

Небольшая часть типовых объектов представлена на панели элементов управления **Toolbox**, остальные могут быть выбраны через окно Object Browser просмотра объектов из меню редактора VBA.

Свойства объекта отображаются в окне *Properties*, которые можно прочитать и изменить (установить их начальные значения).

Объекты имеют имена — последовательность символов, начинающаяся с буквы. Свойства объекта также имеют имена и отделяются от имени объекта, которому они принадлежат, точкой.

Со свойствами объектов можно обращаться, как с переменными можно присваивать им значения и, наоборот, присваивать их значения другим переменным или свойствам. Изменение значения свойства влечет за собой изменение вида объекта на экране — видимый объект перерисовывается с учетом изменившегося свойства.

**Командная кнопка**. **(***Command Button***).** Объект «Командная кнопка» используется для передачи управления отдельным частям приложения в процессе его выполнения. На ней может быть размещен поясняющий текст, а в качестве инициатора передачи управления одно из событий: нажатие кнопки мыши или клавиши на клавиатуре. На рис. 6.1 показано окно *VBA* с созданной формой и размещенными на ней командными кнопками.

**Надпись или Метка**. *(Label* ). Объект «Метка» предназначен для отображения текста, который пользователь не может изменять с клавиатуры. Текст в поле объекта *Label* может принимать новые значения в процессе выполнения приложения с помощью изменения свойств объекта.

Пример изменения свойства объекта «*Label***»** (метка)

*label1.Caption* = " расход"

При выполнении этой строки в поле объекта *Label*1 (метка 1) присвоенный ранее свойству *Caption* текст будет заменен на " расход".

После выполнения в программном коде оператора

 $Label1.$ *Caption* = " $\text{pacxod}$ " + *Str\$*(*Gpr*)

в поле объекта *Label1* выводится текст "расход" и значение переменной *Gpr*, преобразованное в тип строка.

**Текстовое поле.** *(TextBox)* является основным объектом, предназначенным для ввода поясняющего текста. После размещения на экранной форме объекта *TextBox* с именем *Text1*, свойство объекта *Text1.Text* содержит отображаемый в поле текст, который можно изменять как на стадии проектирования, так и на стадии выполнения приложения (разрешается ввод символов). Свойство объекта Textl. Caption задает неизменяемый с клавиатуры текст.

Диалоговые окна. Диалоговые окна используются в приложениях VBA для отображения информации или реализации действий, предусмотренных пользователем. В VBA предусмотрены встроенные, стандартные и пользовательские окна.

К встроенным окнам относятся InputBox и MsgBox.

**InputBox.** Диалоговое окно *InputBox* предназначено для ввода значений параметра. Формат вызова окна

InputBox(<поясняющий текст>,< [заголовок ок- $|{\rm Ha}| > \leq |{\rm 3H} {\rm a}$ чение $| > \leq |x| > \leq |y| >$ 

Здесь х, у — координаты левого верхнего угла диалогового окна на экране.

Например,

 $N = InputBox("N=", "Ввод числа", 4500, 6000)$ 

ипи

 $N = InputBox("N")$ 'ввод значения переменной  $N$ .

**MsgBox.** Диалоговое окно  $MsgBox$  предназначено для вывода значений параметра с подтверждением принятого значения нажатием кнопки в диалоговом окне. Формат вызова окна

 $MsgBox(\langle$ переменная >,< [типовые кнопки $VBA$ ]>, $\langle$ [поясняющий  $reccr$   $>$ )

Например.  $vntR = MsgBox(c, vbYeCsNo, "3Ha$ чение С") ипи 'вывод в окно значения С  $MsgBox(C)$ Окно *MsgBox* всегда появляется в середине экрана.

Стандартные окна. Стандартные окна позволяют упростить программирование в пользовательских программах таких функций работы с файлами как открытие/сохранение файлов, задание/изменение цвета, определение/ изменение шрифта, вывод на печать. Окна названы стандартными, так как они реализуют привычные для приложений MS Of*fice* функции. Для размещения на панели элементов управления элемент открытия стандартных окон необходимо в меню *Project*→ Components вызвать элемент Microsoft Common Dialog Control 6.0. После появления этого элемента на панели управления обычным способом он переносится на форму. Выбор необходимой функции осуществляется открытием свойства *Custom*. После появления на форме символа элемента Microsoft Common Dialog и присвоения ему имени, например, Colormy, вставленная в программный код следующая конструкция позволяет вызвать все стандартные диалоговые окна.

> With Colormy  $. Flags = 2$ .ShowOpen  $ShowSave$ **ShowPrinter ShowColor ShowFont Fnd With**

Значение свойства .Flags характеризует особенности вызываемых стандартных диалоговых окон.

Обработка событий. Под событиями при исполнении приложений понимается нажатие кнопок мыши или клавиши на клавиатуре. Для обработки событий или их распознавания используются стандартные имена переменных типа integer: *Button* — определяет состояние кнопок мыши (1 – левая, 2 – правая), а *КеуАsсіі* и *КеуСоde* — код из таблицы символов ASCII, соответствующий нажатой клавише. Для распознавания нажатия вспомогательных клавиш Shift, Alt и Ctrl используется имя целочисленной переменной Shift. Обработка событий осуществляется процедурами MouseDown, MouseUp, MouseMove и KeyPress, KeyDown,  $KevUp$  соответственно.

Элементы выбора. При решении практических задач часто бывает необходимо осуществить выбор определенного элемента или параметра. Для этого на форме может быть размещен один из следующих элементов управления:

- $\blacksquare$  $CheckBox$ (флажок)
- (переключатель)  $\blacksquare$  OptionBox
- $\blacksquare$  ComboBox (комбинированный список)
- $ListBox$ (список)

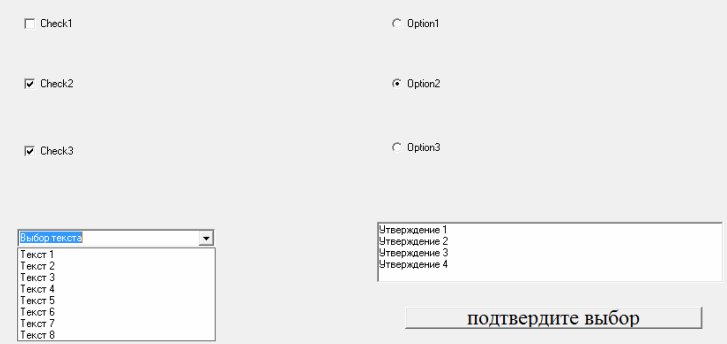

**Рис. 6.2 Элементы выбора:** *CheckBox* **(флажок),** *OptionBox* **(переключатель),** *ComboBox* **(комбинированный список),***ListBox* **(список) с командной кнопкой «подтвердите выбор».**

*CheckBox*. Элемент соответствует стандартному выбору позиций (одной или нескольких) из некоторого перечня (вопросов, ответов, характеристик, параметров и т.п.). При этом пользователь отмечает необходимые позиции в перечне. Элемент реагирует на событие — нажатие мышкой на выбранный элемент. В программном коде этого элемента должно быть описано обработка этого события. Например, в тексте приложения устанавливается соответствующее значение переменной (флажок), от которой зависит ход дальнейшего выполнения приложения. Для объединения нескольких элементов в группу их необходимо разместить (объединить) в рамке (*Frame*).

*OptionBox*. Элемент соответствует стандартному для многих диалоговых программ выбору позиций (одной из нескольких) из некоторого перечня (вопросов, ответов, характеристик, параметров и т.п.). При этом пользователь отмечает необходимую позицию в перечне. Свойство каждой позиции в тексте приложения ставится в соответствие логическая переменная (переключатель), которая принимает то или иное значение. Дальнейшее выполнение приложения зависит от значения переменной.

*ComboBox*. Элемент соответствует стандартному комбинированному раскрывающемуся списку для выбора той или иной позиции или добавления в текстовом поле собственного значения. Список позиций размещается в свойстве элемента *List*, а возвращаемое значение номера выбранной позиции присваивается свойству *Index*.

*ListBox*. Элемент соответствует выбору элемента из имеющегося списка для передачи в приложение и дальнейшей реализации определенных действий. Как правило, объекты *ListBox* применяются в сочетании с управляющими кнопками, которые позволяют корректировать элементы списка.

## **6.3. Элементы графики**

Для размещения графической информации в определенных участках экранной формы используются следующие объекты:

- *Picture Box* (окно рисунка),
- *Image* (изображение)
- *Shape* (автофигуры).

*PictureBox* (окно рисунка) — объект предназначен для отображения рисунков и других динамических графических элементов. Методы объекта позволяют загружать и сохранять рисунки, рисовать окружности, линии, прямоугольники, а также объединять другие элементы. Свойство Picture (*None*) . . . (троеточие) открывает стандартное окно *LoadPicture* для вставки рисунка. Свойство Autosize = *True* позволяет автоматически изменять размеры элемента, подстраивая их под размер вставляемого рисунка.

При выполнении приложения для изменения свойства (например, замена изображения) используется функция *LoadPicture.* 

После размещения на экранной форме объекта *Picture Box*, названного *Pict1*, оператор

*Pict1.Picture = LoadPicture("С:\PROBA\SSS.BMP")* 

загружает растровый рисунок *SSS.BMP* в поле объекта *Pict1*.

*Image* (изображение) — объект также предназначен для отображения рисунков, но в отличие от *Picture Box* позволяет размещать в окне и другие объекты. Свойство *Image.Stratch* определяет как отображается рисунок. Если его значения равно *True*, то размеры рисунка изменяются до размеров объекта *Image*, в противном случае размеры объекта *Image* изменяются до размеров рисунка.

После размещения на экранной форме объекта Image, названного Img1, оператор

$$
Img1.Picture = LoadPicture("C:\PPROBA|\SSS.BMP")
$$

загружает растровый рисунок SSS.BMP в поле объекта Img1.

**Shape** (автофигуры) — объект предназначен для отображения типовых элементов (графических, текстовых, *OLE -* объектов). Свойство Shape1.Shape задает форму отображаемого элемента: квадрат, прямоугольник, окружность, овал и т.д., а свойства Shape1. FillStyle и Shape1. FillColor залают стиль и ивет элемента.

После размещения на экранной форме объекта *Shape*, названного Shape1, оператор

 $Shape1. FillColor = v bBlue$ 

задает синий цвет отображаемого элемента.

Если в цикле одновременно изменять высоту (свойство Height) и верхнюю границу (свойство Тор) отображаемого элемента (прямоугольника) на некоторую постоянную величину, например,  $H = 100$ 

> $Shape1. Top = Shape1. Top - H$  $Shape1. Height = Shape1. Height + H$ ,

то нижняя граница элемента будет оставаться на одном месте, а верхняя будет перемещаться вверх.

### 6.4. Разработка кода приложения

Синтаксис и стиль кода соответствует традиционным языкам программирования. На одной строке размещается, как правило, один оператор. Условные переходы и циклы записываются для наглядности с отступами. Задание функций, процедур и типов структур (записей) размещается в начале программ. Код программы содержит комментарии, которые подробно описывают назначение программных единиц и действия, выполняемые в строках. комментарии начинаются с одиночной кавычки и не влияют на время выполнения программного кода.

Описание данных. В процессе выполнения программа манипулирует (обрабатывает) данные различных типов. Роль данных могут играть числовые и строковые значения, содержимое ячеек электронной таблицы или базы данных, а также многое другое. Данные хранятся в памяти по адресам, но обращение к данным осуществляется, как правило, по их именам

В языке программирования Visual Basic for Application все имена лолжны быть объявлены (лекларированы) и иметь соответствующие типы. Явное задание типа данных не только позволяет избежать ошибок, возникающих в результате опечаток, но и более эффективно распорядиться памятью и повысить скорость обращения к данным.

Константы (постоянные значения) могут иметь любой тип (числовой, логический, строковый и др.) Их значения не изменяются в процессе выполнения программы.

Переменные в противоположность константам могут изменять свое значение в процессе выполнения программы.

Для описания данных используются операторы Dim, Public и Private/

Описание данных в виде  $Dim C, D, FAs Single$  (вещественные числа одинарной точности) действует внутри модуля, в котором они размещены. Для видимости данных во всех модулях приложения, их описания необходимо помещать с начальным словом *Public* в общую (General) область приложения (Public C, D, F As Single), которая находится в начале кода проекта и вводится с помощью оператора Option Explicit.

Код проекта вызывается двойным нажатием на изображении любого объекта, размещенного на форме или нажатием пункта Code в меню View. Описания переменных могут иметь стандартные префиксы или суффиксы (intA, sngC, strD или А%, C!, D\$).

Формулы, функции и процедуры. В VBA различаются функции встроенные и пользовательские, процедуры пользовательские и процедуры обработки событий. Для решения математических задач используются встроенные функции:

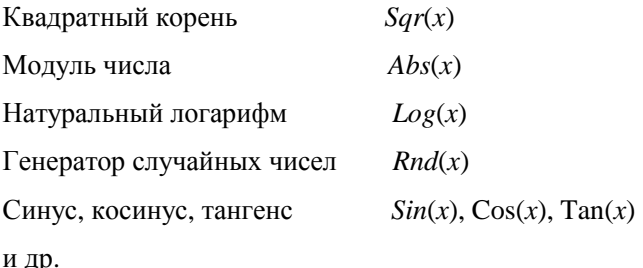

Необходимо заметить, что аргумент в тригонометрических функциях залается в радианах.

Многократно выполняемая последовательность операций оформляется в виде функций и процедур. Имя пользовательской функции должно быть декларировано типом соответствующим возвращаемому значению

*Function* <Имя (параметры)>< [As тип ]> <операторы> **End Function** 

Вызов пользовательской функции аналогичен вызову встроенной функции. Очевидно, что значения всех параметров вызываемых функций должны быть заданы до ее вызова.

Пользовательские процедуры и процедуры обработки событий, как правило, вызываются оператором Call <Имя (параметры)>

Имя процедуры всегда начинается со служебного слова Sub.

```
Sub <Имя (параметры)>
    <операторы>
Find Sub
```
В процедурах обработки событий в качестве параметров должны использоваться служебные слова, соответствующие обрабатываемому событию (Click, ... и др.)

Условные переходы. Управление вычислительным процессом осуществляется с использованием условных If и безусловных переходов СоТо. Общий вид конструкции условных переходов:

```
If <yсловие 1 >Then
    <операторы>
             Else If <условие 2> Then
             <операторы >
             . . . . . . . .
```
## End If

Неиспользуемые условия и следствия можно опускать. При большом числе условий используется конструкция

Select Case x Case  $1.2$ (значение  $x = 1$  или 2)

```
<операторы >
```
 $Case 3$ 

<операторы >

. . . . . . . .

Case Else

 $<$ операторы >

**Fnd Select** 

Циклы. Конструкция циклов имеет обычный вид:

- Для известного числа повторений тела цикла

 $For$  < счетчик> = < начальное значение >  $To$  < конечное значение > <  $[Step] >$ 

<операторы>

*For* <cчетчик> = <начальное значение> *To* <конечное значение>  $<$ [Step]>

<операторы>

 $Next <$ [счетчик]>

. . . . . . . .

 $Next <$ [счетчик]>

- Для заранее неизвестного числа повторений тела цикла

Do Until (или While) <условие>

<операторы>

Loop

— Для задания повторения тела цикла по времени используется объект Timer.

Массивы. В программах можно использовать разные виды массивов: одномерные, многомерные, статические и динамические. В случае использования линамического массива описание его можно задать в общей (General) области приложения, (Public ZZ As Single), а размерность массива — в используемом модуле (ReDim ZZ(10,10)). После обработки динамического массива занимаемая им память может быть освобождена с помощью оператора Erase <Имя массива>.

Строковые переменные. В программах можно использовать строковые переменные постоянной и изменяемой длины, причем последний тип принимается по умолчанию. Значения строковых переменных присваиваются обычным образом, используя двойные кавычки. Преобразование чисел в строку осуществляется оператором  $Str(x)$ , где  $x$  — переменная числового типа, замена части строки - оператором Replace. Присвоение новой строковой переменной левой, средней или правой части другой строковой переменной осуществляется операторами Left, Mid и Right соответственно с указанием имени переменной и количества символов

Пользовательский тип объекта. Создание пользовательского типа данных (структура) позволяет объединить несколько переменных различного типа под одним именем и использовать его свойства в разных местах программы. Пользовательский тип данных создается оператором Туре и состоит из перечня полей, каждое из которых декларирует определенную переменную (См. описание данных). Каждое поле является фактически свойством создаваемого оъекта.

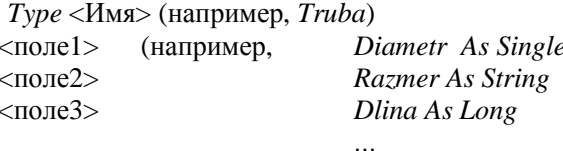

**End Type** 

Задекларировав переменную Telo как созданный тип данных Truba (Dim Telo As Truba), можно использовать свойства переменных Telo.Diametr, Telo.Razmer и др. как и стандартного объекта VBA, причем после нажатия точки также будет раскрываться подсказка с перечнем свойств объекта. При использовании пользовательского типа данных в программах необходимо уделять особое внимание совпадению типов переменных, определяемых через свойства созданного типа данных. Заполнение свойств может осуществляться с помощью конструк-ЦИИ

```
With <M\leq N \leq.\text{none}1.\text{pi}\mathbf{r}\piоле NEnd With
```
Файлы. В VBA имеется возможность работы, как с файлами, так и непосредственно с содержимым файлов: создавать, заполнять, читать,

редактировать, удалять. Файловую структуру можно создавать, используя команды MS DOS (MD, CD, RmD и др.) Файл состоит из отдельных элементов. Осуществляется поэлементный доступ к содержимому файла. При этом выделяются три основных типа файлов по содержанию элементов:

- 1. С элементами в виде одного или нескольких байт Binary.
- 2. С элементами в виде записей постоянной длины Random.
- 3. С элементами в виде отдельных текстовых строк произвольной длины — текстовый.

Файлы открываются или создаются с помощью команды Open, а закрываются - Close.

 $Open < \pi$ <sub>NTb</sub>> For Random As  $\lt$  HOMep> Len =  $\lt$  passmep>

Для работы с файлом типа Binary размер записи не указывается, но при работе с элементами необходимо учитывать длину данных в битах, чтобы обеспечить правильную обработку данных.

Запись и чтение данных в первых двух типов файлов осуществляется с помощью команд *Put и Get* с указанием номера открытого файла, позиции и переменной. Первый свободный номер для открытия очередного файла можно определить с помощью команды A% = FreeFile.

# ПРАКТИЧЕСКОЕ ЗАНЯТИЕ 6. ОСНОВЫ ПРОГРАММИРОВАНИЯ НА **VISUAL BASIC FOR APPLICATION**

Цель занятия: знакомство с языком программирования Visual Basic for Application и составление простейших программ для получения навыков работы в объектно-ориентированной визуальной среде программирования.

## Задание на работу

1. Ознакомиться с основными командами меню редактора Visual Basic и панелями элементов управления.

2. Освоить основные понятия языка программирования Visual **Basic for Application.** 

3. Написать и запустить на решение программу логического управления уровнем жидкости в баке.

## Первый проект

Разместить на экране две кнопки с названиями «Начало» и «Останов» и элемент *CommonDialog1*. При нажатии на кнопку «Начало» должны появляться встроенные и стандартные диалоговые окна. При нажатии на кнопку «Останов» программа должна выходить в редактор **VRA** 

1. Запустить VBA.

2. В открывшемся окне запуска выбрать NEW и пиктограмму Standard exe

3. Разместить на панели элементов управления элемент открытия стандартных окон. Для этого необходимо в меню  $Project \rightarrow Components$ выделить элемент Microsoft Common Dialog Control 6.0., отметить его и нажать клавишу «ОК». Значок добавленного элемента появляется после послелнего значка.

4. Разместить на открывшейся форме две командных кнопки, взяв их с панели элементов управления. По умолчанию они будут иметь имена «Command1» и «Command2», а элемент Microsoft Common Dialog Control  $6.0.$  - CommonDialog1.

5. Изменить текст (свойства) на кнопках с «*Command1*» на «Начало» и «Command2» на «Останов». Для этого в окне свойств объекта в строке *Caption* написать соответственно Начало и Останов. Изменить имя элемента CommonDialog1на Colormy.

6. Открыть окно кода программы для объекта *Command1*, дважды щелкнув на нем левой клавишей мыши.

 $Private$  $Sub$ 7. Внутри открывшегося кода процедуры *Command1\_Click*(), обрабатывающей событие — нажатие на кнопку мышки (Click), написать код программы для работы с встроенными и стандартными окнами.

> $N = InputBox("N")$  $k$ ввод значения переменной  $N$

 $C \equiv N$ 

 $MsgBox(C)$ 'вывол в окно значения С просмотр стандартных диалоговых окон With Colormy  $Flags = 2$ 

.ShowOpen  $ShowSave$ **ShowPrinter**  $ShowColor$  $ShowFont$ **End With** 

8. Открыть окно кода программы для объекта *Command2*, дважды щелкнув на нем левой клавишей мыши.

9. Внутри открывшегося кода процедуры Private  $Sub$ Command2 Click(), обрабатывающей событие — нажатие на кнопку мышки (Click), написать код программы для завершения работы приложения. Очевидно, что это оператор *End*.

10. Запустить созданное приложение на решение, нажав клавишу F5 клавиатуры или выбрав в главном меню редактора VBA раздел  $Run \rightarrow$ **Start** 

11. После запуска приложения нажать клавишу «Начало». Ввести любое число, посмотреть это число в окне вывода; в каждом стандартном диалоговом окне нажать клавишу «ОК». После просмотра всех стандартных диалоговых окон нажать клавишу «Останов». Убедиться, что приложение закончило работу и осуществлен переход в редактор VBA.

12. Сохранить проект в своей папке, присвоив ему какое-либо имя  $(Proba1).$ 

### Второй проект

При нажатии мышкой на кнопку «Начало», должна вычисляться сумма двух чисел, деленная на третье число и результат выводится на экран.

Например, A1 = 4; A2 = 43; B = 33; C = (A1 + A2)/ B.

1. В предыдущей программе войти в окно кодов, щелкнув мышкой дважды на кнопке «Начало».

2. В перечне программных модулей выбрать General и ввести (напечатать) оператор Option Explicit.

3. Ввести описание переменных (после As можно нажать клавишу Enter и выбрать необходимый тип данных):
Const A1 As Single =  $4$ Public B. A2 As Single Dim C As Single Const D As String = 'PE3YJIbTAT = '

4. Перейти в программный модуль Private Sub Command1 Click() и, удалив его код, ввести новый код программы

 $A2 = 43$  $R = 33$  $C = (A1 + A2)/B$  $Print\ D; C$ 

5. Запустить созданное приложение на решение, нажав клавишу F5 клавиатуры или выбрав в главном меню редактора VBA раздел  $RUN \rightarrow$ *Start*. Нажать клавишу «Начало» в запущенном приложении, проверить полученный результат и вернуться в редактор VBA.

6. Изменить программу, задав координаты позиции печати результата и ограничив результат двумя знаками после запятой. Для этого перед оператором Print ввести

 $CurrentX = 500$  $CurrentY = 1000$ 

В оператор Print вставить формат печати, например *Fixed*, который по умолчанию оставляет два знака после запятой

Print D; (Format(C, "Fixed"))

7. Запустить программу на решение, посмотреть изменение вывода результата на экран и вернуться в редактор VBA.

8. Рассчитать десять значений (задать  $N = 10$ ) величины С, изменяя величину В каждый раз на 5.5 единиц. Организовать простой цикл с помощью оператора FOR ...... ТО. Очевидно, что весь расчет (тело цикла) должен осуществляться между операторами For  $I = 1$  To N И Next.

9. Запустить программу на решение, проанализировать результат и вернуться в редактор VBA. Исправить программу так, чтобы все десять результатов умещались на экранной форме (в цикле необходимо изменять координаты позиции печати результата).

10. Организовать цикл вычисления значения *С* по времени с интервалом одна секунда. Для этого:

- разместить на экранной форме объект часы (Timer);
- войти в окно программного кода модулей;
- переместить тело цикла из программного кода модуля *Command*1 в модуль *Private Sub Timer*1*\_Timer*();
- удалить ненужные операторы из модуля Command1;
- установить свойство объекта *Timer1* интервал счета равный одной секунде (1000 миллисекунд) в модуле *Command1*

*Timer1.Interval* = 1000;

- убедиться, что результат расчета суммы появляется с заданным интервалом времени.

11. Сохранить проект в своей папке, присвоив ему какое-либо имя (*Proba2*).

### **Третий проект**

При нажатии мышкой на кнопку «Начало», должна вычисляться сумма двух чисел. Результат вывести на экранную форму в объекте *Label*. Вывести на экран одну из типовых картинок библиотеки *MS Clip Galery*. Разместить на экранной форме объект библиотеки *Shape* (прямоугольник) синего цвета, верхняя граница которого должна перемещаться вверх на 50 пикселей через каждую секунду цикла работы приложения. Достигнув верха прямоугольника граница должна перемещаться вниз на ту же величину каждую секунду. В текстовом окне разместить свое имя и фамилию.

1. В предыдущей программе войти в окно кодов, щелкнув мышкой дважды на кнопке «Начало». Открыть форму проекта и дополнительно разместить на ней объекты *Label*, *TextBox*, *Shape* и *Picture*.

2. Перейти в окно кодов и в коде объекта *Сommand1* установить начальные значения свойств объектов, а в коде объекта *Timer1* — изменяемые свойства объектов *Shape1* и *Label1*. Начальные значения свойств объектов можно также установить в окне *Properties* каждого объекта.

3. Напоминание: оператор

Labell.Caption = " $\text{pacxon}$ " +  $\text{StrS}(Gpr)$ 

выводит в поле объекта Label1 текст "расход" и значение переменной Gpr, преобразованное в тип строка.

Операторы

 $Shape1, Ton = Shape1, Ton -H$  $Shape1. Height = Shape1. Height + H$ ,

позволяют перемещать вверх верхнюю границу элемента, а нижняя граница элемента будет оставаться на одном месте. При изменении знака величины Н, нетрудно получить обратный эффект.

4. Запустить приложение на решение и отладить программу в соответствии с заданием.

5. Сохранить проект под именем *Proba3* и используя раздел главного меню редактора VBA "File" пункт "Make Proba3.exe" создать исполняемый модуль, разместив его на рабочем столе.

6. Закрыть приложение Visual Basic for Application и с рабочего стола запустить созданное приложение Proba3.exe.

### Задание на самостоятельную работу

Разработать программу автоматического регулирования уровня воды в цилиндрическом баке. Диаметр бака 0,5+0,02 N метров, высота -10 метров (N — номер студента по списку). В бак через клапан 1 поступает вода в количестве  $G_{\text{nn}} = 2.5$  кг/с, а вытекает с постоянной составляющей  $G_{cr} = 1 \text{ kT/c } u$  случайной составляющей  $0 \div 1 \text{ kT/c}$ . При достижении уровнем воды в баке 9 метров клапан 1 закрывается, а при достижении уровнем в 1 метр — открывается. Математическая модель изменения уровня воды в баке имеет вид:

 $H_{n+1} = H_n + (G_{nn} - G_{cm}) \cdot \Delta t / S$ 

где  $H_n$ ,  $H_{n+1}$  — соответственно предыдущее и последующее значения уровня воды;

 $S$  — плошаль сечения бака, м<sup>2</sup>:

 $\Delta t = 1$  — дискретность интервала времени расчета модели, с.

На экранной форме необходимо разместить схему установки с графическим отражением текущего уровня в баке и состоянием клапана 1 (красный цвет — клапан закрыт, зеленый — открыт), окна для текущих значений расходов воды на притоке и стоке и уровня в баке с указанием измеряемых величин и их размерностью. Приложение должно начинать и заканчивать работу от командных кнопок. Внизу экранной формы должны быть размещены сведения о разработчике приложения, а в коде программы те же сведения в виде комментария.

На рис. 6.3 приведен пример экранной формы для выполнения самостоятельного работы.

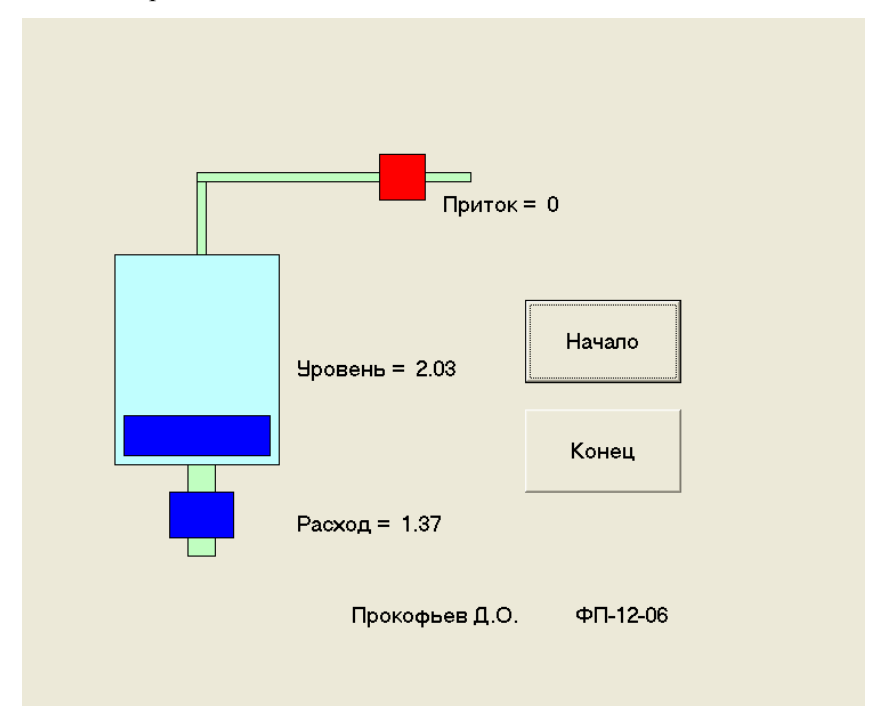

**Рис. 6.3. Пример выполнения самостоятельного задания**

### **ПРИЛОЖЕНИЯ**

Файлы, используемые на практических занятиях (Файлы можно взять на сайте www.asutp-mpei.ru)

# Приложение 1

#### Файл для практического занятия 1 "MS WORD для квалифицированных пользователей"

# ЭКОНОМИКА КАЧЕСТВА

### **ВВЕДЕНИЕ**

Жизнеспособность предприятия, занимающегося как производством, так и обслуживанием зависит от его способности добиваться vдовлетворенности потребителя. Очень часто многие менеджеры считают главным для продажи цену и сроки поставки, при этом недостаточно уделяя внимание ценности продукции. Необходимо рассматривать повышение ценности как один из важнейших факторов в определении конкурентоспособности. Многие потребители рассматривают увеличение ценности как нечто более важное, чем уменьшение цены. Искусный продавец может получить заказ на выполнение работ в условиях конкуренции других фирм, однако только качество товара или услуги определяет в большей степени — повторит ли потребитель свой заказ у этого продавца еще раз.

Некоторые руководители считают, что удовлетворение ожиданий потребителя по качеству приводит к увеличению затрат поставщика (производителя), что в свою очередь снижает прибыль или увеличивает цену. Такая позиция основывается на двух предположениях:

- улучшение продукта, поставляемого потребителю, подразумевает проведение более интенсивных проверок и сортировку по их результатам на продукцию, подлежащую отправке, переделке или выбросу;
- улучшение качества продукции подразумевает улучшение copra.

Если хотя бы одно из этих предположений было бы верно, то затраты конечно же выросли. К счастью, обе эти концепции ложны, и затраты не увеличиваются при улучшении качества. Программа "улучшение качества", если она разработана правильно, скорее приведет к снижению, чем увеличению затрат.

### **ЗАТРАТЫ НА КАЧЕСТВО**

#### **Инструмент управления**

В нашем финансово-ориентированном обществе, эффективность бизнеса измеряется величиной прибыли. Финансовый контроль за деятельностью фирмы является жизненно важным. Большинство затрат, связанных с деятельностью предприятия, регистрируются в отчетах и предоставляются руководству. Знание и анализ этих затрат оказывает большую помощь в успешном руководстве компании.

На большинстве предприятий, занимающихся производством и обслуживанием, затраты на удовлетворение ожиданий потребителя в области качества составляют значительные суммы, которые в действительности не снижают величину прибыли, поэтому представляется логичным, что затраты на качество должны быть выявлены, обработаны и представлены руководству подобно другим затратам. К сожалению, многие руководители не имеют возможности получать наглядную информацию об уровне затрат на качество просто потому, что в компании нет системы для их сбора и анализа, хотя регистрация и подсчет затрат на качество — не сложная, уже отработанная процедура. Определенные один раз, они обеспечат руководство дополнительным мощным инструментом управления.

#### **Основные затраты на качество**

Предположим, что высшее руководство компании уже определило свой рынок, т.е. установлены и отражены с достаточной убедительностью комплексы требований по продукту или услуге различной градации (сорта) для потребителей различных уровней: требующих роскошь, среднего класса и бережливых.

Мы сейчас должны сконцентрироваться на затратах, связанных с обеспечением того, что "качество" товара или услуги реально будет соответствовать ожиданиям потребителя, т.е. на затратах, связанных с выполнением этих ожиданий.

Должны быть заданы следующие основные вопросы, связанные с "затратами на качество":

— Какова зависимость между затратами на качество и достижени-

ем качества?

— Какую пользу можно извлечь из анализа затрат на качество?

— Неизбежны ли затраты на качество?

— Представляют ли затраты на качество существенную часть от оборота компании?

— Что такое затраты на качество и как они возникают?

#### **Что такое затраты на качество и как они возникают**

Затраты на качество обычно делятся на следующие категории:

— затраты на предотвращение возможности возникновения дефектов, т.е. затраты, связанные с какой-либо деятельностью, которая снижает или полностью предотвращает возможность появления дефектов или потерь (данную категорию называют затратами на предупредительные мероприятия или предупредительными затратами);

— затраты на контроль, т.е. затраты на определение и подтверждение достигнутого уровня качества;

— внутренние затраты на дефект — затраты, понесенные внутри организации, когда оговоренный уровень качества не достигнут, т.е. до того, как продукт был продан (эту категорию называют внутренними потерями);

— внешние затраты на дефект — затраты, понесенные вне организации, когда оговоренный уровень качества не достигнут, т.е. после того, как продукт был продан (эту категорию называют внешними потерями);

Сумма всех этих затрат дает Общие затраты на качество (Рис. 0.1).

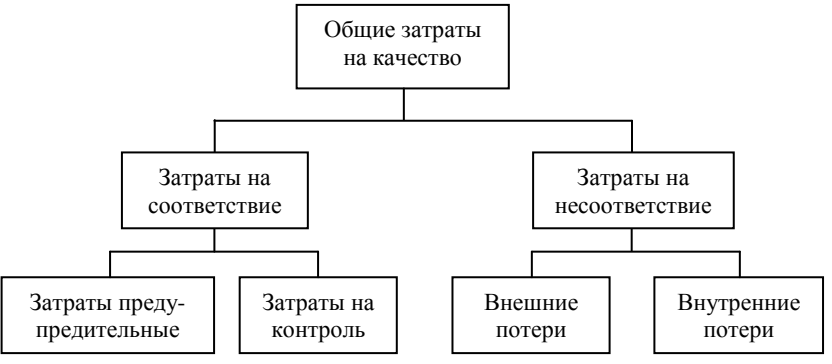

Рис. 1. Составляющие затрат на качество

Составляющие каждой из четырех основных категорий затрат на

качество определены уже много лет назад. Категоризация этих элементов в основном условная и незначительные различия в леталях встречаются в различных организациях.

### Неизбежны ли затраты на качество?

Самый простой ответ - "Да!".

В действительности, невозможно полностью исключить затраты на качество, однако они могут быть приведены к приемлемому уровню. Некоторые виды затрат на качество являются явно неизбежными, в то время, как некоторых можно избежать.

Можно избежать затрат на:

- неиспользованные материалы;

- доработку и/или переделку дефектов (исправление дефектов);

- задержки, излишнее производственное время, вызванные дефектным продуктом;

- дополнительные проверки и контроль для выявления уже известного процента дефектов;

- риски, в том числе по гарантийным обязательствам;

- потери продаж, связанные с неудовлетворенностью потребите- $\Pi$  Я

Неизбежные затраты - это те, которые еще необходимы, как страховка, даже если уровень дефектности очень низкий. Они используются для поддержания достигнутого уровня качества, для обеспечения сохранения того низкого уровня дефектов.

Неизбежные затраты могут включать в себя затраты на:

- функционирование и аудит системы качества;
- обслуживание и калибровка испытательного оборудования;  $\mathbf{u}$  .
- оценка поставщиков;  $\blacksquare$
- обучение вопросам качества;  $\blacksquare$
- минимальный уровень проверок и контроля.

Затраты на качество могут быть минимизированы, однако любая мысль о том, что они могут быть сведены к нулю - это заблуждение.

### ЗАТРАТЫ НА КАЧЕСТВО И УРОВЕНЬ ДОСТИГНУТОГО **KAYECTBA**

#### Общие затраты на качество

Сумма всех затрат на качество составляет Общие затраты на каче-CTBO.

Взаимосвязь между всеми затратами на качество, общими затра-

тами на качество и уровнем достигнутого качества обычно представляют так, как это показано на рис.2.

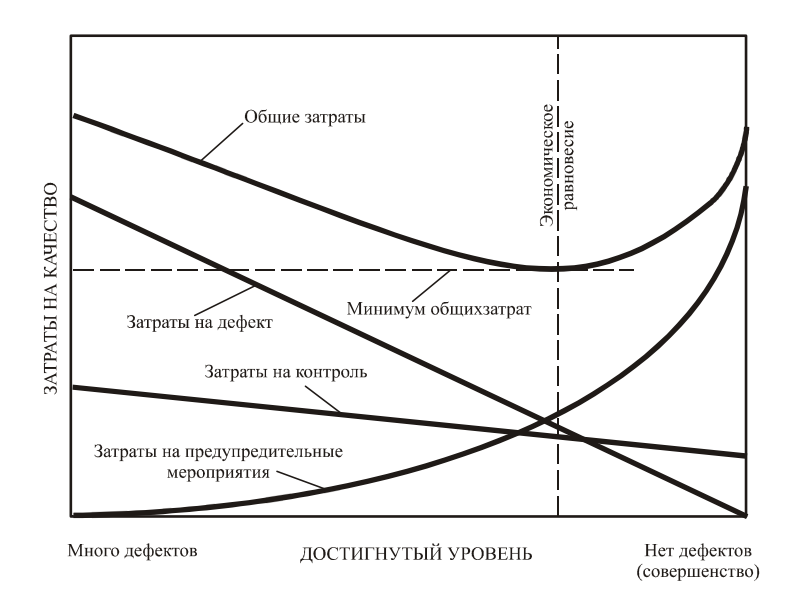

Рис. 2. Взаимосвязь между затратами на качество и достигнутым уровнем качества

Общие затраты на качество складываются из затрат на предупредительные мероприятия, затрат на контроль и потерь (внешних и внутренних). С изменением достигнутого уровня качества изменяются и величины составляющих затрат, и соответственно, их сумма общие затраты на качество.

#### Снижение общих затрат

В нашем примере, на рис. 2 видно, что достигаемый уровень качества измеряется в категории "много дефектов" — "нет дефектов" или "совершенство". Рассматривая левую сторону графика ("много дефектов"), мы видим, что общие затраты на качество высоки в основном потому, что высоки потери на дефект. Затраты на предупредительные мероприятия очень малы.

Если мы будем двигаться вправо по графику, то достигаемый уровень качества будет увеличиваться (снижение дефектов). Это происходит за счет увеличения объема предупредительных мероприятий и затраты на них растут. Потери (затраты на лефекты), очевидно падают, как результат предупредительных действий. Как показано на графике, на этой стадии затраты на потери падают быстрее, нежели возрастают затраты на предупредительные мероприятия. Как результат - общие затраты на качество уменьшаются. Влияние снижения уровня затрат на контроль незначительно.

### Увеличение обших затрат

Если двигаться дальше по графику влево (т.е. достигаемый уровень качества повышается), то в соответствии с теорией, ситуация начинает меняться. Добиваясь устойчивого снижения затрат на дефекты, мы видим, что затраты на предупредительные мероприятия возрастают все более и более быстро. Подходя ближе к "совершенству", значительное количество средств должно быть затрачено на достижение весьма малого снижения дефектности.

Однако, как мы увидим далее, было бы ошибкой предполагать, что стремление к "совершенству" является экономически нецелесообразным. График, даже если он красиво описан, может ввести в заблуждение

### ЭКОНОМИЧЕСКОЕ РАВНОВЕСИЕ

#### Предположения

График, показанный на рис.2 построен с учетом некоторых предположений, которые не всегда могут быть обоснованными.

Первое предположение заключается в том, что предупредительная деятельность, направленная на предотвращение возможности возникновения дефектов, соответствует правилу Парето: т.е. мы в первую очередь работаем над теми проблемами, решение которых дает наибольший результат по снижению расходов. Если не следовать этой модели, то вид графика станет совсем иным.

Второе предположение заключается в том, что так называемый экономическое равновесие не изменяется во времени. На самом деле это заблуждение и игнорирование двух существенно важных факторов:

Во-первых, мы ведем настоящую предупредительную (превентивную) деятельность, которая в действительности не просто порча бумаги, и которая позволяет нам быть уверенными, что второй раз ошибка не повториться. Зачастую, такая деятельность требует боль-

ших затрат, но они всегда окупаются и приносят прибыль. Этот эффект может сдвигать экономический баланс в право по диаграмме.

Во-вторых, новые конструкторские разработки и новые процессы могут породить новые проблемы, решение которых потребует дополнительных предупредительных затрат. Это может сместить экономическое равновесие по направлению к левому краю диаграммы.

График не может отобразить каждый из приведенных случаев. Вы без сомнения согласитесь, что это привело бы к путанице.

#### **Опасность ошибочной интерпретации**

Было обнаружено, что большинство менеджеров уверены в том, что они работают на том уровне качества (уровне исполнения), который соответствует экономическому равновесию. (Очень часто они не имеют веских доказательств для подтверждения этого предположения).

Публикуемый график идеализированный и показывает уровень исполнения (уровень качества) в терминах "хорошо" и "плохо" и никогда не соотносится с процентом дефектов.

Менеджер, который уверен, что он работает на уровне 5% дефектности, склонен верить, что это и есть экономическое равновесие, тогда как менеджер, который думает, что он работает на уровне 1% дефектности, верит, что экономическое равновесие находиться именно на этом уровне.

Приведенный график внушает этим менеджерам уверенность в том, что повышение качества исполнения в их компаниях будет сопровождаться лишь увеличением затрат. Вследствие этого, ни какой дополнительной предупредительной деятельности не осуществляется.

### **Факт или заблуждение?**

Если предупредительные мероприятия проводятся должным образом и являются эффективными, то достаточно трудно найти доказательства того, что в какой либо компании произошло повышение общих затрат на качество вследствие увеличения затрат на предупредительные мероприятия.

С другой стороны, если предприятие является лидером как в своей стране так и за рубежом, и имеет очень низкий уровень дефектности, например, одна деталь на миллион т.е. 0,001%, то такое в высшей степени конкурентоспособное и успешное предприятие имеет однако весьма низкие общие затраты на качество.

Оба эти факта, взятые вместе, могут привести нас к заключению, что концепция экономического равновесия не подтверждается. В действительности же, фактом является то, что многие менеджеры уверены в правомерности представленной концепции, однако используют ее как основание для того, чтобы не повышать уровень качества.

#### ДОЛЯ ЗАТРАТ НА КАЧЕСТВО В ОБОРОТЕ

Эта доля действительно существенна? Самый простой ответ: "Да, конечно!" Там, где затраты на качество должным образом учтены, они могут составлять от 2% до 20% и более от объема продаж (оборота). Информация, опубликованная за последние годы в изданиях таких органов, как Институт обеспечения качества в Великобритании (Institute of Quality Assurance), Американское общество по управлению качеством (American Society for Quality Control) и Европейская организация по качеству (European Organisation for Quality) в действительности показывают, что данное соотношение существует в широком круге предприятий во всех частях западного мира. Типичное разделение затрат на качество представлено в таблице 1.

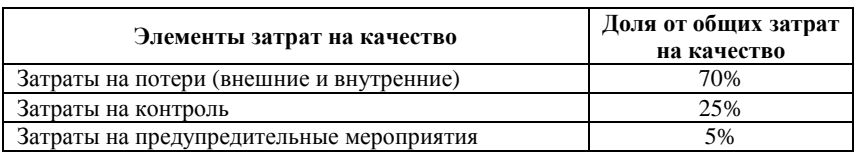

Таблица 1. Типичное разделение затрат на качество

#### Мы можем показать это на диаграмме (рис. 3):

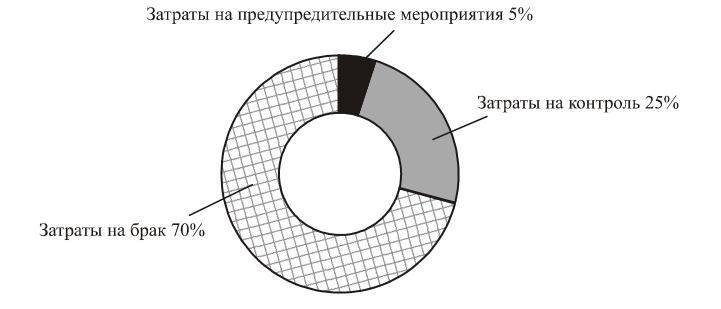

Рис. 3. Типичное соотношение элементов затрат на качество.

Предположим, что указанные затраты на качество составляют 10% от оборота. Далее предположим, что за счет увеличения объема предупредительных мероприятий, и следовательно, увеличения предупредительных затрат, удалось снизить общие затраты на качество на 6% от оборота. Распределение общих затрат на качество в этом случае представлено в таблице 2.

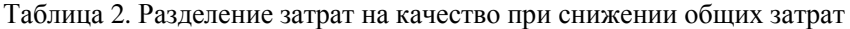

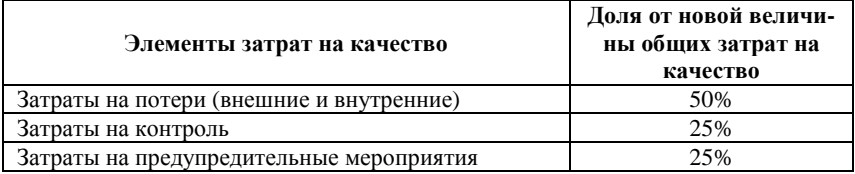

Однако общие затраты на качество составили только 60 % от их первоначальной величины.

По отношению к первоначальным общим затратам на качество, новое их распределение будет выглядеть так, как представлено в таблице 3.

| Элементы затрат на качество              | Доля от начальной величины<br>общих затрат на качество |  |
|------------------------------------------|--------------------------------------------------------|--|
| Затраты на потери (внешние и внутренние) | $(50.60)/100 = 30\%$                                   |  |
| Затраты на контроль                      | $(25.60)/100 = 15%$                                    |  |
| Затраты на предупредительные мероприятия | $(25.60)/100 = 15%$                                    |  |
| Экономия                                 | 40%                                                    |  |

Таблица 3. Новое распределение затрат на качество

Мы можем изобразить эту ситуацию на диаграмме (рис.4).

Один из авторитетнейших мировых лидеров в области качества профессор Джуран представил процесс экономии затрат на качество, как: "The Gold in the Mine" ("Золото — в шахте!"). Без усилия невозможно добыть золото из шахты. Точно также, без усилия, недостижима экономия затрат на качество.

Важнейшим объектом для размышления в любой компании должно быть процентное соотношение общих затрат на качество и общего объема продаж.

Затраты на качество могут быть только частью прибыли.

Любое снижение затрат на качество повышает прибыль.

Затраты на предупредительные мероприятия 15% Затраты на контроль 15% Экономия 40% Затраты на брак 30%

Рис. 4. Соотношение элементов затрат на качество

### ОПРЕЛЕЛЕНИЕ ВЕЛИЧИН ЗАТРАТ

#### Как илентифицировать затраты на качество

Первая задача — определить перечень элементов затрат, которые относятся к деятельности компании, и сгруппировать их.

Вторая - назвать эти элементы таким образом, чтобы их смысл был ясен персоналу компании.

Третья — назначить кодовые символы для каждого элемента. Это может быть, например, цифра, буква или их комбинация.

Выше был представлен пример перечня элементов затрат, сгруппированных и пронумерованных согласно данным рекомендациям.

Общий смысл сбора данных по затратам на качество — обеспечить руководство инструментом управления.

Особенно важно, что бы элементы затрат были определимы в том виде, как они названы и распределены для различных категорий, в том числе:

- для подразделения;
- $\blacksquare$ для какого-либо участка;
- $\blacksquare$ для типа продукта;
- для какого-либо рабочего места;  $\blacksquare$
- для какого-либо типа дефекта.

Требования должны быть установлены самой организацией, для собственного (внутреннего) пользования. Однако при этом не следует забывать, что собранной информации должно быть достаточно для проведения последующего анализа.

Система учета и анализа затрат на качество, которая не согласована с существующими внутри организации особенностями имеет слишком мало шансов на успех. Эта система должна быть встроена в организацию, как бы "сшита по мерке". Ее нельзя "взять с вешалки". т.е. уже готовую.

### Как выявить затраты на качество

После того, как уже установлена система классификации и кодирования различных элементов затрат на качество, необходимо будет выявить источники данных о затратах.

Некоторая информация уже может существовать. Некоторую можно достаточно легко получить, в то время как другие данные определить будет значительно труднее, а некоторые — пока еще могут быть нелоступны.

### Затраты на контроль

Посмотрим сейчас еще раз на элементы затрат на контроль.

Из них видно, что основной объем затрат составляет оплата труда персонала, занятого контролем и испытаниями. На самом деле, это может составить более чем 90% от всех затрат на контроль. Кроме того, эти затраты могут быть определены весьма точно.

Оставшиеся затраты, в основном связаны со стоимостью используемых материалов, закупками и со стоимостью технического обслуживания. Они могут быть определены напрямую.

Итак, мы видим, что можно без особого труда получить точную картину по затратам на контроль.

### Внутренние затраты на дефект

Определение элементов затрат этой группы немного сложнее, однако вы без сомнения определите большинство из следующих:

Оплата труда связанного с возвратом

- Стоимость материалов (напрасная работа)
- $\blacksquare$ Накладные расходы

Оплата труда связанного с исправлениями

- Стоимость материалов (ошибки в работе)  $\blacksquare$
- Накладные расходы  $\blacksquare$

Оплата труда связанного с повторными испытаниями и контролем

- Стоимость материалов  $\blacksquare$
- Накладные расходы  $\blacksquare$
- Оплата сверхурочных работ для наверстывания потерянного времени.
- Недополученная прибыль, связанная со снижением класса  $\mathbf{r}$ (сорта) продукции.

Картину приведенных выше затрат можно получить с достаточной

степенью точности.

Более трудно будет выявить объемы заработной платы и накладных расходов, связанных с:

- анализом причин возникновения дефектов;
- работой над возвращенным продуктом;
- подготовкой производства к исправлениям.

Эта деятельность связана с:

- штатом производственного контроля;
- штатом отдела поставок; штатом контролеров;
- штатом отдела обеспечения качества.

Поскольку каждый вовлеченный сотрудник вряд ли в течение всего рабочего дня решает проблемы, связанные только лишь с внутренними потерями, оценка потерь должна быть произведена с учетом реально затраченного на эту деятельность времени и по результирующим показателям.

Таким образом, мы опять видим, что основные виды затрат в этой категории могут быть определены с достаточной степенью точности.

Затраты, которые должны быть оценены, составляют лишь очень малую часть от общих.

#### *Внешние затраты на дефект*

Часть внешних затрат на дефект связана с тем, что продукт был возвращен потребителем либо сразу, либо в течение гарантийного периода. Если продукт был возвращен, то затраты, связанные с неисправимым браком или переделками и ремонтом, определяются таким же образом, как и в случае внутренних потерь.

Однако, существуют и другие затраты, которые не так просто определить. В их числе следующие:

- Оплата труда, накладные расходы и прочие издержки, связанные с исследованием недовольств и жалоб потребителей.
- Оплата труда, накладные расходы и прочие издержки, вызванные обслуживанием неудовлетворенного потребителя.
- Дополнительные транспортные расходы.
- Издержки, вызванные разбирательствами (в том числе судебными) и, возможно, последующей оплатой компенсаций.

Перечисленные затраты могут быть навлечены персоналом различных отделов, таких как:

- Проектный отдел;
- Технологический отдел;
- Экономический;
- $\blacksquare$ Отлел сбыта:
- Отдел технического обслуживания:
- Транспортный;
- $\mathbf{r}$ Юридический;
- $\blacksquare$ Отлел обеспечения качества.

Поскольку сотрудники всех этих отделов вряд ли будут заняты полный рабочий день вопросами внешних потерь, то установление объема затрат, опять таки, необходимо вести с учетом реально затраченного времени.

И все же, один из элементов внешних потерь действительно невозможно получить - это потери, связанные со снижением имилжа компании, снижением доверия и предрасположенности потребителя по отношению к ней. Некоторые организации устанавливают величину этих потерь (затрат) на уровне 2,5% от общих затрат на качество. Однако, многие игнорируют эти затраты на основании того, что их нельзя установить с какой либо степенью точности - они только предположительны.

#### Затраты на предупредительные мероприятия

Эти затраты, вероятно, наиболее сложно выявить, поскольку они вызваны деятельностью большого количества отделов и большинство сотрудников посвящают этой работе лишь часть своего рабочего времени. Посмотрите еще раз составляющие затрат на предупредительные мероприятия, чтобы понять, что имеется в виду.

Эти затраты могут появляться на следующих этапах деятельности:

- ٠ производство;
- $\blacksquare$ продажа и маркетинг;
- $\blacksquare$ проектирование и разработка;
- $\blacksquare$ инженерное обеспечение;
- ٠. планирование процесса;
- $\blacksquare$ исследования;
- $\blacksquare$ лабораторные испытания;
- финансово-экономическое обеспечение: ×,
- $\blacksquare$ обработка данных;
- $\blacksquare$ обучение.

В добавление к этому, большинство затрат данной категории связано с работой персонала отдела обеспечения качества.

Затраты на предупредительные мероприятия в основном включают заработную плату и накладные расходы. Однако степень точности их определения в большой степени зависит от точности установления времени, затраченного каждым сотрудником в отдельности.

Некоторые предупредительные затраты легко выявить напрямую. Они, в частности, могут включать оплату работ сторонних организаций за:

- Обслуживание, калибровку и поверку измерительного оборудования;
- Консультации;
- Курсы обучения.

### **Источники**

При определении затрат на качество необходимо помнить, что:

- Затраты на материалы могут быть получены из анализа накладных, записей в складской документации и т.п.;
- Выплаты персоналу могут быть взяты из ведомостей;
- Стоимость поставок может быть определена по соответствующим счетам или накладным;
- Объемы выплат заработной платы должны быть взяты с учетом реально затраченного времени на проведение работ по обеспечению качества каждым вовлеченным сотрудником;
- Если только часть времени сотрудника затрачивается на деятельность по обеспечению качества, то целесообразность оценки каждой из составляющей затрат его времени не должна подвергаться сомнению;
- Классификация затрат на качество и распределение их по элементам должны стать частью повседневной работы внутри организации. С этой целью для всего персонала должны быть хорошо известны различные элементы затрат и соответствующие им коды.

Если все элементы собраны и распределены с достаточной точностью, то последующий анализ затрат на качество может вылиться лишь в интерпретацию данных

### **Ответственность за сбор информации и ее анализ**

Кто займется сбором и анализом данных, составлением отчета по затратам на качество? Это не должно происходить от случая к случаю; должна быть выработана система. При этом, необходимо быть уверенным в том, что все данные согласуются с финансовыми материалами, счетами и т.д. Необходимо опираться на реальные бухгалтерские данные при получении элементов затрат. Так, кажется логичным, чтобы экономисты были привлечены к этой работе. Однако, они будут нуждаться в помощи по классификации и анализу элементов затрат; это уже работа Уполномоченного по качеству (Quality Manager).

Пример распределения деятельности и ответственности за нее представлен в таблице 4.

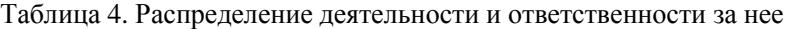

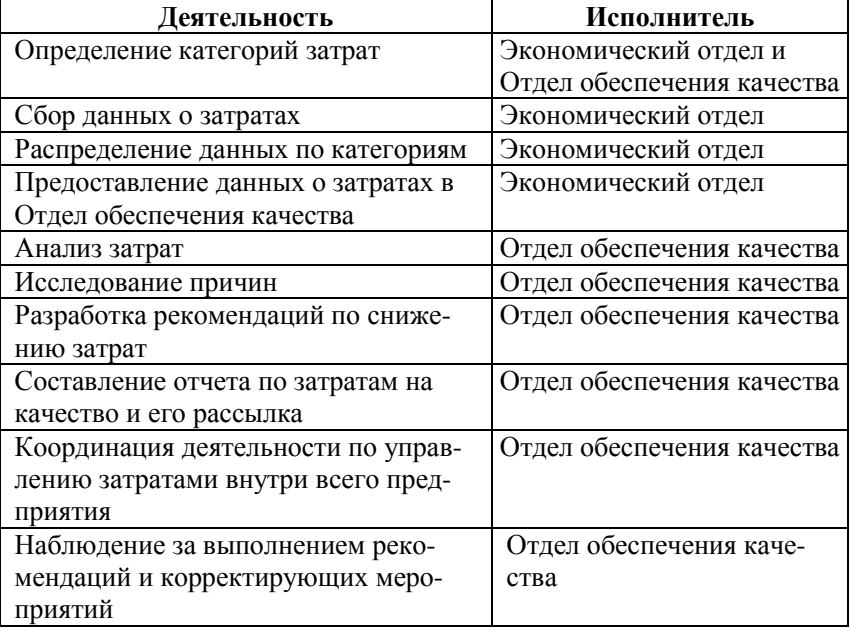

Не обязательно должно быть именно так. Каждая организация устанавливает свою собственную систему контроля и анализа затрат на качество.

### **БАЗА ИЗМЕРЕНИЙ**

Затраты на качество, взятые сами по себе в абсолютном (стоимостном) выражении, могут ввести в заблуждение. В результате, будут составлены неверные выводы. Для иллюстрации сказанного рассмотрим пример. Предположим, что какая-либо организация получила общие затраты на качество за четыре периода подряд (в отн. ед.): 10; 11; 12; 13.

Эти данные, рассмотренные изолировано, приводят к выводу о

том, что увеличение затрат на качество выходит из под контроля.

Тем не менее, если мы посмотрим объем производства за те же самые периоды времени, то обнаружим следующие величины: 80; 80; 100; 120; 140.

Если теперь сравнить общие затраты на качество (TQC), отнесенные к объему производства (VP) за тот же период (100%), то можно получить следующие данные:

$$
\gamma = \frac{TQS}{VP}
$$
 (1)

или 12,5%; 11%; 10%; 9,3%.

Очевидно, что управление затратами на качество не ухудшалось по периодам, как это предполагалось первоначально, а скорее улучшалось. Хотя общие затраты на качество и увеличивались, объем производства увеличивался в большей степени. Таким образом, мы должны соотносить затраты на качество с какой-либо другой характеристикой деятельности, которая чувствительна к изменению производства.

В рассмотренном выше примере, объем производства есть так называемая база измерений.

При определении отношения затрат на качество к какой-либо подходящей базе измерений, важно быть уверенным, что период, для которого все эти характеристики определялись, был один и тот же.

### **Типовые базы измерений**

Для многих организаций удовлетворительно будет соотносить затраты на качество с объемом проданной продукции. Причем под проданной здесь понимается та продукция, которая уже оплачена.

Однако, если объем продаж зависит от сезонных факторов, или каких-либо других циклических изменений (например, продажа елочных украшений), объем проданной продукции не может быть достоверной базой, поскольку он будет слишком изменчив, в то время, как объем производства и затраты на качество могут оставаться относительно постоянными. Кроме того, здесь необходимо отметить, что объем проданной продукции отличается от объема поставленной продукции, поскольку продукция поставленная потребителю, на данный момент может быть еще не оплачена. Точно также и объем произведенной продукции может не совпадать с объемом реально проданной или поставленной. Конечно же решение о том, к какой базе измерений относить затраты на качество: к стоимости произведенной продукции; к числу произведенных единиц продукта; к объему проданной продукции: к стоимости поставленной продукции - должно быть принято самим предприятием и руководство при этом должно быть уверено, что полученные результаты действительно отражают реальную и объективную картину затрат на качество.

#### Другие базы измерений

Ниже рассмотрены некоторые часто используемые базы измерений и поясняется, почему их рекомендуют использовать.

### Добавленная стоимость

Добавленная стоимость — это стоимость, добавленная обработкой к стоимости материалов и полуфабрикатов, израсходованных в процессе производства. Если Вы, например, вырезали орнамент на деревянной заготовке, то добавленная стоимость есть разница между стоимостью деревянной заготовки и ценой, которую Вы получите за орнамент.

Используя добавленную стоимость в качестве базы измерений, автоматически учитываются:

- изменение объема производства, поскольку эта база соответствует произведенному количеству продукции;
- инфляционные тенденции, поскольку если стоимость материалов повышается, то и повышается цена конечного продукта.

Кроме того, результаты не зависят от неравномерности (в т.ч. сезонной) продажи продукции.

Итак, мы можем использовать для анализа отношение общих затрат на качество к добавленной стоимости.

#### Трудоемкость

Трудоемкость может быть представлена, как величина оплаты труда, непосредственно затраченного на производство продукции. Это часто используемая на практике финансовая категория, и поэтому данные, требующиеся для использования этой базы измерений должны быть безусловно доступны. Однако трудоемкость должна использоваться с осторожностью, поскольку она может изменяться во времени вследствие:

- 1. автоматизации процессов;
- 2. улучшения технологии;
- 3. смены обслуживающего персонала.

Таким образом, трудоемкость как база измерений может быть ис-

пользована только для коротких промежутков времени.

Важно помнить следующее:

- 4. Трудоемкость не может быть использована в качестве измерительной базы в том случае, если не учитывается эффект инфляции;
- 5. Необходимо всегда сравнивать величины в их стоимостном выражении.

Типичный пример использования данной базы: отношение внутренних затрат на дефект к трудоемкости.

# *Себестоимость*

Себестоимость может быть определена как сумма величин оплаты труда, непосредственно затраченного на производство продукции, стоимости материалов и комплектующих, накладных расходов.

В различные периоды времени, на себестоимость могут оказывать влияние следующие факторы:

- 6. автоматизации процессов;
- 7. внедрение новых технологий;
- 8. применение альтернативных материалов;
- 9. смены обслуживающего персонала.

Тем не менее, поскольку в эту категорию вовлечена целая группа затрат, влияние временных изменений не настолько существенно, как если бы в качестве базы измерений был использован только лишь один элемент затрат.

В частности, трудоемкость снижается при внедрении автоматизации на производстве, однако это косвенно компенсируется увеличением накладных расходов, вызванных капитальными вложениями и увеличением потребления энергии.

Типичное соотношение с использованием этой базы измерений может быть следующее: потери на брак, отнесенные к себестоимости.

#### **Использование соотношений**

Целью использования всех рассмотренных соотношений является сравнение эффективности деятельности в различные периоды времени. Поэтому, необходимо:

- Быть последовательным в использовании базы измерений.
- Использовать в соотношениях величины, выраженные в денежных единицах, а не в единицах времени или количестве продукции.

Следить, чтобы в каждом соотношении и числитель и знаменатель соответствовали одному и тому же периоду времени.

### ОТЧЕТ ПО ЗАТРАТАМ НА КАЧЕСТВО

#### Обшие положения

Следующая задача — проведение анализа затрат на качество и составление отчета в том виде, который смог бы оказать помощь руководителям различных уровней, представив им объективную картину в отношении качества.

Анализ затрат на качество — сильный инструмент управления, он в частности используется руководством компании для измерения достигнутого качества и обнаружения проблем, при установлении целей по лостижению качества.

Представленный в финансовых терминах и составленный простым языком, отчет по затратам на качество имеет значительные преимущества перед другими видами отчетов менеджменту. Анализ этого документа оказывает немедленное воздействие и дает сильный толчок каждому, кто его получает.

Содержание отчета по затратам на качество в большой степени зависит от того, кому он предназначается и от того, какую роль играет в рамках организации тот, кому данный конкретный отчет предназначен.

Высшее руководство должно получить отчет в виде общих форм, обобщающих в целом завод, отдел, группу и т.д. Отчет должен давать общую картину о состоянии качества в компании и быть выполнен в чисто финансовых терминах. Он должен быть доступно и объективно изпожен

Среднее и линейное руководство должно получить более детальную информацию о достигнутом уровне качества в той области деятельности, которой оно руководит. Отчет должен быть очень подробным и представлять данные по типам продуктов, номерам партий и т.д. Основной принцип всех видов анализа затрат на качество представить каждому, кому он предназначается, информацию по затратам на качество в той форме, которая была бы ему/ей наиболее полезна и наиболее удобна в использовании.

Читающий отчет должен получить информацию, которая позвопит•

- 1. Сравнить текущий уровень достижений с уровнем прошлого периода, т.е. выявить тенденции:
- 2. Сравнить текущий уровень с поставленными целями;
- 3. Выявить наиболее значительные области затрат;
- 4. Выбрать области для улучшения;
- 5. Оценить эффективность программ по улучшению.

Руководитель ожидает получить отчет по затратам на качество, который:

- 1. расскажет ему о тех вещах, которые относятся лишь к его сфере компетенции и ничего более:
- 2. написан легким для понимания стилем и не напичкан "специальным" жаргоном;
- 3. четкий, выразительный, краткий, который не заставляет "копать" для того, чтобы "добыть" информацию;
- 4. ПОДСКАЗЫВАЕТ О ВОЗМОЖНЫХ НАПРАВЛЕНИЯХ ДЕЯТЕЛЬНОСТИ.

### Отчет высшему руководству

Отчет, предназначаемый высшему руководству, может быть построен в виде таблицы и сопровождаться графиком, изображенным на рис.5. Кроме того, важнейшие моменты могут быть подчеркнуты особо. Например, может быть представлена экономия, возникшая в результате усиления предупредительной деятельности, что может быть показано, как:

$$
Q = \frac{C3E - Y3\pi M}{\text{OOH}} \times 100\% \tag{2}
$$

где Э — экономия, СЗБ — снижение затрат на брак, УЗПМ — увеличение затрат на предупредительные мероприятия, ООП - общий объем продукции.

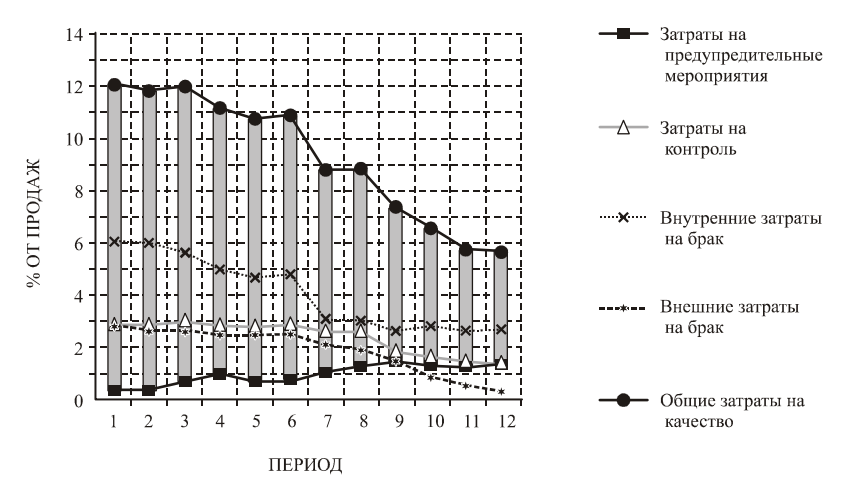

Рис. 5. Отчет по затратам на качество высшему руководству

#### Отчет для руководителей среднего звена

Предположим, что составляется отчет для начальника цеха, отвечающего за три производственные линии, например, "Х", "Ү" и "Z". Предположим также, что эти линии различаются между собой только лишь объемом выпускаемой продукции (т.е. производительностью). Сама же продукция, а так же технологические процессы очень схожи друг с другом на каждой из линий.

Начальник цеха должен иметь для каждой из трех линий информацию по затратам на качество, аналогичную той, что представлена на рис.5. Однако должна быть представлена только та информация, которая касается лишь его сферы деятельности, т.е. отделенная от любой другой. В результате, начальник цеха может полечить итоговый отчет по затратам на качество, в виде таблицы (таблица 5).

Таблица 5. Фрагмент отчета по затратам на качество среднему руководству

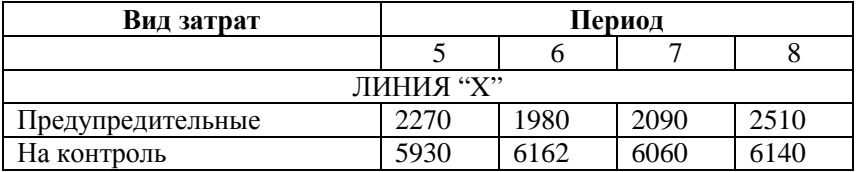

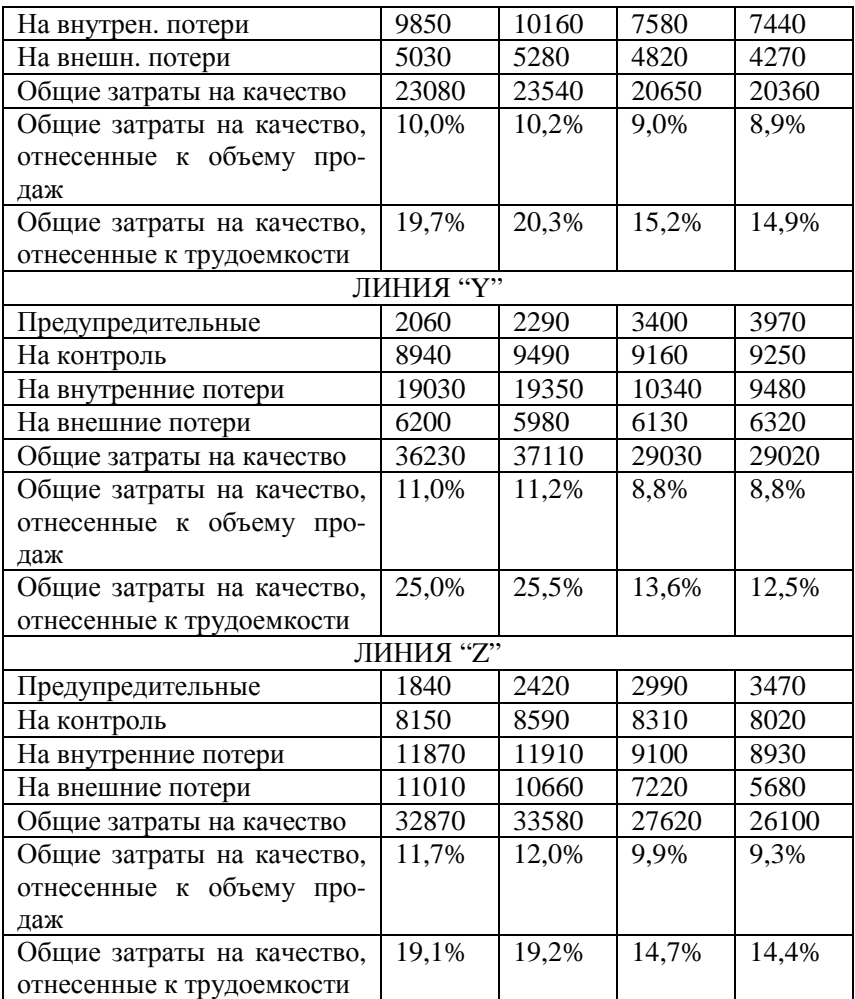

#### *Анализ*

Если проанализировать данные по 5-му и 6-му периодам (Таблица 2), то можно обнаружить, что чрезвычайно высоки внутренние потери на дефект на линии "Y", а так же внешние потери на дефект на линии "Z".

Начальник цеха, безусловно, предпринял определенные шаги по этому поводу. Он ввел после 6-го периода предупредительные мероприятия на линии "Y" и это дало значительный эффект по снижению внутренних потерь на дефект к концу 7-го периода.

Он так же увеличил после 6-го периода предупредительную деятельность на линии "Z", и после 7-го периода так же произошло снижение внешних затрат на дефект. Хотя предпринятые действия на этой линии не имели столь же быстрого результата, как на линии "Y", тем не менее затраты были снижены, а к концу 8-го периода — даже в большей степени

#### Лиагностика

Однако прежде чем вводить какие либо мероприятия по улучшению, возникают вопросы: С чего надо начинать? В чем причина происходящего?... Руководителю необходима значительно большая информация, чем представленная в суммирующей таблице. Руководитель знает, что у него возникли проблемы, но не знает, какими причинами они вызваны. Он нуждается в более детальном дроблении элементов затрат на качество (таблица 6). Только так он сможет выявить причины происходящего.

| Доля (%) |
|----------|
|          |
| 62,9     |
| 29,5     |
| 3,8      |
| 1.3      |
| 2,5      |
|          |
|          |
|          |

Таблина 6. Составляющие затрат на внутренние потери

Приведенные данные показывают, что отходы производства (C1) являются наиболее существенной областью для улучшения. Более детальная информация (таблица 7) показывает этапы, на которых в процессе различного рода деятельности возникают отходы производства:

Таблица 7. Этапы, на которых возникают затраты на отходы

| Этапы производства          | Сумма (у.е.) | Доля (%) |
|-----------------------------|--------------|----------|
| Складирование               | 2030         | 16,7     |
| Литье                       | 1140         | 9,4      |
| Обрезка листовых заготовок  | 990          | 8.1      |
| Механообработка             | 4530         | 37,2     |
| Сборка узлов                | 1450         |          |
| Установка электроаппаратуры | 710          |          |

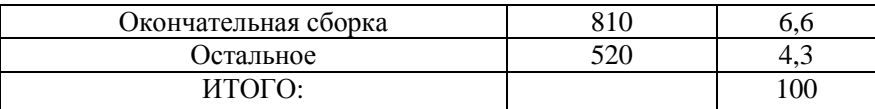

#### Анализ Парето

Современные руководители уже в совершенстве владеют анализом Парето, ранжирующим отдельные области по значимости или важности. Таким образом, в первую очередь, предупредительные мероприятия должны быть направлены на решение проблем механообработки, а во вторую — складирования, и т.д. Это показано на рис.6.

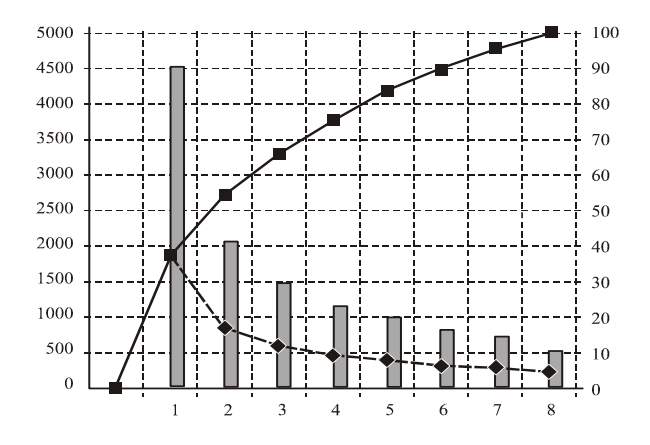

Рис. 6. Диаграмма Парето.

### Копать глубже

Однако наш начальник цеха продолжает анализировать. Он знает, что вещи не всегда являются тем, чем они кажутся. Поэтому, прежде чем тратить средства на предупредительные мероприятия в области механообработки, он подробно и досконально рассматривает возможные причины возникновения потерь, например, такие как:

- 1. недостаточные возможности оборудования;
- 2. небрежность оператора;
- 3. неточность технологического процесса;
- 4. неточность контрольного и испытательного оборудования;
- 5. неточные (неоднозначные) технические требования и характеристики:
- 6. непригодные инструменты;

7. поврежденные приспособления и технологическая оснастка.

Как оказалось в нашем примере, ни одна из перечисленных причин не составляет более чем 8% от общей величины потерь в рассматриваемый период. Однако, затраты на минимизацию перечисленных потерь будут существенно различны в зависимости от решаемой проблемы: наименьшие в случае предотвращения использования непригодных инструментов и, возможно, весьма значительные при переходе на оборудование с более высокими возможностями.

#### **Решение**

Все выявленные причины потерь заслуживают корректирующих мероприятий, однако, руководитель ишет те области, которые далут наибольшую отдачу в ответ на затраченные усилия. Именно поэтому, он может решить рассмотреть, как первоочередную для улучшения, следующую из важнейших областей своих затрат, названную "Склалирование".

Тщательный анализ может привести руководителя к выводу о том, что более эффективно начать предупредительные мероприятия не с первой колонки на диаграмме Парето.

Без доступной детальной информации, борьба с дефектами будет равносильна борьбе с "огнем" вместо "предупреждения пожаров".

Итак, мы должны отметить, что:

- 1. Затраты на качество должны быть снижены в значительной степени за счет того, что будут выявлены специфические причины потерь и предложены программы корректирующих воздействий.
- 2. Все рекомендации по улучшениям должны содержать данные о стоимости применения предложенных программ.
- 3. Корректирующие воздействия должны преследовать следующую цель: с наименьшими затратами получить наилучшие результаты.

### **ВНЕДРЕНИЕ СИСТЕМЫ**

Все вышеизложенное вероятно кажется весьма отпугивающе сложным и трудоемким для реализации. Вероятно, в связи с этим относительно мало организаций внедрили систему сбора и анализа затрат на качество.

Менеджмент должен быть убежден в полезности такой системы перед тем как он начнет ее строить. Таким образом, нужно убедить его. Ниже приведены некоторые "секреты" успешного внедрения системы.

- 1. Не пытайтесь сразу же охватить каждый отдел (вид деятельности) и так далее в организации.
- 2. Выберите один вид продукта, одну модель, отдел то, что вы хотите, и стройте систему, которую, как вы думаете, сможете наполнить фактическими финансовыми данными.
- 3. Начните с тех затрат на качество для которых данные уже известны.
- 4. Определите иные необходимые затраты "экспертным" способом, если это пока необходимо.
- 5. Работая над построением системы, вы вдруг можете обнаружить неожиданное препятствие. Не бойтесь этого и не откладывайте работу. Решив проблему один раз, вы облегчите себе жизнь в буду-THEM.
- 6. Упростите систему так, чтобы она соответствовала вашим потребностями.
- 7. Не беспокойтесь, если вы не сможете без труда выявить некоторые затраты.

Если ваши затраты определены с точностью  $\pm$  5%, вы проделали хорошую работу. Ваш Директор и вы сами теперь имеете более точную картину затрат на качество чем до того, как вы взялись за это лело.

# **Приложение 2**

# **Файл для практического занятия<sup>1</sup> "MS Word для квалифицированных пользователей"**

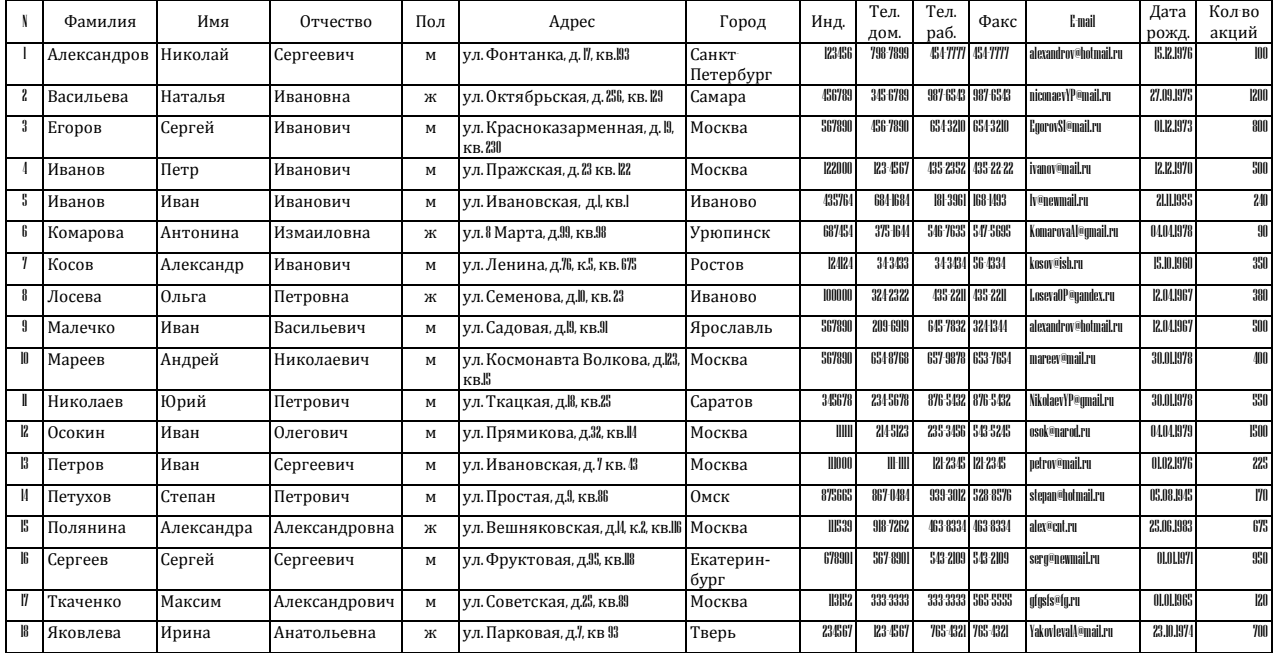

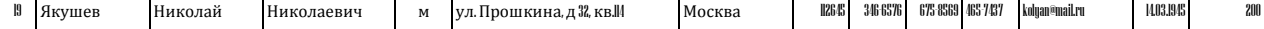

# **Приложение 3**

# **Файл для практического занятия<sup>2</sup> "MS Excel для квалифицированных пользователей"**

# **Лист Результаты работ по договорам**

# *Текущая дата*

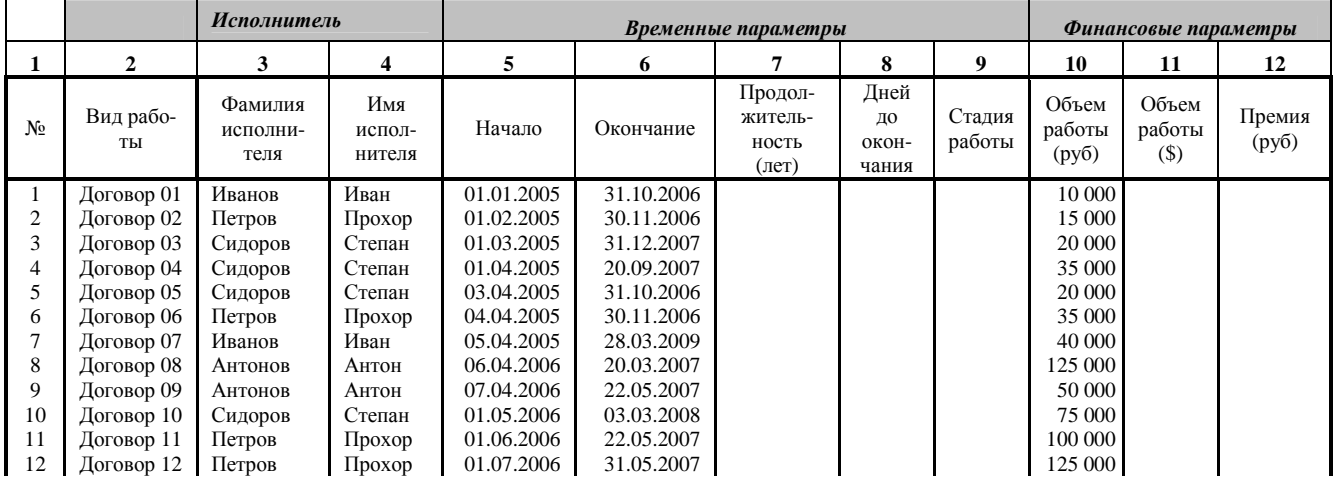

# *ТАБЛИЦА РЕЗУЛЬТАТОВ РАБОТ ПО ДОГОВОРАМ*

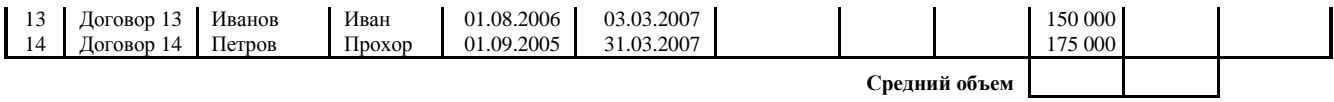

# **Лист Сотрудники**

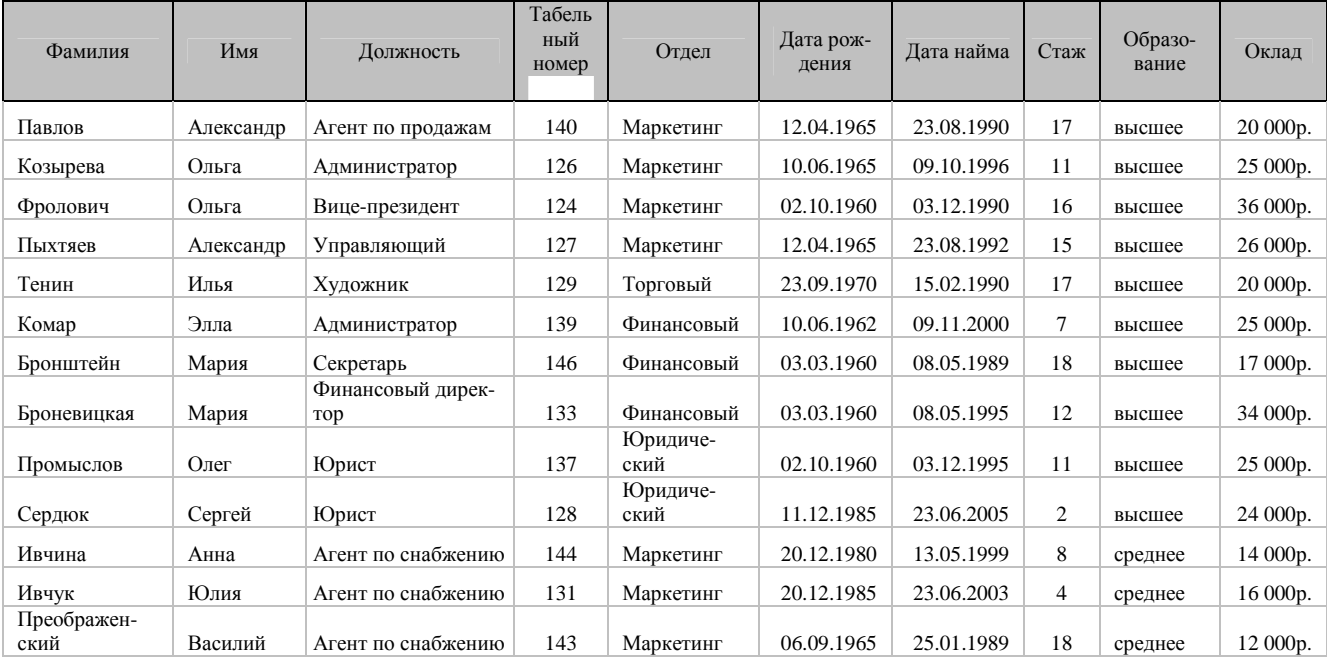

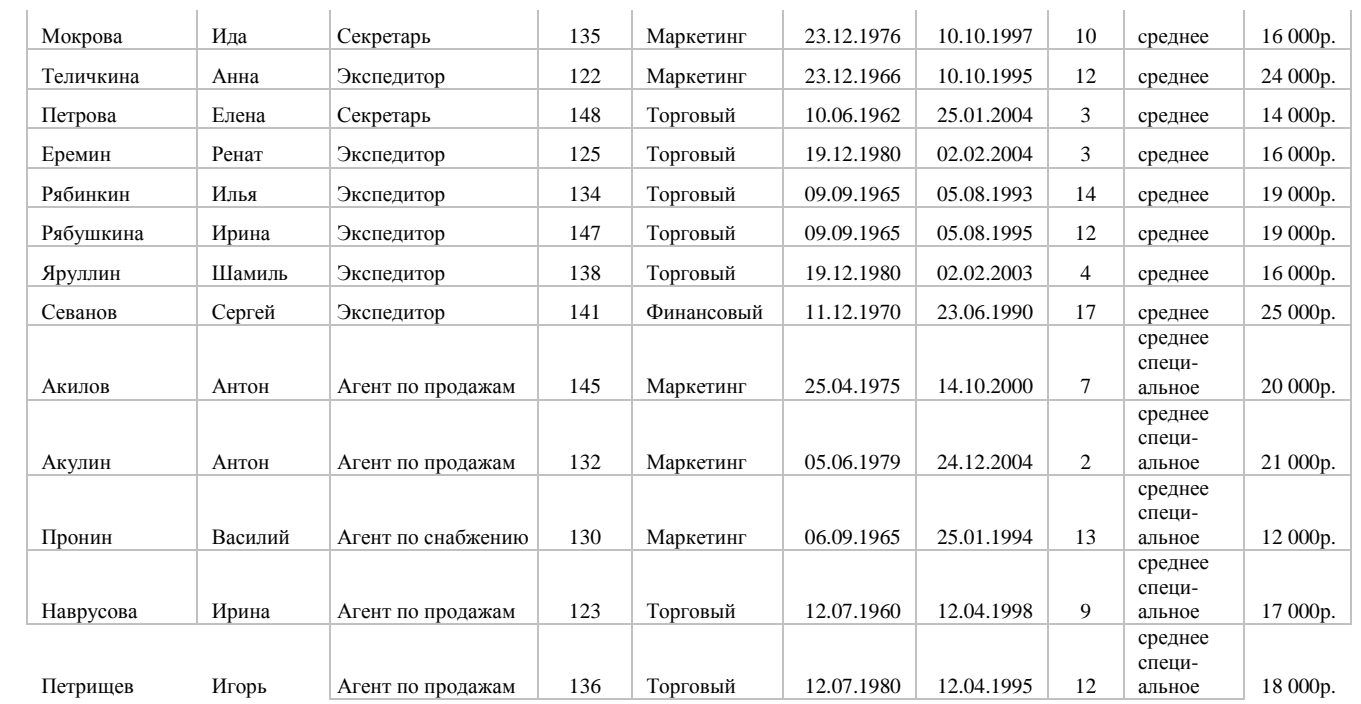

# **Лист Филиал<sup>1</sup>**

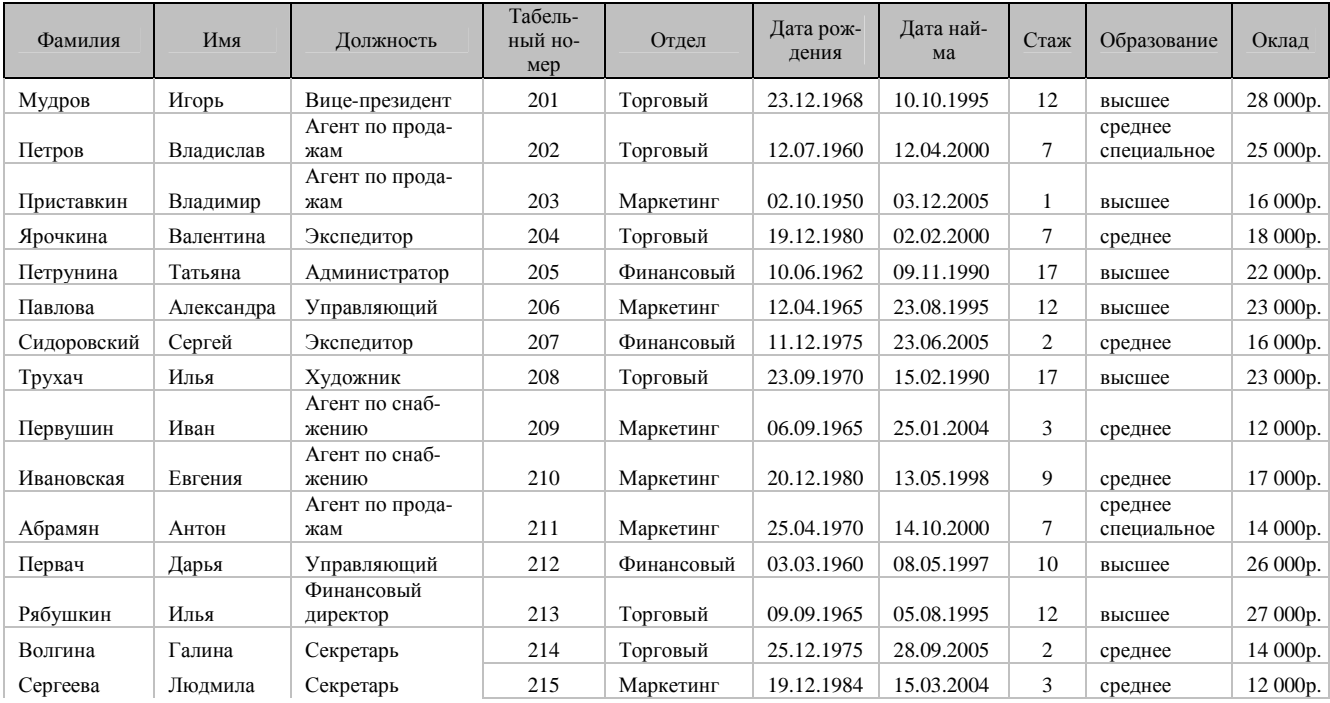

# **Лист Филиал<sup>2</sup>**

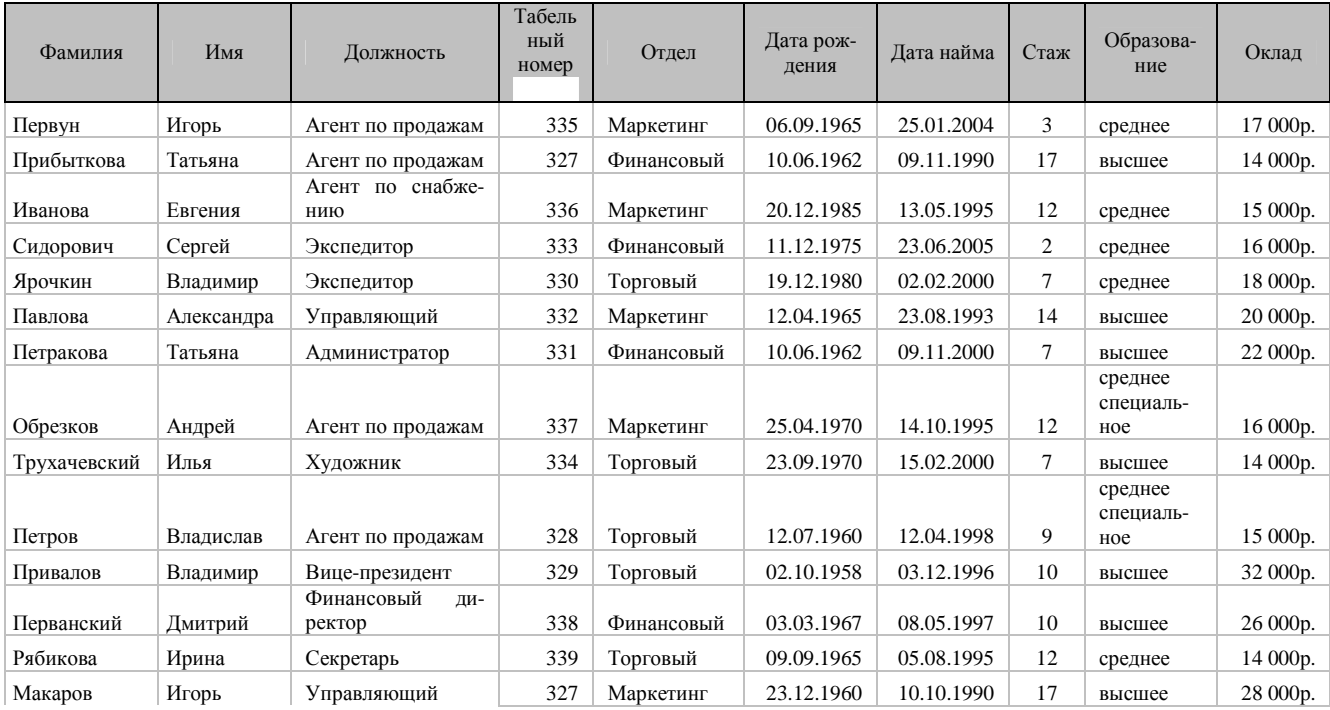
## **Лист**

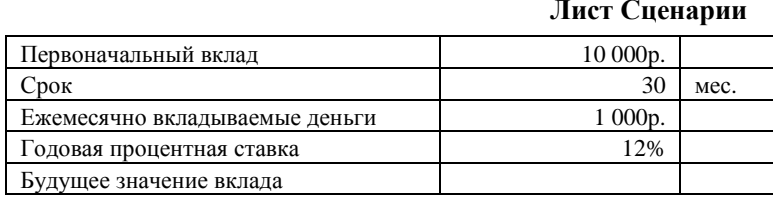

# **Лист Подбор параметра**

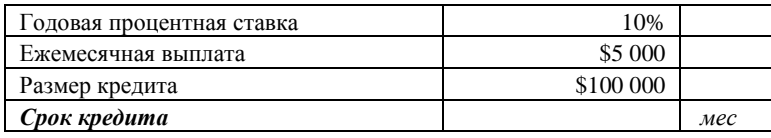

# **Лист Выплаты по кредиту**

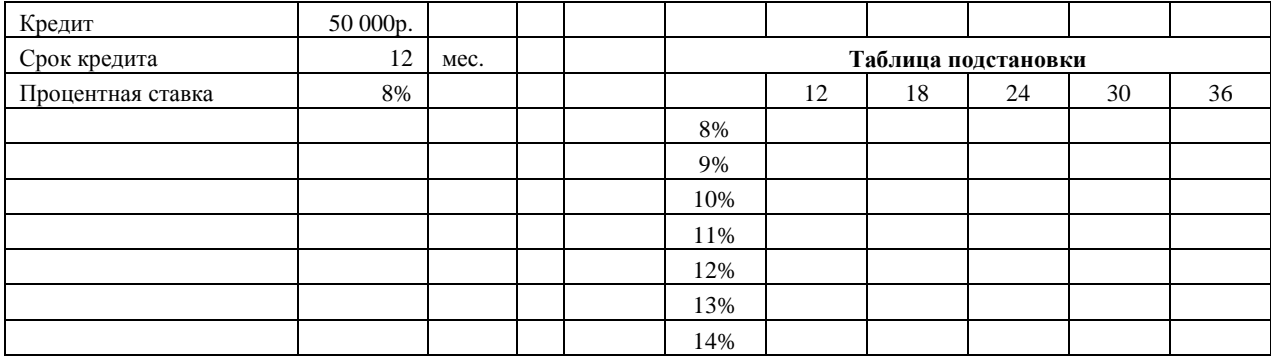

# **Лист Поиск решения**

### *Транспортные издержки (\$ на 1 т)*

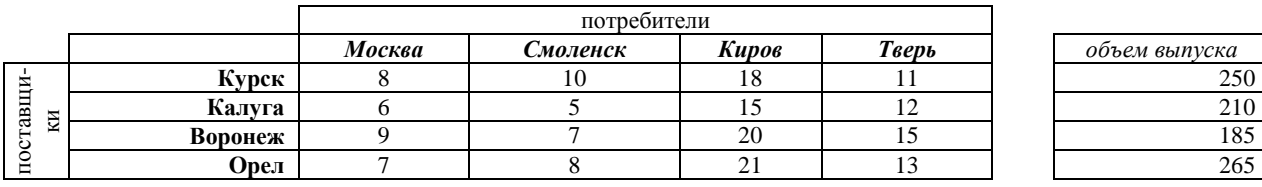

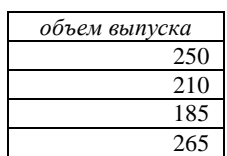

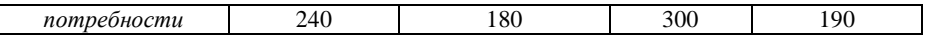

*План перевозок (т)* 

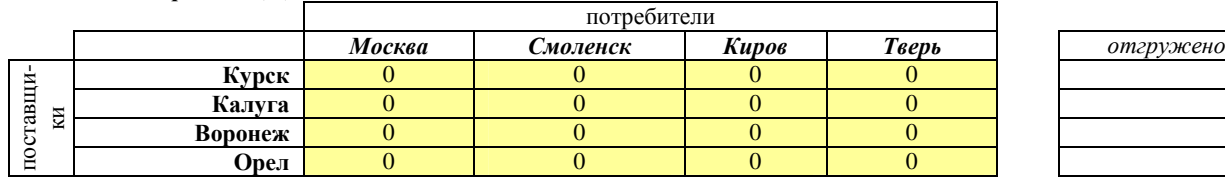

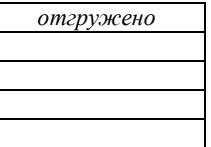

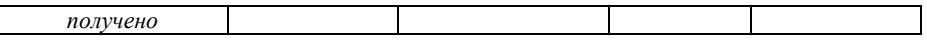

**Транспортные расходы**

## **Приложение 4**

# **Файл для практического занятия**

**"Разработка, отслеживание <sup>и</sup> управление проектом <sup>в</sup> среде MS Project 2010"** 

# *Работы по ремонту подогревателя сетевого горизонтального ПСГ-2 ТГ-5*

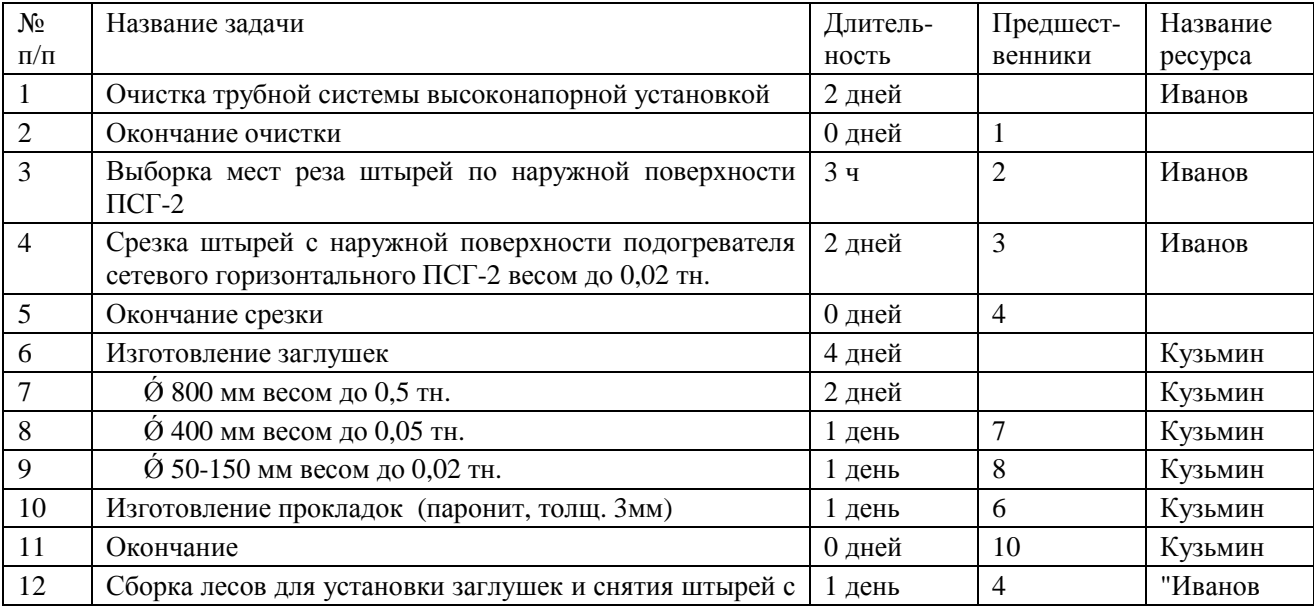

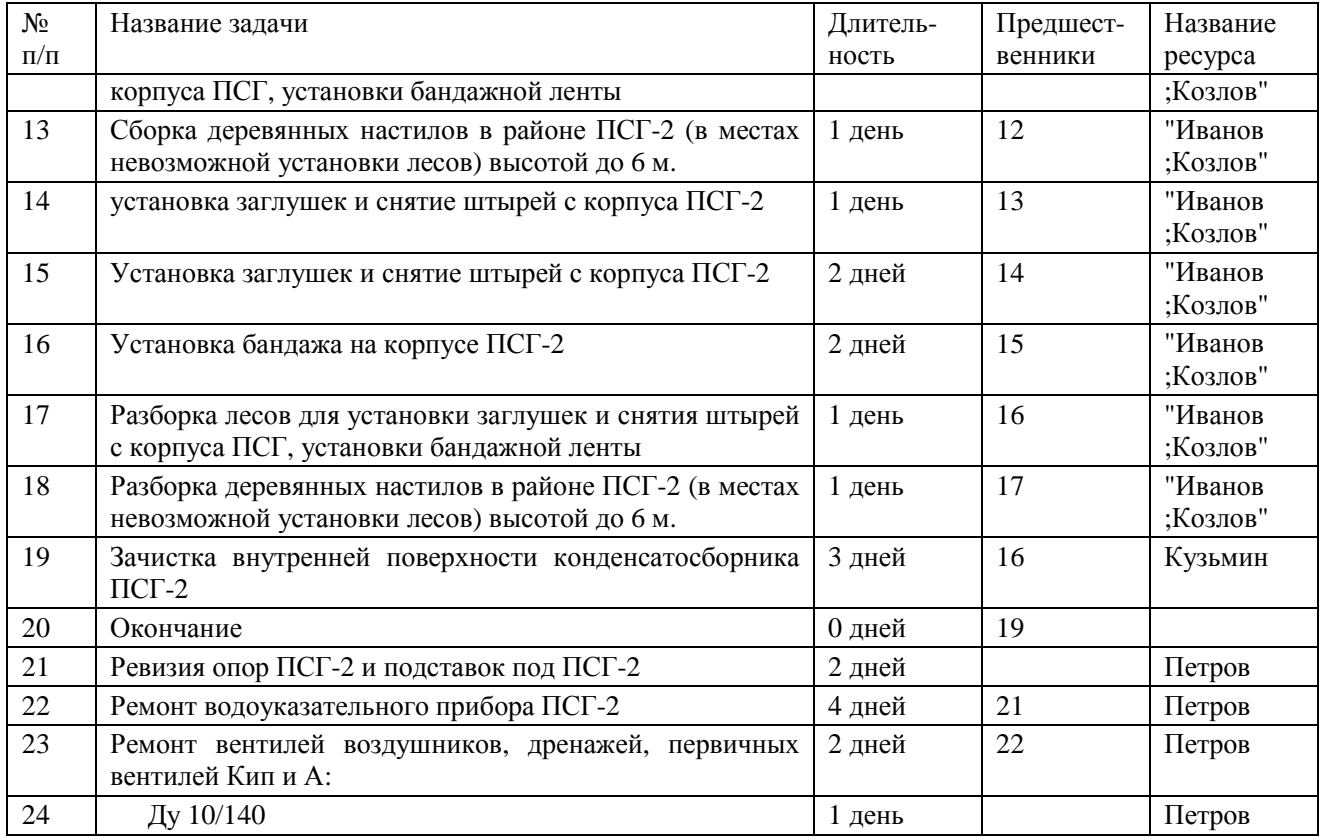

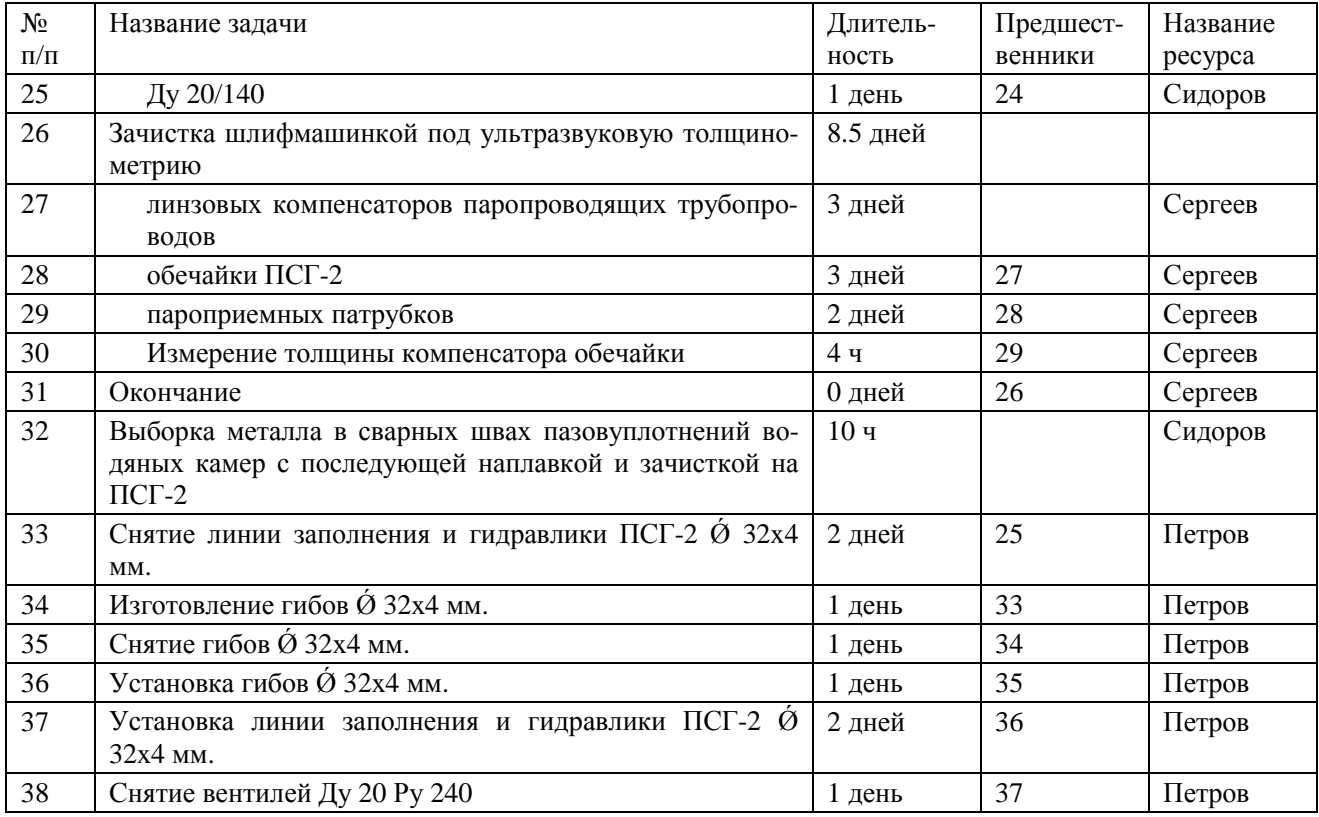

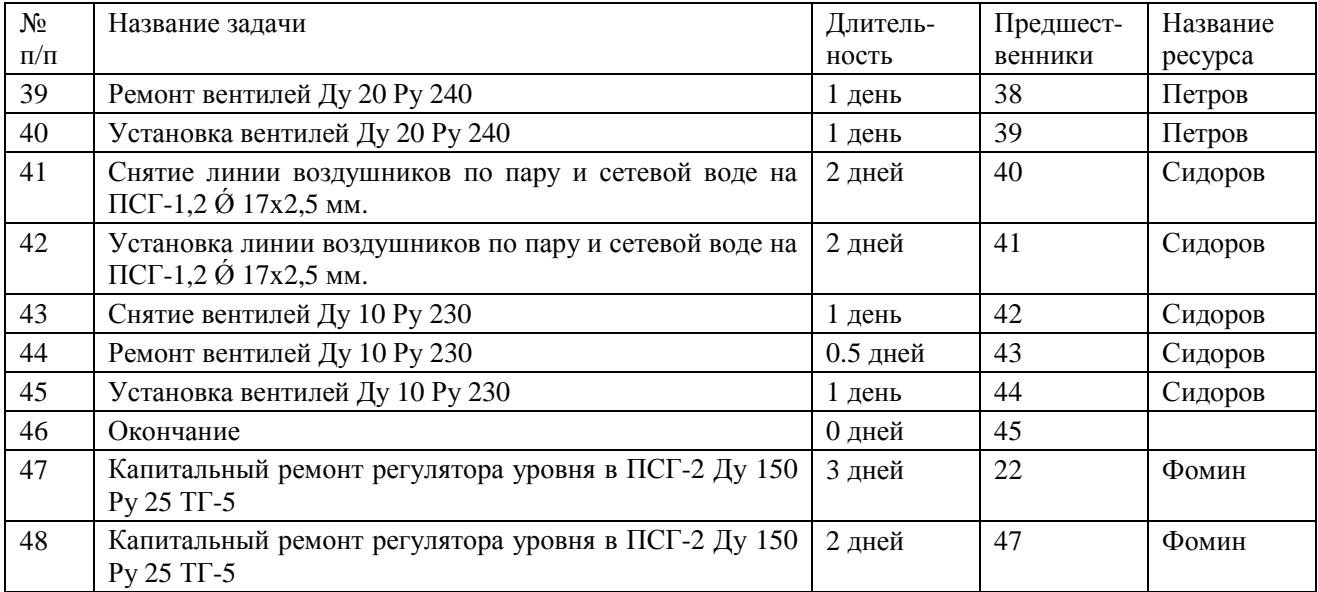

#### **Название ресурсов**

#### **Иванов** *Ставка 100 р./ч*

Очистка трубной системы высоконапорной установкой

Выборка мест реза штырей по наружной поверхности ПСГ-2

Срезка штырей с наружной поверхности подогревателя сетевого горизонтального ПСГ-2 весом до 0,02 тн.

Сборка лесов для установки заглушек и снятия штырей с корпуса ПСГ, установки бандажной ленты

Сборка деревянных настилов в районе ПСГ-2 (в местах невозможной установки лесов) высотой до 6 м.

установка заглушек и снятие штырей с корпуса ПСГ-2

Установка заглушек и снятие штырей с корпуса ПСГ-2

Установка бандажа на корпусе ПСГ-2

Разборка лесов для установки заглушек и снятия штырей с корпуса ПСГ, установки бандажной ленты

Разборка деревянных настилов в районе ПСГ-2 (в местах невозможной установки лесов) высотой до 6 м.

## **Петров** *Ставка 200 р./ч*

Ревизия опор ПСГ-2 и подставок под ПСГ-2

Ремонт водоуказательного прибора ПСГ-2

Ремонт вентилей воздушников, дренажей, первичных вентилей Кип и А:

Ду 10/140

Снятие линии заполнения и гидравлики ПСГ-2  $\acute{\text{o}}$  32x4 мм.

Изготовление гибов  $\acute{O}$  32x4 мм

Снятие гибов  $\acute{\omega}$  32x4 мм.

Установка гибов  $\acute{\omega}$  32x4 мм.

Установка линии заполнения и гидравлики ПСГ-2  $\acute{\varnothing}$  32x4 мм.

Снятие вентилей Ду 20 Ру 240

Ремонт вентилей Ду 20 Ру 240

Установка вентилей Ду 20 Ру 240

## **Сидоров** *Ставка 300 р./ч*

Ду 20/140

Выборка металла в сварных швах пазовуплотнений водяных камер с последующей наплавкой и зачисткой на ПСГ-2

Снятие линии воздушников по пару и сетевой воде на ПСГ-1,2  $\varnothing$ 17x2,5 мм.

Установка линии воздушников по пару и сетевой воде на ПСГ-1,2  $\acute{\text{o}}$  17x2.5 мм.

Снятие вентилей Ду 10 Ру 230 Ремонт вентилей Ду 10 Ру 230 Установка вентилей Ду 10 Ру 230

### **Кузьмин** *Ставка 100 р./ч*

Изготовление заглушек  $\acute{\Omega}$  800 мм весом до 0.5 тн.  $\acute{\Omega}$  400 мм весом до 0.05 тн.  $\dot{\text{O}}$  50-150 мм весом до 0.02 тн. Изготовление прокладок (паронит, толщ. 3мм) Окончание Зачистка внутренней поверхности конденсатосборника ПСГ-2

#### **Козлов** *Ставка 200 р./ч*

Сборка лесов для установки заглушек и снятия штырей с корпуса ПСГ, установки бандажной ленты

Сборка деревянных настилов в районе ПСГ-2 (в местах невозможной установки лесов) высотой до 6 м.

установка заглушек и снятие штырей с корпуса ПСГ-2

Установка заглушек и снятие штырей с корпуса ПСГ-2

Установка бандажа на корпусе ПСГ-2

Разборка лесов для установки заглушек и снятия штырей с корпуса ПСГ, установки бандажной ленты

Разборка деревянных настилов в районе ПСГ-2 (в местах невозможной установки лесов) высотой до 6 м.

#### **Сергеев** *Ставка 300 р./ч*

линзовых компенсаторов паропроводящих трубопроводов обечайки ПСГ-2 пароприемных патрубков Измерение толщины компенсатора обечайки Окончание

#### **Фомин** *Ставка 200 р./ч*

Капитальный ремонт регулятора уровня в ПСГ-2 Ду 150 Ру 25 ТГ-5

Капитальный ремонт регулятора уровня в ПСГ-2 Ду 150 Ру 25 ТГ-5

## СОДЕРЖАНИЕ

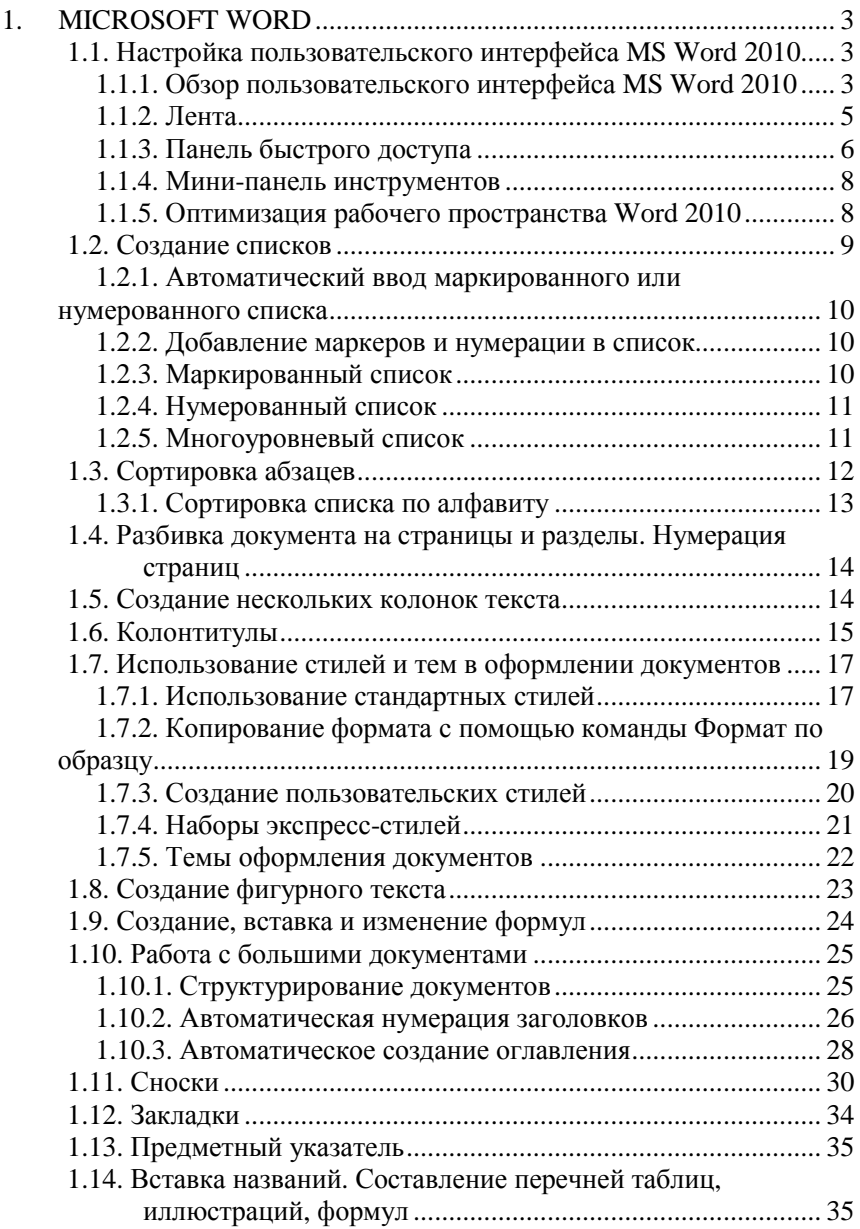

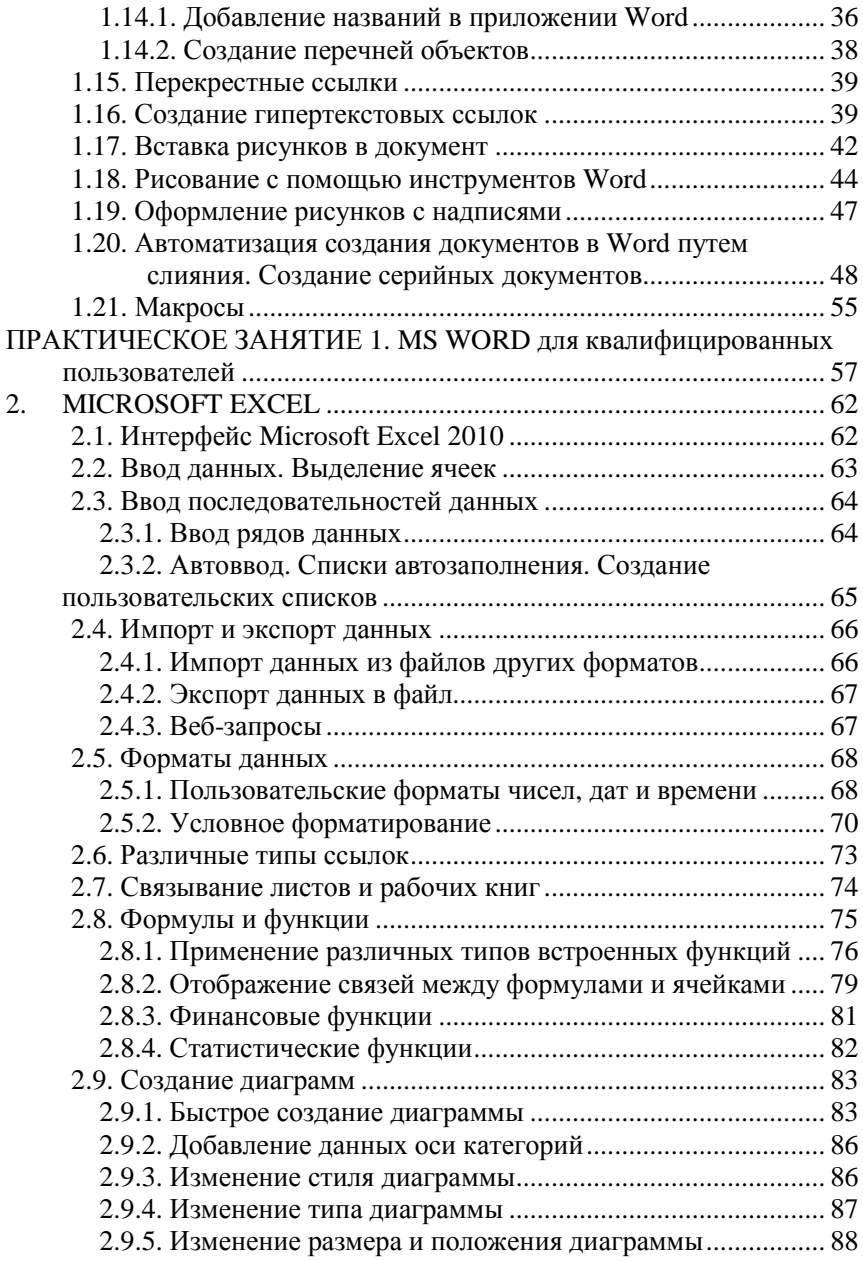

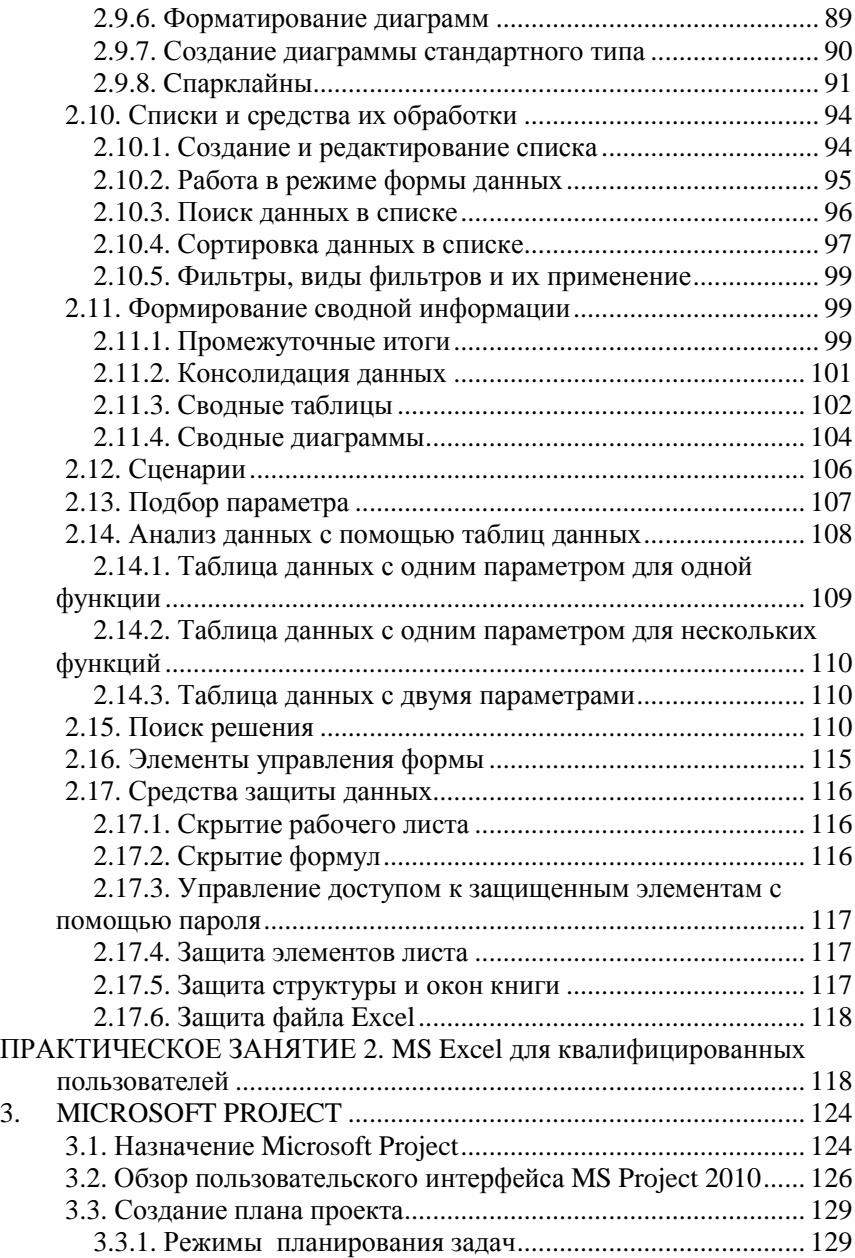

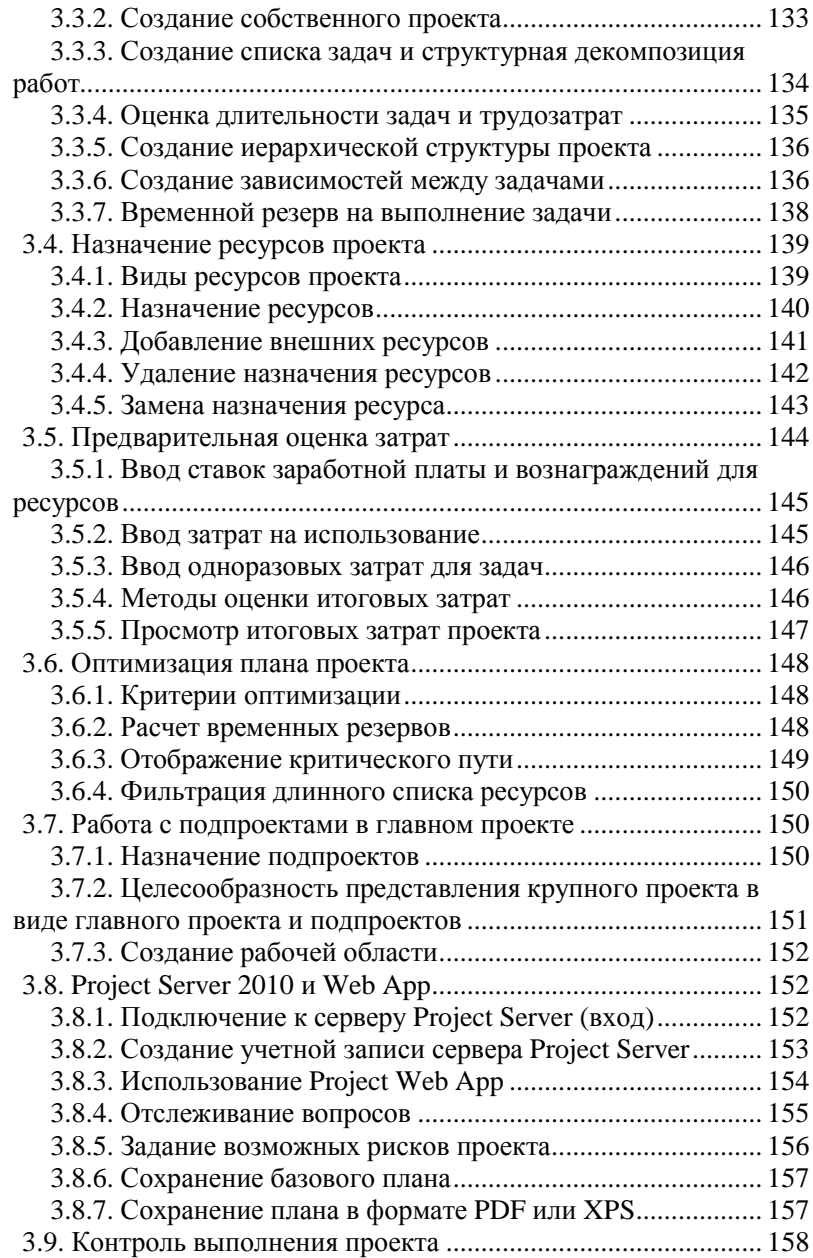

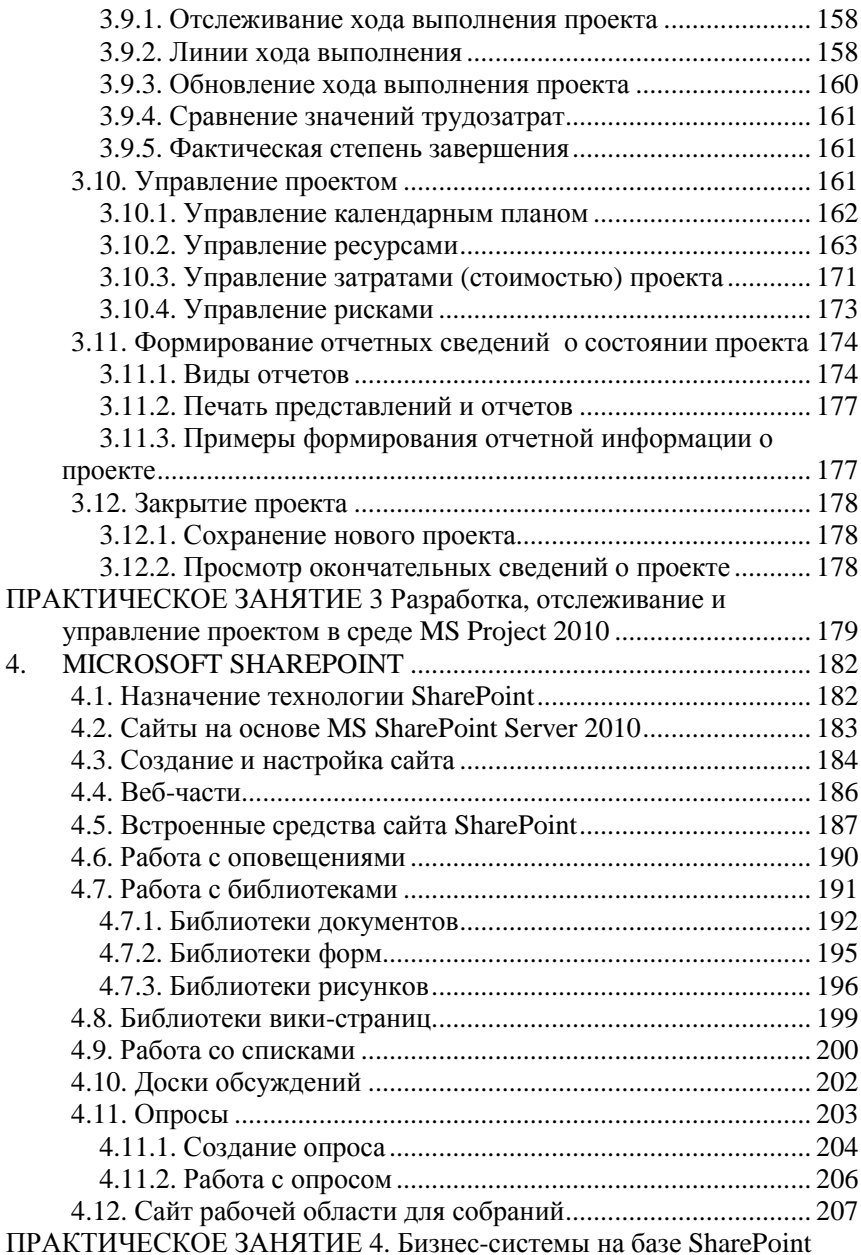

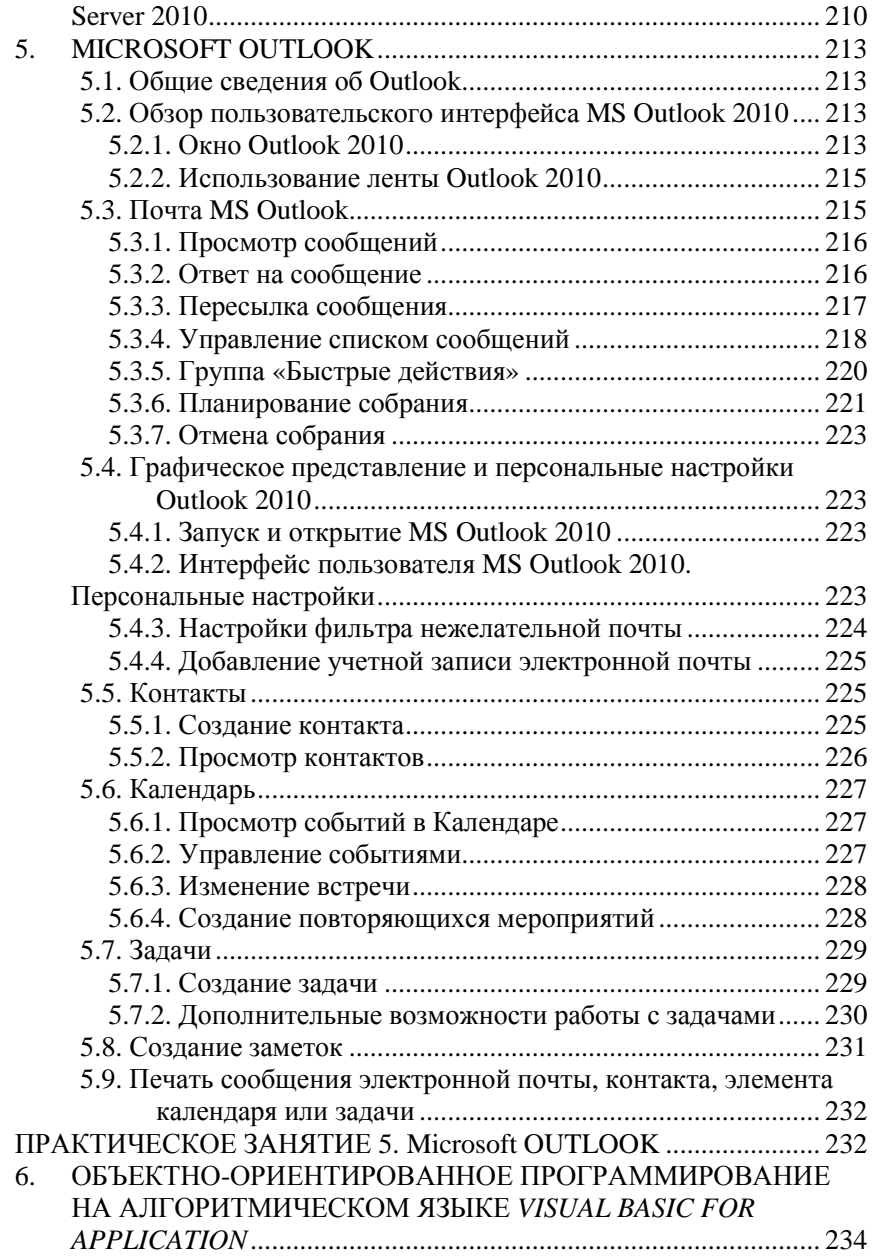

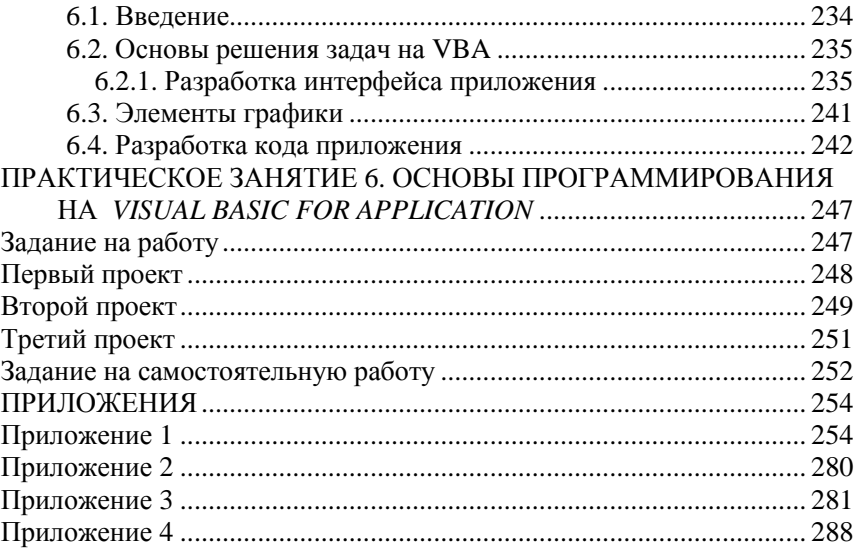

*Учебное издание*

### **Андрюшин Александр Васильевич Зверьков Владимир Петрович Лукьянова Тамара Владимировна**

### ИНФОРМАЦИОННЫЕ ТЕХНОЛОГИИ ДЛЯ КВАЛИФИЦИРОВАННЫХ ПОЛЬЗОВАТЕЛЕЙ

Учебное пособие по курсам

"Информатика", "Информационные технологии", "Вычислительные машины, сети и системы" для студентов НИУ МЭИ, обучающихся по всем направлениям подготовки

Редактор издательства

Подписано к печати Печать офсетная Тираж 300 экз.

Формат 60×84/16 Изд. № 8-И

Физ. печ. л. Заказ

\_\_\_\_\_\_\_\_\_\_\_\_\_\_\_\_\_\_\_\_\_\_\_\_\_\_\_\_\_\_\_\_\_\_\_\_\_\_\_\_\_\_\_\_\_\_\_\_\_\_\_\_\_\_\_\_\_\_\_\_ ЗАО "Издательский дом МЭИ", 111250, Москва, Красноказарменная ул., д. 14 Отпечатано в типографии ARG НИИ "Геодезия", 141292, Московская обл.,

г Красноармейск, просп. Испытателей, д. 14